# **OmniVista 3600 Air Manager<br>
Version 7.5**<br>  $\frac{9}{13}$ <br>
Alcatel-Lucent<br> **Alcatel-Lucent**<br> **alcatel-Lucent**<br> **alcatel-Lucent**<br> **alcatel-Lucent**<br>  $\frac{1}{2}$ <br>  $\frac{1}{2}$ <br>  $\frac{1}{2}$ <br>  $\frac{1}{2}$ <br>  $\frac{1}{2}$ <br>  $\frac{1}{2}$ <br>  $\frac{1}{2}$ **Version 7.5**

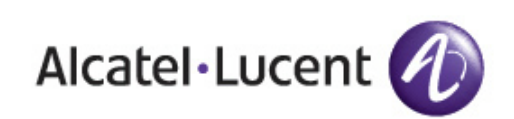

Alcatel-Lucent Configuration Guide

**COPS**<br>© 2012 Alcatel-Lucent. All rights reserved.

Specifications in this manual are subject to change without notice.

Originated in the USA.

AOS-W, Alcatel 4302, Alcatel 4304, Alcatel 4306, Alcatel 4308, Alcatel 4324, Alcatel 4504, Alcatel 4604, Alcatel 4704, Alcatel 6000, OAW-AP41, OAW-AP68, OAW-AP60/61/65, OAW-AP70, OAW-AP80, OAW-AP92/93, OAW-AP105, OAW-AP120/121, OAW-AP124/ 125, OAW-AP175, OAW-IAP92/93/105, OAW-RAP2, OAW-RAP5, and Omnivista 3600 Air Manager are trademarks of Alcatel-Lucent in the United States and certain other countries.

Any other trademarks appearing in this manual are the property of their respective companies. Includes software from Litech Systems Design. The IF-MAP client library copyright 2011 Infoblox, Inc. All rights reserved. This product includes software developed by Lars Fenneberg et al.

**Legal Notice**<br>The use of Alcatel-Lucent switching platforms and software, by all individuals or corporations, to terminate Cisco or Nortel VPN client devices constitutes complete acceptance of liability by that individual or corporation for this action and indemnifies, in full, Alcatel- Lucent from any and all legal actions that might be taken against it with respect to infringement of copyright on behalf of Cisco Systems or Nortel Networks.

# **Contents**

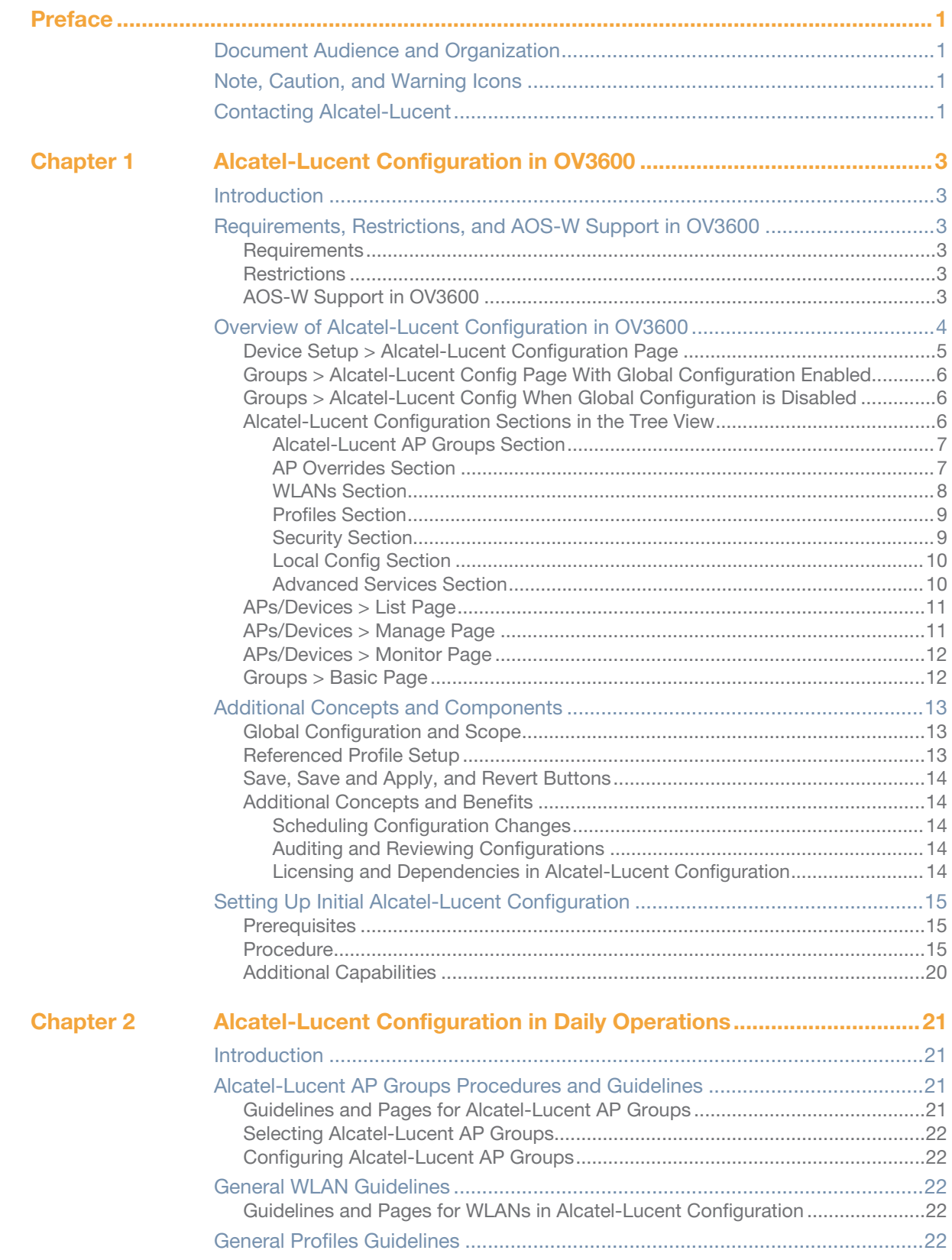

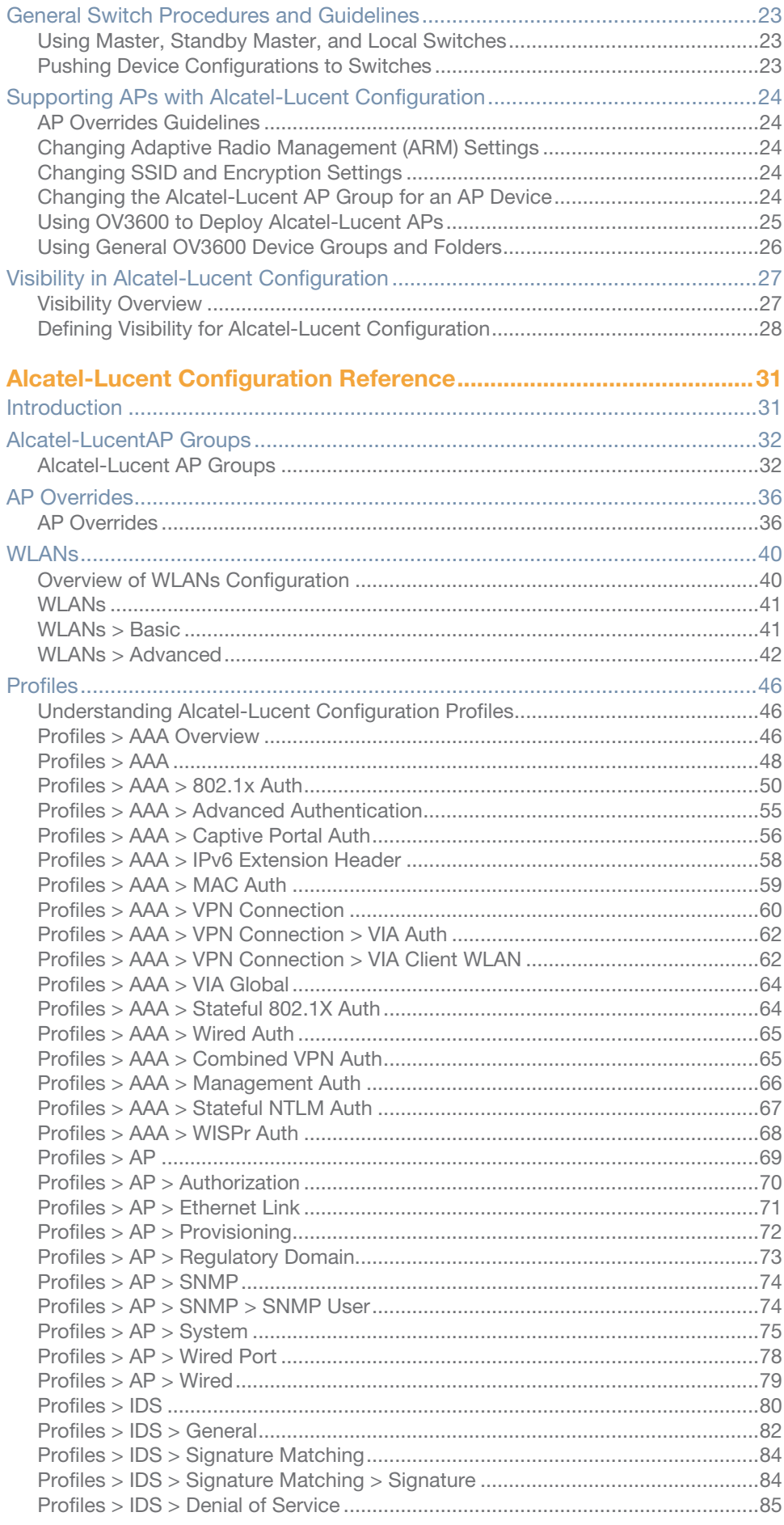

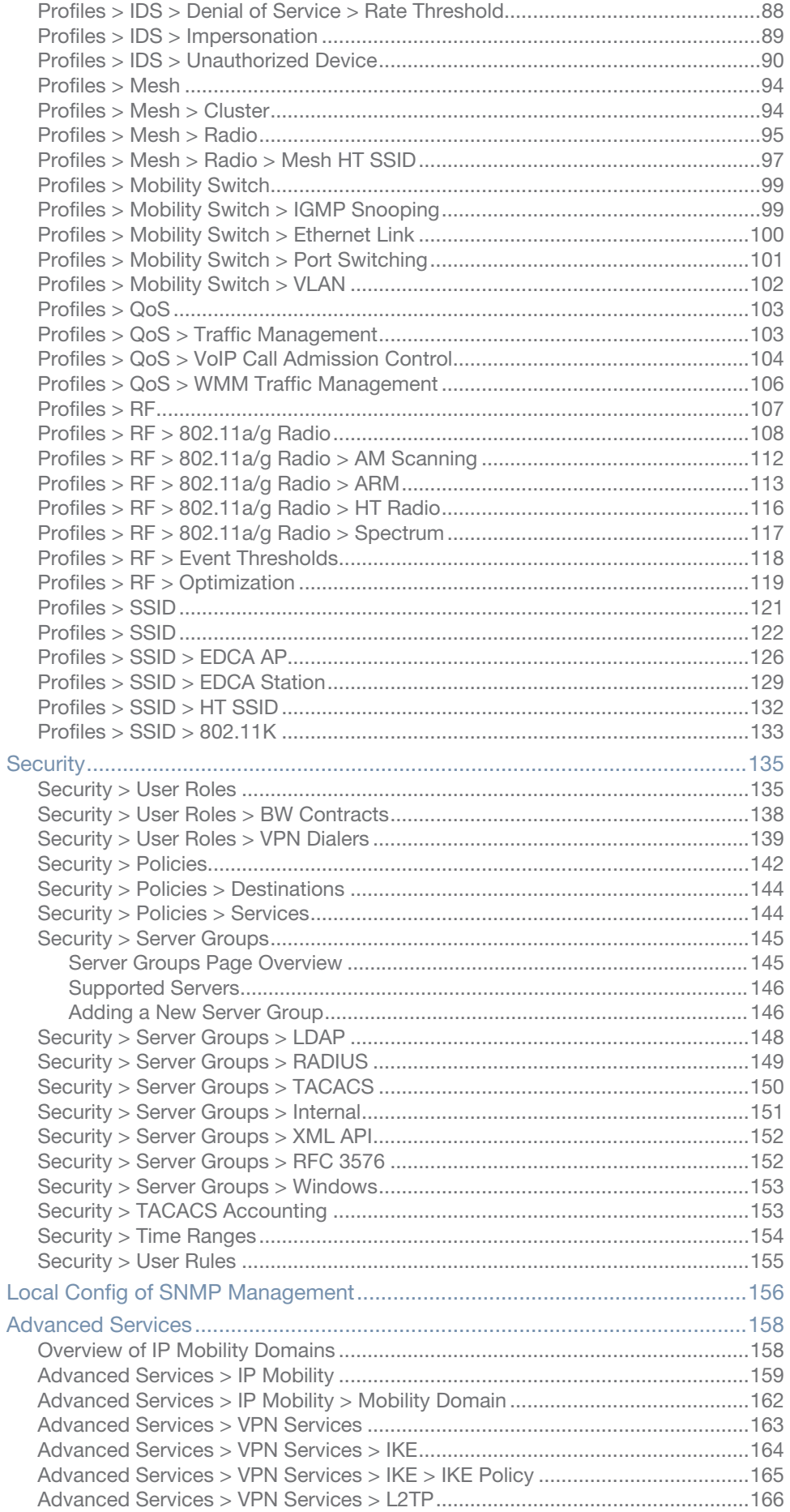

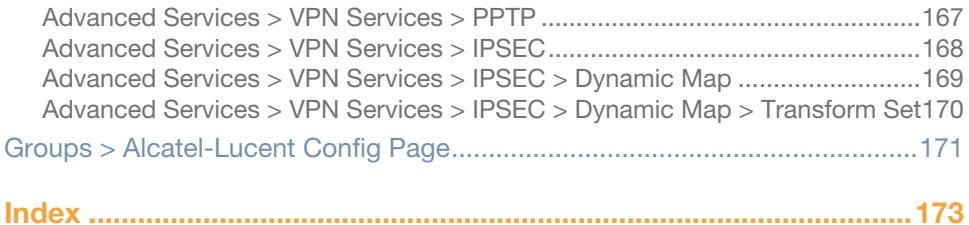

<span id="page-6-1"></span><span id="page-6-0"></span>**Document Audience and Organization** This configuration guide is intended for wireless network administrators and helpdesk personnel who deploy AOS-W on the network and wish to manage it with OmniVista 3600 AirManager (OV3600). OV3600 versions 6.3 and later support Alcatel-Lucent Configuration. This document provides instructions for using Alcatel-Lucent Configuration and contains the following chapters:

#### **Table 1** Document Organization and Purposes

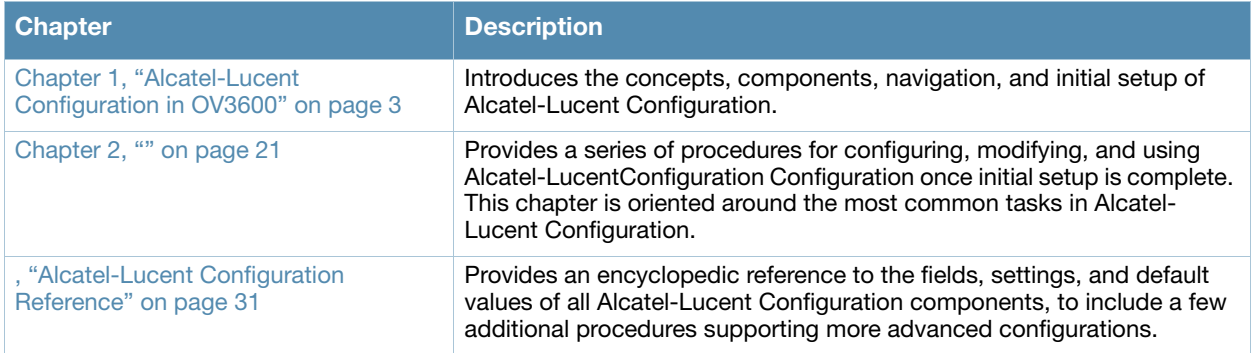

<span id="page-6-2"></span>This document uses the following notice icons to emphasize advisories for certain actions, configurations, or concepts:

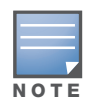

Indicates helpful suggestions, pertinent information, and important things to remember.

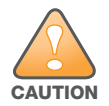

**Indicates a risk of damage to your hardware or loss of data.**

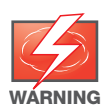

<span id="page-6-3"></span>**Indicates a risk of personal injury or death.**

# **Contacting Support**

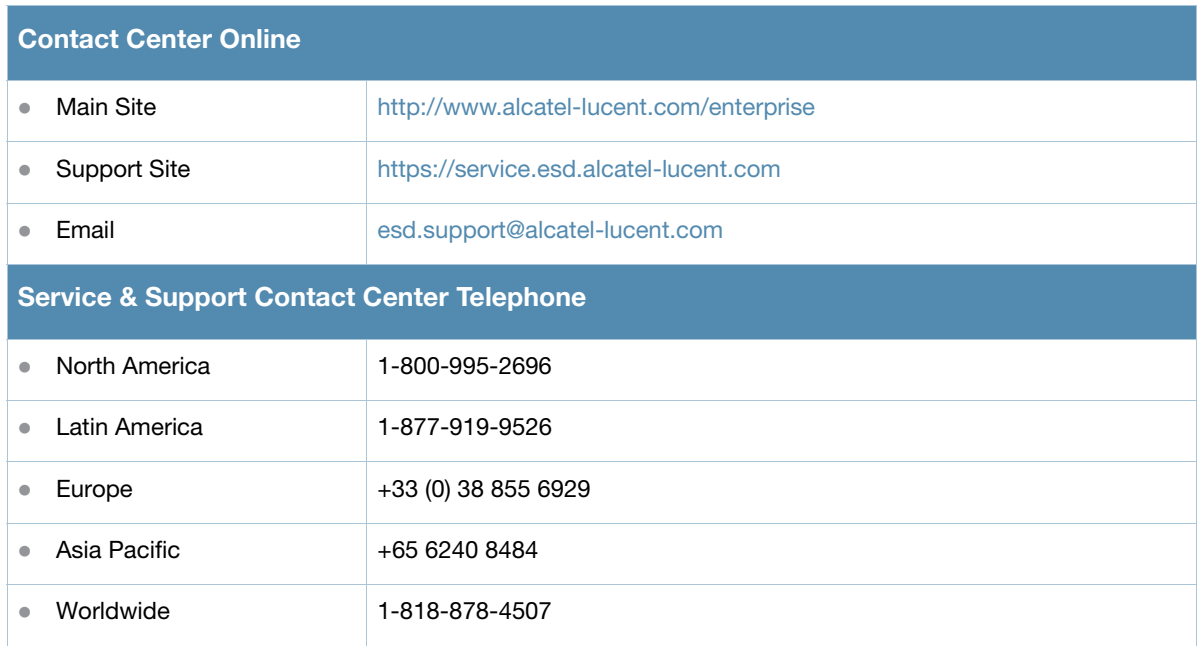

<span id="page-8-7"></span><span id="page-8-1"></span><span id="page-8-0"></span>**Alcatel-Lucent Configuration in OV3600**

## <span id="page-8-2"></span>**Introduction**

AOS-W is the operating system, software suite, and application engine that operates Alcatel-Lucent mobility switches and centralizes control over the entire mobile environment. The AOS-W wizards, command-line interface (CLI), and the AOS-W WebUI are the primary means used to configure and deploy AOS-W. For a complete description of AOS-W, refer to the *Alcatel-Lucent AOS-W User Guide* for your release.

The Alcatel-Lucent Configuration feature in OV3600consolidates AOS-W configuration and pushes global Alcatel-Lucent configurations from one utility. This chapter introduces the components and initial setup of Alcatel-Lucent Configuration with the following topics:

- [Requirements, Restrictions, and AOS-W Support in OV3600](#page-8-3)
- [Additional Concepts and Components](#page-18-0)
- [Setting Up Initial Alcatel-Lucent Configuration](#page-20-0)

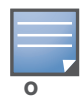

OV3600 supports *Alcatel-Lucent AP Groups* which should not be confused with standard *OV3600 Device Groups*. This document provides information about the configuration and use of *Alcatel-Lucent AP Groups*, and describes how Alcatel-Lucent AP Groups interoperate with standard OV3600 Device Groups.

# <span id="page-8-3"></span>**Requirements, Restrictions, and AOS-W Support in OV3600**

#### <span id="page-8-4"></span>**Requirements**

Alcatel-Lucent Configuration has the following *requirements* in OV3600:

- OV3600 6.3 or a later OV3600 version must be installed and operational on the network.
- Alcatel-Lucent switches on the network must have AOS-W installed and operational.
- For access to all monitoring features, you must provide Telnet/SSH credentials for a user with minimum access level of read only. In order to perform configuration, the credentials must be for a root level user. In either case, the "enable" password must be provided.

#### <span id="page-8-5"></span>**Restrictions**

Alcatel-Lucent Configuration has the following *restrictions* in OV3600:

- At present, Alcatel-Lucent Configuration in OV3600 does not support every AOS-W network component. For example, OV3600 supports only **IP Mobility** and **VLANs** in the **Advanced Services** section.
- AOS-W Configuration is not supported in either Global Groups or the Master Console. Appropriate options will be available in the Subscriber Groups containing the switch(es).

#### <span id="page-8-6"></span>**AOS-W Support in OV3600**

OV3600 provides three options for configuring OV3600 devices:

- Template-based configuration for devices with firmware versions before AOS-W 3.3.2.10
- Global GUI config for organizations who have near-identical deployments on all of their switches
- Group-level GUI config for organizations who have two or more configuration strategies

Configuration changes are pushed to the switch via SSH with no reboot required.

OV3600 only supports configuration of the settings which a master switch would push to the standby / local switches (global features). OV3600 supports all master, master-standby, and master-local deployments. OV3600 supports all settings for Profiles, Alcatel-Lucent AP Groups, Servers and Roles are supported, as is the AOS-W WLAN Wizard. **Switch** IP addresses, VLANs, and interfaces are not supported, nor are Advanced Services, with the exception of VPN and IP Mobility.

Other features of Alcatel-Lucent Configuration in OV3600 include the following:

- OV3600 understands AOS-W license dependencies.
- OV3600 supports a variety of Alcatel-Lucent firmware versions, so profiles / fields which are not supported by an older version will not be configured on switches running that version.
- You can provision thin APs from the **AP/Devices > Manage** page. You can move APs into Alcatel-Lucent AP Groups from the **Modify Devices** option on the **APs/Devices > List** page.
- You can configure AP names as **AP Overrides**.
- Values for specific fields may be overwritten for individual switches on the switch's **APs/Devices > Manage** page.

Changes to dependency between the OV3600 group and folders help customers who want to use the folder structure to manage configuration; however, users will be able to see (but not access) group and folder paths for which they do not have permissions.

For more detailed information about this feature, as well as steps to transition from template-based configuration to web-based configuration, refer to additional chapters in this user guide. For known issues and details on the AOS-W version supported by each release, refer to the OV3600 Release Notes.

# <span id="page-9-0"></span>**Overview of Alcatel-Lucent Configuration in OV3600**

This section describes the pages in OV3600 that support Alcatel-Lucent Configuration.

OV3600 can be configured on **OV3600 Setup > General > Device Configuration** to configure Alcatel-Lucent devices globally (in the **Device Setup > Alcatel-Lucent Configuration** page) or by Device Group (in the **Groups > Alcatel-Lucent Config** page). By default, global Alcatel-Lucent Configuration is enabled.

**Figure 1** *OV3600 Setup > General Setting for Global or Group Configuration*

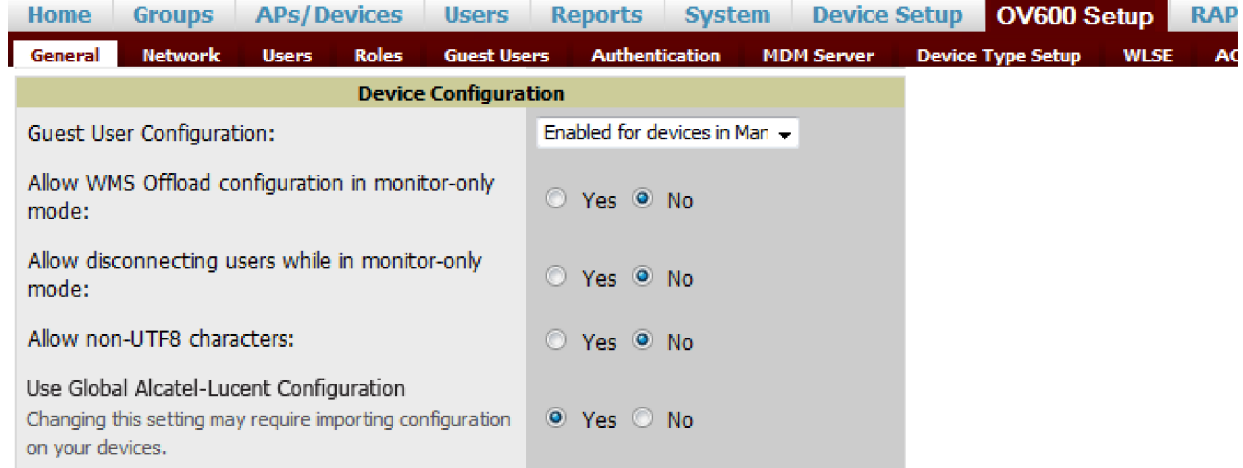

OV3600 supports Alcatel-Lucent Configuration with the following pages:

 [Device Setup > Alcatel-Lucent Configuration Page—](#page-10-0)Deploys and maintains *global* Alcatel-Lucent Configuration in OV3600. You can limit the view to a folder.

- [Groups > Alcatel-Lucent Config Page With Global Configuration Enabled](#page-11-0)—the way this page displays depends on whether global or group configuration is enabled in **OV3600 Setup > General > Device Configuration**:
	- If global configuration is enabled, the **Groups > Alcatel-Lucent Config** page manages Alcatel-Lucent AP group and other switch-wide settings defined on the **Device Setup > Alcatel-Lucent Configuration** page.
	- If global configuration is disabled, the **Groups > Alcatel-Lucent Config** page resembles the **Device Setup > Alcatel-Lucent Configuration** tree navigation (the same sections listed in the previous bullet are available), but the **Groups > Alcatel-Lucent Config** pages do not display the **Folder** as a column in the list tables or as a field in the individual profiles.
- [Groups > Alcatel-Lucent Config When Global Configuration is Disabled—](#page-11-1) this page modifies or reboots all devices when Global Alcatel-Lucent Configuration is enabled.
- [APs/Devices > Manage Page](#page-16-1)—supports device-level settings and changes in OV3600.
- [APs/Devices > Monitor Page](#page-17-0)—supports device-level monitoring in OV3600.
- APs/Devices > Audit Page—supports device level configuration importing in OV3600.
- [Groups > Basic Page](#page-17-1)—For device groups containing Alcatel-Lucent devices, basic information such as the group's name, regulatory domain, the use of Global Groups, SNMP Polling periods, and turning on the Alcatel-Lucent GUI Config are managed here.

#### <span id="page-10-0"></span>**Device Setup > Alcatel-Lucent Configuration Page**

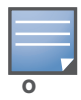

This page is not available if **Use Global Alcatel-Lucent Configuration** is disabled in **0V3600 Setup > General**.

The **Device Setup > Alcatel-Lucent Configuration** page displays the expandable navigation pane shown in [Figure 2,](#page-10-1) allowing you to monitor and configure Alcatel-Lucent AP Groups, AP Overrides, WLANs, Profiles, Security, Local Config, and Advanced Services. Each of these sections is summarized in ["Alcatel-](#page-11-2)[Lucent Configuration Sections in the Tree View" on page 6.](#page-11-2)

<span id="page-10-1"></span>**Figure 2** *Device Setup > Alcatel-Lucent Configuration Navigation Illustration*

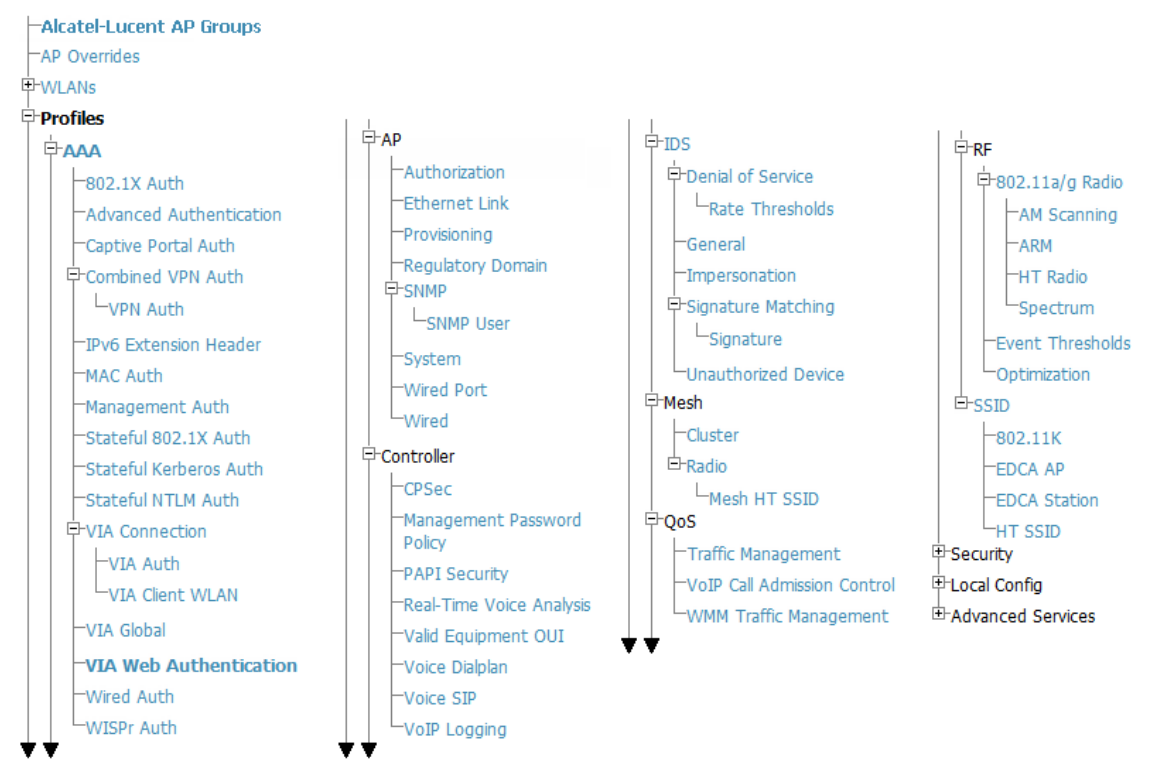

## <span id="page-11-0"></span>**Groups > Alcatel-Lucent Config Page With Global Configuration Enabled**

When **Use Global Alcatel-Lucent Configuration** is enabled in **OV3600 Setup > General,** focused submenu page displays and edits all configured Alcatel-Lucent AP groups, with the following factors:

- Alcatel-Lucent AP Groups must be defined from the **Device Setup > Alcatel-Lucent Configuration** page before they are visible on the **Groups > Alcatel-Lucent Config** page.
- Use this page to select the Alcatel-Lucent AP Groups that you push to switches.
- Use this page to associate a device group to one or more Alcatel-Lucent AP Groups.
- From this page, you can select other profiles that are defined on the switch, like an internal server.

**Figure 3** *Groups > Alcatel-Lucent Config Page Illustration (Partial Display)*

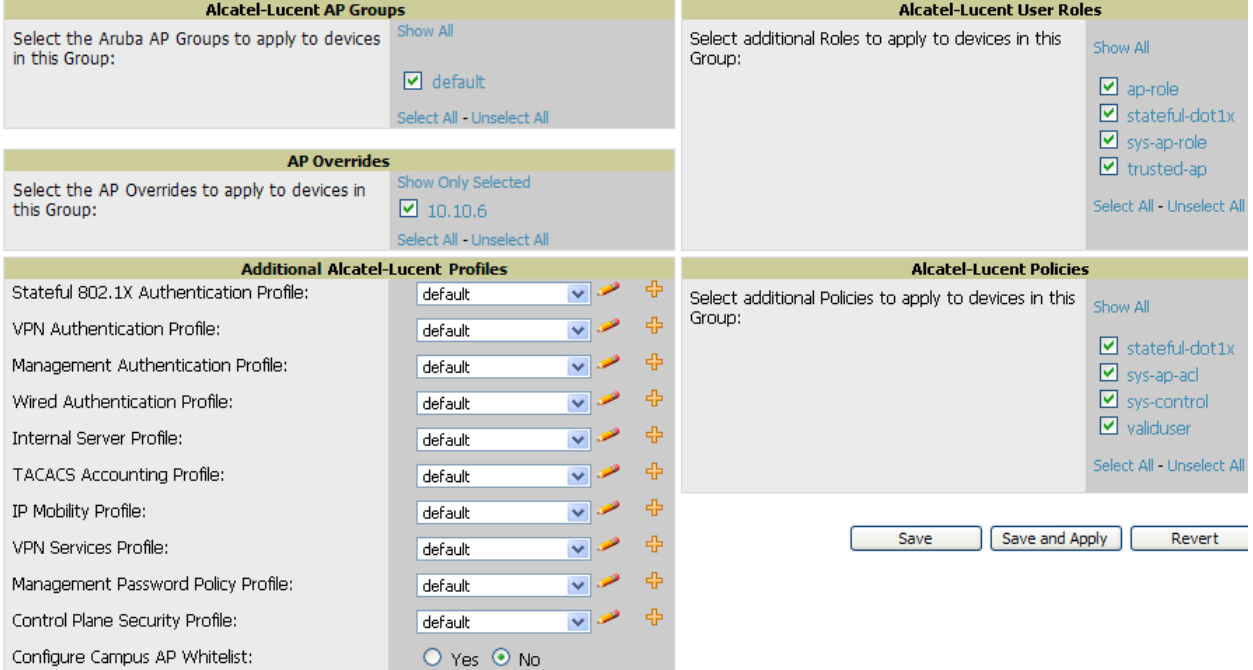

#### <span id="page-11-1"></span>**Groups > Alcatel-Lucent Config When Global Configuration is Disabled**

If **Use Global Alcatel-Lucent Configuration** in **OV3600 Setup > General** is set to **No**, the **Groups > Alcatel-Lucent Config** page can be used to manage two or more distinctive configuration strategies using the same tree navigation as the **Device Setup > Alcatel-Lucent Configuration** page. Each of the sections is explained in ["Alcatel-Lucent Configuration Sections in the Tree View" on page 6.](#page-11-2)

#### <span id="page-11-2"></span>**Alcatel-Lucent Configuration Sections in the Tree View**

Whether you are using global or group configuration, the Alcatel-Lucent Configuration tree view page supports several sections, as follows:

- [Alcatel-Lucent AP Groups Section](#page-12-0)
- [AP Overrides Section](#page-12-1)
- [WLANs Section](#page-13-0)
- [Profiles Section](#page-14-0)
- [Security Section](#page-14-1)
- [Local Config Section](#page-15-0)

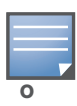

Only **Alcatel-Lucent AP Groups**, **AP Overrides**, and **WLANs** contain custom-created items in the navigation pane.

For the remainder of this document, the navigation **Alcatel-Lucent Configuration >** refers to the tree view in **Device Setup** or **Groups** tabs, depending on whether global or group configuration is enabled.

#### <span id="page-12-0"></span>**Alcatel-Lucent AP Groups Section**

An Alcatel-Lucent AP Group is a collection of configuration profiles that define specific settings on Alcatel-Lucent switches and the devices that they govern. An Alcatel-Lucent AP Group references multiple configuration profiles, and in turn links to multiple WLANs.

Navigate to the **Alcatel-Lucent Configuration > Alcatel-Lucent AP Groups** page. [Figure 4](#page-12-2) illustrates one example of this page.

| -<br>Limit to Folder: Top                                                                                                    |                           | Add                                                                                                    | New Alcatel-Lucent AP Group |                      |                 | ັ                        |                          |                          |                          |               |
|----------------------------------------------------------------------------------------------------|---------------------------|----------------------------------------------------------------------------------------------------|-----------------------------|----------------------|-----------------|--------------------------|--------------------------|--------------------------|--------------------------|---------------|
|                                                                                                    |                           |                                                                                                    |                             |                      |                 |                          |                          |                          |                          |               |
| $\Box$ Alcatel-Lucent AP Groups 1-10 $\bullet$ of 64 Alcatel-Lucent AP Groups Page 1 $\bullet$ of 4 > > $\Box$ Choose Columns CSV Export |                           |                                                                                                    |                             |                      |                 |                          |                          |                          |                          |               |
| <b>E-AP Overrides</b>                                                                                                    |                           |                                                                                                    |                             |                      |                 |                          | <b>Used By</b>           |                          |                          |               |
| <b>HWLANS</b>                                                                                                    |                           |                                                                                                    | Name $\triangle$            | <b>Number of APs</b> | <b>Group</b>    | <b>User Role</b>         | <b>RAP Whitelist</b>     | <b>Authorization</b>     | <b>Controller</b>        | <b>Folder</b> |
| E-Profiles                                                                                                    |                           | ∾.                                                                                                    | 10.0.0                      | 0                    | ADC-HO          | $\overline{\phantom{a}}$ | $\overline{\phantom{a}}$ | $\overline{\phantom{a}}$ | $\overline{\phantom{a}}$ | Top:          |
| <b>E-Security</b>                                                                                                    |                           |                                                                                                    | 800 with wired              | 0                    | Sunnyvale Lab - |                          | ٠                        | $\sim$                   | ٠                        | Top           |
|                                                                                                    |                           | ╰                                                                                                    | Air Monitor                 | 0                    | Sunnyvale Lab - |                          | $\overline{\phantom{a}}$ | $\overline{\phantom{a}}$ | $\sim$                   | Top.          |
| 中Local Config                                                                                                    |                           |                                                                                                    | airwave-office              | 0                    | ADC-HO          | $\overline{\phantom{a}}$ | $\overline{\phantom{a}}$ | $\overline{\phantom{a}}$ | $\overline{\phantom{a}}$ | Top.          |
| El-Advanced Services                                                                                                    |                           | ╰                                                                                                    | airwave-office-am           | 0                    | ADC-HO          | $\overline{\phantom{a}}$ | $\overline{\phantom{a}}$ | $\overline{\phantom{a}}$ | $\sim$                   | Top.          |
|                                                                                                    |                           |                                                                                                    | apgroupnoplus               | 0                    | Sunnyvale Lab - |                          | $\overline{\phantom{a}}$ | $\overline{\phantom{a}}$ | $\overline{\phantom{a}}$ | Top.          |
|                                                                                                    |                           | <b>Contract of the Contract of the Contract of the Contract of the Contract of the Contract of the Contract of the Contract of the Contract of the Contract of the Contract of the Contract of The Contract of The Contract of T</b> | beijing                     | $\overline{2}$       | HO-RemoteAP -   |                          | $\overline{\phantom{a}}$ | $\overline{\phantom{a}}$ | $\overline{\phantom{a}}$ | Top.          |
|                                                                                                    |                           |                                                                                                    | Client40_Enet1Trusted       | 0                    | HO-RemoteAP     | $\sim$                   | ٠                        | $\sim$                   | ۰.                       | Top           |
|                                                                                                    |                           | <b>Contract Contract Contract</b>                                                                                                    | corp                        | 0                    | ADC-HQ          | $\overline{\phantom{a}}$ | $\overline{\phantom{a}}$ | $\overline{\phantom{a}}$ | $\overline{\phantom{a}}$ | Top:          |
|                                                                                                    |                           | <b>Contract Contract</b>                                                                                                    | corp1344                    | 22                   | ADC-HQ          | $\blacksquare$           | ٠                        | ٠                        | ٠                        | Top           |
| 1-10 $\bullet$ of 64 Alcatel-Lucent AP Groups Page 1 $\bullet$ of 4 $>$ >                                                                |                           |                                                                                                    |                             |                      |                 |                          |                          |                          |                          |               |
|                                                                                                    | Select All - Unselect All |                                                                                                    |                             |                      |                 |                          |                          |                          |                          |               |
|                                                                                                    |                           |                                                                                                    |                             |                      |                 |                          |                          |                          |                          |               |
|                                                                                                    |                           | Delete                                                                                                    |                             |                      |                 |                          |                          |                          |                          |               |

<span id="page-12-2"></span>**Figure 4** *Alcatel-Lucent Configuration > Alcatel-Lucent AP Groups Navigation*

*Alcatel-Lucent AP Groups are not to be confused with conventional OV3600 device groups.* OV3600 supports both group types and both are viewable on the **Groups > List** page when so configured.

Alcatel-Lucent AP Groups have the following characteristics:

- Any Alcatel-Lucent switch can support multiple Alcatel-Lucent AP Groups.
- Alcatel-Lucent AP Groups are assigned to folders, and folders define visibility. Using conventional OV3600 folders to define visibility, Alcatel-Lucent AP Groups can provide visibility to some or many components while blocking visibility to other users for more sensitive components, such as SSIDs. Navigate to the **Users** pages to define folder visibility, and refer to ["Visibility in Alcatel-Lucent](#page-32-2)  [Configuration" on page 27](#page-32-2).
- You can import a switch configuration file from AOS-W for Alcatel-Lucent AP Group deployment in OV3600.

For additional information, refer to the following sections in this document:

- ["Setting Up Initial Alcatel-Lucent Configuration" on page 15](#page-20-0)
- ["Alcatel-Lucent AP Groups Procedures and Guidelines" on page 21](#page-26-6)

#### <span id="page-12-1"></span>**AP Overrides Section**

The second major component of Alcatel-Lucent Configuration is the **AP Overrides** page, appearing immediately below **Alcatel-Lucent AP Groups** in the Navigation Pane. [Figure 5](#page-13-1) illustrates this location and access:

<span id="page-13-1"></span>**Figure 5** *Alcatel-Lucent Configuration > AP Overrides Navigation*

| <b>E-AP Overrides</b>              |                           | 1-10 v of 10 AP Overrides Page 1 v of 1 Choose Columns CSV Export |                |                          |     |  |  |  |  |  |  |
|------------------------------------|---------------------------|-------------------------------------------------------------------|----------------|--------------------------|-----|--|--|--|--|--|--|
|                                    |                           |                                                                   | <b>Used By</b> |                          |     |  |  |  |  |  |  |
| $-00:1a:1e:0:55:46$                |                           | $Name \triangle$                                                  | Group          | Controller Folder        |     |  |  |  |  |  |  |
| $-10, 10.6$                        |                           | 00:1a:1e:c0:55:46                                                 |                |                          | Top |  |  |  |  |  |  |
| $-1155$                            |                           | 10.10.6                                                           | ۰              | ٠                        | Top |  |  |  |  |  |  |
| $-72C$                             | se a                      | 1155                                                              | ۰              | ۰                        | Top |  |  |  |  |  |  |
| HAL30                              |                           | 72C                                                               | ۰              | ۰                        | Top |  |  |  |  |  |  |
| HAL39                              |                           | AL30                                                              |                |                          | Top |  |  |  |  |  |  |
| -AP234a UpperRightQuad             | ۰.                        | AL39                                                              | ۰              | ۰                        | Top |  |  |  |  |  |  |
| idhasoft-mumbai-ap70               | s.                        | AP234a_UpperRightQuad -                                           |                | ۰                        | Top |  |  |  |  |  |  |
| hibuswell-70<br>$-$ RFI-AP125      | ۰.                        | idhasoft-mumbai-ap70                                              | HQ-RemoteAP -  |                          | Top |  |  |  |  |  |  |
|                                    |                           | buswell-70                                                        | HQ-RemoteAP -  |                          | Top |  |  |  |  |  |  |
| <b>HWLANs</b><br><b>E-Profiles</b> |                           | RFI-AP125                                                         | ۰              | $\overline{\phantom{a}}$ | Top |  |  |  |  |  |  |
| <b>E-Security</b>                  |                           | $1-10$ $\bullet$ of 10 AP Overrides Page $1$ $\bullet$ of 1       |                |                          |     |  |  |  |  |  |  |
| <b>E-Local Config</b>              | Select All - Unselect All |                                                                   |                |                          |     |  |  |  |  |  |  |
| E-Advanced Services                |                           |                                                                   |                |                          |     |  |  |  |  |  |  |
|                                    | <b>Delete</b>             |                                                                   |                |                          |     |  |  |  |  |  |  |

**AP Overrides** operate as follows in Alcatel-Lucent Configuration:

- Custom-created AP Overrides appear in the Alcatel-Lucent Configuration navigation pane, as illustrated in [Figure 5](#page-13-1).
- Alcatel-Lucent switch and AP devices operate in Alcatel-Lucent AP Groups that define shared parameters for all devices in those groups. The **Alcatel-Lucent Configuration > Alcatel-Lucent AP Groups** page displays all current Alcatel-Lucent AP groups.
- **AP Override** allows you to change some parameters for any specific device without having to create an Alcatel-Lucent AP group per AP.
- The name of any **AP Override** should be the same as the name of the device to which it applies. This establishes the basis of all linking to that device.
- Once you have created an **AP Override** for a device in a group, you specify the **WLANs** to be included and excluded.
- For additional information about how to configure and use AP Overrides, refer to these topics:
	- ["AP Overrides Guidelines" on page 24](#page-29-5)
	- ["AP Overrides" on page 36](#page-41-2) in the Appendix

#### <span id="page-13-0"></span>**WLANs Section**

Access WLANs with **Alcatel-Lucent Configuration > WLANs**, illustrated in [Figure 6](#page-13-2).

#### <span id="page-13-2"></span>**Figure 6** *Alcatel-Lucent Configuration > WLANs Navigation*

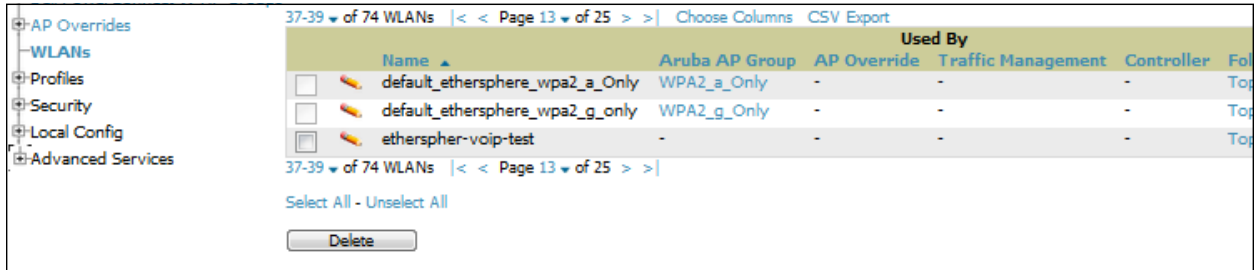

The following concepts govern the use of WLANs in Alcatel-Lucent Configuration:

- WLANs are the same as virtual AP configuration profiles.
- WLAN profiles contain several diverse settings including SSIDs, referenced **Alcatel-Lucent AP Groups**, **Traffic Management** profiles, and device **Folders**.

This document describes WLAN configuration in the following section and chapter:

- ["Setting Up Initial Alcatel-Lucent Configuration" on page 15](#page-20-0)
- ["General WLAN Guidelines" on page 22](#page-27-5)
- ["WLANs" on page 40](#page-45-2)

#### <span id="page-14-0"></span>**Profiles Section**

Profiles provide a way to organize and deploy groups of configurations for Alcatel-Lucent AP Groups, WLANs, and other profiles. Profiles are assigned to folders; this establishes visibility to Alcatel-Lucent AP Groups and WLAN settings. Access **Profiles** with **Alcatel-Lucent Configuration > Profiles**, illustrated in [Figure 7.](#page-14-2)

<span id="page-14-2"></span>**Figure 7** *Alcatel-Lucent Configuration > Profiles Navigation*

| HAP Overrides                        |    |                                                           | 1-5 v of 5 IDS Profiles Page 1 v of 1 Choose Columns CSV Export |                |        |            |
|--------------------------------------|----|-----------------------------------------------------------|-----------------------------------------------------------------|----------------|--------|------------|
|                                      |    |                                                           | Used By                                                         |                |        |            |
| <b>E-WLANs</b>                       |    | Name $\triangle$                                          | Dell PowerConnect W AP Group AP Override Controller Folder      |                |        |            |
| <b>E-Profiles</b>                    |    | default                                                   | $\sim$                                                          | $\overline{a}$ | $\sim$ | <b>Top</b> |
| <b>E-AAA</b>                         |    | ids-disabled                                              | $\sim$                                                          | ×.             | ٠      | Top        |
| G-AP                                 |    | ids-high-setting                                          | $\blacksquare$                                                  | $\blacksquare$ | $\sim$ | Top        |
| <b>E</b> -Controller<br><b>⊖ IDS</b> | e. | ids-low-setting                                           | default.<br>NoAuthApGroup                                       | ٠              | ٠      | Top        |
| <sup>(b</sup> -Denial of Service     |    | ids-medium-setting -                                      |                                                                 | $\sim$         | $\sim$ | Top        |
| <b>General</b>                       |    | $1-5$ $\bullet$ of 5 IDS Profiles Page $1$ $\bullet$ of 1 |                                                                 |                |        |            |
| -Impersonation                       |    | Select All - Unselect All                                 |                                                                 |                |        |            |
| <b>C</b> -Signature Matching         |    |                                                           |                                                                 |                |        |            |
| Unauthorized Device                  |    |                                                           |                                                                 |                |        |            |
| <sup>®-</sup> Mesh                   |    |                                                           |                                                                 |                |        |            |
| <b>DoS</b>                           |    |                                                           |                                                                 |                |        |            |
| <b>EHRF</b>                          |    |                                                           |                                                                 |                |        |            |
| <b>E-SSID</b>                        |    |                                                           |                                                                 |                |        |            |
| <b>E-Security</b>                    |    |                                                           |                                                                 |                |        |            |
| <b>D-Local Config</b>                |    |                                                           |                                                                 |                |        |            |
| E-Advanced Services                  |    |                                                           |                                                                 |                |        |            |

Profiles are organized by type. Custom-named profiles do not appear in the navigation pane as do customnamed Alcatel-Lucent AP Groups, WLANs, and AP Overrides.

For additional information about profile procedures and guidelines, refer to the following sections in this document:

- ["Setting Up Initial Alcatel-Lucent Configuration" on page 15](#page-20-0)
- ["General Profiles Guidelines" on page 22](#page-27-6)
- ["Profiles" on page 46](#page-51-3) in the Appendix

#### <span id="page-14-1"></span>**Security Section**

The **Security** section displays, adds, edits, or deletes security profiles in multiple categories, including user roles, policies, rules, and servers such as RADIUS, TACACS+, and LDAP servers. Navigate to Security with the **Alcatel-Lucent Configuration > Security** path, illustrated in [Figure 8](#page-15-2).

<span id="page-15-2"></span>**Figure 8** *Alcatel-Lucent Configuration > Security Navigation*

| HAP Overrides              |  |                                                                         |                |                      |        |                   |  |
|----------------------------|--|-------------------------------------------------------------------------|----------------|----------------------|--------|-------------------|--|
| <b>E-WLANs</b>             |  | 1-1 w of 1 Campus AP Whitelists Page 1 w of 1 Choose Columns CSV Export |                |                      |        |                   |  |
| <b>E</b> -Profiles         |  |                                                                         |                | <b>Used By</b>       |        |                   |  |
| <b>Security</b>            |  | Name $\blacktriangle$<br>default                                        | Group<br>East, |                      | $\sim$ | Controller Folder |  |
| <b>Campus AP Whitelist</b> |  |                                                                         | Acme,          |                      |        | Top.              |  |
| <b>E</b> -Policies         |  |                                                                         |                | <b>Access Points</b> |        |                   |  |
| <b>HRAP Whitelist</b>      |  | 1-1 $\div$ of 1 Campus AP Whitelists Page 1 $\div$ of 1                 |                |                      |        |                   |  |
| G-Server Groups            |  | Select All - Unselect All                                               |                |                      |        |                   |  |
| <b>HACACS Accounting</b>   |  |                                                                         |                |                      |        |                   |  |
| <b>Time Ranges</b>         |  |                                                                         |                |                      |        |                   |  |
| <b>E</b> -User Roles       |  |                                                                         |                |                      |        |                   |  |
| User Rules                 |  |                                                                         |                |                      |        |                   |  |
| <b>E-Local Config</b>      |  |                                                                         |                |                      |        |                   |  |
| <b>E-Advanced Services</b> |  |                                                                         |                |                      |        |                   |  |

The following general guidelines apply to **Security** profiles in Alcatel-Lucent configuration:

- Roles can have multiple policies; each policy can have numerous roles.
- Server groups are comprised of servers and rules. Security rules apply in Alcatel-Lucent Configuration in the same way as deployed in AOS-W.

For additional information about Security, refer to ["Security" on page 135](#page-140-2) in the Appendix.

#### <span id="page-15-0"></span>**Local Config Section**

The Local Config section is used for local configuration of Alcatel-Lucent switches. Locally configured settings are not pushed to local switches by master switches.

SNMP trap settings for switches are managed locally.

**Figure 9** *Alcatel-Lucent Configuration > Local Config Navigation*

| <b>HAP</b> Overrides       |    |                             |                | 1-1 w of 1 SNMP Management Profiles Page 1 w of 1 Choose Columns CSV Export |     |  |
|----------------------------|----|-----------------------------|----------------|-----------------------------------------------------------------------------|-----|--|
| <b>E-WLANs</b>             |    |                             |                | <b>Used By</b>                                                              |     |  |
| <sup>(3)-</sup> Profiles   | e. | Name $\triangle$<br>default | Group<br>East, | Controller Folder<br>$\sim$                                                 | Top |  |
| <b>E-Security</b>          |    |                             | Acme.          |                                                                             |     |  |
| <b>E-Local Config</b>      |    |                             | Access Points  | $1-1$ $\bullet$ of 1 SNMP Management Profiles Page $1$ $\bullet$ of 1       |     |  |
| <b>白·SNMP Management</b>   |    |                             |                |                                                                             |     |  |
| -SNMP <sub>v3</sub> User   |    | Select All - Unselect All   |                |                                                                             |     |  |
| <b>E-Advanced Services</b> |    |                             |                |                                                                             |     |  |

For complete details on the Local Config section, refer to ["Local Config of SNMP Management" on page 156](#page-161-1) in the Appendix.

#### <span id="page-15-1"></span>**Advanced Services Section**

Navigate to Advanced Services with the **Alcatel-Lucent Configuration > Advanced Services** path. The **Advanced Services** section includes IP Mobility and VPN Services. [Figure 10](#page-16-2) illustrates this navigation and the components.

<span id="page-16-2"></span>**Figure 10** *Alcatel-Lucent Configuration > Advanced Services Navigation*

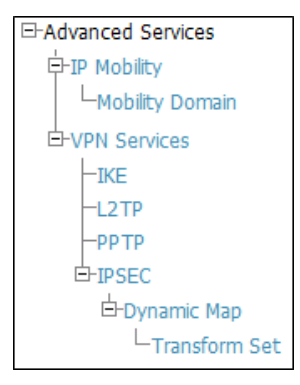

For additional information about IP Mobility and VPN Services, refer to ["Advanced Services" on page 158](#page-163-2).

### <span id="page-16-0"></span>**APs/Devices > List Page**

This page supports devices in all of OV3600. This page supports switch reboot, switch re-provisioning, and changing Alcatel-Lucent AP groups. Select **Modify Devices** to configure thin AP settings.

**Figure 11** *APs/Devices List Page Illustration (Partial Display)* 

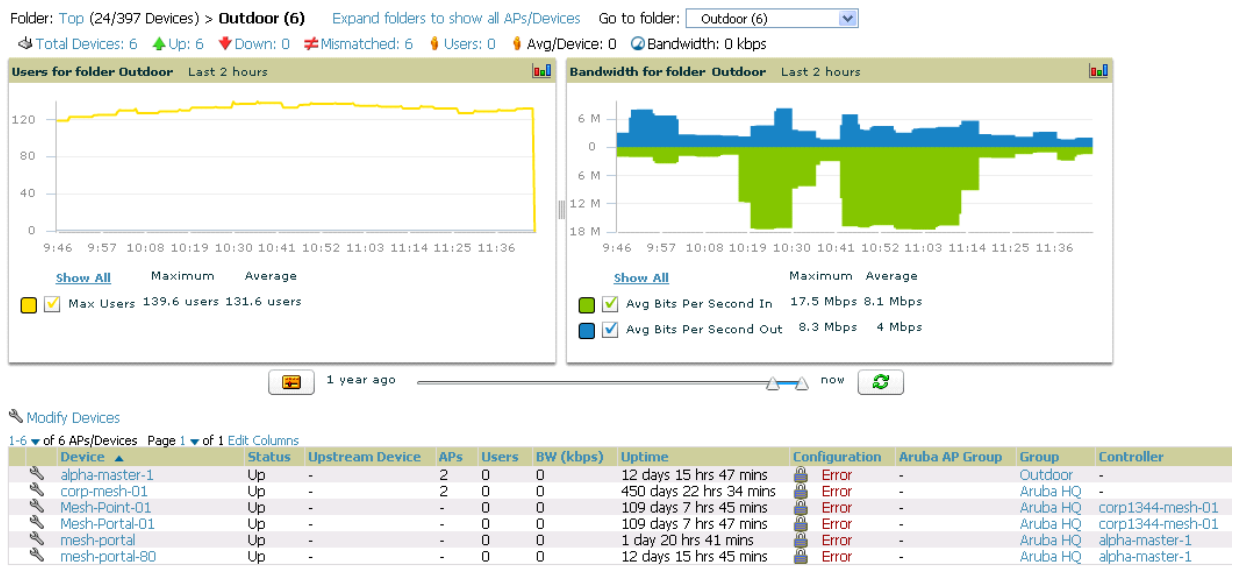

 $1-6 \blacktriangleright$  of 6 APs/Devices Page  $1 \blacktriangleright$  of 1

## <span id="page-16-1"></span>**APs/Devices > Manage Page**

This page configures device-level settings, including **Manage** mode that enables pushing configurations to switches. For additional information, refer to ["Pushing Device Configurations to Switches" on page 23.](#page-28-3)

You can create switch overrides for entire profiles or a specific profile setting per profile. This allows you to avoid creating new profiles or Alcatel-Lucent AP Groups that differ by one more settings. Switch overrides can be added from the switch's **APs/Devices > Manage** page. [Figure 12](#page-17-2) illustrates an **APs/Devices > Manage** page with switch overrides:

#### <span id="page-17-2"></span>**Figure 12** *APs/Devices > Manage Page Illustration (Partial Display)*

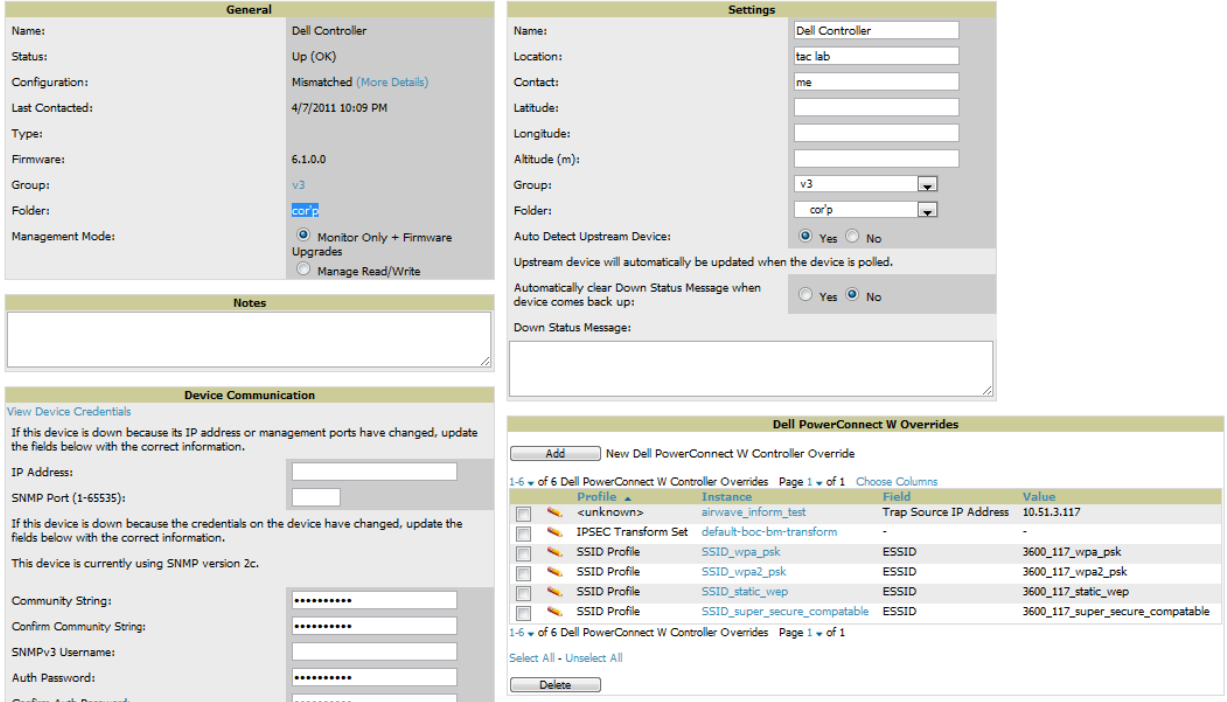

#### <span id="page-17-0"></span>**APs/Devices > Monitor Page**

Used in conjunction with the **Manage** page, the **Monitor** page enables review of device-level settings. This page is large and often contains a great amount of information, including the following sections:

- **Status** information
- Switch's **License** link (see ["Licensing and Dependencies in Alcatel-Lucent Configuration" on page 14\)](#page-19-4)
- **Radio Statistics** of some Alcatel-Lucent thin APs
- **User** and **Bandwidth** interactive graphs
- **CPU Utilization** and **Memory Utilization** interactive graphs
- **APs Managed by this Switch** list (when viewing a switch)
- **Alert Summary**
- **Recent Events**
- **Audit Log**

For additional information, refer to ["Pushing Device Configurations to Switches" on page 23](#page-28-3).

#### <span id="page-17-1"></span>**Groups > Basic Page**

The **Groups > Basic** page deploys the following aspects of Alcatel-Lucent Configuration:

- Use this page to control which device settings appear on the **Groups** pages.
- If you want to configure your switches using templates instead, you should disable Alcatel-Lucent GUI configuration from the **Groups > Basic** page and use template-based configuration. See the Templates chapter of the*OmniVista 3600 Air Manager 7.5 User Guide* in **Home > Documentation** for more information on templates.

# <span id="page-18-0"></span>**Additional Concepts and Components**

Alcatel-Lucent Configuration emphasizes the following components and network management concepts.

#### <span id="page-18-1"></span>**Global Configuration and Scope**

Alcatel-Lucent Configuration supports AOS-W as follows:

- OV3600 supports global configuration from both a master-local switch deployment and an all-master switch deployment:
	- In a master-local switch deployment, AOS-W is the agent that pushes global configurations from master switches to local switches. OV3600 supports this AOS-W functionality.
	- In an all-master-switch scenario, every master switch operates independent of other master switches. OV3600 provides the ability to push configuration to all master switches in this scenario.
- Alcatel-Lucent Configuration supports AOS-W profiles, Alcatel-Lucent AP Profiles, Servers, and User Roles.

For additional information about these and additional functions, refer to ["General Switch Procedures and](#page-28-4)  [Guidelines" on page 23.](#page-28-4)

#### <span id="page-18-2"></span>**Referenced Profile Setup**

OV3600 allows you to add or reconfigure many configuration profiles while guiding you through a larger configuration sequence for an Alcatel-Lucent AP Group or WLAN. Consider the following example:

 When you create a new Alcatel-Lucent AP Group from the **Device Setup > Alcatel-Lucent Configuration** page, the **Referenced Profile** section appears as shown in [Figure 13](#page-18-3):

<span id="page-18-3"></span>**Figure 13** *Referenced Profile Configuration for an Alcatel-Lucent AP Group* 

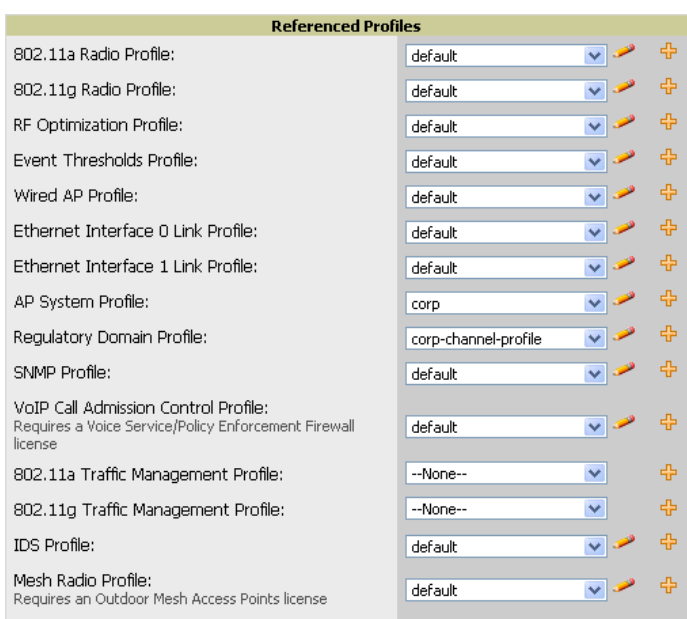

- Click the **Add** icon (the plus symbol) on the right to add a referenced profile. Once you **Save** or **Save and Apply** that profile, OV3600 automatically returns you to the original Alcatel-Lucent AP Group configuration page.
- This embedded configuration is also supported on the **Additional Alcatel-Lucent Profiles** section of the **Groups > Alcatel-Lucent Config** page.

#### <span id="page-19-0"></span>**Save, Save and Apply, and Revert Buttons**

Several **Add** or **Detail** pages in Alcatel-Lucent Configuration include the **Save**, **Save and Apply**, and **Revert** buttons. These buttons function as follows:

 **Save**—This button saves a configuration but does not apply it, allowing you to return to complete or apply the configuration at a later time. If you use this button, you may see the following alert on other Alcatel-Lucent Configuration pages. You can apply the configuration when all changes are complete at a later time.

**Figure 14** *Unapplied Alcatel-Lucent Configuration Changes Message*

Note: You have unapplied Alcatel-Lucent Configuration changes. You must click 'Save and Apply' to make them take effect.

- **Save and Apply** —This button saves and applies the configuration with reference to Manage and Monitor modes. For example, you must click **Save and Apply** for a configuration profile to propagate to all switches in **Manage** mode. If you have switches in **Monitor Only** mode, OV3600 audits them, comparing their current configuration with the new desired configuration. For additional information and instructions about using **Manage** and **Monitor Only** modes, refer to ["Pushing Device](#page-28-3)  [Configurations to Switches" on page 23.](#page-28-3)
- **Revert**—This button cancels out of a new configuration or reverts back to the last saved configuration.

#### <span id="page-19-1"></span>**Additional Concepts and Benefits**

#### <span id="page-19-2"></span>**Scheduling Configuration Changes**

You can schedule deployment of Alcatel-Lucent Configuration to minimize impact on network performance.

For example, configuration changes can be accumulated over time by using **Save and Apply** for devices in **Monitor Only** mode, then pushing all configuration changes at one time by putting devices in **Manage** mode. Refer to ["Pushing Device Configurations to Switches" on page 23.](#page-28-3)

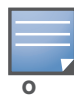

If your switches are already in Manage mode, you can also schedule the application of a single set of changes when clicking **Save and Apply**; just enter the date/time under **Scheduling Options** and click **Schedule**.

OV3600 pushes configuration settings that are defined in the GUI to the Alcatel-Lucent switches as a set of CLI commands using Secure Shell (SSH). No switch reboot is required.

#### <span id="page-19-3"></span>**Auditing and Reviewing Configurations**

OV3600 supports auditing or reviewing in these ways:

- 1. You can review the AOS-W running configuration file. This is configuration information that OV3600 reads from the device. In template-based configuration, you can review the running configuration file when working on a related template.
- 2. You can use the **APs/Devices > Audit** page for device-specific auditing.
- 3. Once you audit your switch, you can click **Import** from the **APs/Devices > Audit** page to import the switch's current settings into its OV3600 Group's desired settings.

#### <span id="page-19-4"></span>**Licensing and Dependencies in Alcatel-Lucent Configuration**

You can review your current licensing status with the **Licenses** link on the **APs/Devices > Monitor** page.

OV3600 requires that you have a policy enforcement firewall license always installed on all Alcatel-Lucent switches. If you push a policy to a switch without this license, a **Good** configuration will not result, and the switch will show as **Mismatched** on OV3600 pages that reflect device configuration status.

Alcatel-Lucent Configuration includes several settings or functions that are dependent on special licenses. The user interface conveys that a special license is required for any such setting, function, or profile.

OV3600 does not push such configurations when a license related to those configurations is unavailable. For details on the licenses required by a specific version of AOS-W, refer to the *Alcatel-Lucent AOS-W User Guide* for that release.

# <span id="page-20-4"></span><span id="page-20-0"></span>**Setting Up Initial Alcatel-Lucent Configuration**

This section describes how to deploy an initial setup of Alcatel-Lucent Configuration.

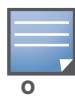

Alcatel-Lucent Configuration is enabled by default in OV3600.

### <span id="page-20-1"></span>**Prerequisites**

- Complete the OV3600 upgrade to OV3600 6.4 or later. Upon upgrade to OV3600 Version 6.4 or later, global Alcatel-Lucent Configuration is enabled by default in groups with devices in monitor-only mode and AOS-W firmware of 3.3.2.10 or greater.
- Back up your AOS-W switch configuration file. Information about backing OV3600 is available in the *OmniVista 3600 Air Manager 7.5 User Guide* in the "Performing Daily Operations in OV3600" chapter.

#### <span id="page-20-2"></span>**Procedure**

Perform the following steps to deploy Alcatel-Lucent Configuration when at least one Alcatel-Lucent AP Group currently exists on at least one Alcatel-Lucent switch on the network:

- 1. Determine whether you are using global or group configuration, and set **OV3600 Setup > General > Device Configuration > Use Global Alcatel-Lucent Configuration** accordingly.
- 2. On the **Groups > Basic** page, enable device preferences for Alcatel-Lucent devices. This configuration defines optional group display options. This step is not critical to setup, and default settings will support groups appropriate for Alcatel-Lucent Configuration. One important setting on this page is the **Alcatel-Lucent GUI Config** option. Ensure that setting is **Yes**, which is the default setting.
- 3. Authorize Alcatel-Lucent switches into the device group in **Monitor Only** mode.

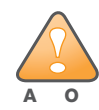

**When authorizing the first** switch **onto a device group, you must add the device in monitor-only mode. Otherwise, OV3600 removes the configuration of the** switch **before you have a chance to import the configuration, and this would remove critical network configuration and status.** 

4. Navigate to the **AP/s/Devices > Audit** page for the first switch to prepare for importing an existing Alcatel-Lucent switch configuration file. [Figure 15](#page-20-3) illustrates the information available on this page if the device is mismatched.

#### <span id="page-20-3"></span>**Figure 15** *APs/Devices > Audit Page Illustration*

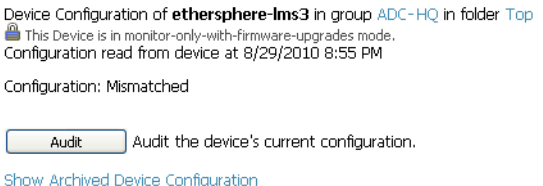

Update group settings based on this device's current configuration. Import Control of Include unreferenced profiles.

Customize | Choose settings to ignore during configuration audits.

If the page reports a device mismatch, the page will display an **Import** button that allows you to import the Alcatel-Lucent switch settings from an Alcatel-Lucent switch that has already been configured. To import the complete configuration from the switch (including any unreferenced profiles) select the

**Include unreferenced profiles** checkbox. If you deselect the checkbox, OV3600 will delete the unreferenced profiles/AP Groups on the switch when that configuration is pushed later, and they will not be imported.

#### *In Global Configuration:*

Importing this configuration creates all the Profiles and Alcatel-Lucent AP Groups on the **Device Setup > Alcatel-Lucent Configuration** page. This action also adds and selects the Alcatel-Lucent AP Groups that appear on the **Groups > Alcatel-Lucent Config** page.

The folder for all the Profiles and Alcatel-Lucent AP Groups is set to the top folder of the OV3600 user who imports the configuration. This folder is **Top** in the case of managing administrators with read/ write privileges.

#### *In Group Configuration:*

Importing this configuration creates Profiles and Alcatel-Lucent AP Groups in the switch's **Groups > Alcatel-Lucent Config** page.

- 5. After configuration file import is complete, refresh the page to verify the results of the import and add or edit as required.
- 6. Navigate to the **Alcatel-Lucent Configuration** page.
	- This page displays a list of APs authorized on the OV3600 that are using the Alcatel-Lucent AP Group.
	- The **User Role** is the Alcatel-Lucent User Role used in firewall settings. For additional information, refer to ["Security > User Roles" on page 135](#page-140-3).
	- *Global Configuration only:* The **Folder** column cites the visibility level to devices in each Alcatel-Lucent AP Group. For additional information, refer to ["Visibility in Alcatel-Lucent Configuration" on](#page-32-2)  [page 27.](#page-32-2)
- 7. Add or modify **Alcatel-Lucent AP Groups** as required.
	- a. Navigate to the **Alcatel-Lucent Configuration > Alcatel-Lucent AP Groups** page.
	- b. Click **Add** from the **Alcatel-Lucent AP Groups** page to create a new Alcatel-Lucent AP Group. To edit an Alcatel-Lucent AP Group, click the pencil icon next to the group. The Details page for the AP Group appears. This page allows you to select the profiles to apply to the AP Group, and to select one or more WLANs that support that AP Group. [Figure 16](#page-22-0) illustrates this page.

<span id="page-22-0"></span>**Figure 16** *Alcatel-Lucent Configuration > Alcatel-Lucent AP Groups > Add/Edit Details Page (Partial View)*

| <b>General Settings</b>                                                                                 |                                                |  |  |  |  |  |  |  |  |
|----------------------------------------------------------------------------------------------------|------------------------------------------------|--|--|--|--|--|--|--|--|
| Folder:                                                                                                 | Top<br>ь÷.                                     |  |  |  |  |  |  |  |  |
| Name:                                                                                                   |                                                |  |  |  |  |  |  |  |  |
|                                                                                                    |                                                |  |  |  |  |  |  |  |  |
| <b>WLANs</b>                                                                                            |                                                |  |  |  |  |  |  |  |  |
| <b>WLANS:</b>                                                                                           | Add a new WLAN                                 |  |  |  |  |  |  |  |  |
|                                                                                                    | Show Only Selected                             |  |  |  |  |  |  |  |  |
|                                                                                                    | $\Box$ default                                 |  |  |  |  |  |  |  |  |
|                                                                                                    | Select All - Unselect All                      |  |  |  |  |  |  |  |  |
|                                                                                                    |                                                |  |  |  |  |  |  |  |  |
| <b>Referenced Profiles</b>                                                                              |                                                |  |  |  |  |  |  |  |  |
| 802.11a Radio Profile:                                                                                  | $\oplus$<br>default<br>$\cdot$                 |  |  |  |  |  |  |  |  |
| 802.11q Radio Profile:                                                                                  | 4<br>default<br>$\overline{\phantom{0}}$       |  |  |  |  |  |  |  |  |
| RF Optimization Profile:                                                                                | 4<br>default<br>من                             |  |  |  |  |  |  |  |  |
| <b>Event Thresholds Profile:</b>                                                                        | $\oplus$<br>default<br>$\cdot$                 |  |  |  |  |  |  |  |  |
| Wired AP Profile:                                                                                       | 4<br>default<br>من<br>$\overline{\phantom{a}}$ |  |  |  |  |  |  |  |  |
| Ethernet Interface 0 Link Profile:                                                                      | 4<br>default<br>من<br>$\overline{\phantom{a}}$ |  |  |  |  |  |  |  |  |
| Ethernet Interface 1 Link Profile:                                                                      | 4<br>default<br>۰                              |  |  |  |  |  |  |  |  |
| AP System Profile:                                                                                      | 4<br>default                                   |  |  |  |  |  |  |  |  |
| Requlatory Domain Profile:                                                                              | 4<br>default                                   |  |  |  |  |  |  |  |  |
| SNMP Profiles                                                                                           | 4<br>default<br>فتمتز<br>۰.                    |  |  |  |  |  |  |  |  |
| VoIP Call Admission Control Profile:<br>Requires a Voice Service/Policy Enforcement Firewall<br>license | 4<br>default<br>ᆔ                              |  |  |  |  |  |  |  |  |

For additional information about configuring Alcatel-Lucent AP Groups, see ["Alcatel-Lucent AP](#page-26-6)  [Groups Procedures and Guidelines" on page 21](#page-26-6)

- 8. Add or edit WLANs in Alcatel-Lucent Configuration as required.
	- a. Navigate to the **Alcatel-Lucent Configuration > WLANs** page. This page can display all WLANs currently configured, or can display only selected WLANs.
	- b. Click **Add** to create a new WLAN, or click the pencil icon to edit an existing WLAN.

You can add or edit WLANs in one of two ways, as follows:

- **Basic**—This display is essentially the same as the AOS-W Wizard View on the Alcatel-Lucent switch. This page does not require in-depth knowledge of the profiles that define the Alcatel-Lucent AP Group.
- **Advanced**—This display allows you to select individual profiles that define the WLAN and associated Alcatel-Lucent AP Group. This page requires in-depth knowledge of all profiles and their respective settings.

The following sections of this configuration guide provides additional information and illustrations for configuring WLANs:

- ["General WLAN Guidelines" on page 22](#page-27-5)
- ["WLANs" on page 40](#page-45-2) in the Appendix for details on all WLAN settings
- 9. Add or edit Alcatel-Lucent Configuration Profiles as required.
	- a. Navigate to **Alcatel-Lucent Configuration > Profiles** section of the navigation pane.
	- b. Select the type of profile in the navigation pane to configure: **AAA**, **AP**, **Switch, IDS**, **Mesh**, **QoS**, **RF**, or **SSID**.
	- c. Click **Add** from any of these specific profile pages to create a new profile, or click the pencil icon to edit an existing profile.

Most profiles in OV3600 are similar to the **All Profiles** display in the Alcatel-Lucent switch WebUI. The primary difference in OV3600 is that **AAA** and **SSID** profiles are not listed under the **WLAN**  column, but under **Profiles**.

d. Save changes to each element as you proceed through profile and WLAN configuration.

All other settings supported on Alcatel-Lucent switches can be defined on the **Alcatel-Lucent Configuration** page. The following section in this document provides additional information about configuring profiles:

- ["General Profiles Guidelines" on page 22](#page-27-6)
- 10. Provision multiple Alcatel-Lucent AP Groups on one or more switches by putting the switches into an OV3600 group and configuring that group to use the selected Alcatel-Lucent AP Groups. With global configuration enabled, configure such Alcatel-Lucent AP Groups settings on the **Group > Alcatel-Lucent Config** page. With group configuration, use the Alcatel-Lucent AP Groups. The following section of this document provides additional information:
	- ["Alcatel-Lucent AP Groups Procedures and Guidelines" on page 21](#page-26-6)
- 11. As required, add or edit AP devices. The following section of this document has additional information:
	- ["Supporting APs with Alcatel-Lucent Configuration" on page 24](#page-29-6)
- 12. Each AP can be assigned to a single Alcatel-Lucent AP Group. Make sure to choose an AP Group that has been configured on that switch using that switch's OV3600 Group. Use the **APs/Devices > List, Modify Devices** field and the **APs/Devices > Manage** page. You can create or edit settings such as the AP name, syslocation, and syscontact on the **APs/Devices > Manage** page. For additional information, refer to ["Supporting APs with Alcatel-Lucent Configuration" on page 24](#page-29-6).

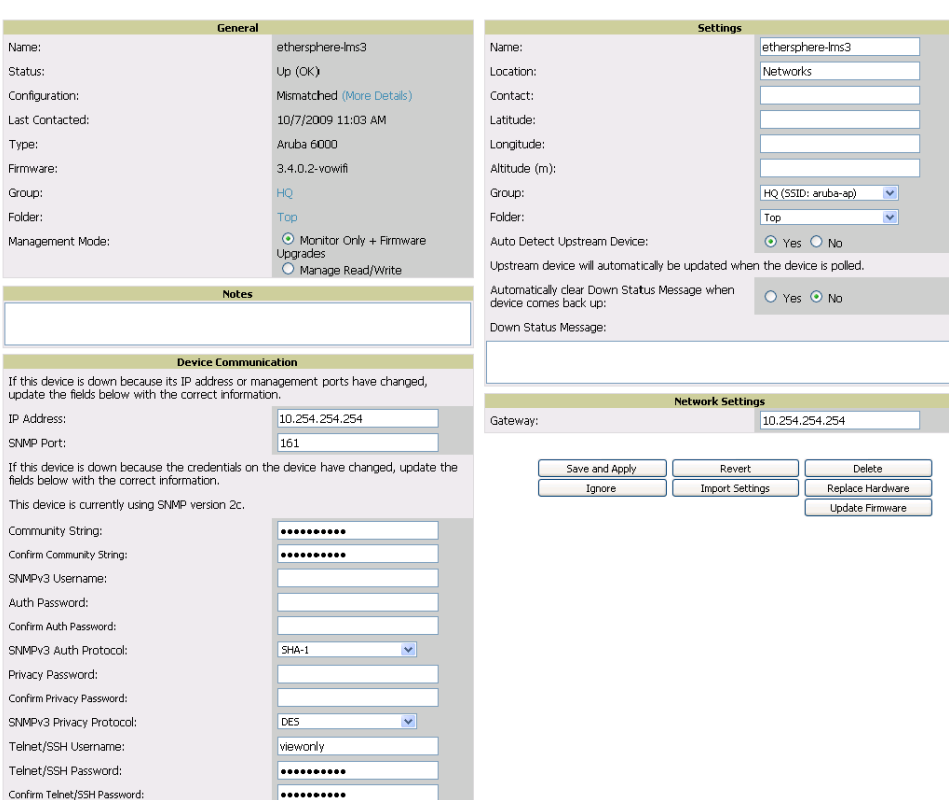

**Figure 17** *APs/Devices > Manage Page Illustration (Partial Display)*

13. Navigate to the **APs/Devices > Audit** page for the switch to view mismatched settings. This page provides links to display additional and current configurations. You can display all mismatched devices by navigating to the **APs/Devices > Mismatched** page.

#### **Figure 18** *APs/Devices > Audit Page Illustration (Partial Display)*

Device Configuration of Aire100 in group Cisco Gear in folder Top This Device is in monitor-only-with-firmware-upgrades mode Configuration read from device at 10/6/2009 8:21 PM

Configuration: Error (Too Many Errors Fetching Existing Configuration)

Audit the device's current configuration. Audit

Show Archived Device Configuration

Import  $\big]$  Update group settings based on this device's current configuration. Choose settings to ignore during configuration audits. Customize

Show entire config<br>View Telnet/SSH Command log

Refresh this page

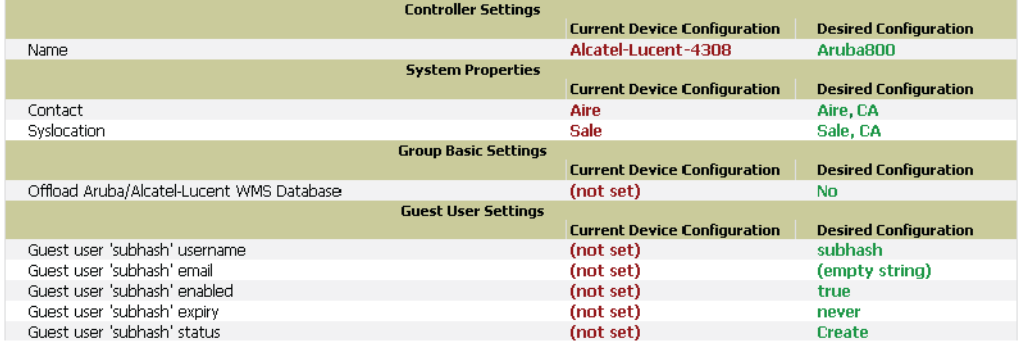

#### **Figure 19** *APs/Devices > Mismatched Page Illustration*

Folder: Top (6/88 Mismatched Devices) > Sale HQ (3/74) Expand folders to show all APs/Devices Go to folder: Sale HO (3/74)

Strotal Devices: 3 (3) Users: 132 (3) Avg/Device: 2.81 2 Bandwidth: 3689 kbps

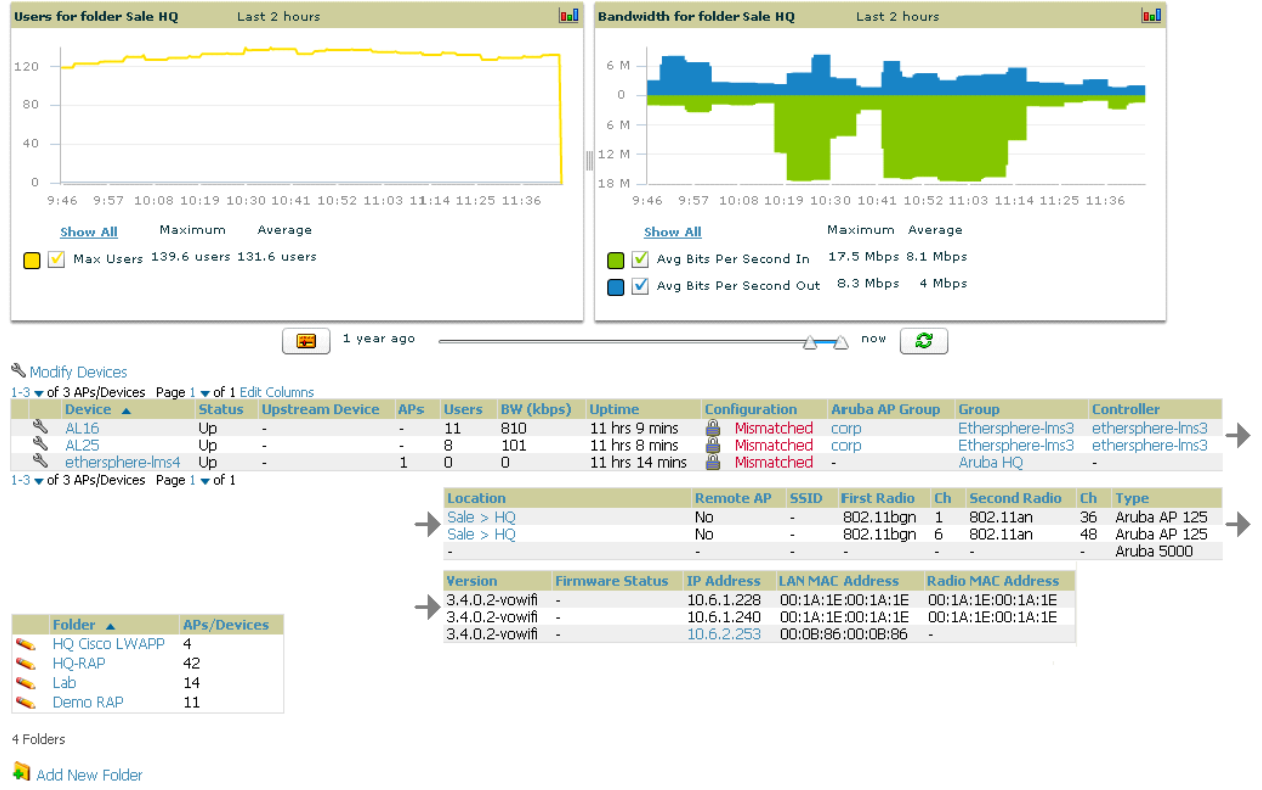

After initial AOS-W deployment with the Alcatel-Lucent Configuration feature, you can make additional configurations or continue with maintenance tasks, such as the following examples:

 Once Alcatel-Lucent Configuration is deployed in OV3600, you can perform debugging with Telnet/SSH. Review the telnet\_cmds file in the /var/log folder from the command line interface, or access this file

from the **System > Status** page. For additional information, refer to the *Alcatel-Lucent OmniVista 3600 7.5 User Guide*.

- To resolve communication issues, review the credentials on the **APs/Devices > Manage** page.
- Mismatches can occur when importing profiles because OV3600 deletes orphaned profiles, even if following a new import.

#### <span id="page-25-0"></span>**Additional Capabilities**

OV3600 supports many additional AOS-W configurations and settings. Refer to these additional resources for more information in **Home > Documentation**:

- *Alcatel-Lucent AOS-WUser Guide*
- *Alcatel-Lucent OmniVista 3600 7.5 User Guide*
- *Alcatel-Lucent OmniVista 3600 7.5 Best Practices Guide*

<span id="page-26-5"></span><span id="page-26-1"></span><span id="page-26-0"></span>**Alcatel-Lucent Configuration in Daily Operations**

# <span id="page-26-2"></span>**Introduction**

This chapter presents common tasks or concepts after initial setup of Alcatel-Lucent Configuration is complete, as described in the section ["Setting Up Initial Alcatel-Lucent Configuration" on page 15.](#page-20-4) This chapter emphasizes frequent procedures as follows:

- [Alcatel-Lucent AP Groups Procedures and Guidelines](#page-26-3)
- [General WLAN Guidelines](#page-27-2)
- [General Switch Procedures and Guidelines](#page-28-0)
- [Supporting APs with Alcatel-Lucent Configuration](#page-29-0)
- [Visibility in Alcatel-Lucent Configuration](#page-32-0)
- [Using OV3600 to Deploy Alcatel-Lucent APs](#page-30-0)

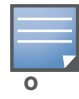

For a complete reference on all Configuration pages, field descriptions, and certain additional procedures that are more specialized, refer to [, "Alcatel-Lucent Configuration Reference" on page 31](#page-36-2).

# <span id="page-26-6"></span><span id="page-26-3"></span>**Alcatel-Lucent AP Groups Procedures and Guidelines**

#### <span id="page-26-4"></span>**Guidelines and Pages for Alcatel-Lucent AP Groups**

The fields and default settings for Alcatel-Lucent AP Groups are described in ["Alcatel-Lucent AP Groups"](#page-37-2)  [on page 32](#page-37-2) in the Appendix. The following guidelines govern the configuration and use of Alcatel-Lucent AP Groups across OV3600:

- Alcatel-Lucent AP Groups function with standard OV3600 groups that contain them. Add Alcatel-Lucent AP Groups to standard OV3600 groups. Additional procedures in this document explain their interoperability.
- APs can belong to a switch's OV3600 group or to an OV3600 group by themselves.
- All configurations of Alcatel-Lucent AP Groups must be pushed to Alcatel-Lucent switches to become active on the network.
- Additional dynamics between master, standby master, and local switches still apply. In this case, refer to ["Using Master, Standby Master, and Local Switches" on page 23](#page-28-1).

The following *pages* in OV3600 govern the configuration and use of Alcatel-Lucent AP Groups or standard device groups across OV3600:

- The **Alcatel-Lucent Configuration** navigation pane displays standard AOS-W components and your custom-configured Alcatel-Lucent AP Groups, WLANs, and AP Overrides.
- You define or modify Alcatel-Lucent AP Groups on the **Alcatel-Lucent Configuration** page. Click **Alcatel-Lucent AP Groups** from the navigation pane.
- With Global configuration enabled, you select Alcatel-Lucent AP Groups to associate with OV3600 Groups with the **Groups > Alcatel-Lucent Config** page.
- You modify devices in Alcatel-Lucent AP Groups with the **APs/Devices > List** page, clicking **Modify Devices**. This is the page where you assign devices to a given group and Alcatel-Lucent AP Group.

### <span id="page-27-0"></span>**Selecting Alcatel-Lucent AP Groups**

To select Alcatel-Lucent AP Groups, navigate to the **Alcatel-Lucent Configuration > Alcatel-Lucent AP Groups** page. This page is central to defining Alcatel-Lucent AP Groups, viewing the OV3600 groups with which an AP Group is associated, changing or deleting AP Groups, and assigning AP devices to an AP Group.

### <span id="page-27-1"></span>**Configuring Alcatel-Lucent AP Groups**

Perform the following steps to display, add, edit, or delete AP Groups in **Alcatel-Lucent Configuration**.

- 1. Browse to the **Alcatel-Lucent Configuration** page, and click the **AP Groups** heading in the navigation pane on the left. The **Groups Summary** page appears and displays all current Alcatel-Lucent AP Groups.
- 2. To add a new group, click the **Add AP Group** button. To edit an existing group, click the **pencil** icon next to the group name. The Details page appears with current or default configurations. The settings on this page are described in ["Alcatel-LucentAP Groups" on page 32](#page-37-3).
- 3. Click **Add** or **Save** to finish creating or editing the Alcatel-Lucent AP Group. Click **Cancel** to exit this screen and to cancel the AP Group configurations.
- 4. New AP groups appear in the **AP Groups** section of the Alcatel-Lucent Configuration navigation pane, and clicking the group name takes you to the **Details** page for that group.
- 5. When this and other procedures are completed, push the configuration to the Alcatel-Lucent switches by clicking **Save and Apply**. The principles of Monitor and Manage mode still apply. For additional information, refer to ["Pushing Device Configurations to Switches" on page 23](#page-28-2).

Once Alcatel-Lucent AP groups are defined, ensure that all desired WLANs are referenced in Alcatel-Lucent AP Groups, as required. Repeat the above procedure to revise WLANs as required. You can add or edit AP devices in Alcatel-Lucent AP Groups, and you can configure AP Override settings that allow for custom AP configuration within the larger group in which it operates.

# <span id="page-27-5"></span><span id="page-27-2"></span>**General WLAN Guidelines**

#### <span id="page-27-3"></span>**Guidelines and Pages for WLANs in Alcatel-Lucent Configuration**

- The **Alcatel-Lucent Configuration** navigation pane displays custom-configured WLANs and Alcatel-Lucent AP Groups. You define or modify WLANs on the **Alcatel-Lucent Configuration** page. Click **WLANs** from the navigation pane.
- You can create or edit any profile in an WLAN as you define or modify that WLAN. If you digress to profile setup from a different page, OV3600 returns you to your place on the **WLAN** setup page once you are done with profile setup.
- <span id="page-27-6"></span>All configurations must be pushed to Alcatel-Lucent switches to become active on the network.

# <span id="page-27-4"></span>**General Profiles Guidelines**

AOS-W elements can be added or edited after an AOS-W configuration file is imported to OV3600 and pushed to switches with the steps described in ["Setting Up Initial Alcatel-Lucent Configuration" on page 15](#page-20-4).

Profiles in Alcatel-Lucent configuration entail the following concepts or dynamics:

- Profiles define nearly all parameters for Alcatel-Lucent AP Groups and WLANs, and Alcatel-Lucent Configuration supports many diverse profile types.
- Some profiles provide configurations for additional profiles that reference them. When this is the case, this document describes the interrelationship of such profiles to each other.

• Profiles can be configured in standalone fashion using the procedures in this chapter, then applied elsewhere as desired. Otherwise, you can define referenced profiles as you progress through Alcatel-Lucent AP Group or WLAN setup. In the latter case, OV3600 takes you to profile setup on separate pages, then returns to the Alcatel-Lucent AP Group or WLAN setup.

For complete Profiles inventory and field descriptions, refer to ["Profiles" on page 46](#page-51-3) in the Appendix.

# <span id="page-28-4"></span><span id="page-28-0"></span>**General Switch Procedures and Guidelines**

#### <span id="page-28-1"></span>**Using Master, Standby Master, and Local Switches**

OV3600 implements the following general approaches to switches:

- **Master Switch**—This switch maintains and pushes all global configurations. OV3600 pushes configurations only to a master switch.
- **Standby Switch**—The master switch synchronizes with the standby master switch, which remains ready to govern global configurations for all switches should the active master switch fail.
- **Local Switch**—Master switches push local configurations to local switches. Local switches retain settings such as the interfaces and global VLANs.

OV3600 is aware of differences in what is pushed to master switches and local switches, and automatically pushes all configurations to the appropriate switches. Thin AP provisioning is pushed to the switch to which a thin AP is connected.

You can determine additional details about what is specific to each switch by reviewing information on the **Groups > Alcatel-Lucent Config** page, and the **Groups > Monitor** page for any specific AP that lists its master and standby master switch.

#### <span id="page-28-3"></span><span id="page-28-2"></span>**Pushing Device Configurations to Switches**

When you add or edit device configurations, you can push device configurations to switch as follows:

- Make device changes on the **Alcatel-Lucent Configuration** page and click **Save and Apply**.
- If global configuration is enabled, also make devices changes on the **Groups > Alcatel-Lucent Config** page and click **Save and Apply**.

A device must be in **Manage** mode to push configurations in this way.

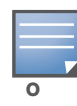

If you click **Save and Apply** when a device is in **Monitor** mode, this initiates a verification process in which OV3600 advises you of the latest mismatches. Mismatches are viewable from the **APs/Devices > Mismatched** page. Additional **Audit** and **Group** pages list mismatched statuses for devices.

Normally, devices are in Monitor mode. It may be advisable in some circumstances to accumulate several configuration changes in Monitor mode prior to pushing an entire set of changes to switches. Follow these general steps when implementing configuration changes for devices in Monitor mode:

- 1. Make all device changes using the **Alcatel-Lucent Configuration** pages. Click **Save and Apply** as you complete device-level changes. This builds an inventory of pending configuration changes that have not been pushed to the switch and APs.
- 2. Review the entire set of newly mismatched devices on the **APs/Devices > Mismatched** page.
- 3. For each mismatched device, navigate to the **APs/Devices > Audit** page to audit recent configuration changes as desired.
- 4. Once all mismatched device configurations are verified to be correct from the **APs/Devices > Audit**  page, use the **Modify Devices** link on the **Groups > Monitor** page to place these devices into **Manage** mode. This instructs OV3600 to push the device configurations to the switch.

5. As desired, return devices to **Monitor** mode until the next set of configuration changes is ready to push to switches.

# <span id="page-29-6"></span><span id="page-29-0"></span>**Supporting APs with Alcatel-Lucent Configuration**

#### <span id="page-29-5"></span><span id="page-29-1"></span>**AP Overrides Guidelines**

The **AP Override** component of Alcatel-Lucent Configuration operates with the following principles:

- AP devices function within groups that define operational parameters for groups of APs. This is standard across all of OV3600.
- AP Overrides allows you to change some parameters of any given AP without having to remove that AP from the configuration group in which it operates.
- The name of any AP Override that you create should be the same as the name of the AP device to which it applies. This establishes the basis of all linking to that AP device.
- Once you have created an **AP Override,** you select the **WLANs** in which it applies.
- Once you have created the AP Override, you can go one step further with the **Exclude WLANs** option of AP Override, which allows you to exclude certain SSIDs from the AP override. For example, if you have a set of WLANs with several SSIDs available, the **Exclude WLANs** option allows you to specify which SSIDs to exclude from the **AP Override.**
- You can also exclude mesh clusters from the **AP Override.**

In summary, the **AP Override** feature prevents you from having to create a new AP group for customized APs that otherwise share parameters with other APs in a group. **AP Override** allows you to have less total AP groups than you might otherwise require.

#### <span id="page-29-2"></span>**Changing Adaptive Radio Management (ARM) Settings**

You can adjust ARM settings for the radios of a particular Alcatel-Lucent AP Group. To do so, refer to the following topics that describe ARM in relation to Alcatel-Lucent AP groups and device-level radio settings:

- ["Configuring Alcatel-Lucent AP Groups" on page 22](#page-27-1)
- ["Alcatel-Lucent AP Groups" on page 32](#page-37-2)
- "Profiles >  $RF > 802.11a/g$  Radio > ARM" on page 113 in the Appendix.

## <span id="page-29-3"></span>**Changing SSID and Encryption Settings**

You can adjust SSID and Encryption parameters for devices by adjusting the profiles that define these settings, then applying those profiles to Alcatel-Lucent AP Groups and WLANs that support them. To do so, refer to the following topics that describe relevant steps and configuration pages:

- ["Configuring Alcatel-Lucent AP Groups" on page 22](#page-27-1)
- ["Guidelines and Pages for WLANs in Alcatel-Lucent Configuration" on page 22](#page-27-3)
- $\bullet$  ["Profiles > SSID" on page 121](#page-126-1) and related profiles in the Appendix.

#### <span id="page-29-4"></span>**Changing the Alcatel-Lucent AP Group for an AP Device**

You can change the Alcatel-Lucent AP Group to which an AP device is associated. Perform the following steps to change the AP Group for an AP device:

- 1. As required, review the Alcatel-Lucent AP Groups currently configured in OV3600. Navigate to the **Alcatel-Lucent Configuration** page, and click **Alcatel-Lucent AP Groups** from the navigation pane. This page displays and allows editing for all AP Groups that are currently configured in OV3600.
- 2. Navigate to the **APs/Devices > List** page to view all devices currently seen by OV3600.

3. If necessary, add the device to OV3600 using the **APs/Devices > New** page.

To discover additional devices, ensure that the switch is set to perform a thin AP poll period.

- 4. On the **APs/Devices > List** page, you can specify the **Group** and **Folder** to which a device belongs. Click **Modify Devices** to change more than one device, or click the **Wrench** icon associated with any specific device to make changes. The **APs/Devices > Manage** page appears.
- 5. In the **Settings** section of the **APs/Devices > Manage** page, select the new Alcatel-Lucent AP Group to assign to the device. Change or adjust any additional settings as desired.
- 6. Click **Save and Apply** to retain these settings and to propagate them throughout OV3600, or click one of the alternate buttons as follows for an alternative change:
	- Click **Revert** to cancel out of all changes on this page.
	- Click **Delete** to remove this device from OV3600.
	- Click **Ignore** to keep the device in OV3600 but to ignore it.
	- Click **Import Settings** to define device settings from previously created configurations.
	- Click **Replace Hardware** to replace the AP device with a new AP device.
	- Click **Update Firmware** to update the Firmware that operates this device.
- 7. Push this configuration change to the AP switch that is to support this AP device. For additional information, refer to ["Pushing Device Configurations to Switches" on page 23](#page-28-2).

#### <span id="page-30-0"></span>**Using OV3600 to Deploy Alcatel-Lucent APs**

In addition to migrating Alcatel-Lucent access points (APs) from AOS-W-oriented administration to OV3600 administration, you can use OV3600 to deploy Alcatel-Lucent APs for the first time without separate AOS-W configuration. Be aware of the following dynamics in this scenario:

- OV3600 can manage all wireless network management functions, including:
	- the first-time provisioning of Alcatel-Lucent APs
	- managing Alcatel-Lucent switches with OV3600
- In this scenario, when a new Alcatel-Lucent AP boots up, OV3600 may discover the AP before you have a chance to configure and launch it through AOS-W configuration on the Alcatel-Lucent switch. In this case, the AP appears in OV3600 with a device name based on the MAC address.
- When you provision the AP through the Alcatel-Lucent switch and then rename the AP, the new AP name is *not* updated in OV3600.

An efficient and robust approach to update an Alcatel-Lucent AP device name is to deploy Alcatel-Lucent APs in OV3600 with the following steps:

- 1. Define communication settings for Alcatel-Lucent APs pending discovery in the **Device Setup > Communication** page. This assigns communication settings to multiple devices at the time of discovery, and prevents having to define such settings manually for each device after discovery.
- 2. Discover new Alcatel-Lucent APs with OV3600. You can do so with the **Device Setup > Discover** page

3. Click **New Devices** In the **Status** section at the top of any OV3600 page, or navigate to the **APs/Devices > New** page.

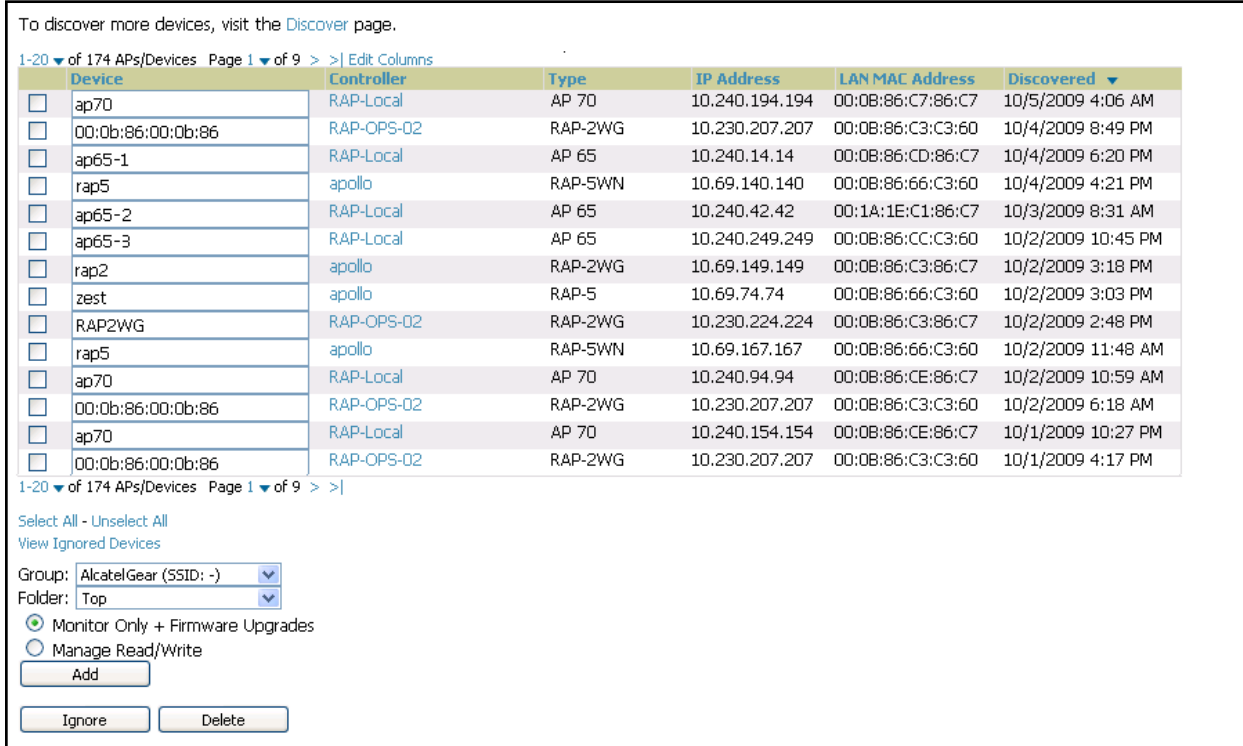

- 4. Select (check) the box next to any AP you want to provision.
- 5. Rename all new APs. Type in the new device name in the **Device** column.
- 6. Scroll to the bottom of the page and put APs in the appropriate OV3600 group and folder. Set the devices to **Manage Read/Write** mode.
- 7. Click **Add**. Wait approximately five to 10 minutes. You can observe that the APs have been renamed not only in OV3600 but also on the Alcatel-Lucent AP Group and Alcatel-Lucent switch with the **show ap database aosw** command.
- 8. To set the appropriate Alcatel-Lucent AP Group, select the **AP/Devices** or **Groups** page and locate your APs.
- 9. Click **Modify Devices**.
- 10. Select the APs you want to re-group.
- 11. In the field that states **Move to Alcatel-Lucent AP Group** below the list of the devices, select the appropriate group and click **Move**.

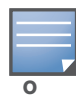

If the list of Alcatel-Lucent AP Groups are not there, ensure you either create these AP groups manually on the **Device Setup > Alcatel-Lucent Configuration** page, wherein you merely need the device names and not the settings, or import the configuration from one of your switches to learn the groups.

12. Wait another 5 to 10 minutes to observe the changes on OV3600. The changes should be observable within one or two minutes on the switch.

#### <span id="page-31-0"></span>**Using General OV3600 Device Groups and Folders**

OV3600 only allows any given AP to belong to one OV3600 device group at a time. Supporting one AP in two or more OV3600 device groups would create at least two possible issues including the following:

 Data collection for such an AP device would have two or more sources and two or more related processes.

 A multi-group AP would be counted several times and that would change the value calculations for OV3600 graphs.

As a result, some users may wish to evaluate how they deploy the group or folder for any given AP.

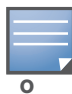

Alcatel-Lucent APs can also belong to Alcatel-Lucent AP Groups, but each AP is still limited to one general OV3600 device group.

You can organize and manage any group of APs by type and by location. Use groups and folders with either of the following two approaches:

Organize AP device groups by device type, and device folders by device location.

In this setup, similar devices are in the same device group, and operate from a similar configuration or template. Once this is established, create and maintain device folders by location.

Organize AP device groups by location, and device folders by type.

In this setup, you can organize all devices according to location in the device groups, but for viewing, you organize the device hierarchy by folders and type.

Be aware of the following additional factors:

- Configuration audits are done at the OV3600 group level.
- OV3600 folders support multiple sublevels.

Therefore, unless there is a compelling reason to use the folders-by-device-type approach, Alcatel-Lucent generally recommends the first approach where you use groups for AP type and folders strictly for AP location.

# <span id="page-32-2"></span><span id="page-32-0"></span>**Visibility in Alcatel-Lucent Configuration**

#### <span id="page-32-1"></span>**Visibility Overview**

Alcatel-Lucent Configuration supports device configuration and user information in the following ways;

- User roles
- AP/Device access level
- Folders (in *global* configuration)

Additional factors for visibility are as follows:

- Administrative and Management users in OV3600 can view the **Alcatel-Lucent Configuration** page and the **APs/Devices > Manage** pages.
	- Administrative users are enabled to view all configurations.
	- **Management users have access to all profiles and Alcatel-Lucent AP groups for their respective** folders.
- The **Device Setup > Alcatel-Lucent Configuration** page has a limit to folder drop-down options for customers that manage different accounts and different types of users.
- Alcatel-Lucent Configuration entails specific user role and security profiles that define some components of visibility, as follows:
	- [Security > User Roles](#page-140-3)
	- [Security > Policies](#page-147-1)
- OV3600 continues to support the standard operation of folders, users, and user roles as described in the *OmniVista 3600 Air Manager 7.5 User Guide*.

#### <span id="page-33-0"></span>**Defining Visibility for Alcatel-Lucent Configuration**

Perform these steps to define or adjust visibility for users to manage and support Alcatel-Lucent Configuration:

- 1. As required, create a new OV3600 device folder with management access.
	- a. Navigate to the **APs/Device > List** page, scroll to the bottom of the page. (An alternate page supporting new folders is **Users > Connected** page.)
	- b. Click the **Add New Folder** link. The **Folder** detail page appears, as illustrated in [Figure 1](#page-33-1):

<span id="page-33-1"></span>**Figure 1** *APs/Devices > Add New Folder > Folders Page Illustration*

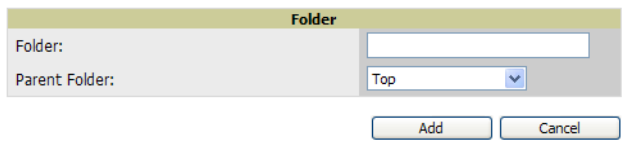

c. Click **Add**. The **APs/Devices > List** page reappears. You can view your new folder by selecting it from the **Go to folder** drop-down list at the top right of this page. [Figure 2](#page-33-2) illustrates an unpopulated device page for an example folder.

<span id="page-33-2"></span>**Figure 2** *APs/Devices > List Page With No Devices*

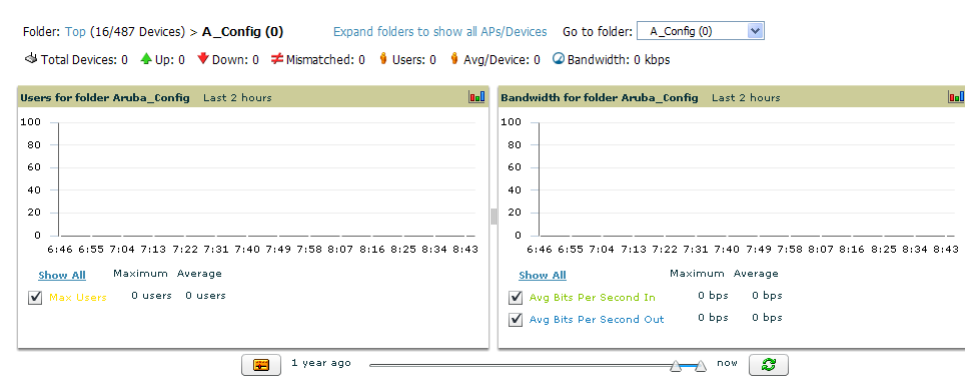

- 2. Add Alcatel-Lucent switch devices to that folder as required. Use the **Device Setup > Add** page following instructions available in the *OmniVista 3600 Air Manager 7.5 User Guide*.
- 3. As required, create or edit a user role that is to have rights and manage privileges required to support their function in Alcatel-Lucent Configuration.
	- a. At least one user must have administrative privileges, but several additional users may be required with less rights and visibility to support Alcatel-Lucent Configuration without access to the most sensitive information, such as SSIDs or other security related data.
	- b. Navigate to the **OV3600 Setup > Roles** page, and click **Add New Role** to create a new role with appropriate rights, or click the **pencil** (manage) icon next to an existing role to adjust rights as required. The Role page appears, illustrated in [Figure 3](#page-34-0).

#### <span id="page-34-0"></span>**Figure 3** *OV3600 Setup > Roles > Add/Edit Role Page Illustration*

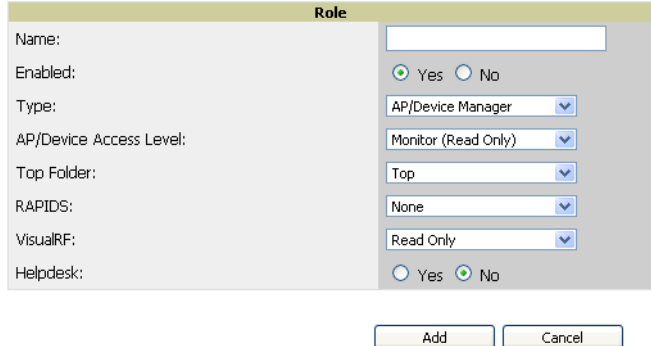

- c. As per standard OV3600 configuration, complete the settings on this page. The most important fields with regard to Alcatel-Lucent Configuration, device visibility and user rights are as follows:
	- **Type**—Specify the type of user. Important consideration should be given to whether the user is an administrative user with universal access, or an AP/Device manager to specialize in device administration, or additional users with differing rights and access.
	- **AP/Device Access Level**—Define the access level that this user is to have in support of Alcatel-Lucent switches, devices, and general Alcatel-Lucent Configuration operations.
	- **Top Folder**—Specify the folder created earlier in this procedure, or specify the **Top** folder for an administrative user.
- d. Click **Add** to complete the role creation, or click **Save** to retain changes to an existing role. The **OV3600 Setup** page now displays the new or revised role.
- 4. As required, add or edit one or more users to manage and support Alcatel-Lucent Configuration. This step creates or edits users to have rights appropriate to Alcatel-Lucent Configuration. This user inherits visibility to Alcatel-Lucent switches and Alcatel-Lucent Configuration data based on the role and device folder created earlier in this procedure.
	- a. Navigate to the **OV3600 Setup > Users** page.
	- b. Click **Add New User**, or click the **pencil** (manage) icon next to an existing user to edit that user.
	- c. Select the user role created with the prior step, and complete the remainder of this page as per standard OV3600 configuration. Refer to the *OmniVista 3600 Air Manager 7.5 User Guide, a*s required.
- 5. Observe visibility created or edited with this procedure.

The user, role, and device folder created with this procedure are now available to configure, manage, and support Alcatel-Lucent Configuration and associated devices according to the visibility defined in this procedure. Any component of this setup can be adjusted or revised by referring to the steps and OV3600 pages in this procedure.

- 6. Add or discover devices for the device folder defined during step 1 of this procedure. Information about devices is available in the *OmniVista 3600 Air Manager 7.5 User Guide*.
- 7. Continue to other elements of Alcatel-Lucent Configuration described in this document.
**Alcatel-Lucent Configuration Reference**

# **Introduction**

**Introduction** This appendix describes the pages, field-level settings, and interdependencies of Alcatel-Lucent Configuration profiles. Additional information is available as follows:

- Alcatel-Lucent Configuration components are summarized in ["Additional Concepts and Components" on](#page-18-0)  [page 13](#page-18-0).
- For procedures that use several of these components, refer to earlier chapters in this document.
- For architectural information about AOS-W, refer to the*Alcatel-Lucent AOS-W User Guide*.

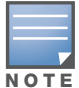

The default values of profile parameters or functions may differ slightly between AOS-W releases.

Access all pages and field descriptions in this appendix from the **Device Setup > Alcatel-Lucent Configuration** page, illustrated in [Figure 4](#page-36-0). The one exception is the additional **Groups > Alcatel-Lucent Config** page that you access from the standard OV3600 navigation menu.

#### <span id="page-36-0"></span>**Figure 4** *Alcatel-Lucent Configuration Components*

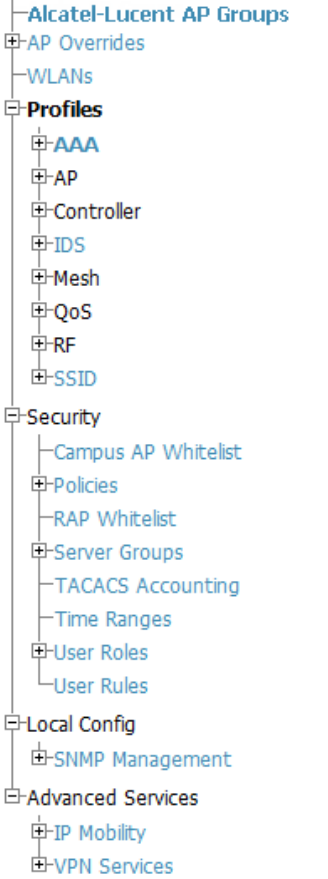

This appendix describes Alcatel-Lucent Configuration components with the following organization and topics:

- [Alcatel-LucentAP Groups](#page-37-0)
- [AP Overrides](#page-41-0)
- [WLANs](#page-45-0)
- [Profiles](#page-51-0)
- [Security](#page-140-0)
- [Local Config of SNMP Management](#page-161-0)
- [Advanced Services](#page-163-0)
- [Groups > Alcatel-Lucent Config Page](#page-176-0)

# <span id="page-37-0"></span>**Alcatel-LucentAP Groups**

Alcatel-Lucent AP Groups appear at the top of the Alcatel-Lucent Configuration navigation pane. This section describes the configuration pages and fields of Alcatel-Lucent AP Groups.

### **Alcatel-Lucent AP Groups**

The **Alcatel-Lucent AP Groups** page displays all configured Alcatel-Lucent AP Groups and enables you to add or edit Alcatel-Lucent AP Groups. For additional information about using this page, refer to ["Alcatel-](#page-26-0)[Lucent AP Groups Procedures and Guidelines" on page 21](#page-26-0).

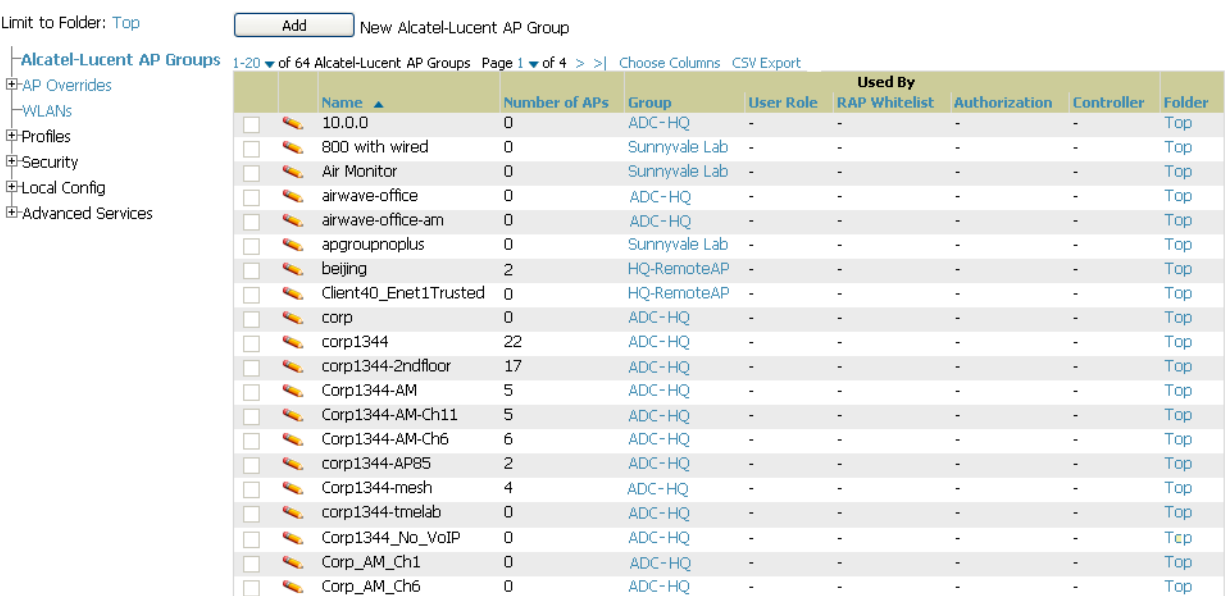

The **Alcatel-Lucent AP Groups** page displays the following information for every group currently configured:

**Table 1** *Alcatel-Lucent Configuration > Alcatel-Lucent AP Groups Page* 

| <b>Column</b>      | <b>Description</b>                                                                                                    |
|--------------------|----------------------------------------------------------------------------------------------------|
| <b>Name</b>        | Displays the name of the Alcatel-Lucent AP Group. Select the pencil icon next to any group to<br>edit.                                                                                                    |
| (Used by)<br>Group | Displays the Alcatel-Lucent device groups that define this Alcatel-Lucent AP Group. Select the<br>name of any group in this column to display the detailed Groups > Alcatel-Lucent Config page.<br>The device groups in this column receive the profile configurations from the associated Alcatel-<br>Lucent AP Group. Any Alcatel-Lucent AP Group profiles can define device groups. |

**Table 1** *Alcatel-Lucent Configuration > Alcatel-Lucent AP Groups Page (Continued)*

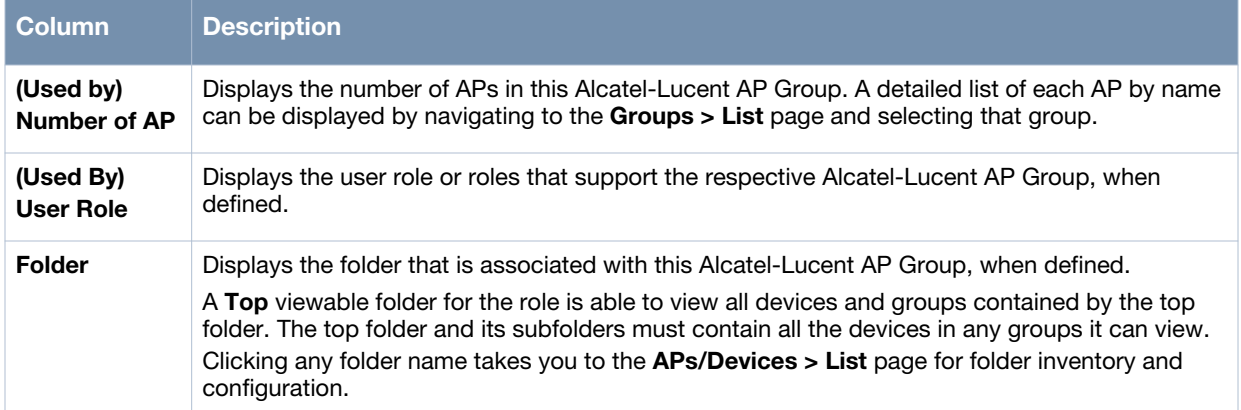

Select **Add** to create a new Alcatel-Lucent AP Group, or click the pencil icon next to an existing Alcatel-Lucent AP Group to edit that group. The **Add/Edit Alcatel-Lucent AP Group** page contains the following fields, describes in [Table 2.](#page-38-0)

| <b>Field</b>                    | <b>Default</b>          | <b>Description</b>                                                                                                    |  |  |  |
|---------------------------------|-------------------------|----------------------------------------------------------------------------------------------------|--|--|--|
| <b>General Settings</b>         |                         |                                                                                                    |  |  |  |
| <b>Folder</b>                   | Top                     | Displays the folder with which the AP Group is associated. The drop-down menu<br>displays all folders available for association with the AP Group.<br>Folders provide a way to organize the visibility of device parameters that is<br>separate from the configuration groups of devices. Using folders, you can view<br>basic statistics about device, and define which users have visibility to which<br>device parameters. |  |  |  |
| <b>Name</b>                     | Default                 | Enter the name of the AP Group.                                                                                                    |  |  |  |
| <b>WLANs</b>                    |                         |                                                                                                    |  |  |  |
| Add a new WLAN                  |                         | Select this link to create a new WLAN to support Alcatel-Lucent Configuration.<br>Once created, that new WLAN will appear with others on this page.                                                                                                    |  |  |  |
| Show only<br>selected/Show All  |                         | To set the WLANs that appear on this page, select (check) the desired WLANs,<br>then click Show Only Selected.                                                                                                    |  |  |  |
| <b>WLANs</b>                    | <b>None</b><br>selected | Displays the WLANs currently present in Alcatel-Lucent Configuration with<br>checkboxes. You may select as few or as many WLANS as desired for which this<br>AP Group is active.<br>To configure additional WLANs that appear in this section, click Add a new WLAN<br>or navigate to the <b>WLANs</b> section in the navigation pane on the left.                                                                            |  |  |  |
| <b>Referenced Profiles</b>      |                         |                                                                                                    |  |  |  |
| 802.11a Radio<br><b>Profile</b> | 5 am                    | Defines AP radio settings for the 5 GHz frequency band, including the Adaptive<br>Radio Management (ARM) profile and the high-throughput (802.11n) radio profile.<br>Select the pencil icon next to this field to edit or create additional profile settings in<br>the RF > 802.11a/g Radio page of Alcatel-Lucent Configuration.                                                                                             |  |  |  |

<span id="page-38-0"></span>**Table 2** *Alcatel-Lucent Configuration > Alcatel-Lucent AP Groups Details, Settings and Default Values* 

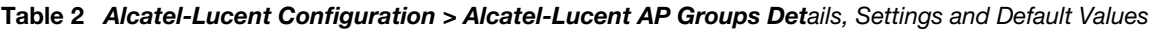

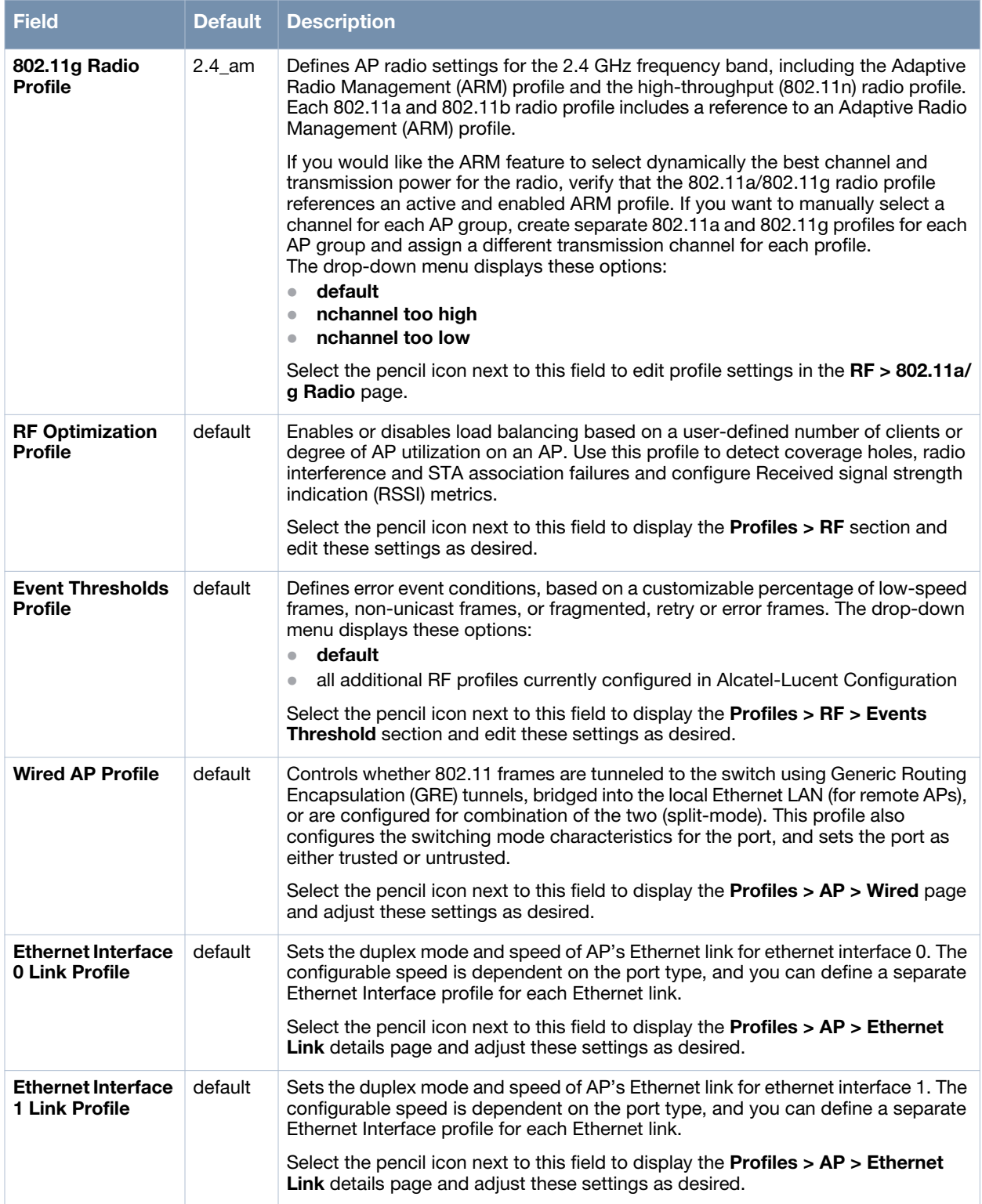

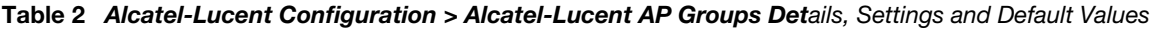

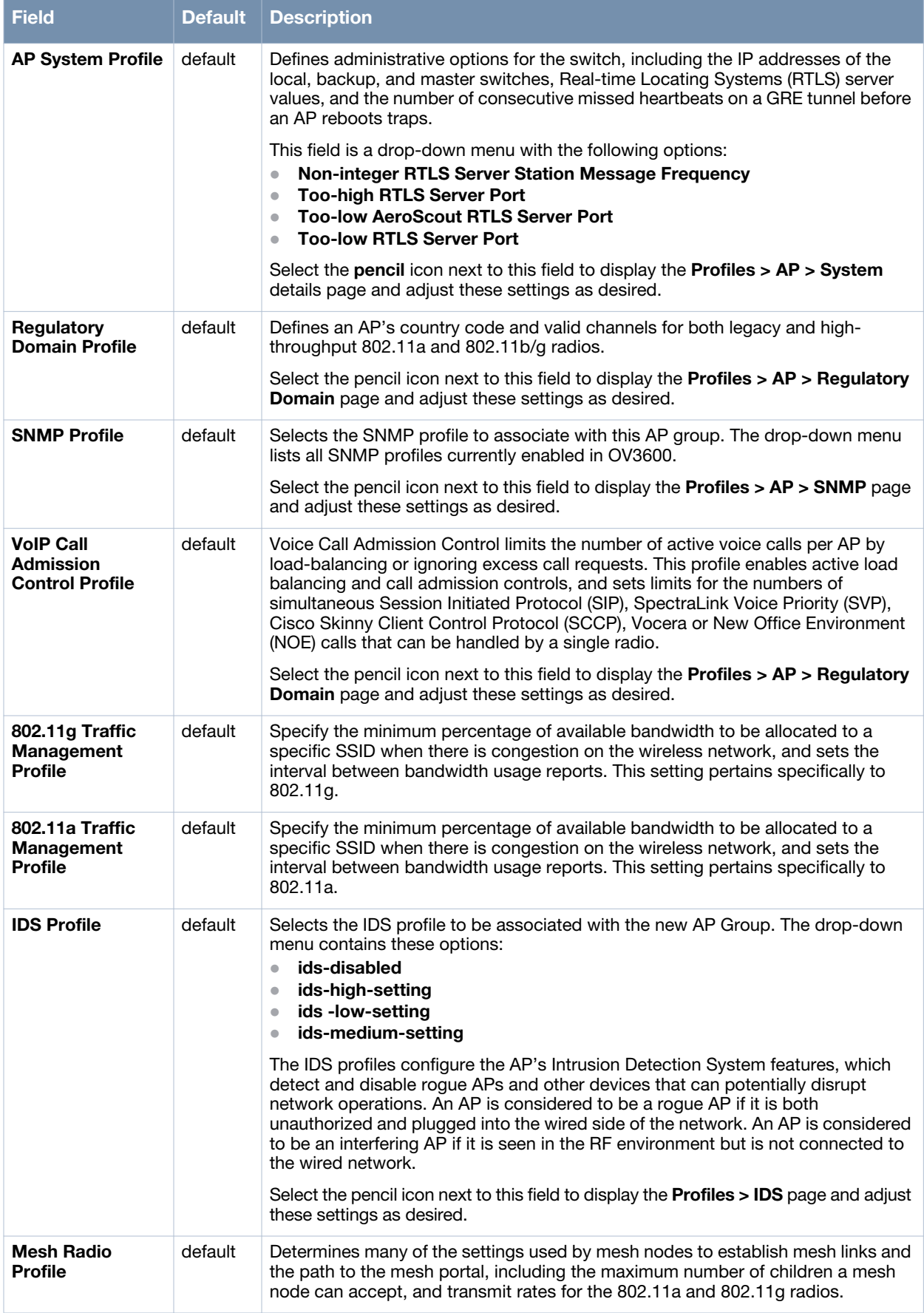

**Table 2** *Alcatel-Lucent Configuration > Alcatel-Lucent AP Groups Details, Settings and Default Values* 

| <b>Field</b>                                  | <b>Default</b> | <b>Description</b>                                                                                                    |  |  |
|-----------------------------------------------|----------------|----------------------------------------------------------------------------------------------------|--|--|
| <b>Mesh Cluster Profiles</b>                  |                |                                                                                                    |  |  |
| <b>Add New Mesh</b><br><b>Cluster Profile</b> |                | Select to display a new <b>Mesh Cluster Profile</b> section to this page. This section<br>has two fields, as follows:                                                                              |  |  |
|                                               |                | <b>Mesh Cluster Profile</b> —Drop-down menu displays all supported profiles.<br>Select one from the menu.                                                                                          |  |  |
|                                               |                | <b>Priority (1-16)</b> —Type in the priority number for this profile. The priority may be<br>any integer between 1 and 16.                                                                         |  |  |
|                                               |                | Complete these fields, click the Add button, and the profile displays as an option<br>in the <b>Mesh Cluster Profile</b> section, which may be selected for the AP Group to<br>be added or edited. |  |  |

Select **Add** to complete the creation or click **Save** to complete the editing of the Alcatel-Lucent AP Group. This group now appears in the navigation pane of the Alcatel-Lucent Configuration page.

# <span id="page-41-0"></span>**AP Overrides**

The **AP Overrides** component of Alcatel-Lucent Configuration allow you to define device-specific settings for an AP device without having to remove that device from an existing Alcatel-Lucent AP Group or create a new Alcatel-Lucent AP Group specifically for that device. The **AP Overrides** page is for custom AP devices that otherwise comply with most settings in the Alcatel-Lucent AP Group in which it is managed.

# **AP Overrides**

The **AP Overrides** page displays all AP overrides that are currently configured. These overrides also appear in the navigation pane at left. The name of any override matches the AP device name.

**Figure 5** *AP Overrides Page Illustration*

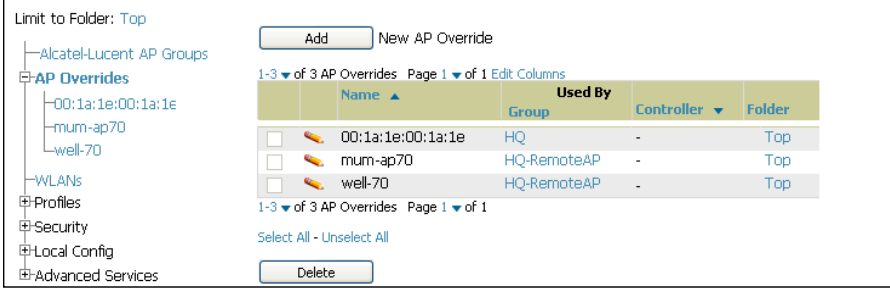

Table 3 describes the fields on this page.

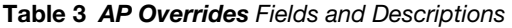

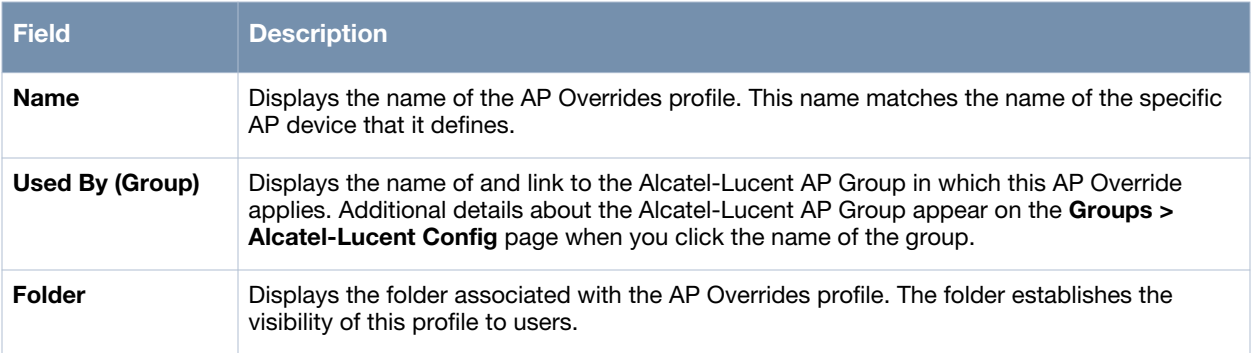

Select **Add** on the **AP Overrides** page to create a new AP Override, or click the pencil icon next to an existing override to edit that override. Table 4 describes the fields on the **AP Overrides > Add/Edit Details** page.

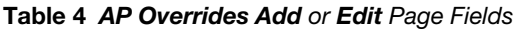

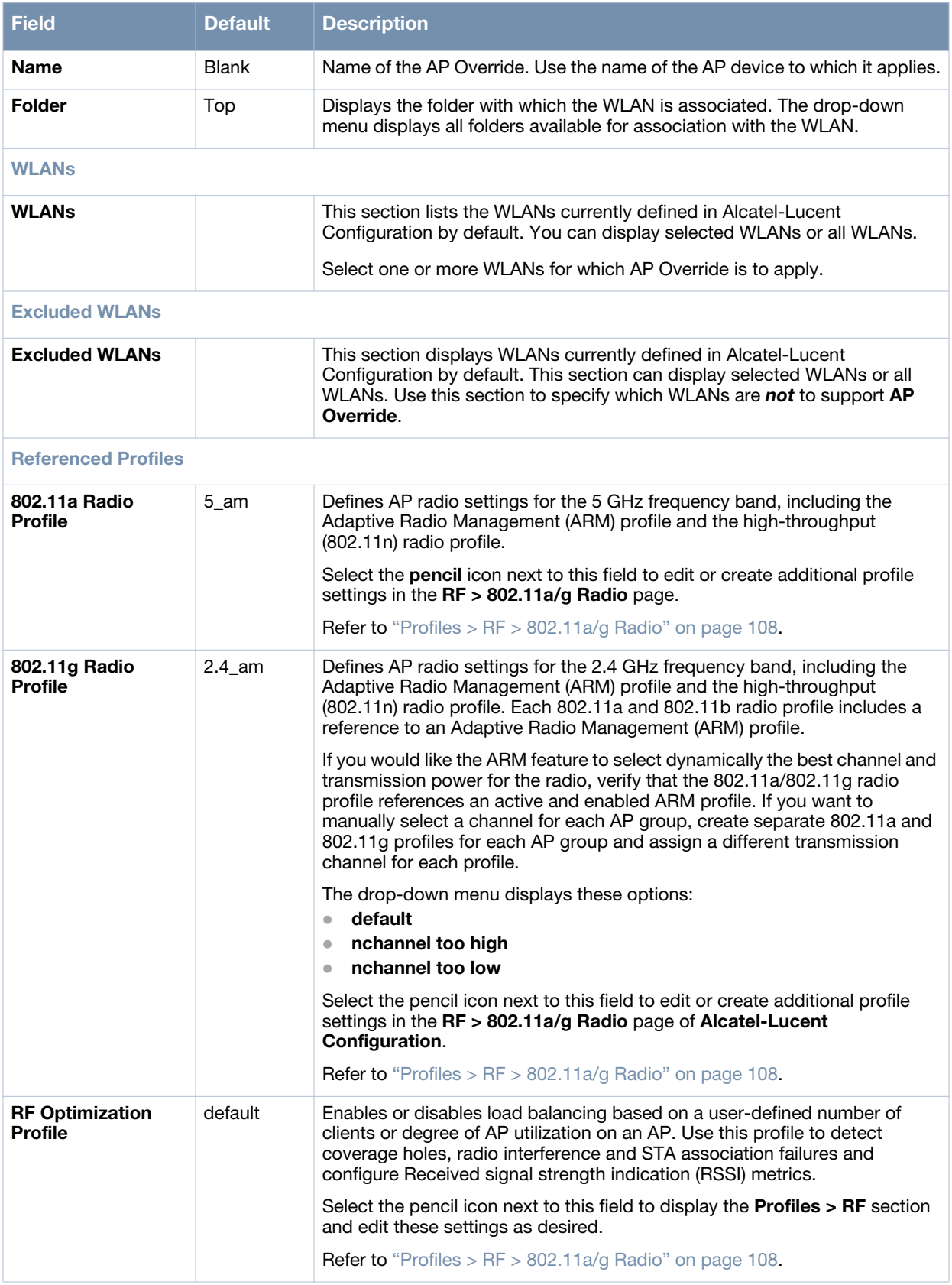

### **Table 4** *AP Overrides Add or Edit Page Fields (Continued)*

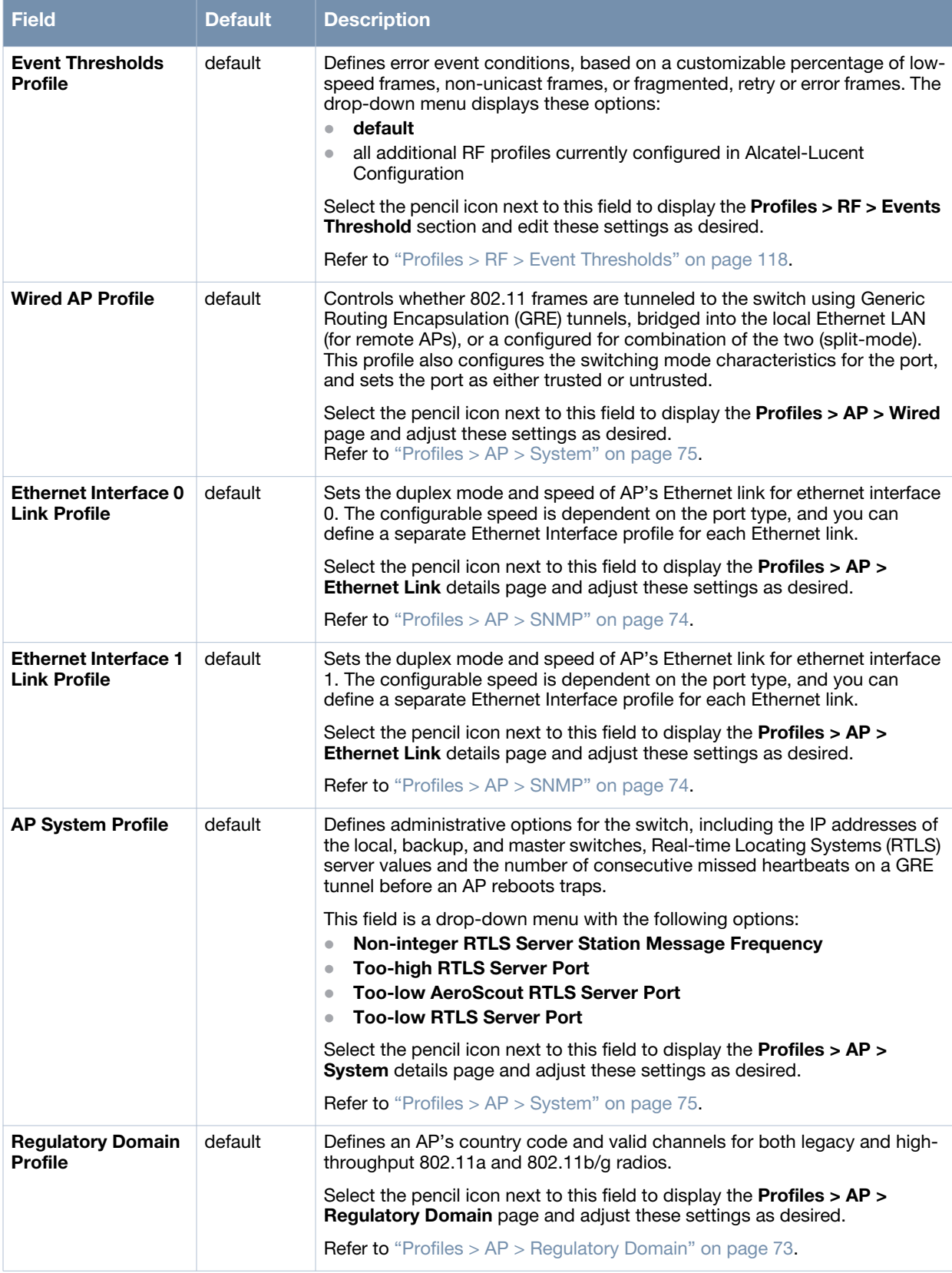

### **Table 4** *AP Overrides Add or Edit Page Fields (Continued)*

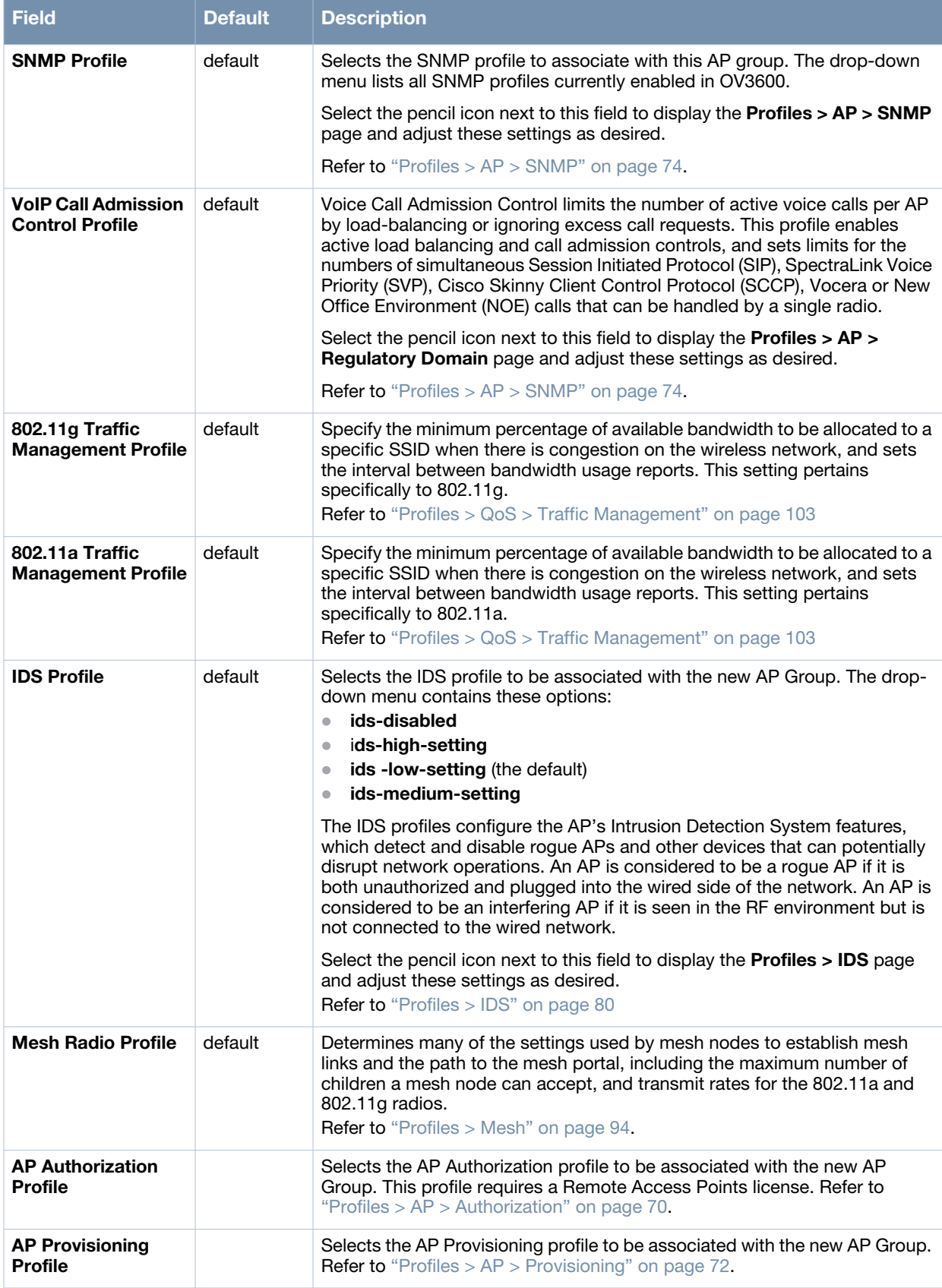

#### **Table 4** *AP Overrides Add or Edit Page Fields (Continued)*

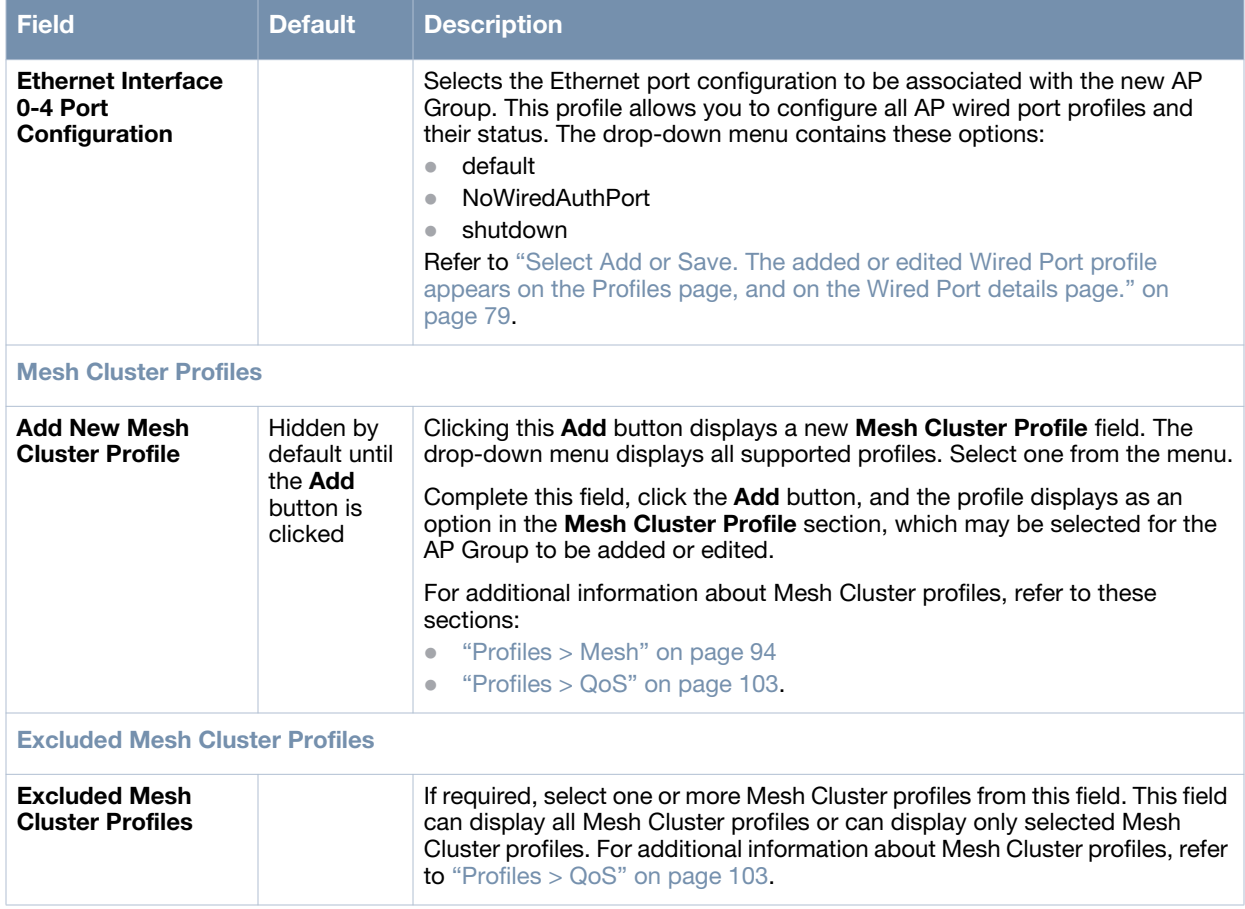

Select **Add** to complete the creation of the new AP Overrides profile, or click **Save** to preserve changes to an existing AP Overrides profile. The **AP Overrides** page and the Alcatel-Lucent Configuration navigation pane display the name of the AP Overrides profile.

# <span id="page-45-0"></span>**WLANs**

### **Overview of WLANs Configuration**

You have a wide variety of options for authentication, encryption, access management, and user rights when you configure a WLAN. However, you must configure the following basic elements:

- An SSID that uniquely identifies the WLAN
- Layer-2 authentication to protect against unauthorized access to the WLAN
- Layer-2 encryption to ensure the privacy and confidentiality of the data transmitted to and from the network
- A user role and virtual local area network (VLAN) for the authenticated client

Refer to the *OmniVista 3600 Air Manager 7.5 User Guide* for additional information.

Use the following guidelines when configuring and using WLANs in Alcatel-Lucent Configuration:

- The **Device Setup > Alcatel-Lucent Configuration** navigation pane displays custom-configured WLANs and Alcatel-Lucent AP Groups. All other components of the navigation pane are standard across all deployments of Alcatel-Lucent Configuration.
- You define or modify WLANs on the **Device Setup > Alcatel-Lucent Configuration** page. Select **WLANs** from the navigation pane.

 You can create or edit any profile in an WLAN as you define or modify that WLAN. If you digress to profile setup from a different page, OV3600 returns you to the **WLAN** setup page once you are done with profile setup.

### **WLANs**

The **WLANs** page displays all configured WLANs in Alcatel-Lucent Configuration and enables you to add or edit WLANs. For additional information about using this page, refer to ["General WLAN Guidelines" on](#page-27-0)  [page 22](#page-27-0).

The **Alcatel-Lucent Configuration > WLANs** page contains additional information as described in [Table](#page-46-0)  [5](#page-46-0):

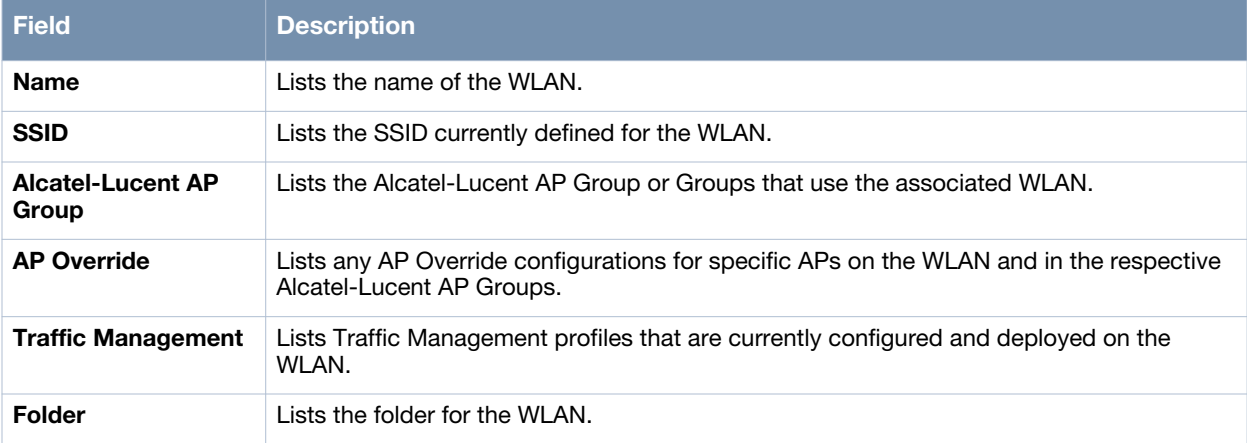

<span id="page-46-0"></span>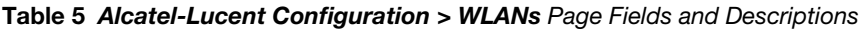

You can create new WLANs from this page by clicking the **Add** button. You can edit an existing WLAN by clicking the pencil icon for that WLAN.

You have two pages by which to create or edit WLANs: the **Basic** page and the **Advanced** page. The remainder of this section describes these two pages.

# **WLANs > Basic**

From the **Alcatel-Lucent Configuration > WLANs** page, click **Add** to create a new WLAN, or click the pencil icon to edit an existing WLAN, then click **Basic**. This page provides a streamlined way to create or edit a WLAN. Table 6 describes the fields for this page.

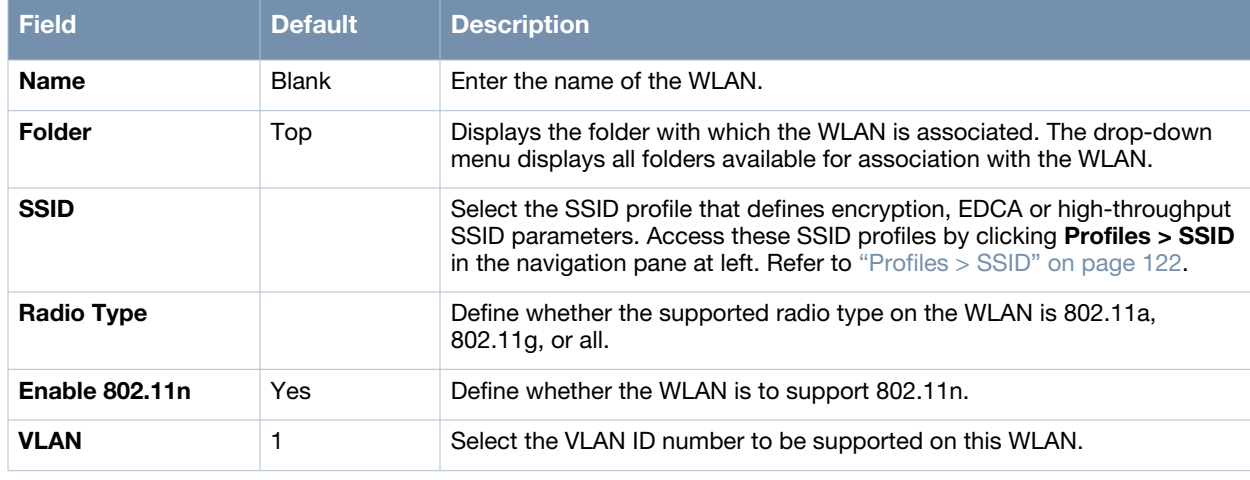

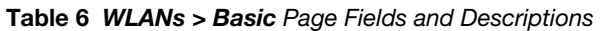

#### **Table 6** *WLANs > Basic Page Fields and Descriptions (Continued)*

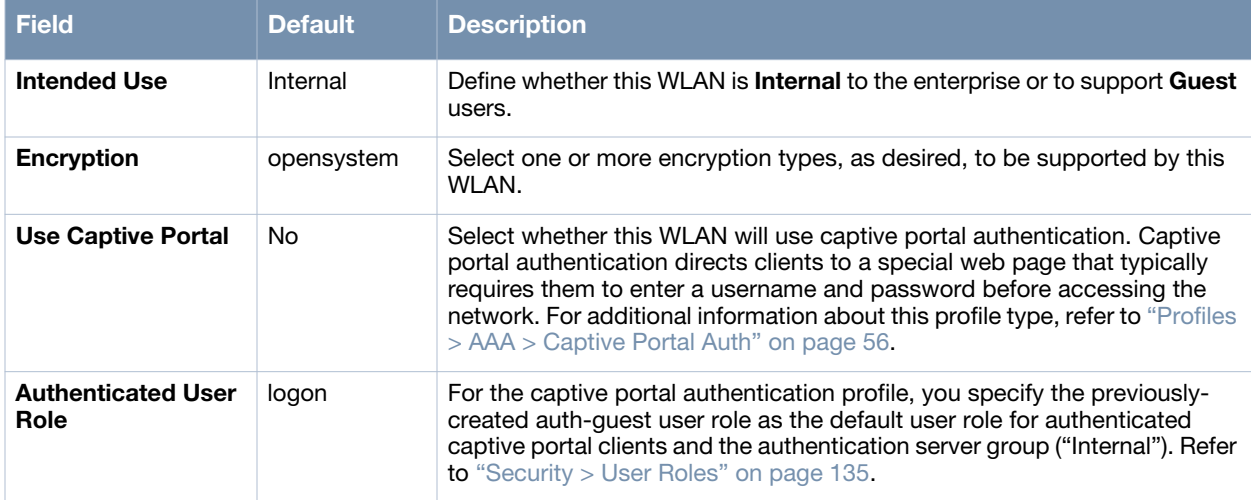

Select **Add** to create the WLAN, or click **Save** to finish reconfiguring an existing WLAN. The WLAN appears on the **WLANs** page in the Alcatel-Lucent Configuration navigation pane.

The alternate way to create or edit WLANs is from the **Advanced** page. Refer to ["WLANs > Advanced" on](#page-47-0)  [page 42](#page-47-0).

### <span id="page-47-0"></span>**WLANs > Advanced**

From the **Alcatel-Lucent Configuration > WLANs** page, click **Add** to create a new WLAN, or click the pencil icon to edit an existing WLAN, then click **Advanced**. The **Advanced** page allows you to configure many more sophisticated settings when creating or editing WLANs. [Table 7](#page-47-1) describes the fields for this page.

<span id="page-47-1"></span>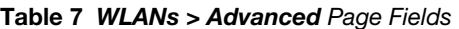

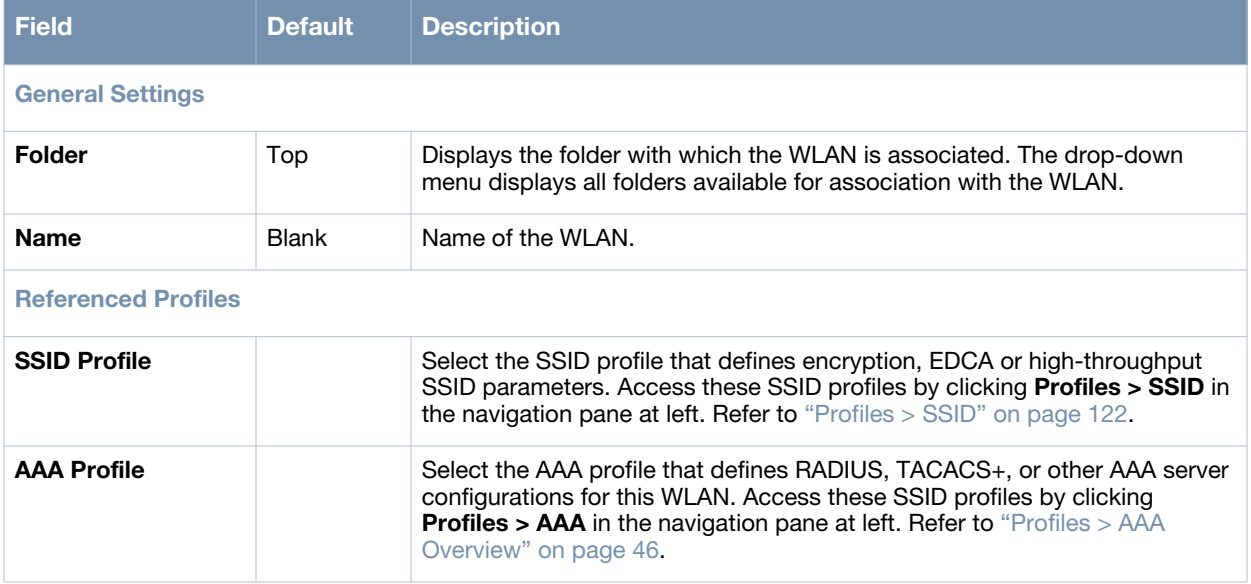

### **Table 7** *WLANs > Advanced Page Fields (Continued)*

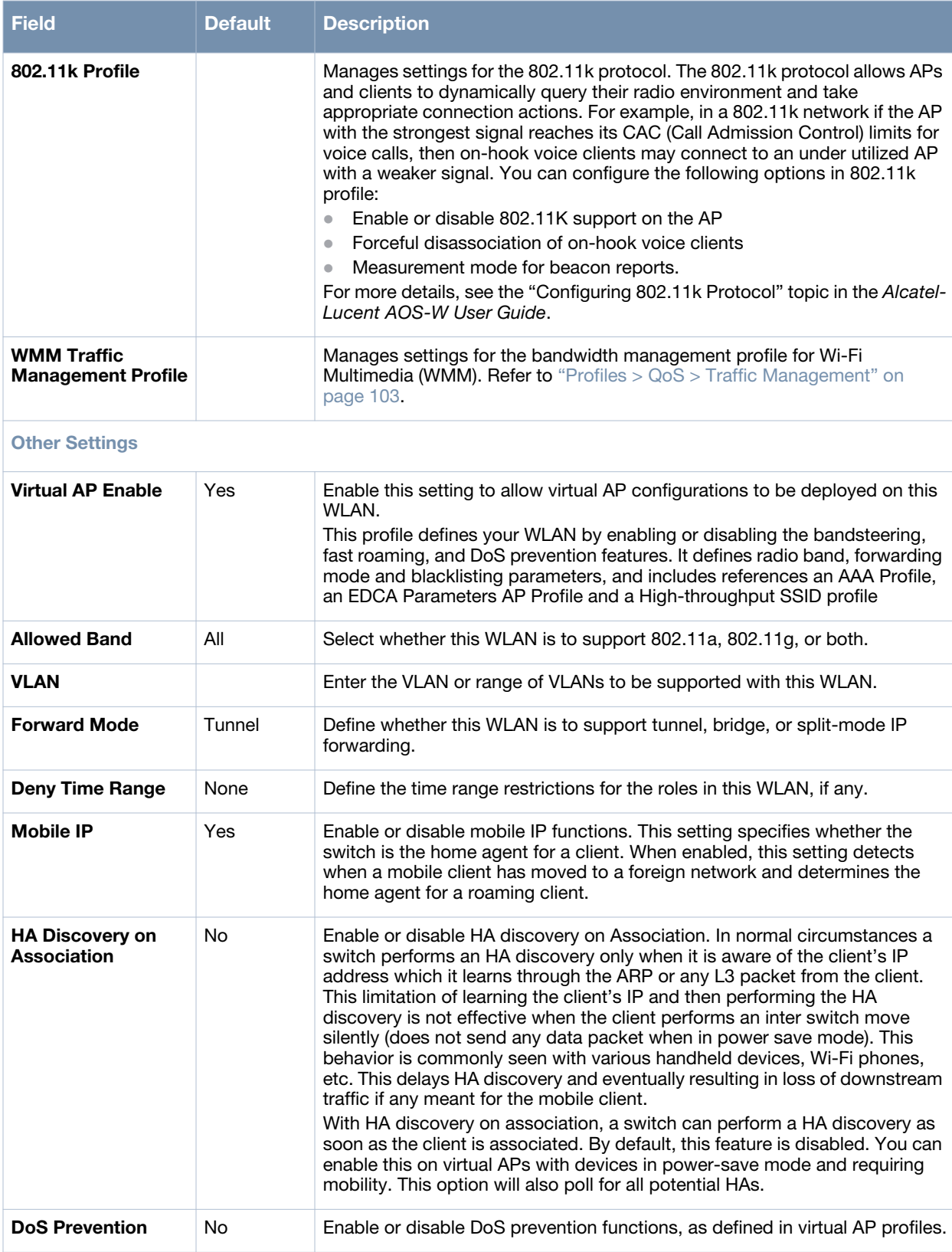

### **Table 7** *WLANs > Advanced Page Fields (Continued)*

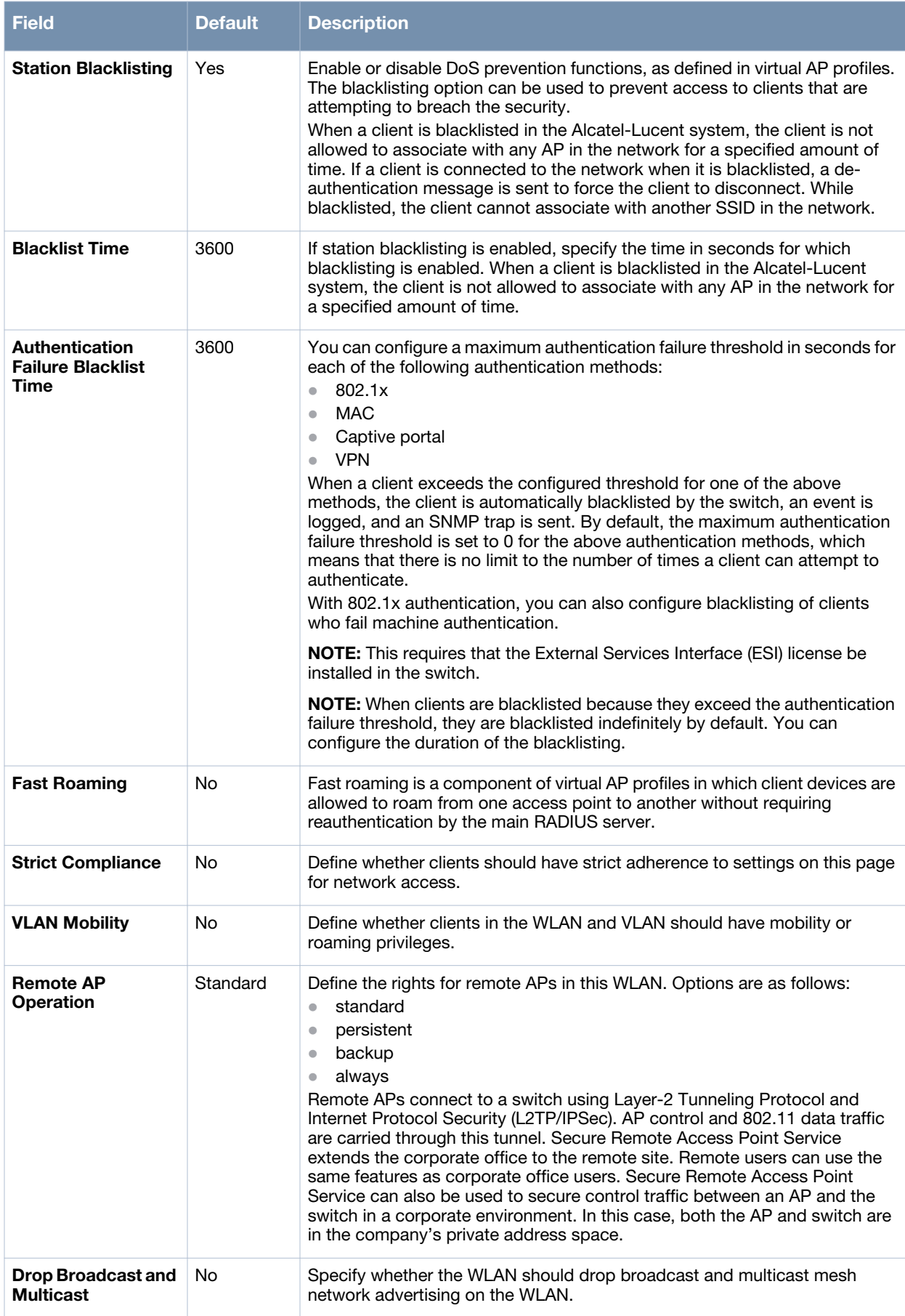

### **Table 7** *WLANs > Advanced Page Fields (Continued)*

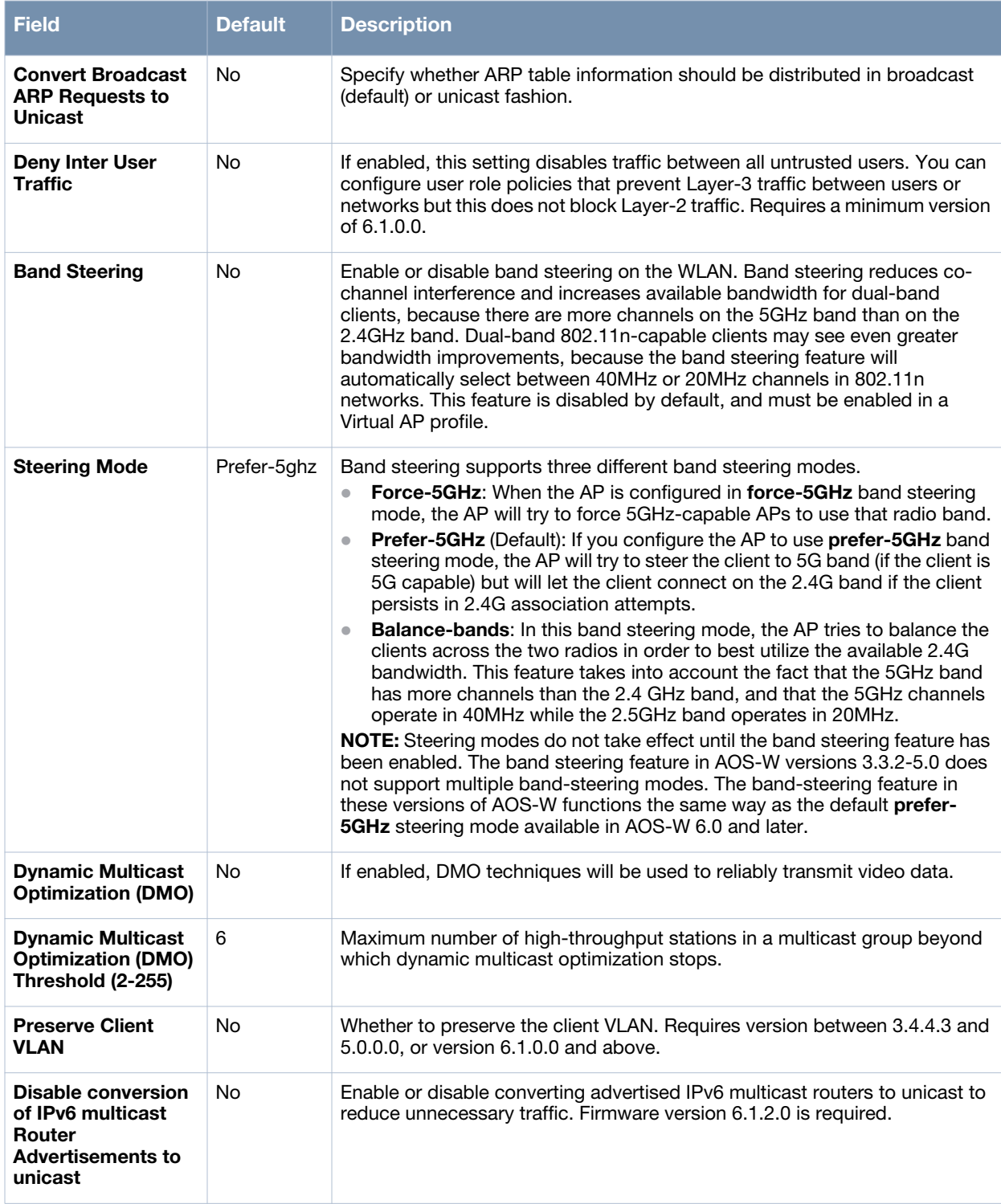

Select **Add** to create the WLAN, or click **Save** to finish reconfiguring an existing WLAN. The WLAN appears on the **WLANs** page in the Alcatel-Lucent Configuration navigation pane.

# <span id="page-51-0"></span>**Profiles**

# <span id="page-51-1"></span>**Understanding Alcatel-Lucent Configuration Profiles**

In AOS-W, related configuration parameters are grouped into a profile that you can apply as needed to an AP group or to individual APs. This section lists each category of AP profiles that you can configure and then apply to an AP group or to an individual AP. Note that some profiles reference other profiles. For example, a virtual AP profile references SSID and AAA profiles, while an AAA profile can reference an 802.1x authentication profile and server group.

You can apply the following types of profiles to an AP or AP group. For additional details and configuration instructions, continue to the related procedures in this section.

Perform the following initial steps to configure profiles.

1. Browse to the **Device Setup > Alcatel-Lucent Configuration** page, and click the **Profiles** heading in the navigation pane on the left. Expand the **Profiles** menu by clicking the plus sign (**+**) next to it. Several profile options appear.

This document section describes the profiles and settings supported in Alcatel-Lucent Configuration in the following sections:

- [Profiles > AAA Overview](#page-51-2)
- $\bullet$  [Profiles > AP](#page-74-0)
- [Profiles > IDS](#page-85-0)
- [Profiles > Mesh](#page-99-0)
- Profiles  $> QoS$
- $\bullet$  [Profiles > RF](#page-112-0)
- [Profiles > SSID](#page-126-0)
- [Profiles > Mobility Switch](#page-104-0)

# <span id="page-51-2"></span>**Profiles > AAA Overview**

This profile type defines authentication settings for the WLAN users, including the role for unauthenticated users, and the different roles that should be assigned to users authenticated via 802.1x, MAC or SIP authentication. Perform these steps to determine the need for and to configure AAA profiles.

1. To view and configure AAA profiles, click the **Profiles > AAA** profile heading in the navigation pane. The **AAA Profiles** page appears and lists the current profiles. [Figure 6](#page-52-0) illustrates this page.

### <span id="page-52-0"></span>**Figure 6** *AAA Profiles Navigation of Alcatel-Lucent Configuration*

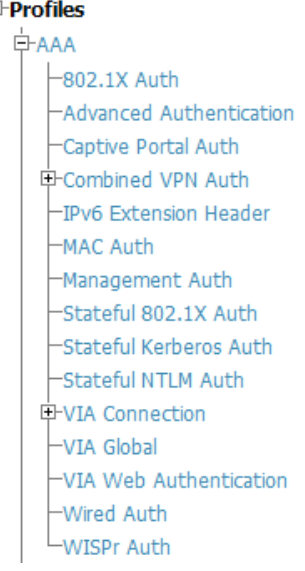

É

- 2. From the navigation pane, you can configure the following profile types:
	- **AAA Profile**—The AAA profile defines the authentication method and the default user role for unauthenticated users. This profile type references additional profiles. Refer to ["Profiles > AAA" on](#page-53-0)  [page 48.](#page-53-0)
	- *802.1x Auth*—Manages settings for the 802.11k protocol. In a 802.1k network, if the AP with the strongest signal is reaches its maximum capacity, clients may connect to an under utilized AP with a weaker signal under utilized APs. Refer to ["Profiles > AAA > Advanced Authentication" on page 55](#page-60-0).
	- **Advanced Authentication—Manages timers to apply to all clients and servers. Refer to "Profiles >** [AAA > Advanced Authentication" on page 55.](#page-60-0)
	- **Captive Portal Auth—Captive portal authentication directs clients to a special web page that** typically requires them to enter a username and password before accessing the network. This profile defines login wait times and the URLs for login and welcome pages, and manages the default user role for authenticated captive portal clients. You can also use this profile to set the maximum number of authentication failures allowed per user before that user is blacklisted. This profile includes a reference to a Server group profile. Refer to ["Profiles > AAA > Captive Portal Auth" on page 56](#page-61-0).
	- **Combined VPN Auth—Identifies the default role for authenticated VPN clients. This profile also** references a server group. Refer to ["Profiles > AAA > Combined VPN Auth" on page 65](#page-70-0).
	- *IPv6 Extension Header***—This profile allows you to edit the packet filter options in the IPv6** Extension Header (EH). Refer to ["Profiles > AAA > IPv6 Extension Header" on page 58.](#page-63-0)
	- **MAC Auth**—Defines parameters for MAC address authentication, including the case of MAC string (upper- or lower-case), the format of the diameters in the string, and the maximum number of authentication failures before a user is blacklisted. Refer to ["Profiles > AAA > MAC Auth" on page 59](#page-64-0).
	- **Management Auth—Enables or disables management authentication, and identifies the default** role for authenticated management clients. This profile also references a server group. Refer to ["Profiles > AAA > Management Auth" on page 66](#page-71-0).
	- *Stateful 802.11 Auth*—Enables or disables 802.1x authentication for clients on non-Alcatel-Lucent APs, and defines the default role for those users once they are authenticated. This profile also references a server group to be used for authentication. Refer to ["Profiles > AAA > Stateful 802.1X](#page-69-0)  [Auth" on page 64.](#page-69-0)
	- **Stateful NTLM Auth**—Requires that you specify a server group which includes the servers performing NTLM authentication, and a default role to be assigned to authenticated users. Refer to ["Profiles > AAA > Stateful NTLM Auth" on page 67.](#page-72-0)
- *VIA Connection* Allows you to create a VPN Connection profile. Refer to ["Profiles > AAA > VPN](#page-65-0)  [Connection" on page 60](#page-65-0).
- *VIA Auth* Creates a VPN Authentication profile. Refer to ["Profiles > AAA > VPN Connection > VIA](#page-67-0)  [Auth" on page 62.](#page-67-0)
- *VIA Client WLAN* **Sets up a VIA Client WLAN profile. Refer to "Profiles > AAA > VPN Connection** [> VIA Client WLAN" on page 62.](#page-67-1)
- *VIA Global* Refer to ["Profiles > AAA > VIA Global" on page 64](#page-69-1).
- *Wired Auth*—This profile merely references an AAA profile to be used for wired authentication. Refer to "Profiles  $>$  AAA  $>$  Wired Auth" on page 65.
- *WISPr Auth*—The Wireless Internet Service Provider roaming (WISPr) protocol allows users to roam between service providers. A RADIUS server is used to authenticate subscriber credentials. Refer to ["Profiles > AAA > WISPr Auth" on page 68.](#page-73-0)

# <span id="page-53-0"></span>**Profiles > AAA**

Perform these steps to configure a **AAA** profile.

- 1. Select **Profiles > AAA** in the Navigation pane.
- 2. Select the **Add** button to create a new **AAA** profile, or click the pencil icon next to an existing profile to edit. Complete the settings as described in [Table 8.](#page-53-1)

<span id="page-53-1"></span>**Table 8** *Profiles > AAA > New AAA Profile Settings* 

| <b>Field</b>                                           | <b>Default</b> | <b>Description</b>                                                                                                    |  |
|--------------------------------------------------------|----------------|----------------------------------------------------------------------------------------------------|--|
| <b>General Settings</b>                                |                |                                                                                                    |  |
| <b>Folder</b>                                          | Top            | Set the folder with which the profile is associated. The drop-down menu<br>displays all folders available for association with the profile.                                                                                                    |  |
| <b>Name</b>                                            | <b>Blank</b>   | Enter the name of the AAA profile.                                                                                                    |  |
| <b>Referenced Profiles</b>                             |                |                                                                                                    |  |
| <b>MAC Authentication</b><br><b>Profile</b>            | <b>None</b>    | Select a MAC Authentication profile to be referenced by the AAA profile<br>being configured. If necessary, click the pencil or add icon to add or edit a<br>MAC Authentication profile. Refer to "Profiles > AAA > MAC Auth" on<br>page 59 if required.<br>NOTE: Not supported with WLAN RAP Operation "always" after version<br>6.0.0.0. |  |
| <b>MAC Authentication</b><br><b>Server Group</b>       | default        | Select a MAC Authentication server group. You can add a new server group<br>by clicking the add icon or edit an existing server group by clicking the pencil<br>icon.                                                                                                    |  |
| 802.1X<br><b>Authentication</b><br><b>Profile</b>      | <b>None</b>    | Select the 802.1X Authentication Profile to be referenced by the AAA profile<br>being configured. You can add a new profile by clicking the add icon or edit<br>an existing profile by clicking the pencil icon. Refer to "Profiles > AAA ><br>Advanced Authentication" on page 55.                                                       |  |
| 802.1X<br><b>Authentication</b><br><b>Server Group</b> | <b>None</b>    | Select the 802.1X Authentication server group. You can add a new server<br>group by clicking the add icon or edit an existing server group by clicking the<br>pencil icon.                                                                                                    |  |
| <b>RADIUS Accounting</b><br><b>Server Group</b>        | None           | Select the RADIUS accounting server group to be referenced by the AAA<br>profile being configured. Select the add icon to create a new RADIUS server<br>group.                                                                                                    |  |
| <b>Other Settings</b>                                  |                |                                                                                                    |  |

### **Table 8** *Profiles > AAA > New AAA Profile Settings (Continued)*

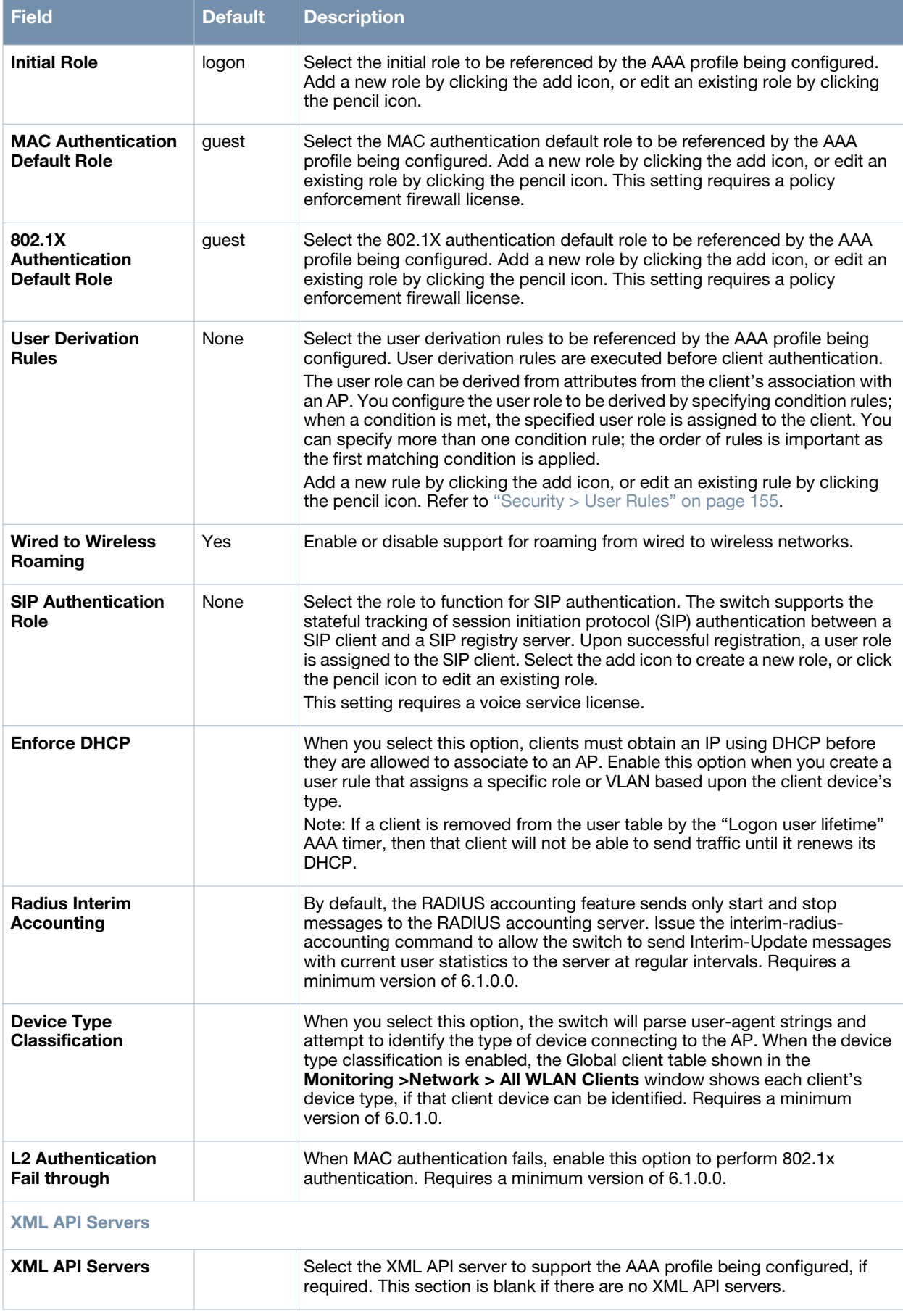

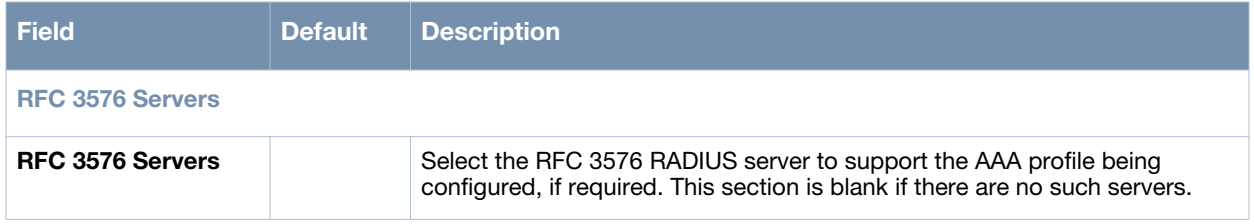

3. Select **Add** or **Save.** The added or edited **AAA** profile appears on the **AAA Profiles** page.

# **Profiles > AAA > 802.1x Auth**

802.1x authentication consists of three components:

- The *supplicant*, or *client*, is the device attempting to gain access to the network. You can configure the Alcatel-Lucent user-centric network to support 802.1x authentication for wired users as well as wireless users.
- The *authenticator* is the gatekeeper to the network and permits or denies access to the supplicants. The Alcatel-Lucent switch acts as the authenticator, relaying information between the authentication server and supplicant. The EAP type must be consistent between the authentication server and supplicant and is transparent to the switch.
- The *authentication server* provides a database of information required for authentication and informs the authenticator to deny or permit access to the supplicant.

The 802.1x authentication server is typically an EAP-compliant Remote Access Dial-In User Service (RADIUS) server which can authenticate either users (through passwords or certificates) or the client computer.

An example of an 802.1x authentication server is the Internet Authentication Service (IAS) in Windows (see <http://technet2.microsoft.com/windowsserver/en/technologies/ias.mspx>).

In Alcatel-Lucent user-centric networks, you can terminate the 802.1x authentication on the switch. The switch passes user authentication to its internal database or to a "backend" non-802.1x server. This feature, also called "AAA FastConnect," is useful for deployments where an 802.1x EAP-compliant RADIUS server is not available or required for authentication.

Perform these steps to configure an **802.1X Auth** profile.

- 1. Select **Profiles > AAA > 802.1x Auth** in the Navigation pane. The details page summarizes the current profiles of this type.
- 2. Select the **Add** button to create a new **802.1x Auth** profile, or click the pencil icon next to an existing profile to edit. Complete the settings as described in Table 9:

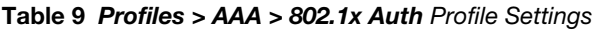

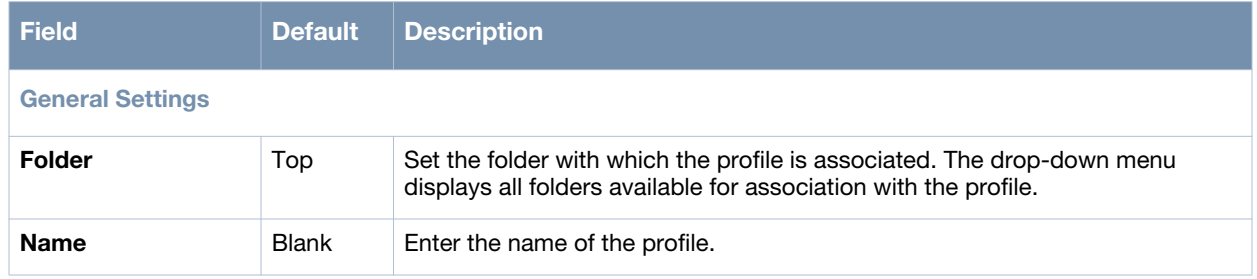

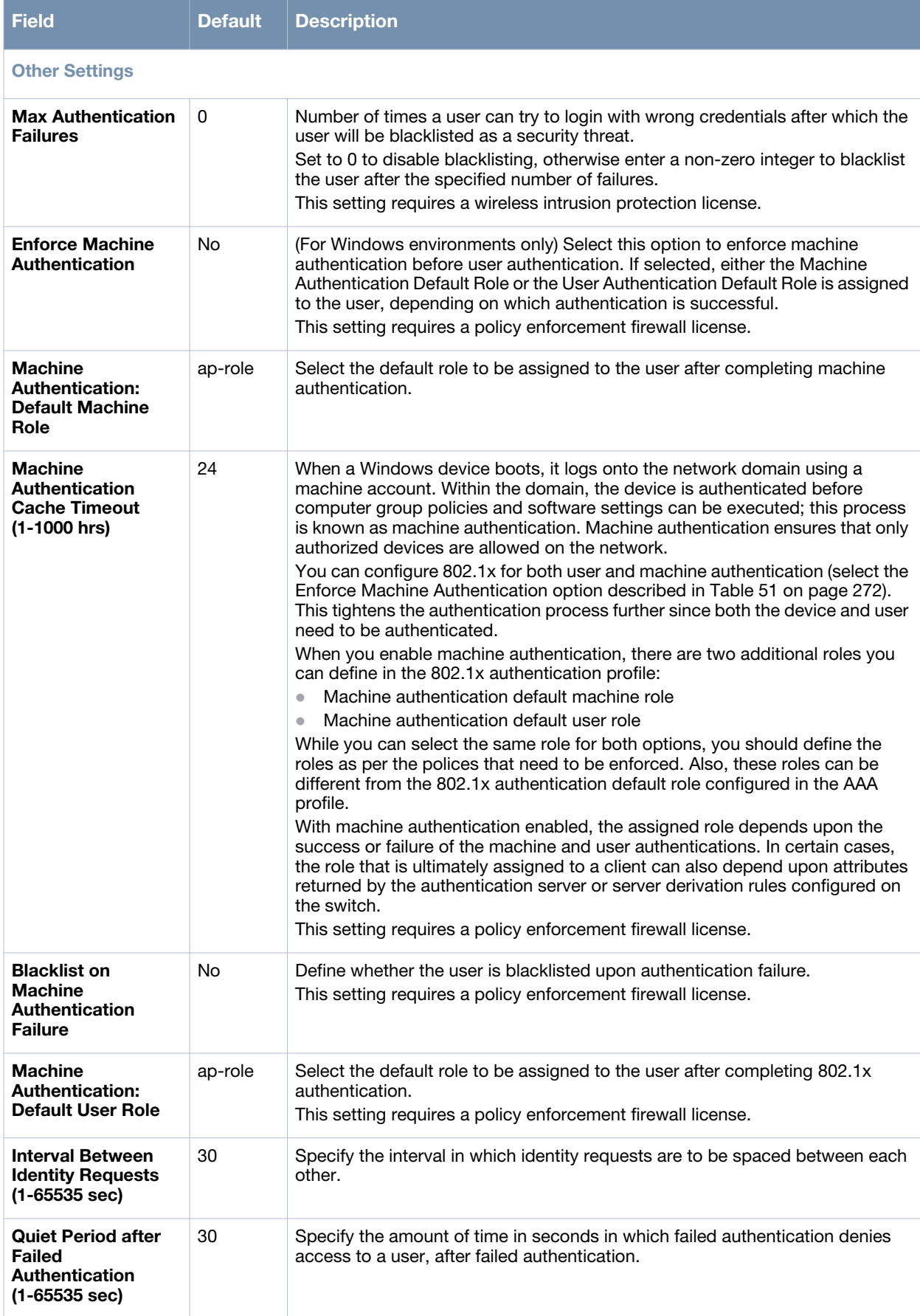

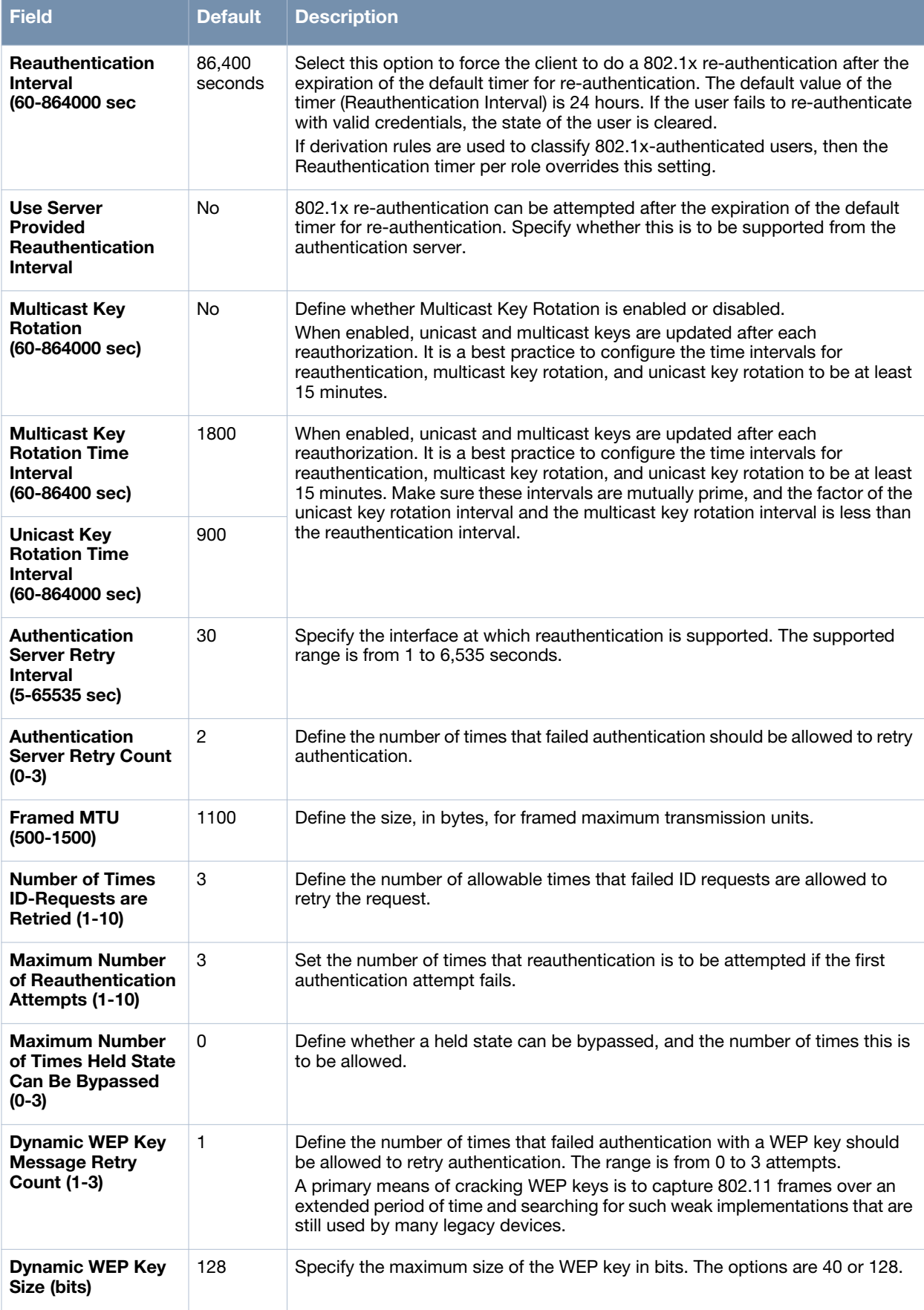

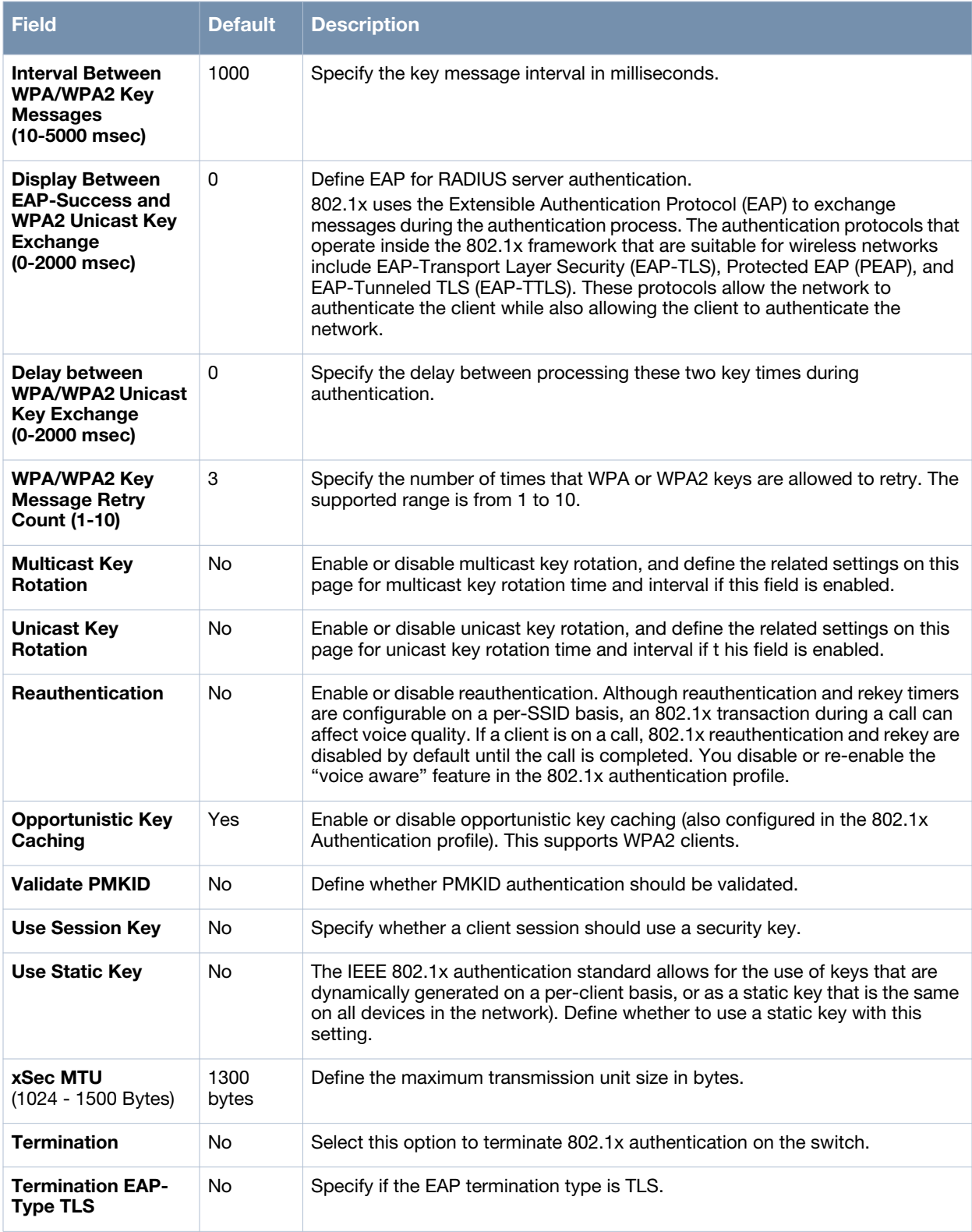

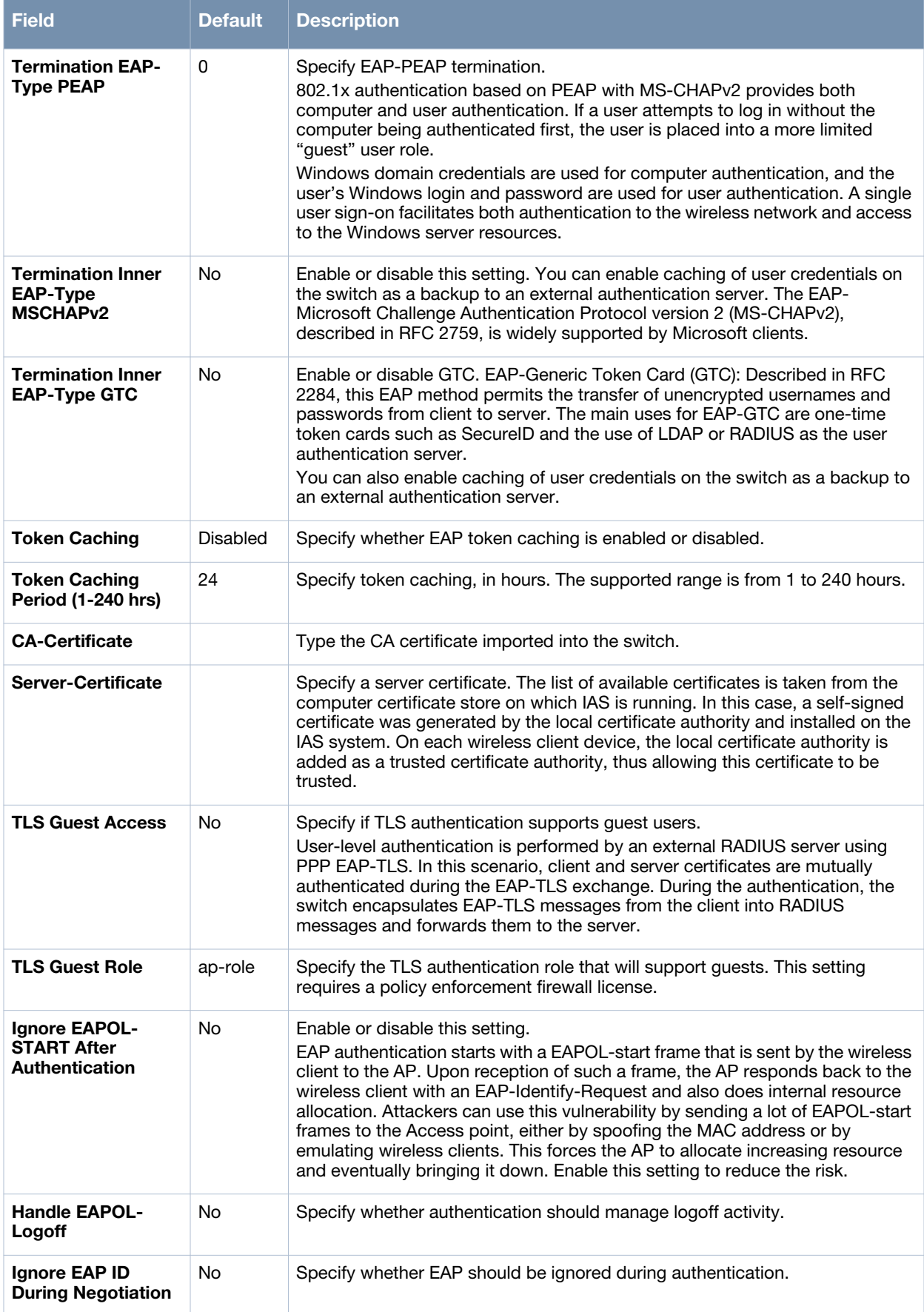

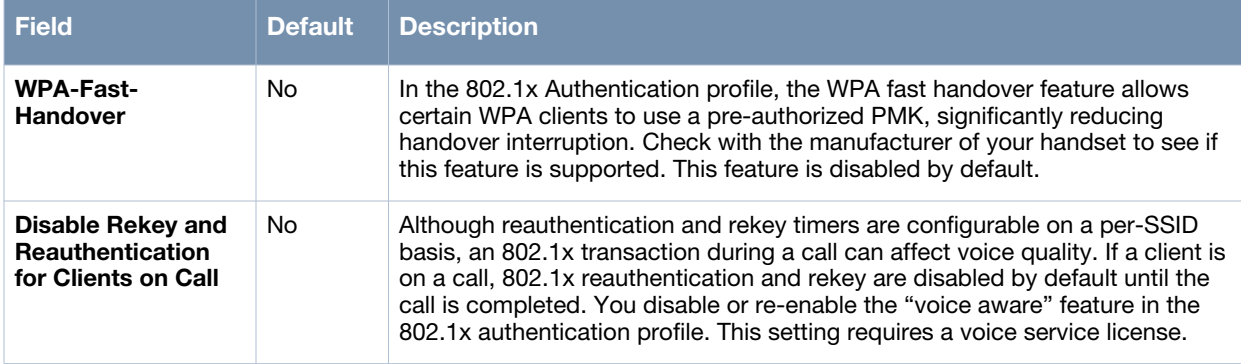

Select **Add** or **Save**. The added or edited **802.1x Auth** profile appears on the **AAA Profiles** page, and on the **802.1x Auth** details page.

# <span id="page-60-0"></span>**Profiles > AAA > Advanced Authentication**

In Advanced Authentication, you can apply timers and DNS query intervals. Follow these steps to configure an Advanced Authentication profile.

- 1. Select **Profiles > AAA > Advanced Authentication** in the **Navigation** pane. The details page summarizes the current profiles of this type.
- 2. Select the **Add** button to create a new **Advanced Authentication** profile, or click the pencil icon next to an existing profile to edit. Complete the settings as described in [Table 10:](#page-60-1)

### <span id="page-60-1"></span>**Table 10** *Profiles > AAA > Advanced Authentication Profile Settings*

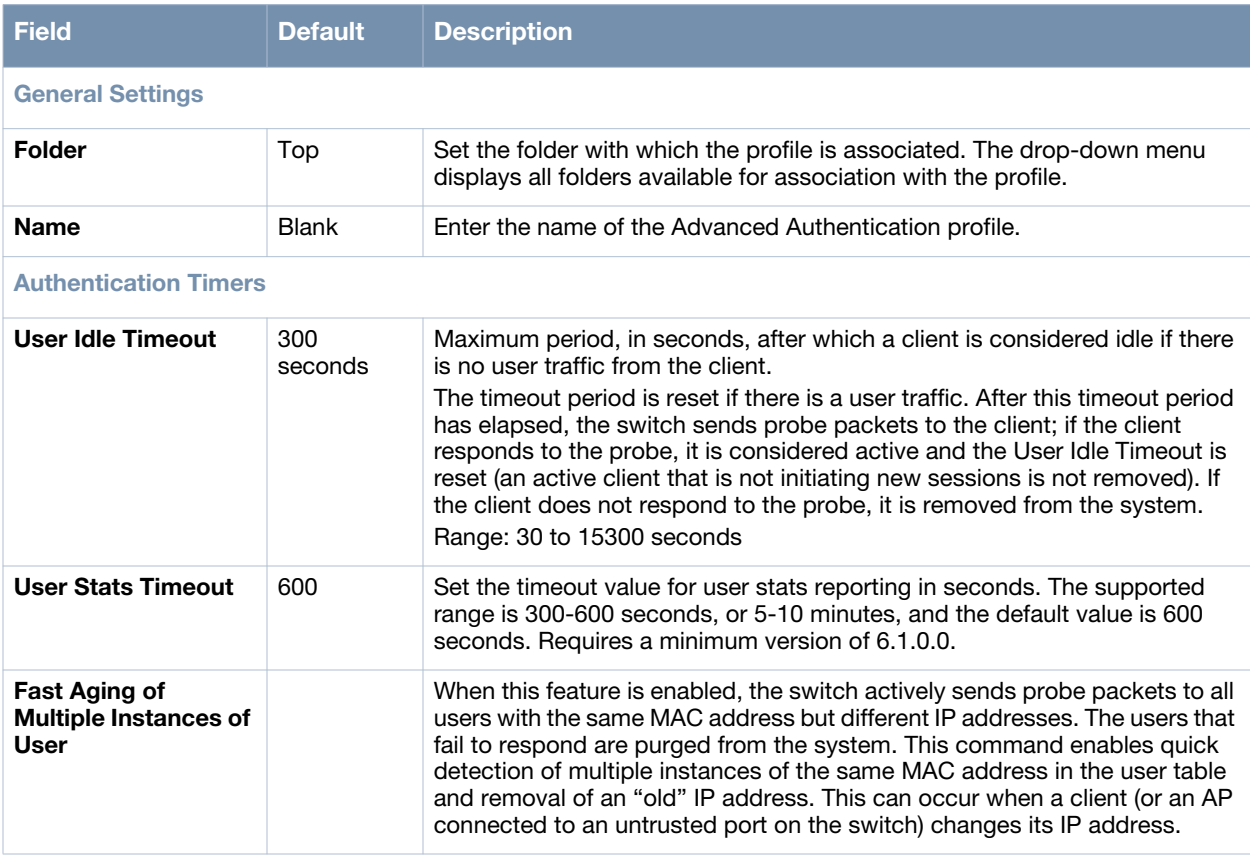

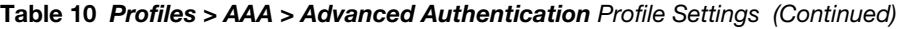

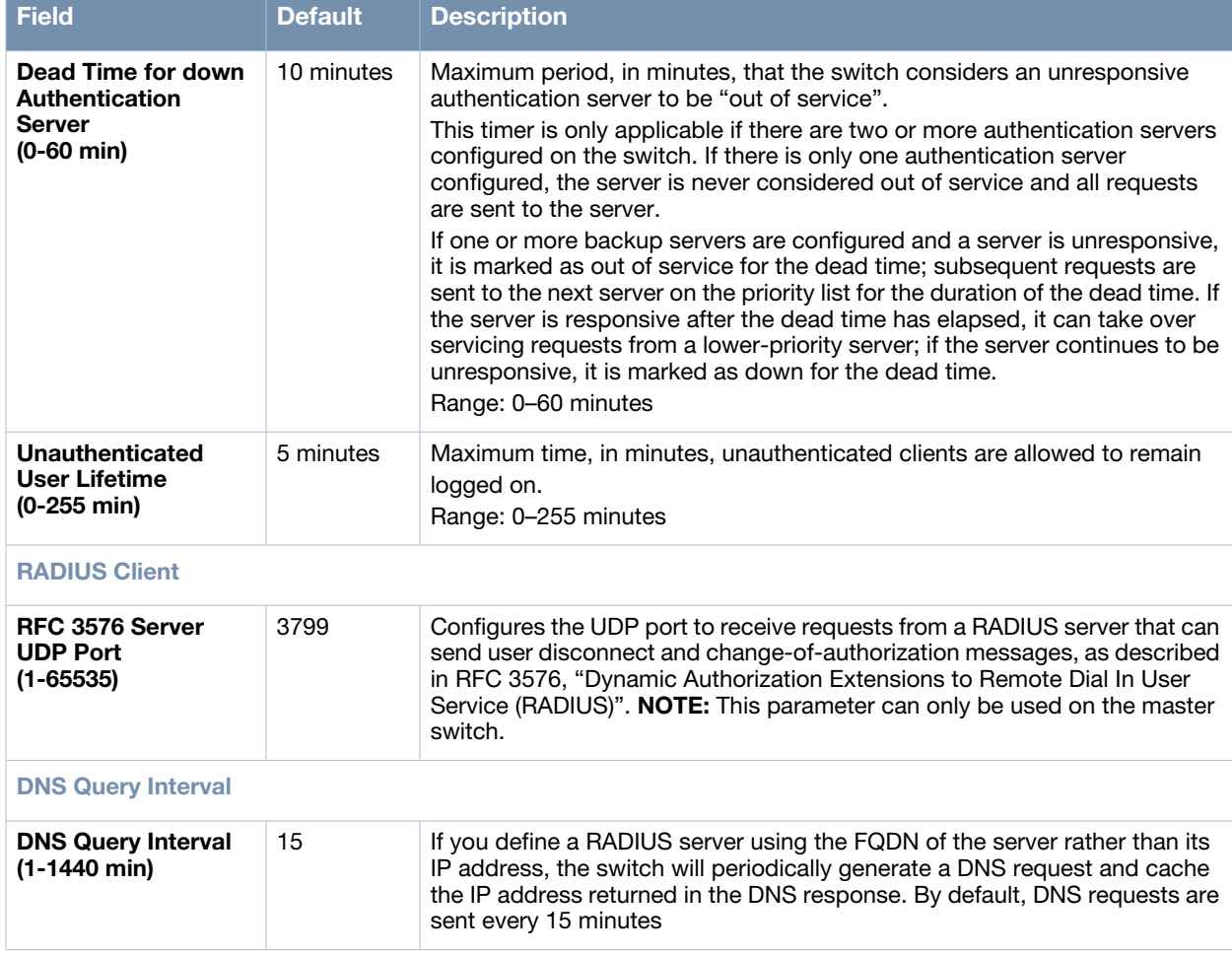

3. Select **Add** or **Save.** The added or edited **Advanced Authentication** profile appears on the **Profiles > AAA** page.

# <span id="page-61-0"></span>**Profiles > AAA > Captive Portal Auth**

In this section, you create an instance of the captive portal authentication profile and the AAA profile. For the captive portal authentication profile, you specify the previously-created auth-guest user role as the default user role for authenticated captive portal clients and the authentication server group ("Internal").

Perform these steps to configure a **Captive Portal Authentication** profile.

- 1. Select **Profiles > AAA > Captive Portal Auth** in the Navigation pane.
- 2. Select the **Add** button to create a new **Captive Portal Auth** profile, or click the pencil icon next to an existing profile to edit. Complete the settings as described in Table 11.

### **Table 11** *Profiles > AAA > Captive Portal Auth Profile Settings*

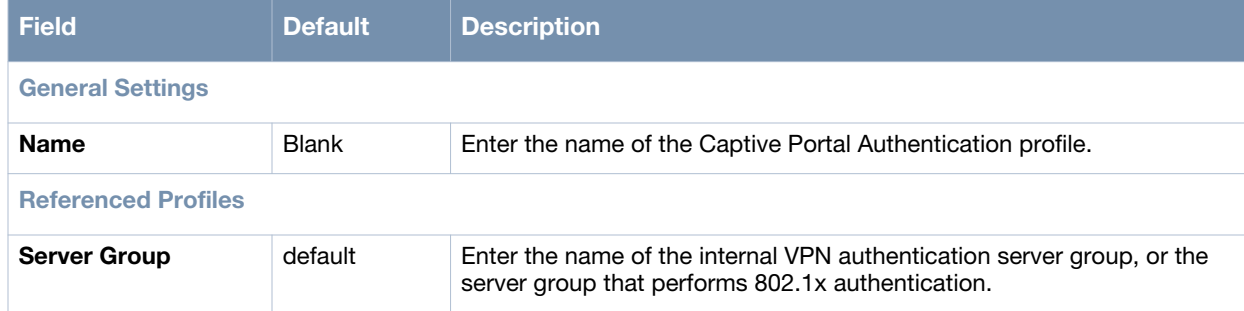

### **Table 11** *Profiles > AAA > Captive Portal Auth Profile Settings (Continued)*

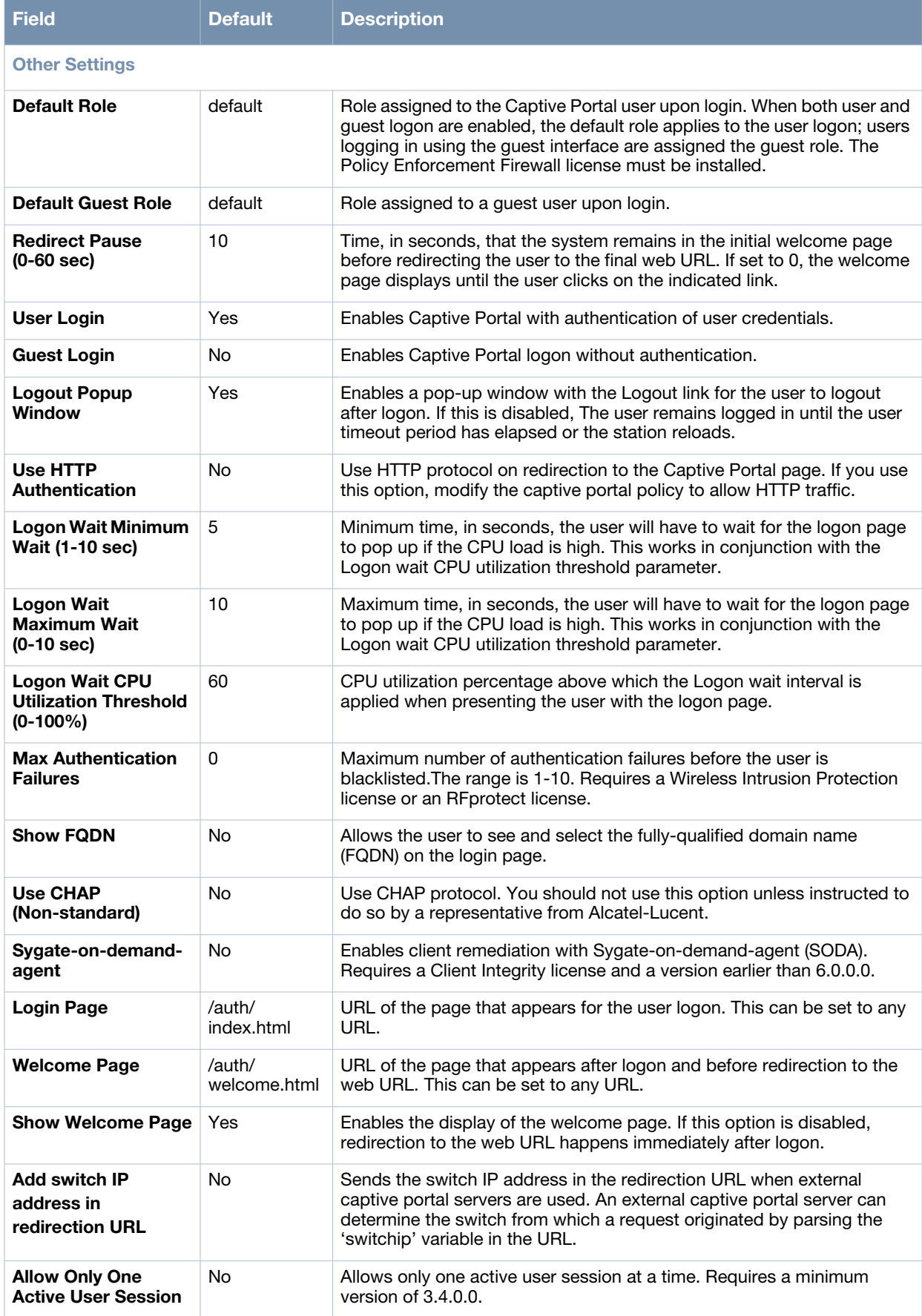

### **Table 11** *Profiles > AAA > Captive Portal Auth Profile Settings (Continued)*

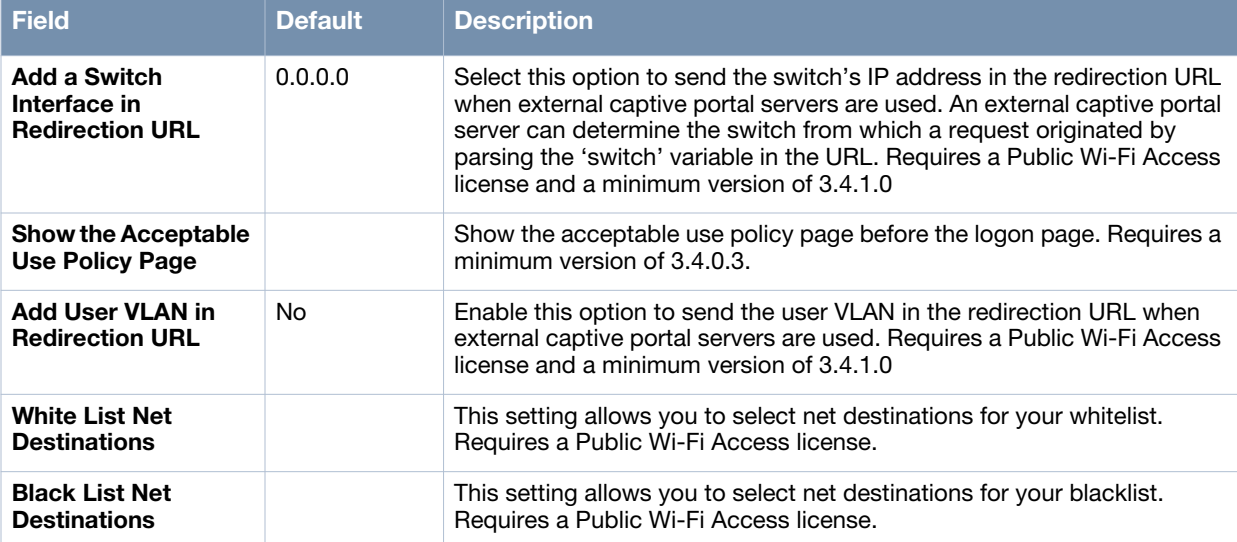

3. Select **Add** or **Save**. The added or edited **Captive Portal Auth** profile appears on the **AAA Profiles** page.

The captive portal authentication profile specifies the captive portal login page and other configurable parameters. The initial user role configuration must include the applicable captive portal authentication profile instance. Therefore, you need to modify the guest-logon user role configuration to include the guestnet captive portal authentication profile.

# <span id="page-63-0"></span>**Profiles > AAA > IPv6 Extension Header**

This profile allows you to edit the packet filter options in the IPv6 Extension Header (EH). AOS-W firewall is enhanced to process the EH to enable IPv6 packet filtering. You can now filter the incoming IPv6 packets based on the EH type. You can edit the packet filter options in the default EH.

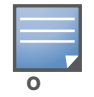

This profile depends on the switch having a Policy Enforcement Firewall license and a minimum version of 6.1.0.0.

Perform these steps to configure an **IPv6 Extension Header** profile.

- 1. Select **Profiles > AAA > IPv6 Extension Header** in the Navigation pane.
- 2. Select the **Add** button to create a new **IPv6 Extension Header** profile, or click the pencil icon next to an existing profile to edit. Complete the settings as described in [Table 12](#page-63-1):

<span id="page-63-1"></span>**Table 12** *Profiles > AAA > IPv6 Extension Header Profile Settings* 

| <b>Field</b>            | <b>Default</b> | <b>Description</b>                                                                                                    |  |  |
|-------------------------|----------------|----------------------------------------------------------------------------------------------------|--|--|
| <b>General Settings</b> |                |                                                                                                    |  |  |
| <b>Folder</b>           | Top            | Set the folder with which the profile is associated. The drop-down menu<br>displays all folders available for association with the profile. |  |  |
| <b>Name</b>             | <b>Blank</b>   | Enter the name of the IPv6 Extension Header profile.                                                                                        |  |  |

#### **Table 12** *Profiles > AAA > IPv6 Extension Header Profile Settings*

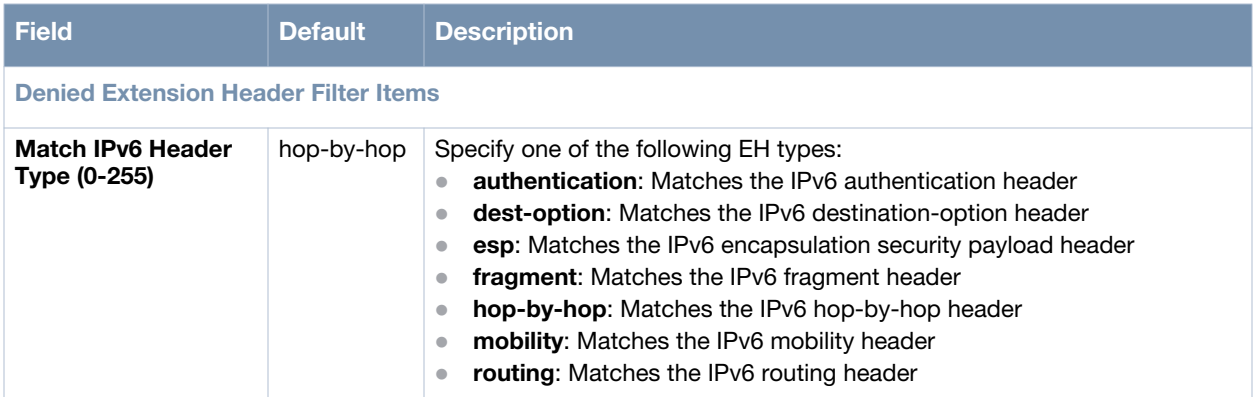

3. Select **Add** or **Save.** The added or edited **IPv6 Extension Header** profile appears on the **IPv6 Extension Header** details page.

### <span id="page-64-0"></span>**Profiles > AAA > MAC Auth**

Before configuring MAC-based authentication, you must configure the following:

- The user role that will be assigned as the default role for the MAC-based authenticated clients. You configure the default user role for MAC-based authentication in the AAA profile. If derivation rules exist or if the client configuration in the internal database has a role assignment, these values take precedence over the default user role.
- Authentication server group that the switch uses to validate the clients. The internal database can be used to configure the clients for MAC-based authentication.

Perform these steps to configure a **MAC Auth** profile.

- 1. Select **Profiles > AAA > MAC Auth** in the Navigation pane.
- 2. Select the **Add** button to create a new **MAC Auth** profile, or click the pencil icon next to an existing profile to edit. Complete the settings as described in Table 13:

**Table 13** *Profiles > AAA > MAC Auth Profile Settings* 

| <b>Field</b>                                 | <b>Default</b> | <b>Description</b>                                                                                                    |  |  |  |
|----------------------------------------------|----------------|----------------------------------------------------------------------------------------------------|--|--|--|
| <b>General Settings</b>                      |                |                                                                                                    |  |  |  |
| <b>Folder</b>                                | Top            | Set the folder with which the profile is associated. The drop-down menu<br>displays all folders available for association with the profile.                                                                                                    |  |  |  |
| <b>Name</b>                                  | <b>Blank</b>   | Enter the name of the MAC Auth profile.                                                                                                    |  |  |  |
| <b>Other Settings</b>                        |                |                                                                                                    |  |  |  |
| <b>Delimiter</b>                             | none           | Delimiter used in the MAC string:<br>colon specifies the format xx:xx:xx:xx:xx:xx<br>dash specifies the format xx-xx-xx-xx-xx-xx<br>$\qquad \qquad \bullet$<br>oui-nic specifies the format xxxxxx-xxxxxx (use the client device's OUI as a<br>delimiter) - for 6.1.0.0 versions or later |  |  |  |
| Case                                         | lower          | The case (upper or lower) used in the MAC string.                                                                                                    |  |  |  |
| <b>Max Authentication</b><br>Failures (0-10) | $\Omega$       | Number of times a station can fail to authenticate before it is blacklisted. A<br>value of 0 disables blacklisting.                                                                                                    |  |  |  |

3. Select **Add** or **Save.** The added or edited **MAC Auth** profile appears on the **Profiles** > **AAA** page, and on the **MAC Auth** details page.

# <span id="page-65-0"></span>**Profiles > AAA > VPN Connection**

A VIA connection profile contains settings required by VIA to establish a secure connection to the switch. You can configure multiple VIA connection profiles. A VIA connection profile is always associated to a user role and all users belonging to that role will use the configured settings. If you do not assign a VIA connection profile to a user role, the default connection profile is used.

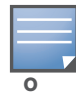

This profile depends on the switch having a VPN Server license and a minimum version of 5.0.0.0.

Perform these steps to configure a **VPN Connection** profile.

- 1. Select **Profiles > AAA > VPN Connection** in the Navigation pane.
- 2. Select the **Add** button to create a new **VPN Connection** profile, or click the pencil icon next to an existing profile to edit. Complete the settings as described in [Table 14](#page-65-1):

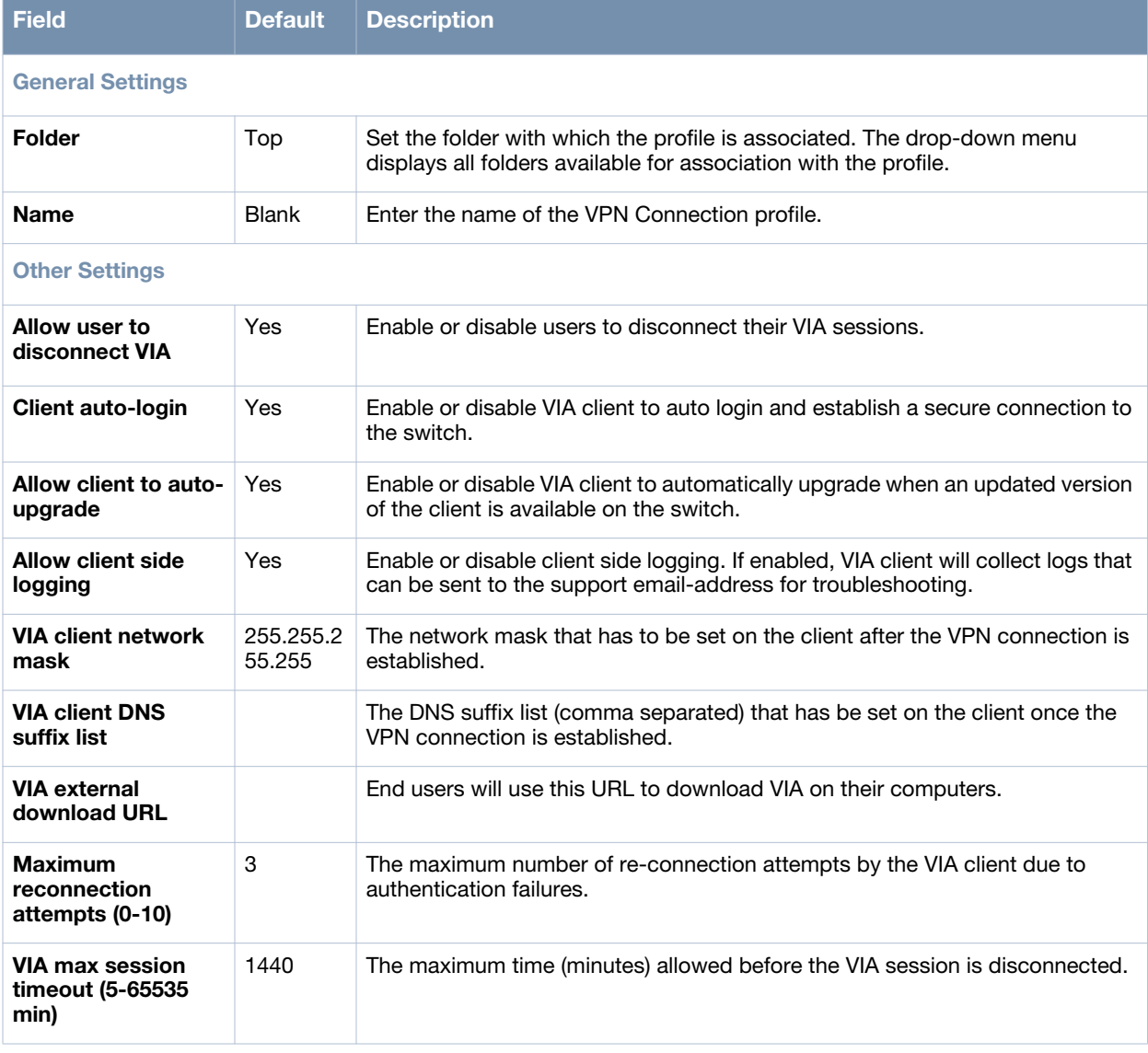

<span id="page-65-1"></span>**Table 14** *Profiles > AAA > VPN Connection Profile Settings* 

### **Table 14** *Profiles > AAA > VPN Connection Profile Settings (Continued)*

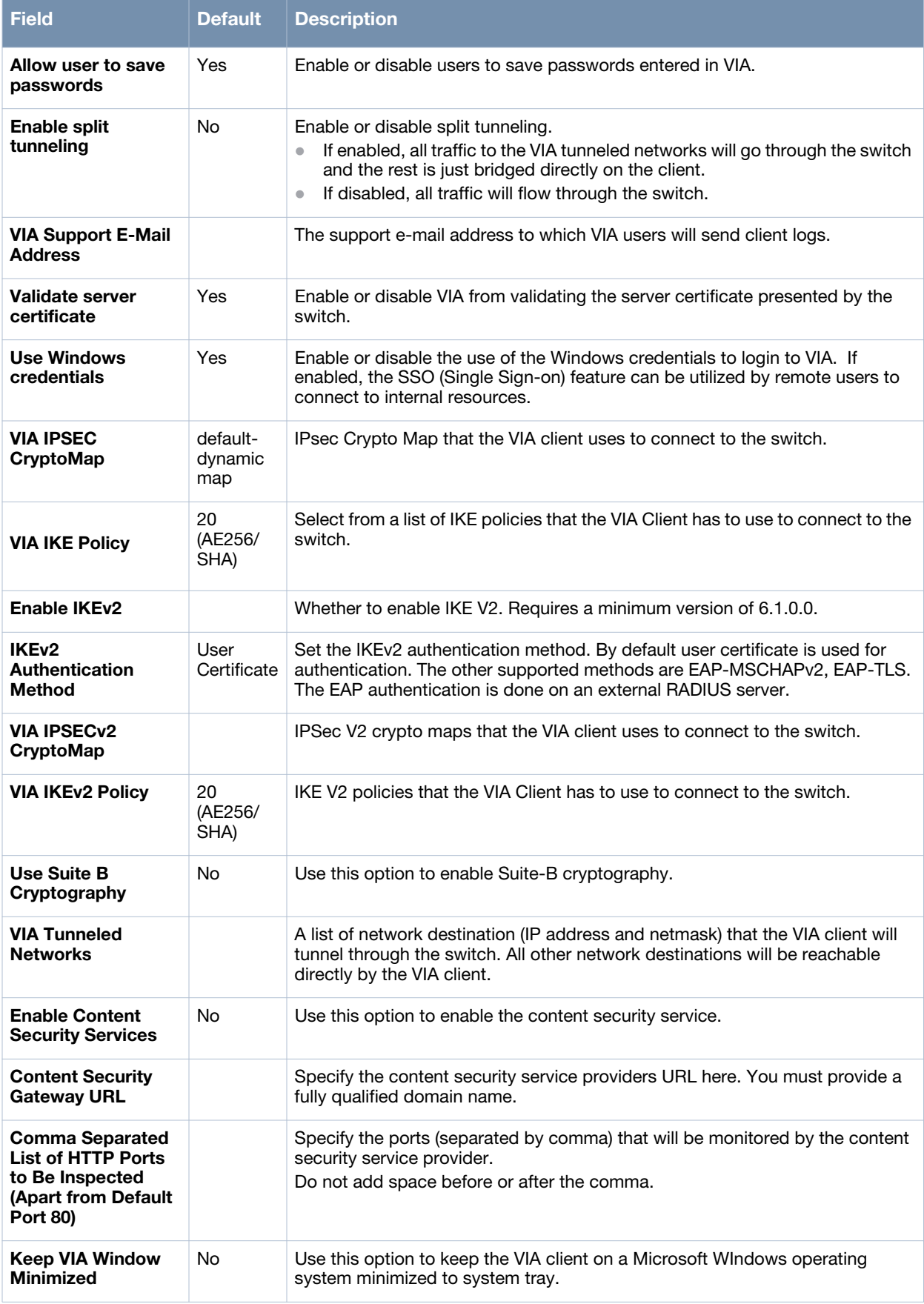

#### **Table 14** *Profiles > AAA > VPN Connection Profile Settings (Continued)*

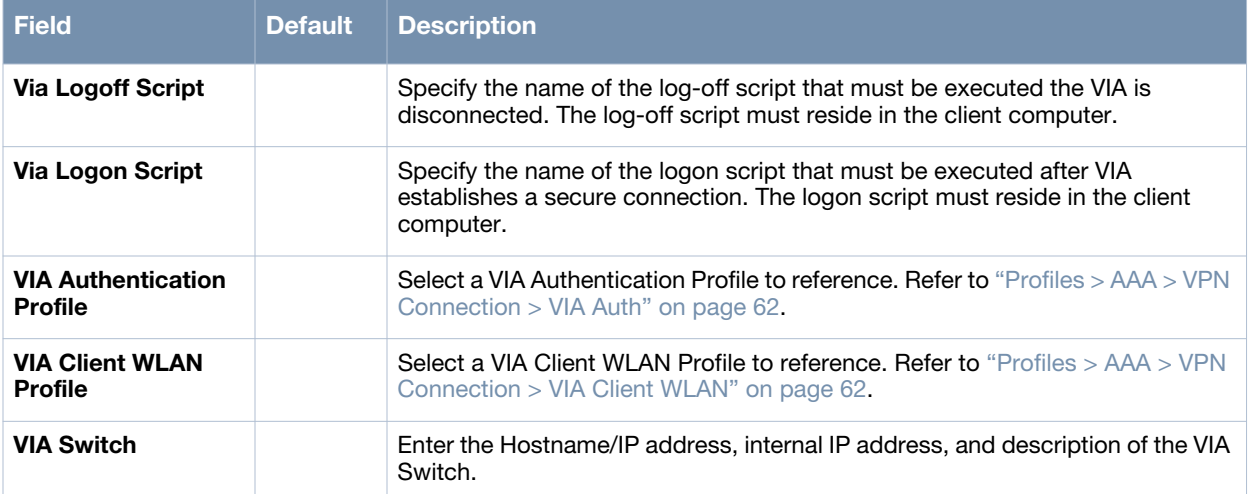

3. Select **Add** or **Save.** The added or edited **VPN Connection** profile appears on the **Profiles** > **AAA** page, and on the details page.

# <span id="page-67-0"></span>**Profiles > AAA > VPN Connection > VIA Auth**

Perform these steps to configure a **VPN Authentication** profile.

- 1. Select **Profiles > AAA > VPN Auth** in the Navigation pane.
- 2. Select the **Add** button to create a new **VPN Auth** profile, or click the pencil icon next to an existing profile to edit. Complete the settings as described in [Table 14](#page-65-1):

#### **Table 15** *Profiles > AAA > VPN Auth Profile Settings*

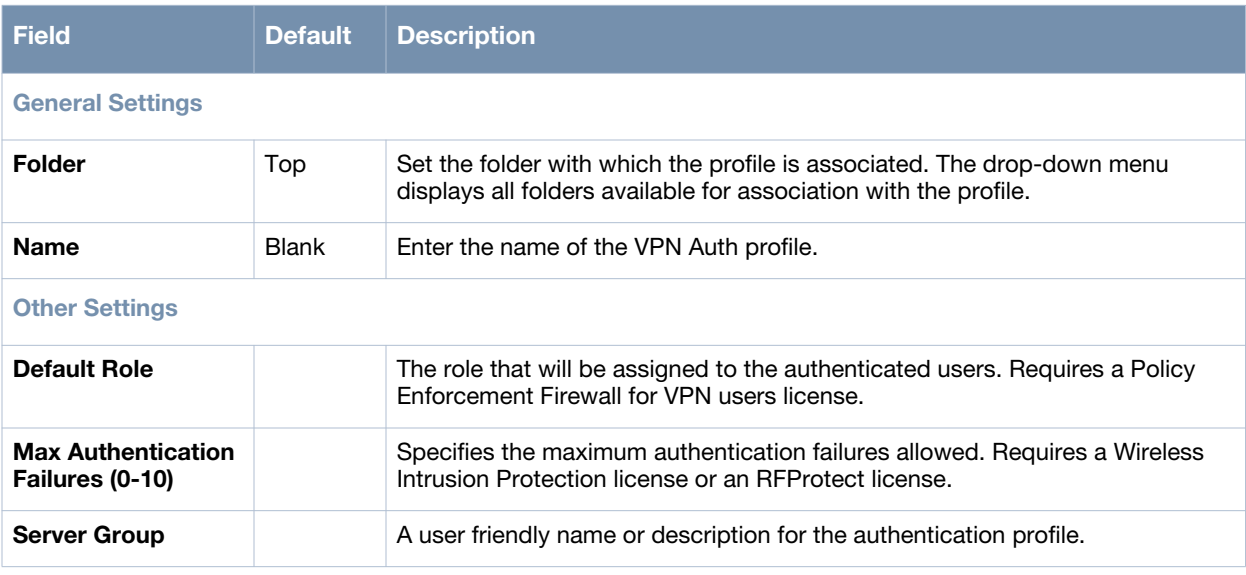

3. Select **Add** or **Save.** The added or edited **VPN Auth** profile appears on the **Profiles** > **AAA** page, and on the details page.

### <span id="page-67-1"></span>**Profiles > AAA > VPN Connection > VIA Client WLAN**

Create the VIA client WLAN profiles that needs to be pushed to the client machines that use Windows Zero Config (WZC) to configure or manage their wireless networks. Perform these steps to configure a **VIA Client WLAN** profile.

- 1. Select **Profiles > AAA > VIA Client WLAN** in the Navigation pane.
- 2. Select the **Add** button to create a new **VIA Client WLAN** profile, or click the pencil icon next to an existing profile to edit. Complete the settings as described in [Table 14](#page-65-1):

### **Table 16** *Profiles > AAA > VIA Client WLAN Profile Settings*

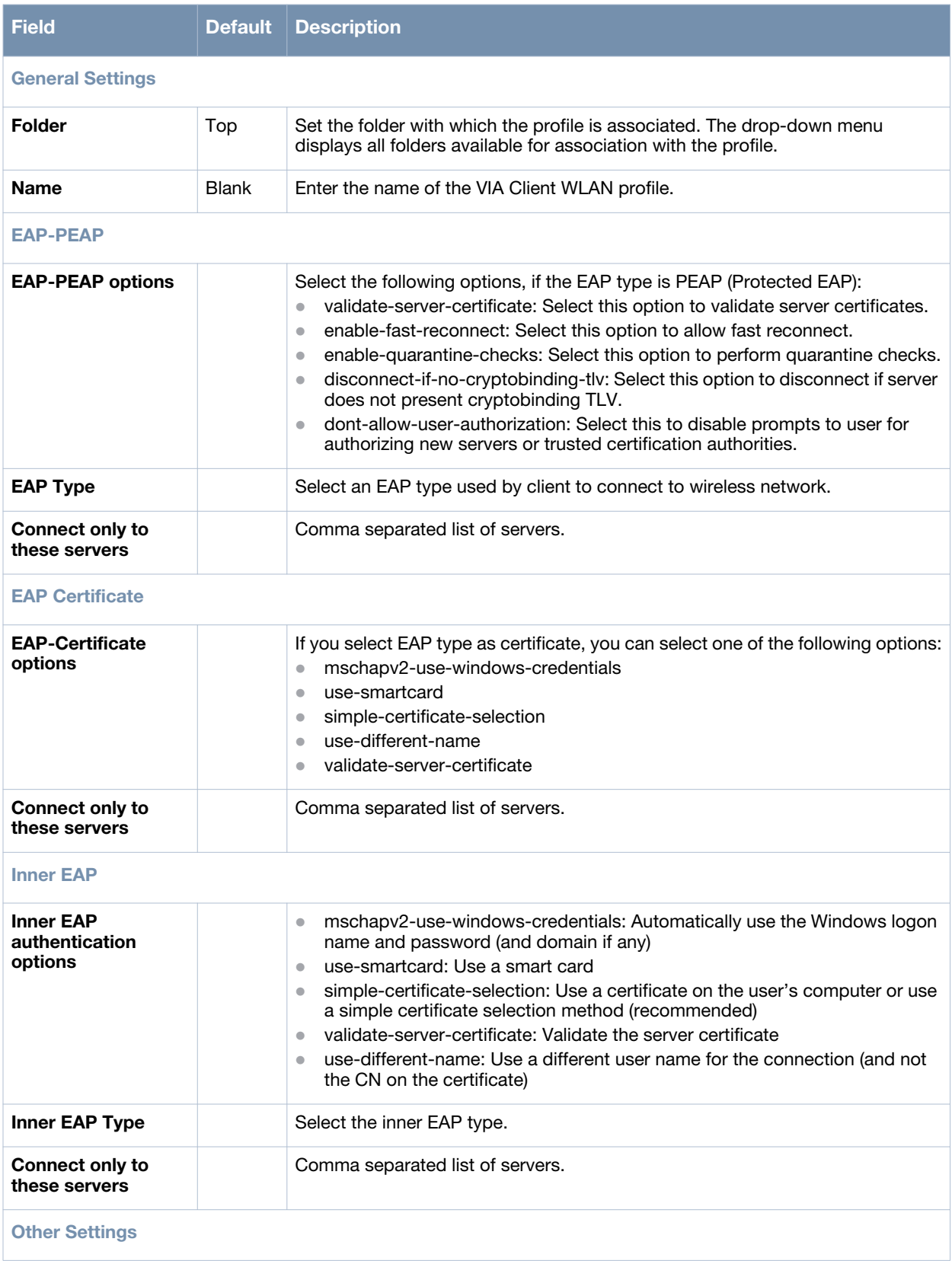

#### **Table 16** *Profiles > AAA > VIA Client WLAN Profile Settings (Continued)*

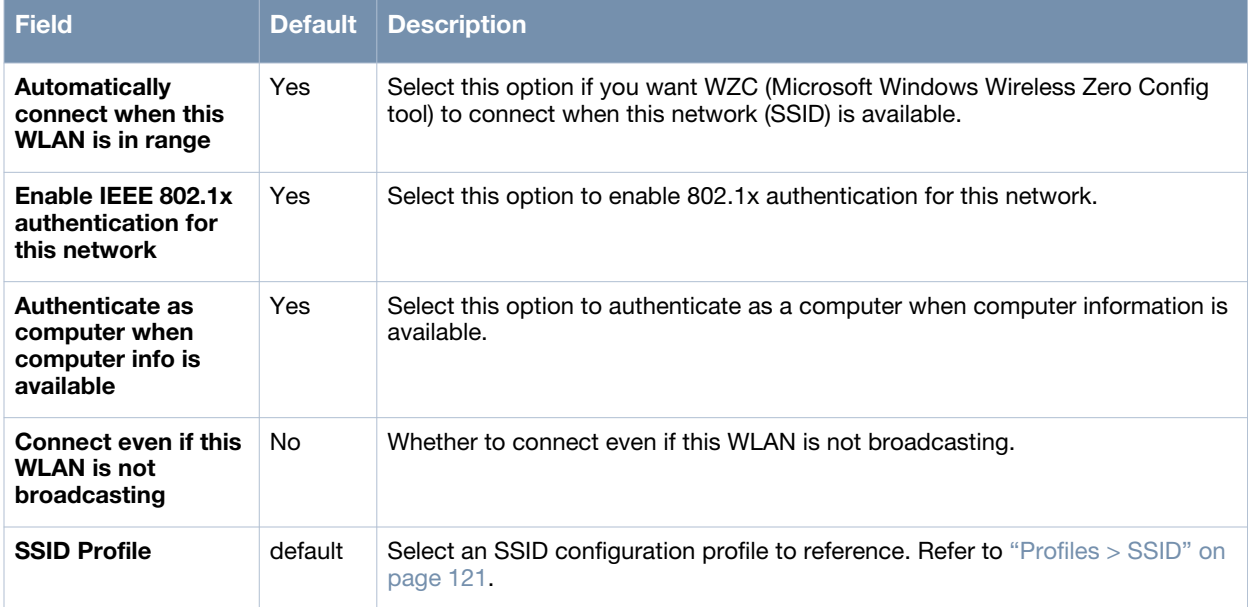

3. Select **Add** or **Save.** The added or edited **VPN Client WLAN** profile appears on the **Profiles** > **AAA** page, and on the details page.

# <span id="page-69-1"></span>**Profiles > AAA > VIA Global**

The global config option allows to you to enable SSL fallback mode. If the SSL fallback mode is enabled the VIA client will use SSL to create a secure connection.

To configure a **VIA Global** profile, select **Profiles > AAA > VIA Global** in the Navigation pane.

In the **Allow via SSL Fallback** field, select whether to enable the SSL fallback mode.

Then select **Add** or **Save**. The added or edited **VIA Global** profile appears on the **Profiles > AAA** page and on the details page.

### <span id="page-69-0"></span>**Profiles > AAA > Stateful 802.1X Auth**

This profile type enables or disables 802.1x authentication for clients on non-Alcatel-Lucent APs, and defines the default role for those users once they are authenticated. This profile also references a server group to be used for authentication.

Perform these steps to configure a **Stateful 802.1X Auth** profile.

- 1. Select **Profiles > AAA > Stateful 802.11 Auth** in the **Alcatel-Lucent Navigation** pane.
- 2. Select the **Add** button to create a new **Stateful 802.11 Auth** profile, or click the pencil icon next to an existing profile to edit. Complete the settings described in Table 17:

#### **Table 17** *Profiles > AAA > Stateful 802.1X Profile Settings*

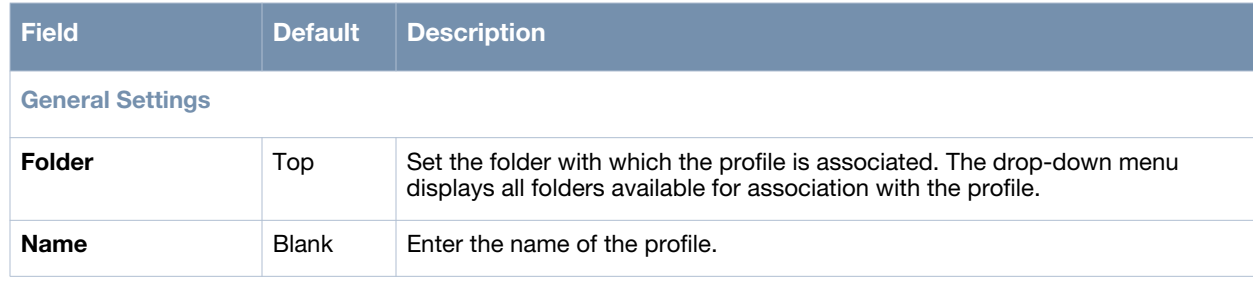

### **Table 17** *Profiles > AAA > Stateful 802.1X Profile Settings (Continued)*

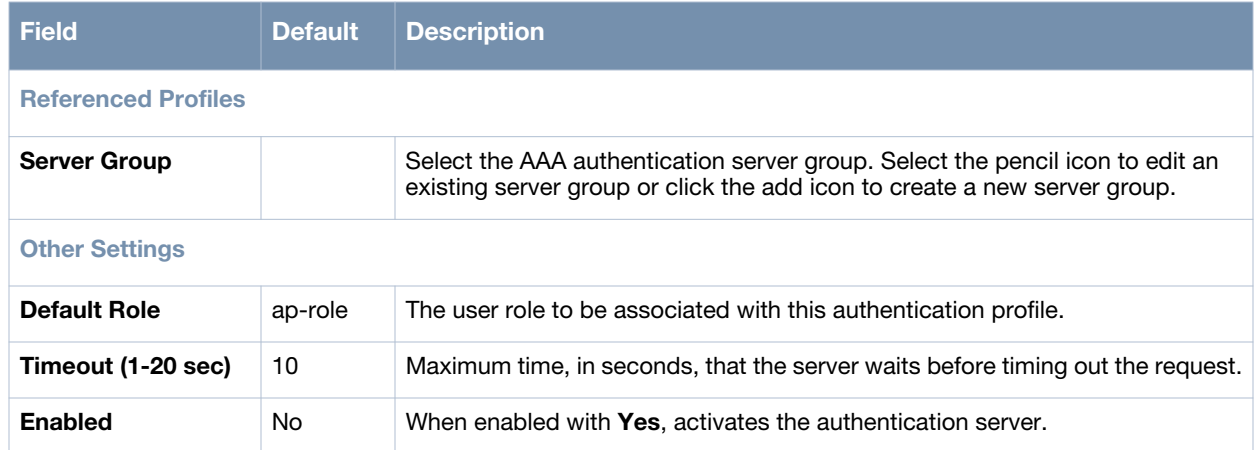

3. Select **Add** or **Save**. The added or edited **Stateful 802.11 Auth** profile appears on the **AAA Profiles** page, and on the **Stateful 802.11 Auth** details page.

# <span id="page-70-1"></span>**Profiles > AAA > Wired Auth**

This profile type references an AAA profile to be used for wired authentication.

Perform these steps to configure a **Wired Auth** profile.

- 1. Select **Profiles > AAA > Wired Auth** in the Navigation pane.
- 2. Select the **Add** button to create a new **Wired Auth** profile, or click the pencil icon next to an existing profile to edit. Complete the settings as described in Table 18:

#### **Table 18** *Profiles > AAA > Wired Auth Profile Settings*

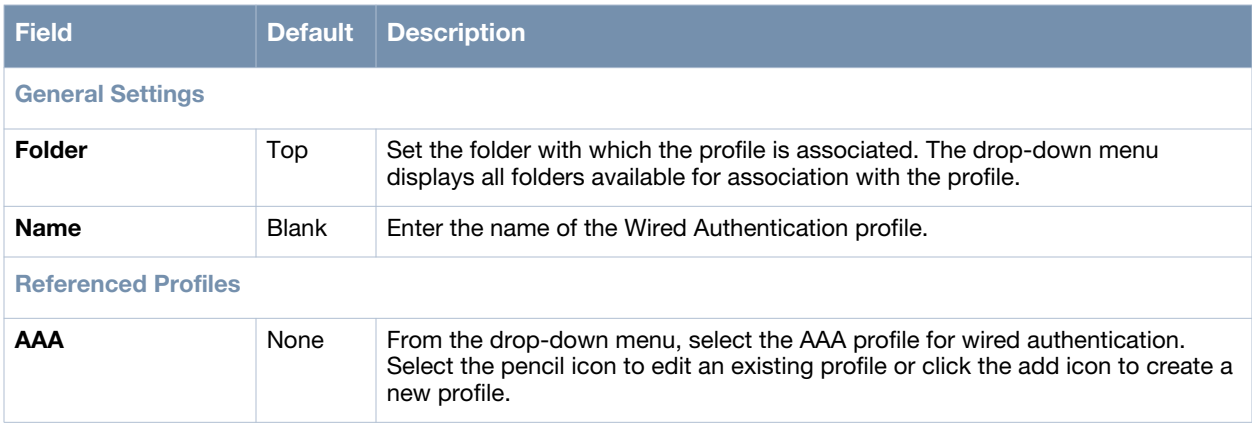

3. Select **Add** or **Save**. The added or edited **Wired Auth** profile appears on the **AAA Profiles** page, and on the **Wired Auth** details page.

# <span id="page-70-0"></span>**Profiles > AAA > Combined VPN Auth**

A VPN Authentication profile identifies the default role for authenticated VPN clients. This profile also references a server group.

Before you enable VPN authentication, you must configure the authentication server(s) and server group that the switch will use to validate the remote AP. When you provision the remote AP, you configure IPSec settings for the AP, including the username and password. This username and password must be validated by an authentication server before the remote AP is allowed to establish a VPN tunnel to the switch. The authentication server can be any type of server supported by the switch, including the switch's internal database.

Perform these steps to configure a **Combined VPN Auth** profile.

- 1. Select **Profiles > AAA > Combined VPN Auth** in the **Alcatel-Lucent Navigation** pane.
- 2. Select the **Add** button to create a new **VPN Auth** profile, or click the pencil icon next to an existing profile to edit. Complete the settings as described in [Table 19](#page-71-1):

#### <span id="page-71-1"></span>**Table 19** *Alcatel-Lucent Configuration > Profiles > AAA > VPN Auth Profile Settings*

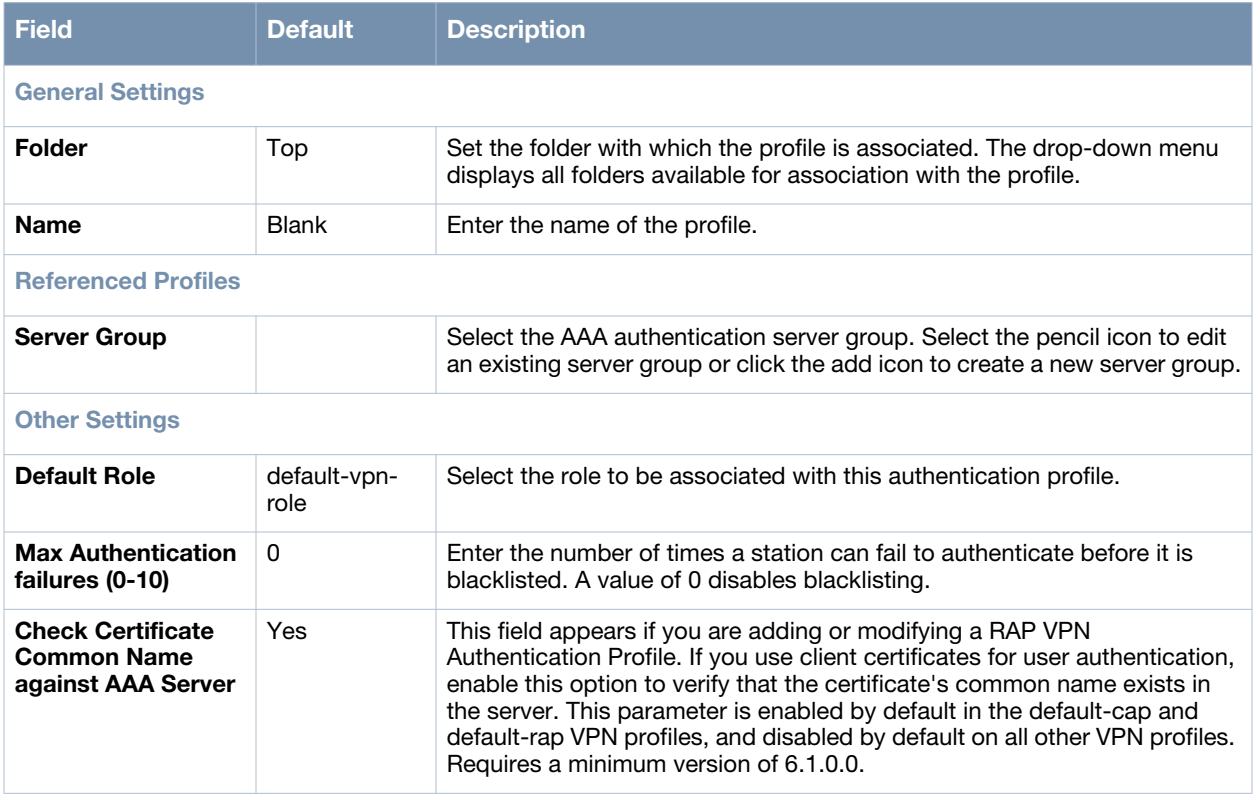

3. Select **Add** or **Save**. The added or edited **Combined VPN Auth** profile appears on the **AAA Profiles** page, and on the **VPN Auth** details page.

# <span id="page-71-0"></span>**Profiles > AAA > Management Auth**

Users who need to access the switch to monitor, manage, or configure the Alcatel-Lucent user-centric network can be authenticated with RADIUS, TACACS+, or LDAP servers or the internal database.

Perform these steps to configure a **Management Auth** profile.

- 1. Select **Profiles > AAA > Management Auth** in the **Alcatel-Lucent Navigation** pane.
- 2. Select the **Add** button to create a new **Management Auth** profile, or click the **pencil** icon next to an existing profile to edit. Complete the settings as described in [Table 20](#page-71-2):

#### <span id="page-71-2"></span>**Table 20** *Profiles > AAA > Management Auth Profile Settings*

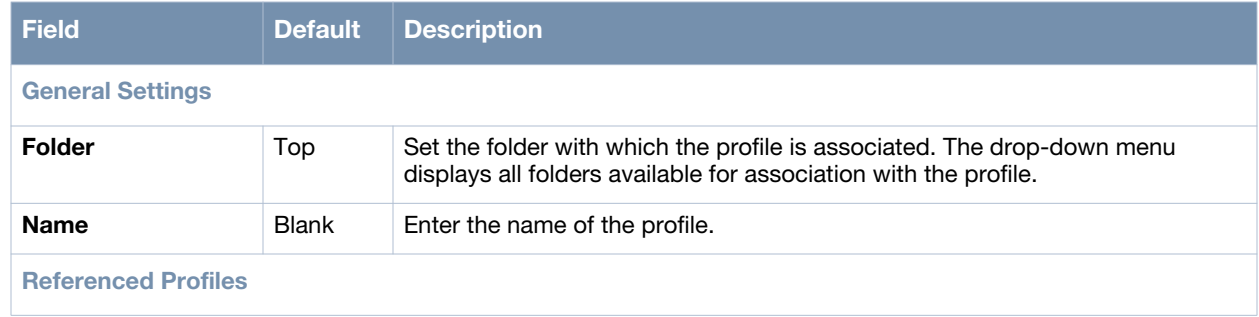
### **Table 20** *Profiles > AAA > Management Auth Profile Settings (Continued)*

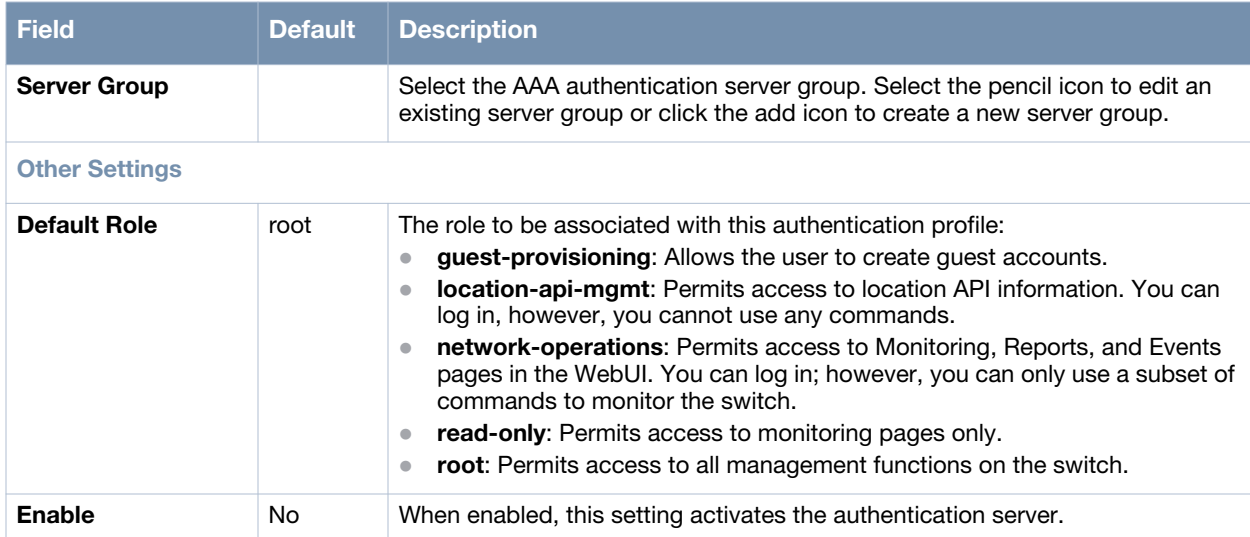

3. Select **Add** or **Save**. The added or edited **Management Auth** profile appears on the **AAA Profiles** page, and on the **Management Auth** details page.

# **Profiles > AAA > Stateful NTLM Auth**

When the user logs off or shuts down the client machine, this profile allows the user to remain in the authenticated role until the user ages out. Aging out means the user has sent no traffic for the amount of time specified for the **Timeout** parameter of this profile.

The Stateful NT LAN Manager (NTLM) Authentication profile requires that you specify the following components:

- a server group that includes the servers performing NTLM authentication
- a default role to be assigned to authenticated users.

The Wireless Internet Service Provider roaming (WISPr) protocol allows users to roam between service providers. A RADIUS server is used to authenticate subscriber credentials.

For details on defining a Windows server used for NTLM authentication, refer to ["Security > Server Groups](#page-158-0)  [> Windows" on page 153](#page-158-0).

Perform these steps to configure a **Stateful NTLM Auth** profile.

- 1. Select **Profiles > AAA > Stateful NTLM Auth** in the **Alcatel-Lucent Navigation** pane. The details page summarizes the current profiles of this type.
- 2. Select the **Add** button to create a new **Stateful NTLM Auth** profile, or click the pencil icon next to an existing profile to edit. Complete the settings as described in [Table 21](#page-72-0):

<span id="page-72-0"></span>**Table 21** *Profiles > AAA > Stateful NTLM Auth Profile Settings* 

| <b>Field</b>            | <b>Default</b> | <b>Description</b>                                                                                                    |  |  |
|-------------------------|----------------|----------------------------------------------------------------------------------------------------|--|--|
| <b>General Settings</b> |                |                                                                                                    |  |  |
| <b>Folder</b>           | Top            | Set the folder with which the profile is associated. The drop-down menu<br>displays all folders available for association with the profile. |  |  |
| <b>Name</b>             | <b>Blank</b>   | Enter the name of the profile.                                                                                                    |  |  |

### **Table 21** *Profiles > AAA > Stateful NTLM Auth Profile Settings (Continued)*

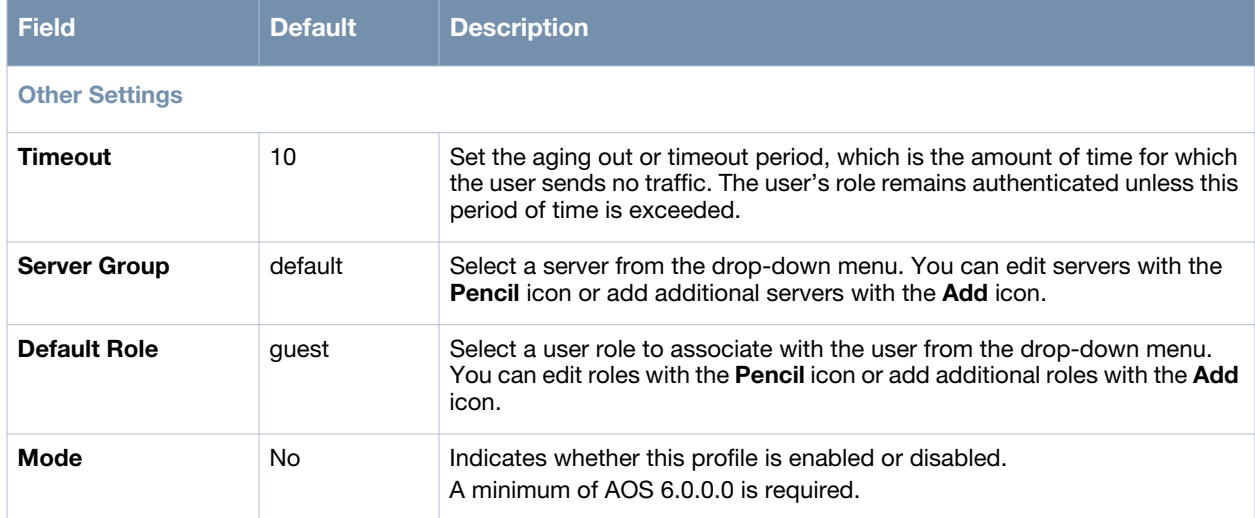

3. Select **Add** or **Save**. The added or edited profile appears on the **Stateful NTLM Auth** page, and on the details page.

## **Profiles > AAA > WISPr Auth**

The Wireless Internet Service Provider roaming (WISPr) protocol allows users to roam between service providers. A RADIUS server is used to authenticate subscriber credentials.

AOS-W supports stateful 802.1x authentication, stateful NTLM authentication and authentication for Wireless Internet Service Provider roaming (WISPr). Stateful authentication differs from 802.1x authentication in that the switch does not manage the authentication process directly, but monitors the authentication messages between a user and an external authentication server, and then assigns a role to that user based upon the information in those authentication messages. WISPr authentication allows clients to roam between hotspots using different ISPs.

Refer to the *Alcatel-Lucent AOS-W User Guide* for additional information about stateful NTLM and WISPr authentication.

Perform these steps to configure a **WISPr Auth** profile.

- 1. Select **Profiles > AAA > WISPr Auth** in the **Alcatel-Lucent Navigation** pane. The details page summarizes the current profiles of this type.
- 2. Select the **Add** button to create a new **Stateful NTLM Auth** profile, or click the pencil icon next to an existing profile to edit. Complete the settings as described in [Table 22](#page-73-0):

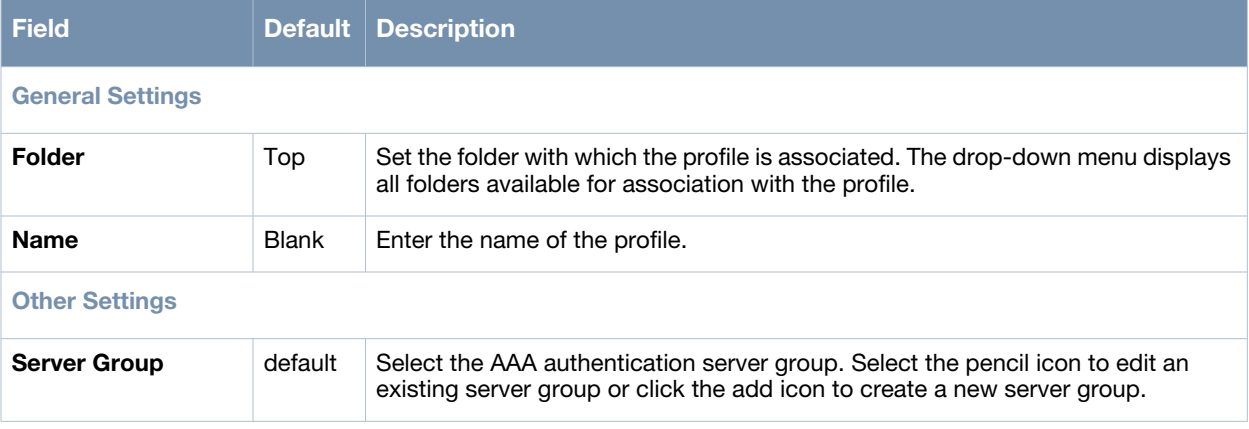

#### <span id="page-73-0"></span>**Table 22** *Profiles > AAA > WISPr Auth Profile Settings*

### **Table 22** *Profiles > AAA > WISPr Auth Profile Settings (Continued)*

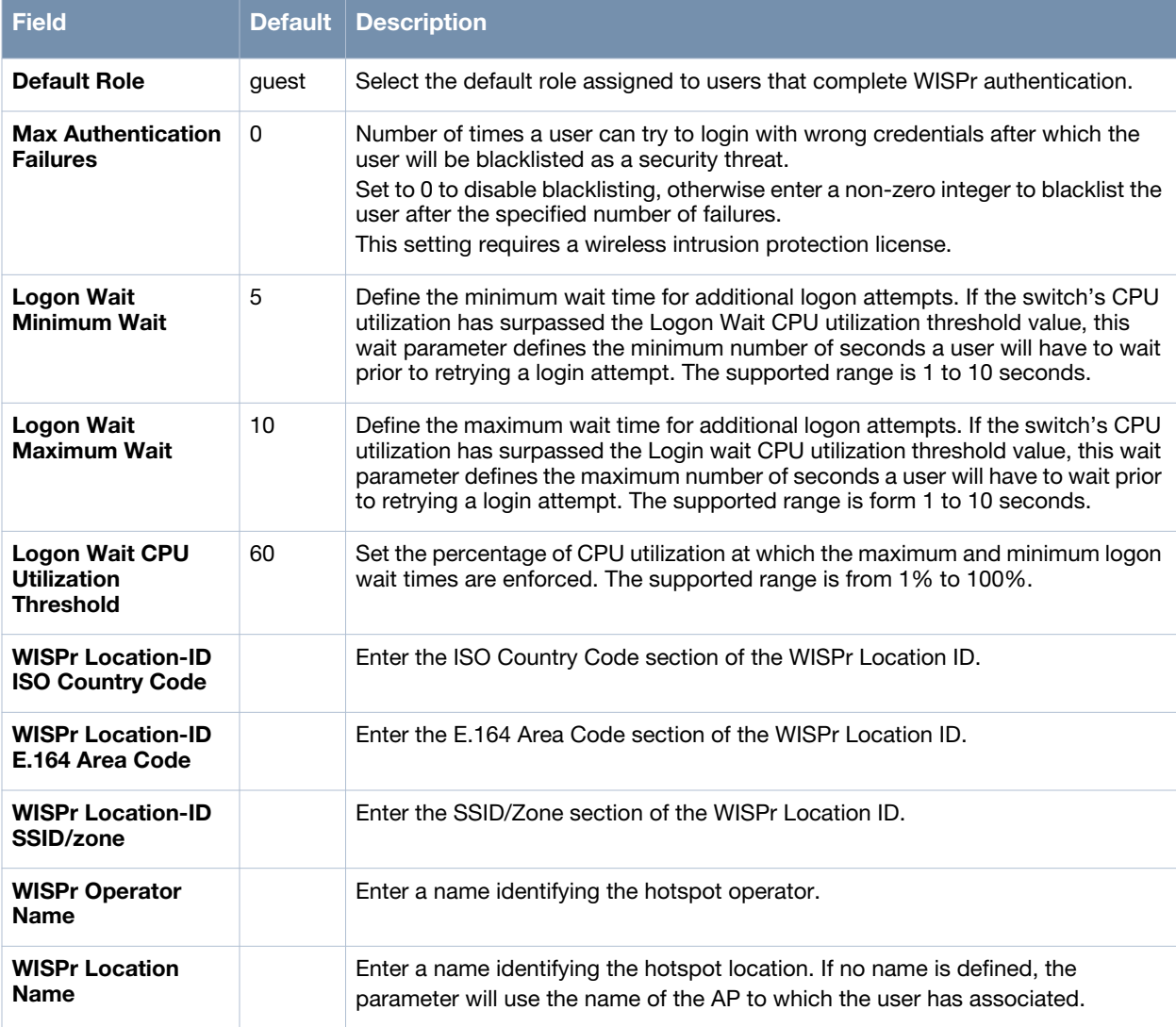

3. Select **Add** or **Save**. The added or edited profile appears on the **Stateful NTLM Auth** page, and on the details page.

# **Profiles > AP**

Display the currently configured AP profiles by navigating to **Device Setup > Profiles > AP**.

In AOS-W, related configuration parameters are grouped into a profile that you can apply as needed to an AP group or to individual APs. This section lists each category of AP profiles that you can configure and apply to an AP group or to an individual AP. Note that some profiles reference other profiles. For example, a virtual AP profile references SSID and AAA profiles, while an AAA profile can reference an 802.1x authentication profile and server group. You can apply the following types of profiles to an AP or AP group:

Perform these steps to configure AP profiles.

1. Select the **Profiles > AP** profile heading in the navigation pane.

### **Figure 7** *Profiles > AP in Alcatel-Lucent Configuration*

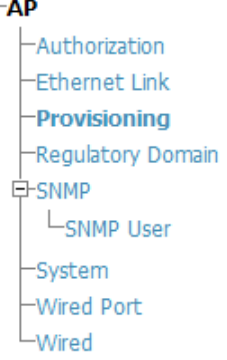

- 2. From the navigation pane, you can configure the following profile types. The following AP profiles configure AP operation parameters, regulatory domain, SNMP information, and more:
	- *Authorization*—Allows you to assign a provisioned but unauthorized AP to a AP group with a restricted configuration profile. Refer to ["Profiles > AP > Authorization" on page 70](#page-75-0).
	- **Ethernet Link—Sets the duplex mode and speed of AP's Ethernet link. The configurable speed is** dependent on the port type, and you can define a separate Ethernet Interface profile for each Ethernet link. Refer to ["Profiles > AP > SNMP" on page 74.](#page-79-0)
	- **Provisioning** —Defines a group of provisioning parameters for an AP or AP group. Refer to ["Profiles > AP > Provisioning" on page 72](#page-77-0).
	- **Regulatory Domain—Defines an AP's country code and valid channels for both legacy and high**throughput 802.11a and 802.11b/g radios. Refer to ["Profiles > AP > Regulatory Domain" on page 73.](#page-78-0)
	- *Wired Port*—Allows you to enable or disable the wired port, define an AAA profile for wired port devices, and associate the port with an ethernet link profile that defines its speed and duplex values. **Refer to** "Profiles  $> AP$  > Wired Port" on page 78.
	- *Wired*—Controls whether 802.11 frames are tunneled to the switch using Generic Routing Encapsulation (GRE) tunnels, bridged into the local Ethernet LAN (for remote APs), or a configured for combination of the two (split-mode). This profile also configures the switching mode characteristics for the port, and sets the port as either trusted or untrusted. Refer to ["Profiles > AP >](#page-80-0)  [System" on page 75.](#page-80-0)
	- **SNMP**—Defines and enables SNMP settings, to include community string and SNMP user profiles. ["Profiles > AP > SNMP" on page 74.](#page-79-0)
	- *SNMP User*—Sets the SNMP user name and authentication profile to support more general SNMP profiles. Refer to "Profiles  $> AP > SNMP > SNMP$  User" on page 74.
	- *System*—Defines administrative options for the switch, including the IP addresses of the local, backup, and master switches, Real-time Locating Systems (RTLS) server values and the number of consecutive missed heartbeats on a GRE tunnel before an AP reboots traps. Refer to ["Profiles > AP >](#page-80-0)  [System" on page 75.](#page-80-0)

# <span id="page-75-0"></span>**Profiles > AP > Authorization**

Remote AP configurations include an authorization profile that specifies which profile settings should be assigned to a remote AP that has been provisioned but not yet authenticated at the remote site. By default, these yet-unauthorized APs are assigned the pre-defined profile **NoAuthApGroup**. This configuration allows the user to connect to an unauthorized remote AP via a wired port then enter a corporate username and password.

Once a valid user has authorized the AP and the remote AP will be marked as authorized on the network. The remote AP will then download the configuration assigned to that AP by its permanent AP group.

Perform these steps to configure an **Authorization** profile.

- 1. Select **Profiles > AP > Authorization** in the Navigation pane.
- 2. Select the **Add** button to create a new profile, or click the pencil icon next to an existing profile to edit. Complete the settings as described in [Table 23:](#page-76-0)

<span id="page-76-0"></span>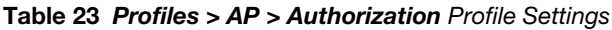

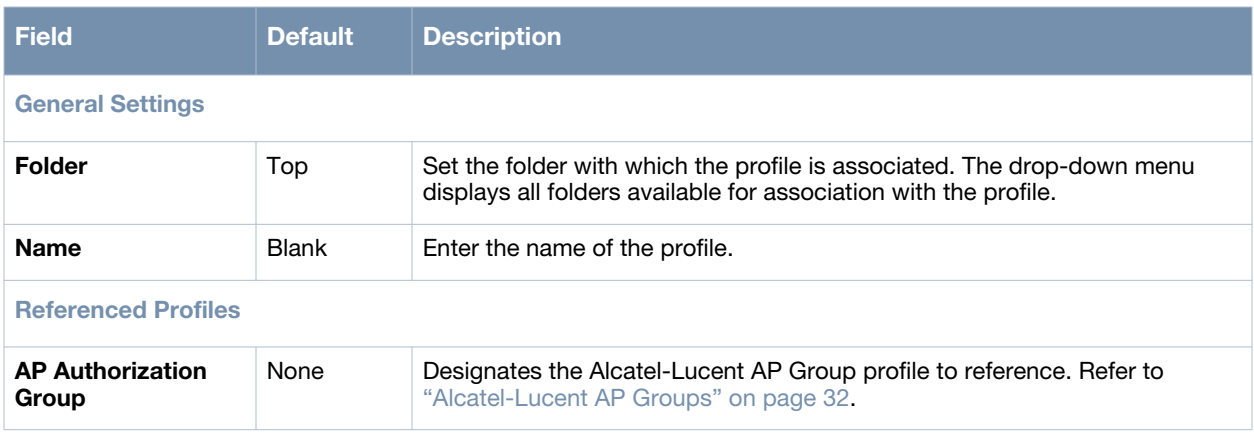

3. Select **Add** or **Save**. The added or edited profile appears on the AP Authorization page, and on the details page.

# **Profiles > AP > Ethernet Link**

The configurable speed defined in this profile is dependent on the port type, and you can define a separate Ethernet Interface profile for each Ethernet link.

Perform these steps to configure a **Ethernet Link** profile.

- 1. Select **Profiles > AP > Ethernet Link** in the Navigation pane.
- 2. Select the **Add** button to create a new profile, or click the pencil icon next to an existing profile to edit. Complete the settings as described in Table 24:

**Table 24** *Profiles > AP > Ethernet Link Profile Settings*

| <b>Field</b>            | <b>Default</b> | <b>Description</b>                                                                                                    |  |
|-------------------------|----------------|----------------------------------------------------------------------------------------------------|--|
| <b>General Settings</b> |                |                                                                                                    |  |
| <b>Folder</b>           | Top            | Set the folder with which the profile is associated. The drop-down menu<br>displays all folders available for association with the profile. |  |
| <b>Name</b>             | <b>Blank</b>   | Enter the name of the profile.                                                                                                    |  |
| <b>Other Settings</b>   |                |                                                                                                    |  |
| Speed (Mbps)            | auto           | Designates the speed of the Ethernet link for this profile. Options are 10, 100,<br>or 1000 Mbits.                                          |  |
| <b>Duplex</b>           | auto           | Defines this profile to support duplex Ethernet. Options are full, half, or auto.                                                           |  |

3. Select **Add** or **Save**. The added or edited **Ethernet Link** profile appears on the **AAA Profiles** page, and on the **802.1x Auth** details page.

# <span id="page-77-0"></span>**Profiles > AP > Provisioning**

Perform these steps to define a provisioning profile for an AP or group of APs:

- 1. Select **Profiles > AP > System** in the **Alcatel-Lucent Navigation** pane. This page summarizes the current profiles of this type.
- 2. Select the **Add** button to create a new **System** profile, or click the **pencil** icon next to an existing profile to edit. Complete the settings as described in [Table 25:](#page-77-1)

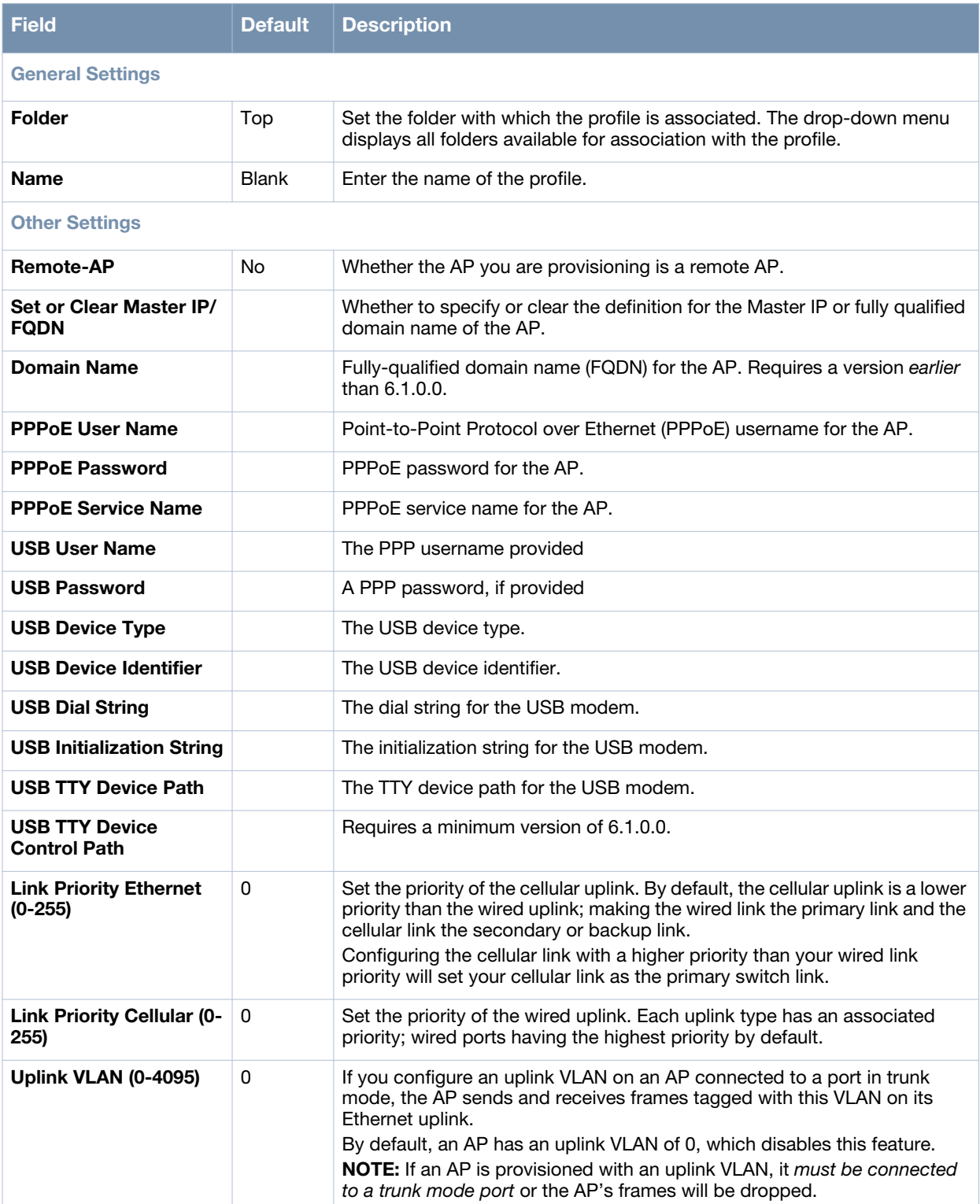

### <span id="page-77-1"></span>**Table 25** *Profiles > AP > Provisioning Profile Settings*

# <span id="page-78-0"></span>**Profiles > AP > Regulatory Domain**

This profile type defines an AP's country code and valid channels for both legacy and high-throughput 802.11a and 802.11b/g radios.

With the implementation of the high-throughput IEEE 802.11n draft standard, 40 MHz channels were added in addition to the existing 20 MHz channel options. Available 20 MHz and 40 MHz channels are dependent on the country code entered in the regulatory domain profile.

The following channel configurations are now available in AOS-W:

- A 20 MHz channel assignment consists of a single 20 MHz channel assignment. This channel assignment is valid for 802.11a/b/g and for 802.11n 20 MHz mode of operation.
- A 40 MHz channel assignment consists of two 20 MHz channels bonded together (a bonded pair). This channel assignment is valid for 802.11n 40 MHz mode of operation and is most often utilized on the 5 GHz frequency band. If high-throughput is disabled, a 40 MHz channel assignment can be configured, but only the primary channel assignment will be utilized. 20 MHz clients can also associate using this configuration, but only the primary channel will be utilized.

A high-throughput (HT) AP can use a 40 MHz channel pair comprised of two adjacent 20 MHz channels available in the regulatory domain profile for your country. When ARM is configured for a dual-band AP, it will dynamically select the primary and secondary channels for these devices. It can, however, continue to scan all changes in the a+b/g bands to calculate interference and detect rogue APs.

Perform these steps to configure a **Regulatory Domain** profile.

- 1. Select **Profiles > AP > Regulatory Domain** in the **Alcatel-Lucent Navigation** pane. This page summarizes the current profiles of this type.
- 2. Select the **Add** button to create a new **Regulatory Domain** profile, or click the **pencil** icon next to an existing profile to edit. Complete the settings as described in Table 26:

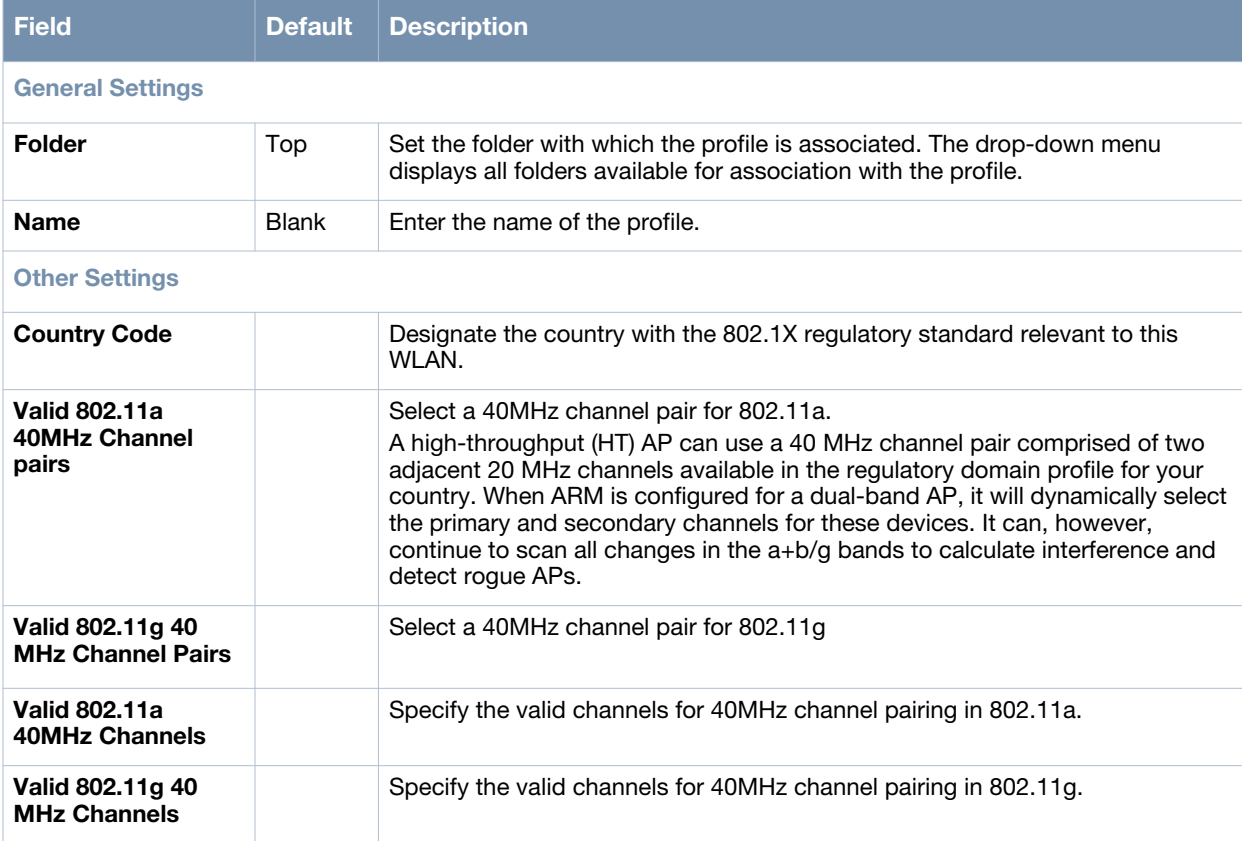

### **Table 26** *Profiles > AP > Regulatory Domain Profile Settings*

3. Select **Add** or **Save**. The added or edited **Regulatory Domain** profile appears on the **Regulatory Domain Profiles** page.

# <span id="page-79-0"></span>**Profiles > AP > SNMP**

Alcatel-Lucent switches and APs support versions 1, 2c, and 3 of Simple Network Management Protocol (SNMP) for reporting purposes only. In other words, SNMP cannot be used for setting values in an Alcatel-Lucent system in the current AOS-W version. Perform these steps to configure a **SNMP** profile.

- 1. Select **Profiles > AP > SNMP** in the **Alcatel-Lucent Navigation** pane.
- 2. Select the **Add** button to create a new **SNMP** profile, or click the **pencil** icon next to an existing profile to edit. Complete the settings as described in Table 27:

### **Table 27** *Profiles > AP > SNMP Profile Settings*

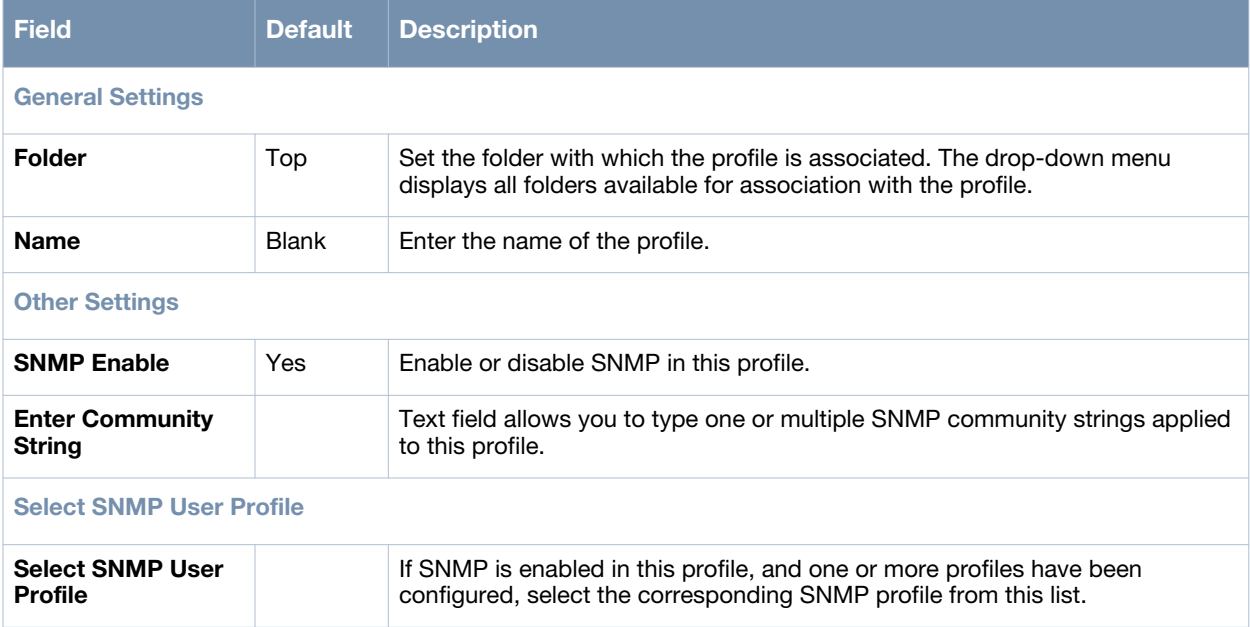

3. Select **Add** or **Save**. The added or edited **SNMP** profile appears on the **SNMP** profiles page.

# <span id="page-79-1"></span>**Profiles > AP > SNMP > SNMP User**

Perform these steps to configure a **SNMP** profile.

- 1. Select **Profiles > AP > SNMP > SNMP User** in the **Alcatel-Lucent Navigation** pane.
- 2. Select the **Add** button to create a new user, or click the **pencil** icon next to an existing user to edit that user. Complete the settings as described in [Table 28:](#page-79-2)

#### <span id="page-79-2"></span>**Table 28** *Profiles > AP > SNMP > SNMP User Settings*

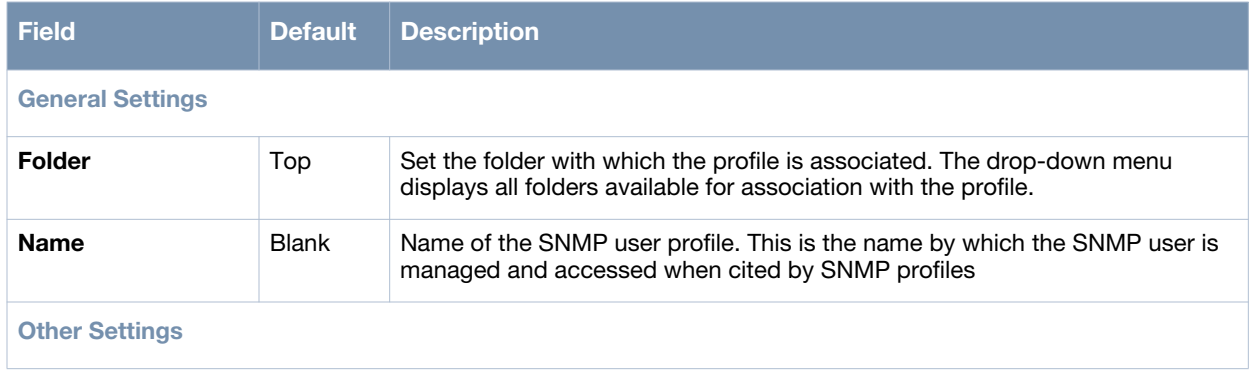

### **Table 28** *Profiles > AP > SNMP > SNMP User Settings (Continued)*

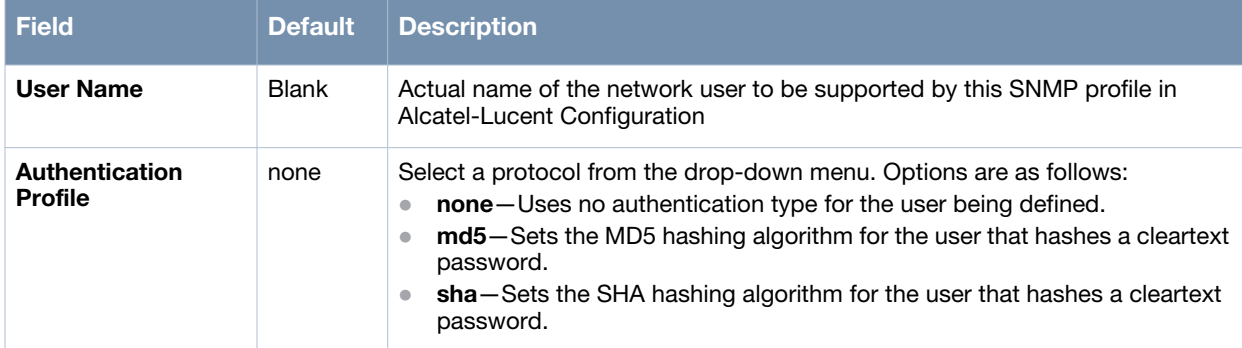

3. Select **Add** or **Save**. The added or edited **SNMP** user appears on the **SNMP** User page. This user can now be referenced in SNMP profiles.

Refer to the *Alcatel-Lucent AOS-W MIB* guide for additional information about SNMP traps.

# <span id="page-80-0"></span>**Profiles > AP > System**

Using DNS, the remote AP receives multiple IP addresses in response to a host name lookup. Known as the backup switch list, remote APs go through this list to associate with a switch. If the primary switch is unavailable or does not respond, the remote AP continues through the list until it finds an available switch. This provides redundancy and failover protection.

If the remote AP loses connectivity on the IPSec tunnel to the switch, the remote AP establishes connectivity with a backup switch from the list and automatically reboots. Network connectivity is lost during this time. You can also configure a remote AP to revert back to the primary switch when it becomes available. To complete this scenario, you must also configure the LMS IP address and the backup LMS IP address.

Perform these steps to configure a **System** profile.

- 1. Select **Profiles > AP > System** in the **Alcatel-Lucen**t **Navigation** pane. This page summarizes the current profiles of this type.
- 2. Select the **Add** button to create a new **System** profile, or click the **pencil** icon next to an existing profile to edit. Complete the settings as described in Table 29:

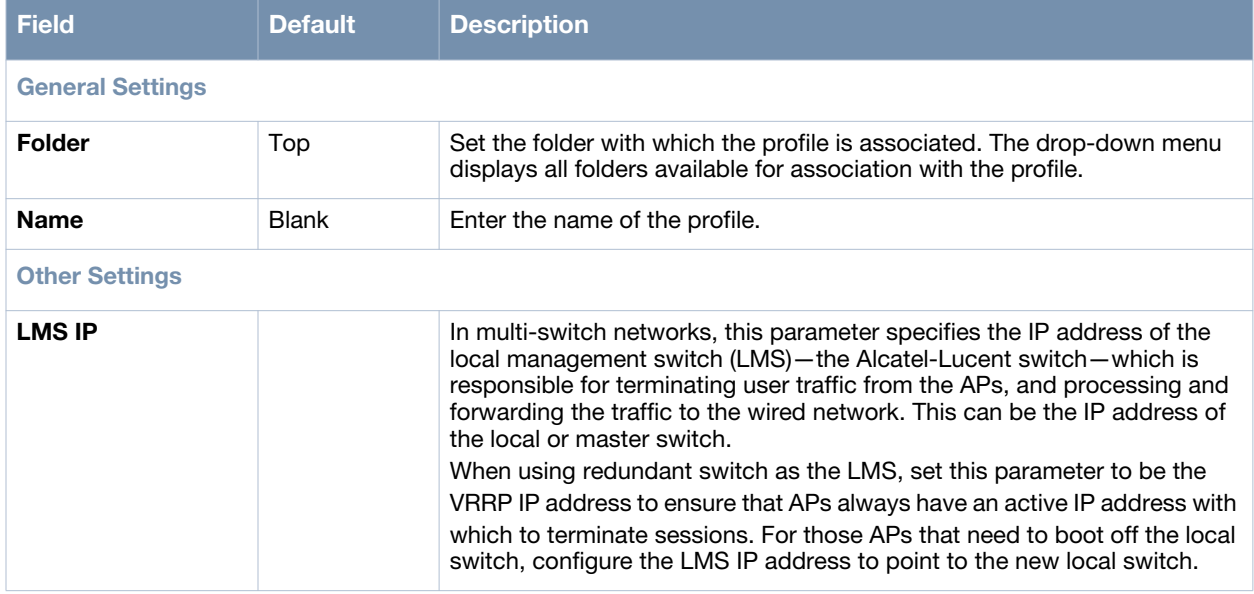

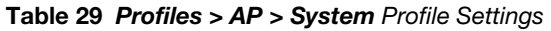

### **Table 29** *Profiles > AP > System Profile Settings (Continued)*

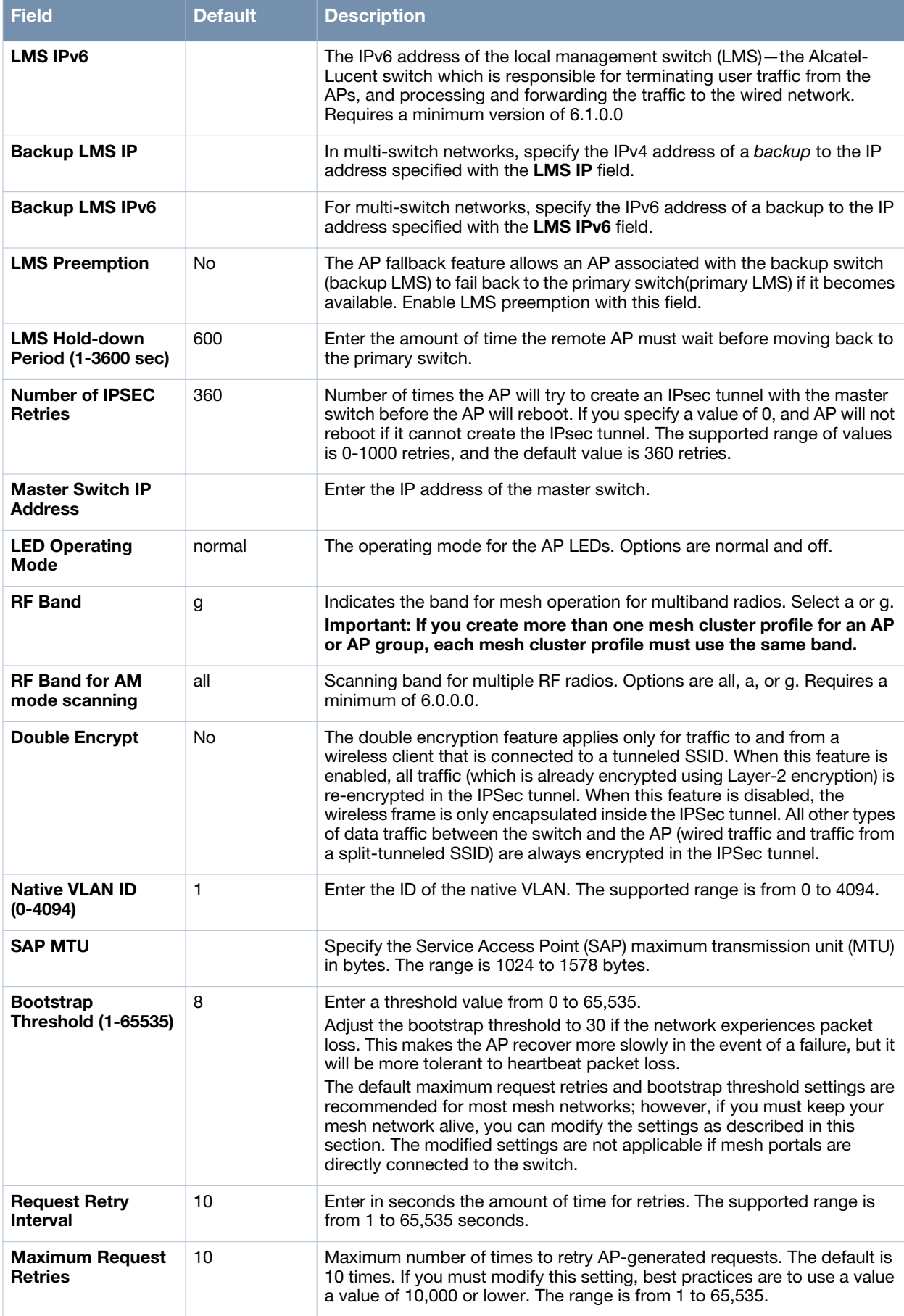

### **Table 29** *Profiles > AP > System Profile Settings (Continued)*

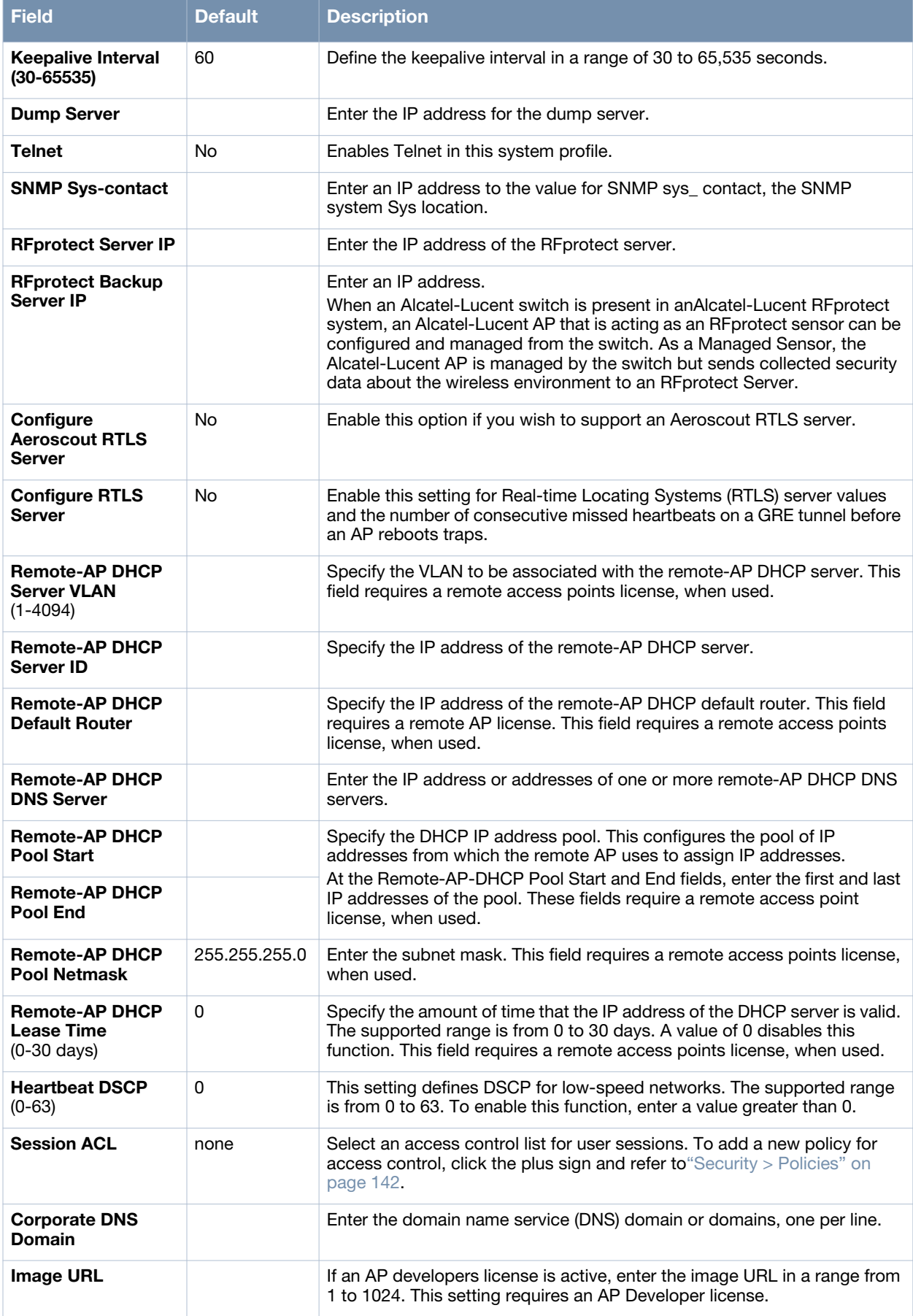

### **Table 29** *Profiles > AP > System Profile Settings (Continued)*

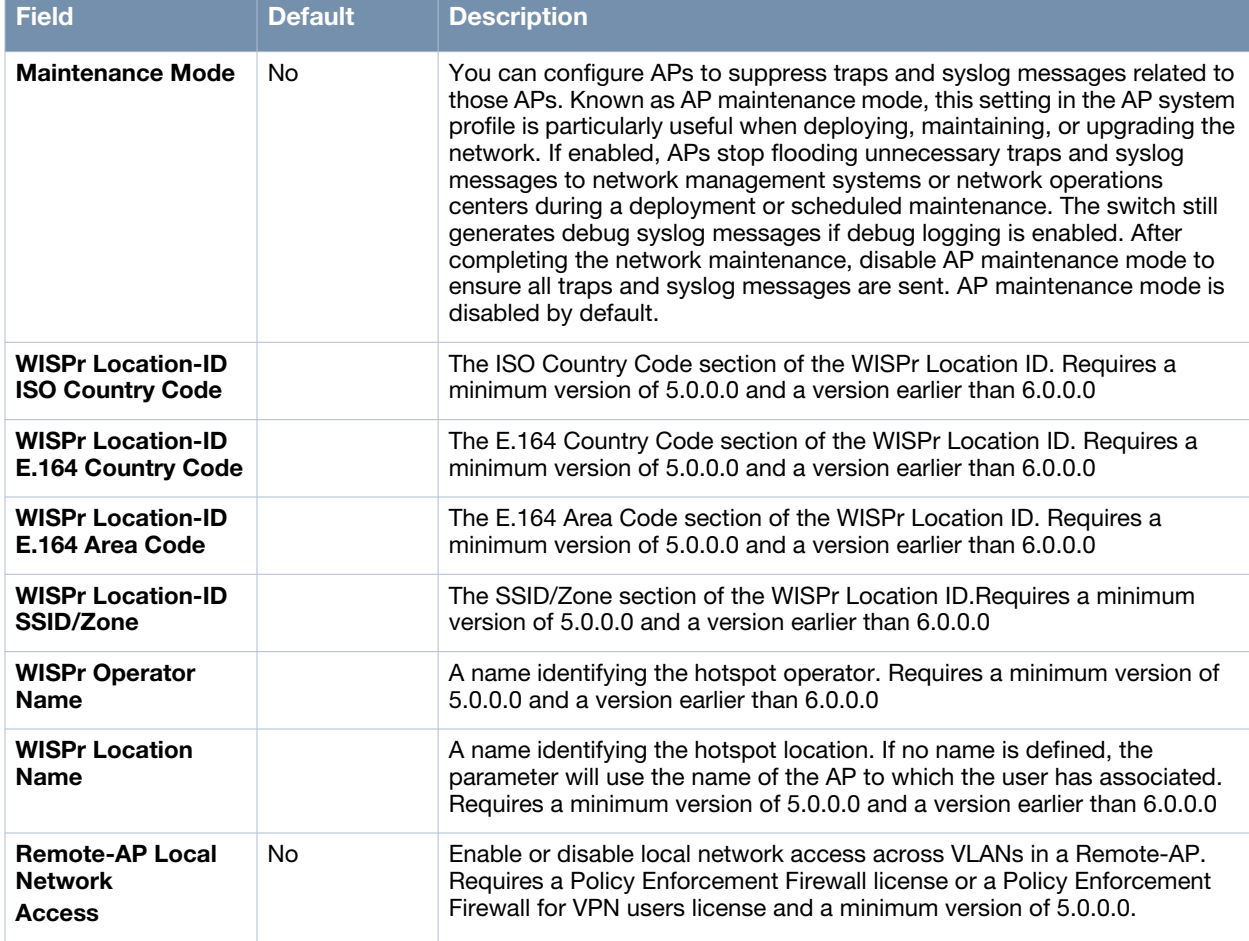

3. Select **Add** or **Save**. The added or edited **System** profile appears on the **System** profiles list page.

# <span id="page-83-0"></span>**Profiles > AP > Wired Port**

APs with multiple wired Ethernet ports include a wired port profile that can enable or disable the wired port, define an AAA profile for wired port devices, and associate the port with an ethernet link profile that defines its speed and duplex values.

Perform these steps to configure a **Wired Port** profile.

- 1. Select **Profiles > AP > Wired Port** in the Navigation pane. This page summarizes the current profiles of this type.
- 2. Select the **Add** button to create a new **Wired Port** profile, or click the **pencil** icon next to an existing profile to edit. Complete the settings as described in [Table 30](#page-83-1):

#### <span id="page-83-1"></span>**Table 30** *Profiles > AP > Wired Port Profile Settings*

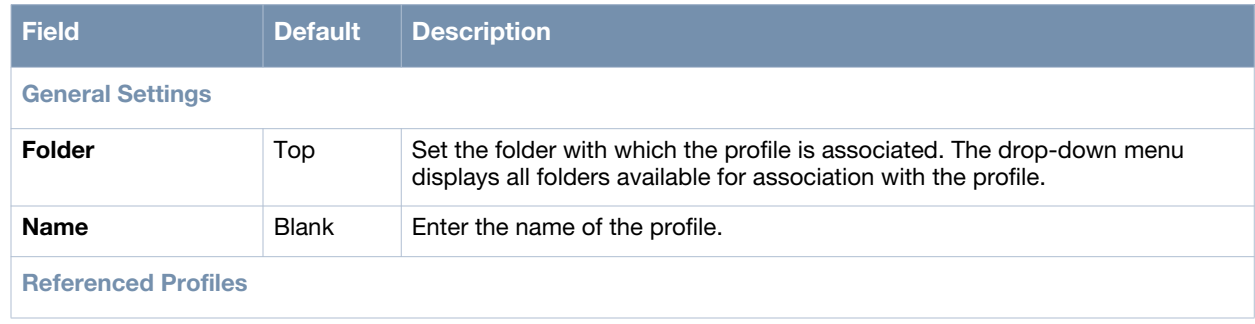

### **Table 30** *Profiles > AP > Wired Port Profile Settings (Continued)*

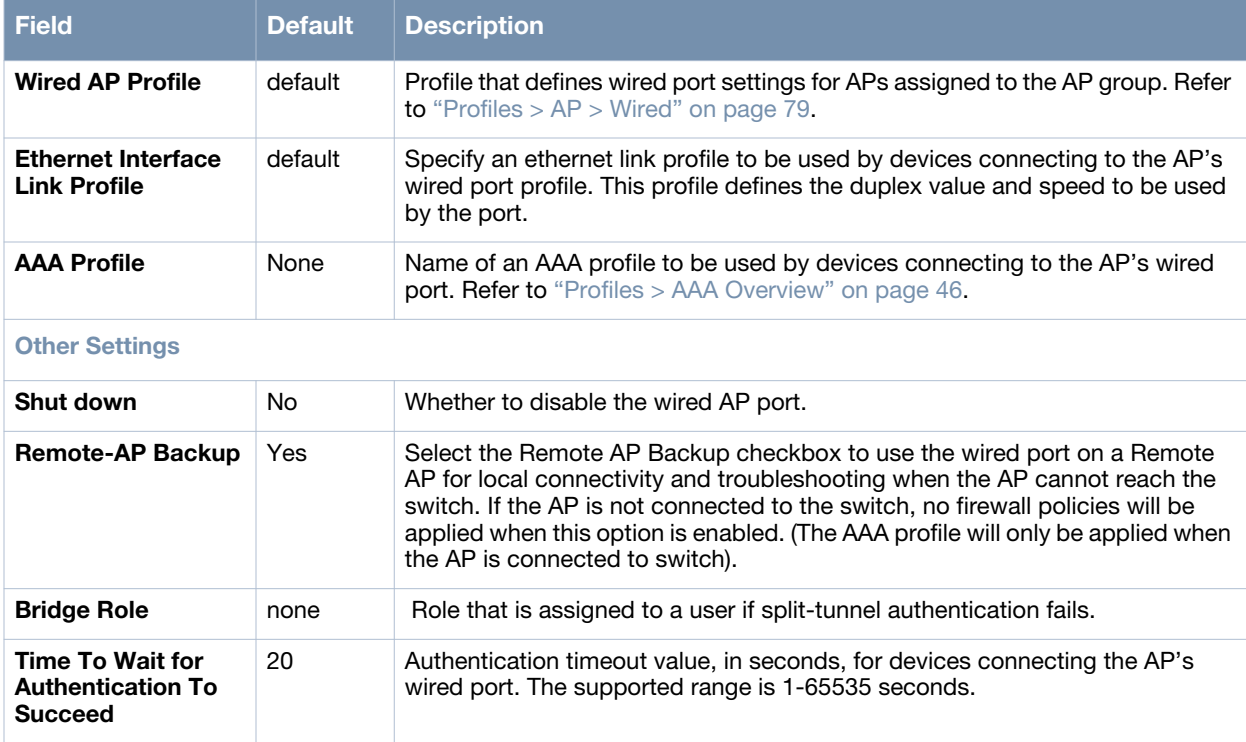

3. Select **Add** or **Save**. The added or edited **Wired** Port profile appears on the **Profiles** page, and on the **Wired** Port details page.

## <span id="page-84-0"></span>**Profiles > AP > Wired**

The wired AP profile controls the configuration of the Ethernet port(s) on your AP. You can use the wired AP profile to configure Ethernet ports for bridging or secure jack operation using the wired AP profile.

Perform these steps to configure a **Wired** profile.

- 1. Select **Profiles > AP > Wired** in the **Navigation** pane. This page summarizes the current profiles of this type.
- 2. Select the **Add** button to create a new **Wired** profile, or click the **pencil** icon next to an existing profile to edit. Complete the settings as described in Table 31:

**Table 31** *Profiles > AP > Wired Profile Settings* 

| <b>Field</b>            | <b>Default</b> | <b>Description</b>                                                                                                    |  |
|-------------------------|----------------|----------------------------------------------------------------------------------------------------|--|
| <b>General Settings</b> |                |                                                                                                    |  |
| Folder                  | Top            | Set the folder with which the profile is associated. The drop-down menu<br>displays all folders available for association with the profile. |  |
| <b>Name</b>             | <b>Blank</b>   | Enter the name of the profile.                                                                                                    |  |
| <b>Other Settings</b>   |                |                                                                                                    |  |
| <b>Wired AP Enable</b>  | <b>No</b>      | Designate whether Wired APs are to be enabled or disabled.                                                                                  |  |
| <b>Forward Mode</b>     | tunnel         | If Wired AP is enabled, designate whether forwarding is to be bridge-based or<br>tunnel-based (or split-tunnel).                            |  |

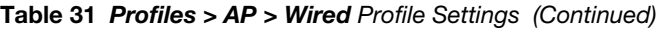

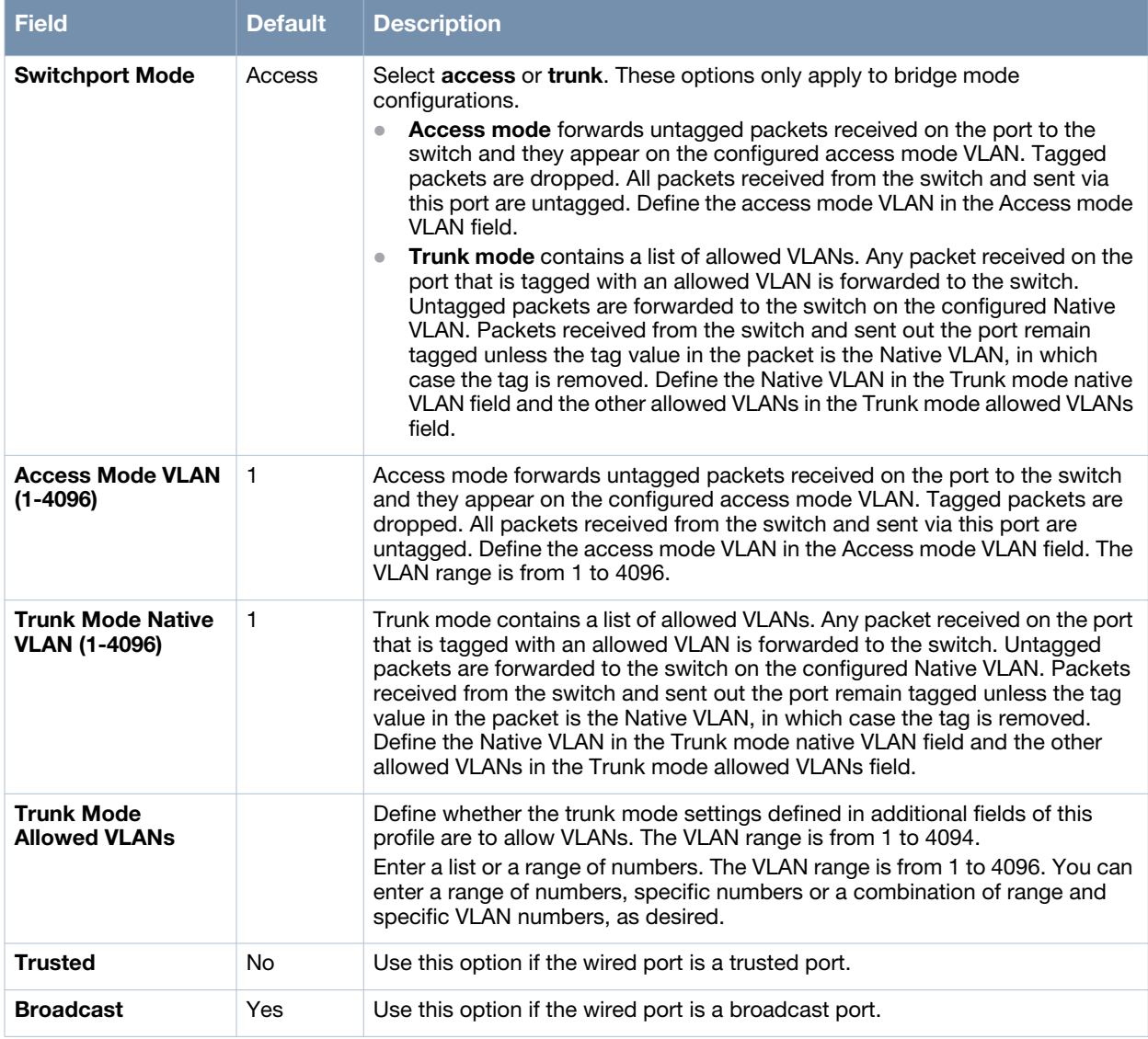

3. Select **Add** or **Save**. The added or edited **Wired** profile appears on the **Profiles** page, and on the **Wired** details page.

# **Profiles > IDS**

The IDS profiles configure the AP's Intrusion Detection System features, which detect and disable rogue APs and other devices that can potentially disrupt network operations. An AP is considered to be a rogue AP if it is both unauthorized and plugged into the wired side of the network. An AP is considered to be an interfering AP if it is seen in the RF environment but is not connected to the wired network.

The top-level IDS profile, assigned to an Alcatel-Lucent AP group or AP name, references additional IDS profiles that are also described in this section. AOS-W includes predefined top-level IDS profiles that provide different levels of sensitivity. The following are predefined IDS profiles:

- ids-disabled
- ids-high-setting
- ids-low-setting (the default setting)
- ids-medium-setting

You apply the top-level IDS profile to an AP group or specific AP.

### To view IDS profiles, click **Profiles > IDS** in the Alcatel-Lucent Configuration navigation pane.

### **Figure 8** *IDS Profiles*

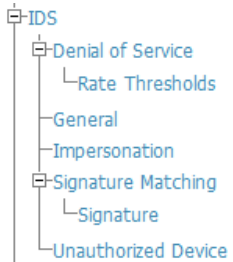

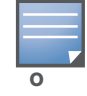

A predefined IDS profile refers to specific instances of the other IDS profiles. You cannot create new instances of a profile within a predefined IDS profile. You can modify parameters within the other IDS profiles.

IDS profiles reference other profiles. These additional profiles can be created before, during, or after the configuration of the IDS profile.

Select the **Add** button to create a new **IDS** profile, or click the **pencil** icon next to an existing profile to edit. Complete the settings as described in [Table 32:](#page-86-0)

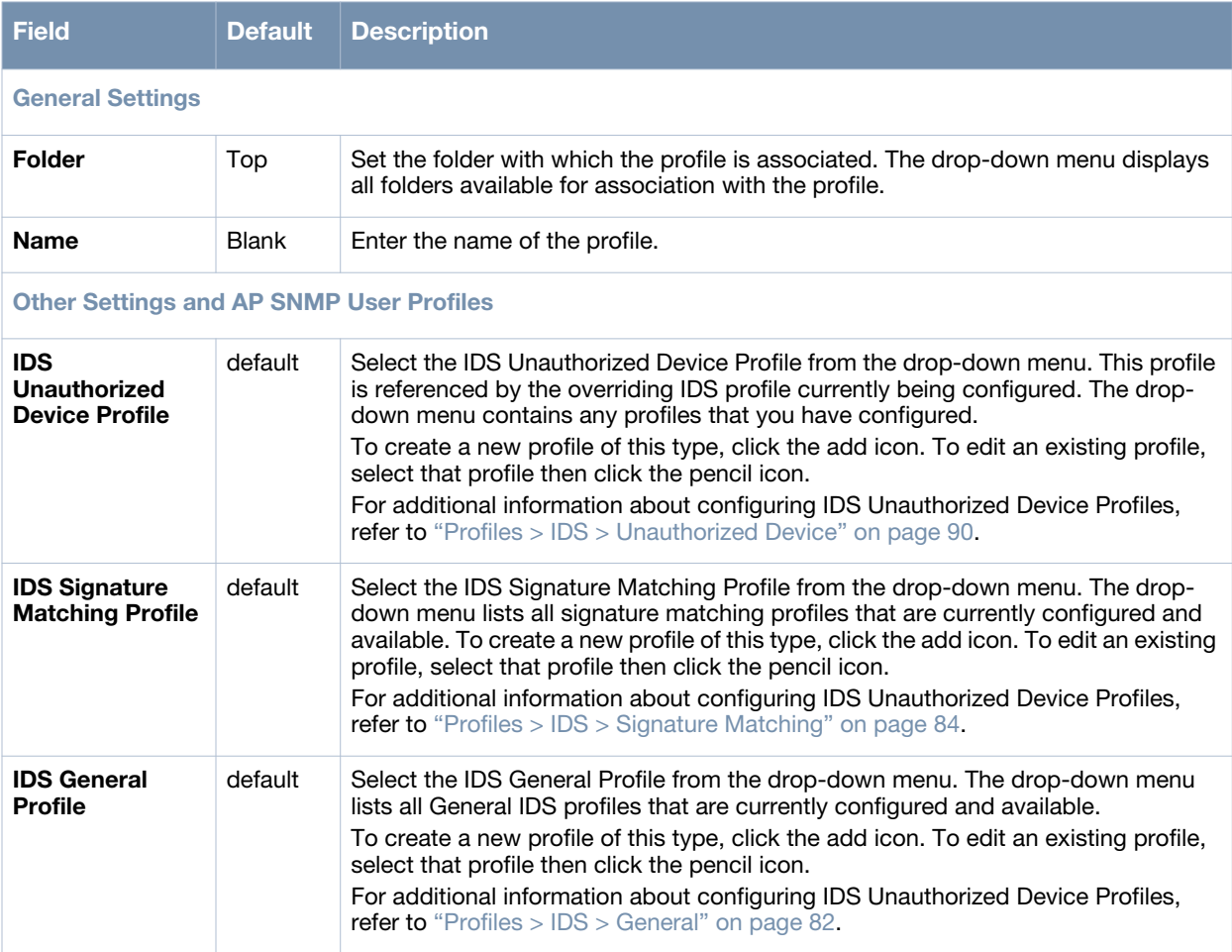

#### <span id="page-86-0"></span>**Table 32** *Profiles > IDS > General Profile Settings*

#### **Table 32** *Profiles > IDS > General Profile Settings (Continued)*

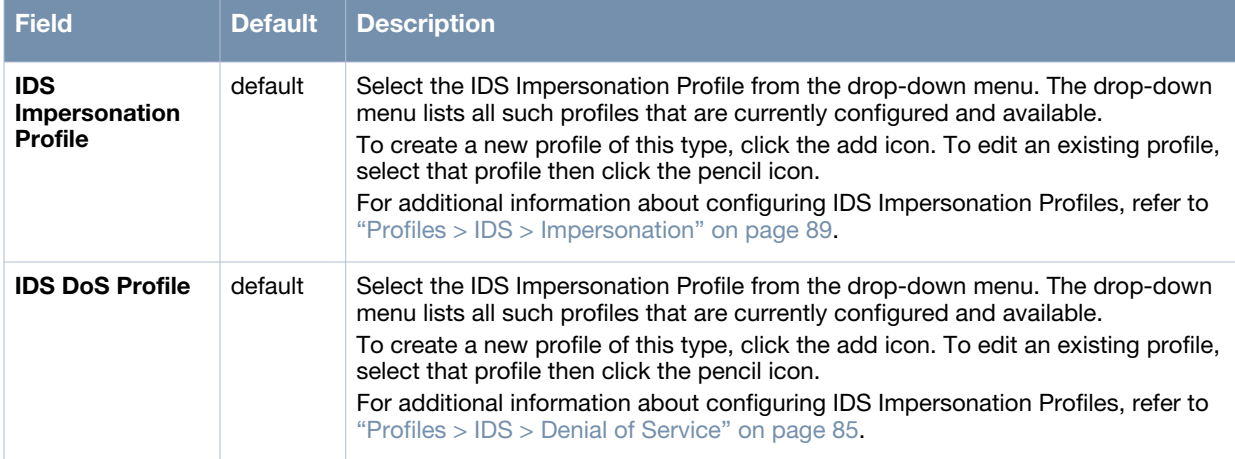

- 4. Select the profile type to view or configure:
- *Denial of Service*—Configures traffic anomaly settings for Denial of Service (DoS) attacks. Refer to ["Profiles > IDS > Denial of Service" on page 85.](#page-90-0)
	- **Rate Thresholds**—Defines thresholds assigned to the different frame types for rate anomaly checking. Refer to ["Profiles > IDS > Denial of Service > Rate Threshold" on page 88](#page-93-0).
- *General*—Configures general AP attributes. Refer to ["Profiles > IDS > General" on page 82](#page-87-0).
- *Impersonation*—Configures anomaly settings for impersonation attacks. Refer to ["Profiles > IDS >](#page-94-0)  [Impersonation" on page 89](#page-94-0).
- **Signature Matching—Configures signatures and signature matching for intrusion detection. Refer to** ["Profiles > IDS > Signature Matching" on page 84](#page-89-0).
	- **Signature—Defines a predefined signature. Refer to** "Profiles > IDS > Signature Matching > [Signature" on page 84.](#page-89-1)
- *Unauthorized Device*—Configures detection for unauthorized devices. Also configures rogue AP detection and containment. Refer to ["Profiles > IDS > Unauthorized Device" on page 90](#page-95-0).
- 5. Select **Add** or **Save**. The added or edited **IDS** profile appears on the **IDS** profiles page.

### <span id="page-87-0"></span>**Profiles > IDS > General**

Perform these steps to configure a **General IDS** profile.

- 1. Select **Profiles > IDS > General** in the **Alcatel-Lucent Navigation** pane. The list of current IDS profiles appears on this page.
- 2. Select the **Add** button to create a new **General** profile, or click the **pencil** icon next to an existing profile to edit. Complete the settings as described in Table 33:

#### **Table 33** *Profiles > IDS > General Profile Settings*

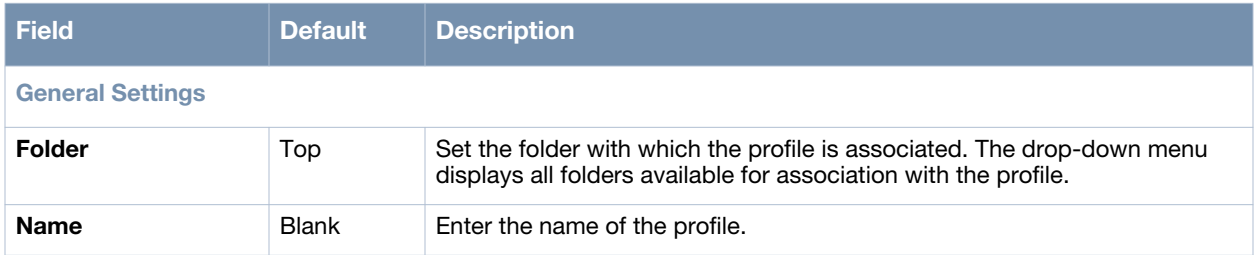

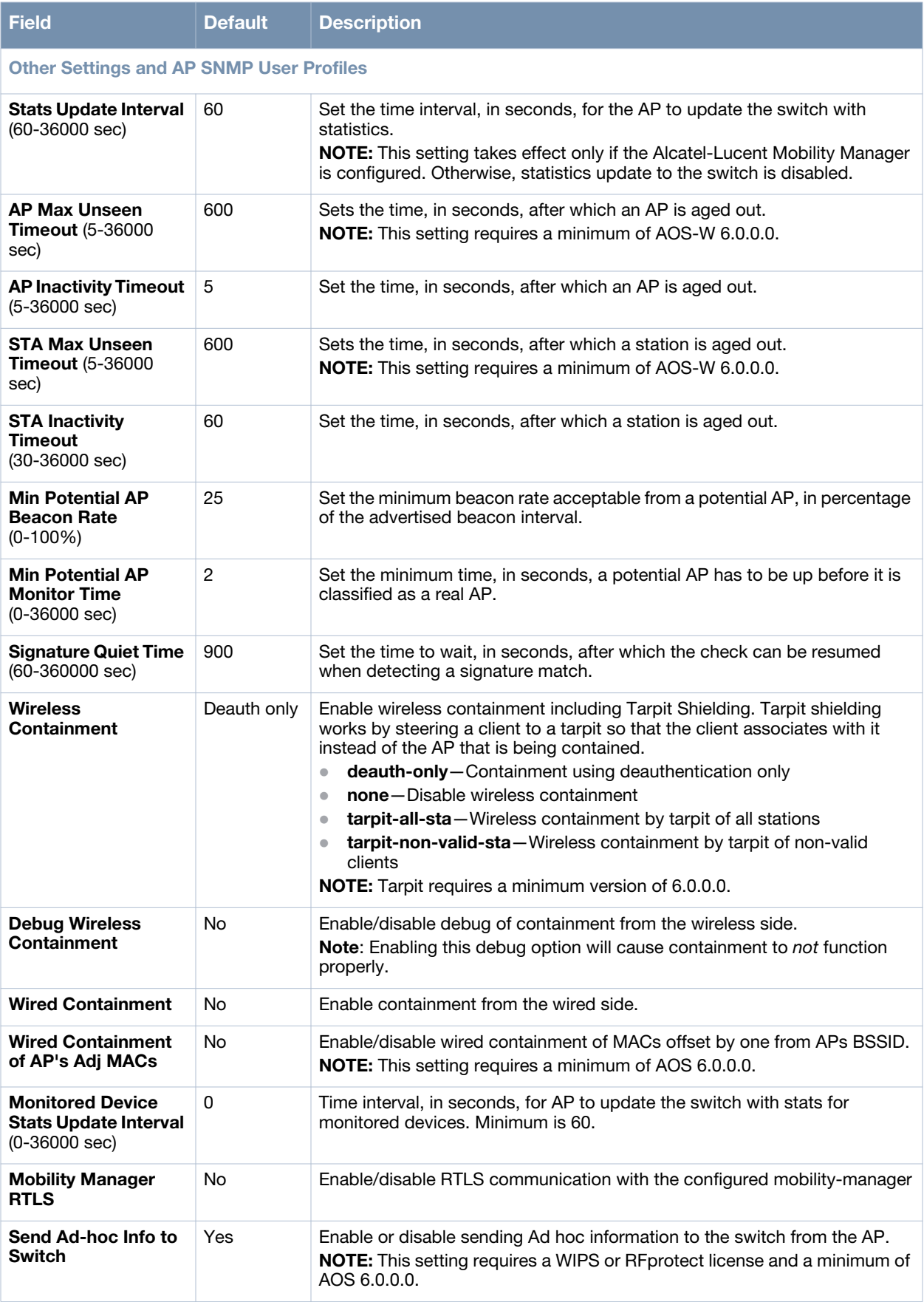

**Table 33** *Profiles > IDS > General Profile Settings (Continued)*

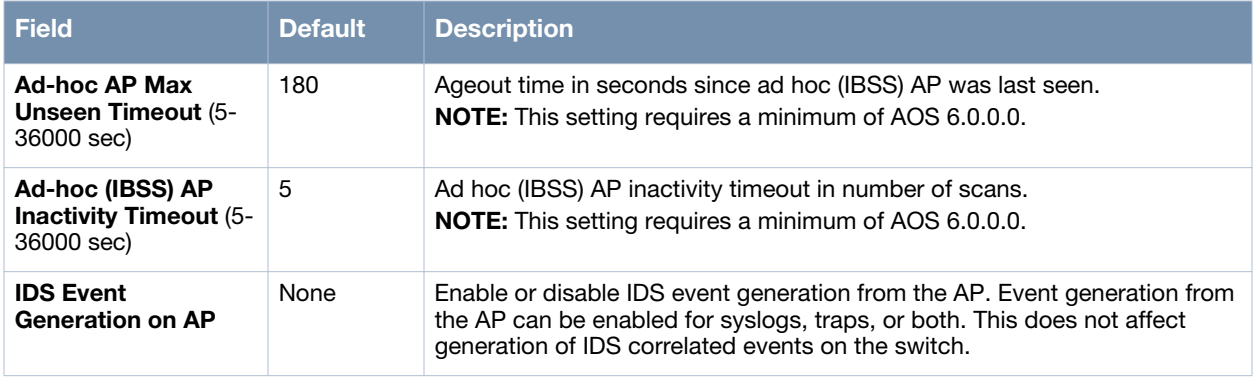

3. Select **Add** or **Save**. The added or edited **General** profile appears on the **IDS > General** profiles page.

# <span id="page-89-0"></span>**Profiles > IDS > Signature Matching**

The IDS signature matching profile contains signatures for intrusion detection. This profile can include predefined or custom signatures. Table 34 describes the predefined signatures that you can add to the profile.

Perform these steps to configure a **Signature Matching** profile.

- 1. Select **Profiles > IDS > Signature Matching** in the **Alcatel-Lucent Navigation** pane.
- 2. Select the **Add** button to create a new **Signature Matching** profile, or click the **pencil** icon next to an existing profile to edit. Complete the settings as described in Table 34:

**Table 34** *Profiles > IDS > Signature Matching Profile Settings* 

| <b>Field</b>                               | <b>Default</b> | <b>Description</b>                                                                                                    |  |
|--------------------------------------------|----------------|----------------------------------------------------------------------------------------------------|--|
| <b>General Settings</b>                    |                |                                                                                                    |  |
| <b>Folder</b>                              | Top            | Set the folder with which the profile is associated. The drop-down menu<br>displays all folders available for association with the profile.                                                                                                    |  |
| <b>Name</b>                                | <b>Blank</b>   | Enter the name of the profile.                                                                                                    |  |
| <b>Signature Profiles</b>                  |                |                                                                                                    |  |
| <b>Select Signature</b><br><b>Profiles</b> |                | Select from signature options as follows:<br>AirJack<br>$\bullet$<br>ASLEAP<br>$\bullet$<br>Deauth-Broadcast<br>$\bullet$<br>default<br>$\bullet$<br>Disassoc-Broadcast<br>$\qquad \qquad \bullet$<br>Netstumbler Generic<br>$\qquad \qquad \bullet$<br>Netstrumbler Version 3.3.0x<br>$\bullet$<br>Null-Probe-Response<br>$\bullet$<br>Wellenreiter<br>$\bullet$ |  |

3. Select **Add** or **Save**. The added or edited **Signature Matching** profile appears on the **IDS > Signature Matching** profiles page.

### <span id="page-89-1"></span>**Profiles > IDS > Signature Matching > Signature**

Perform these steps to create signatures for use with **Signature Matching** profiles.

- 1. Select **Profiles > IDS > Signature Matching > Signature** in the **Alcatel-Lucent Navigation** pane.
- 2. Select the **Add** button to create a new **Signature**, or click the **pencil** icon next to an existing profile to edit. Complete the settings as described in Table 35:

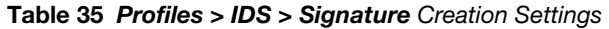

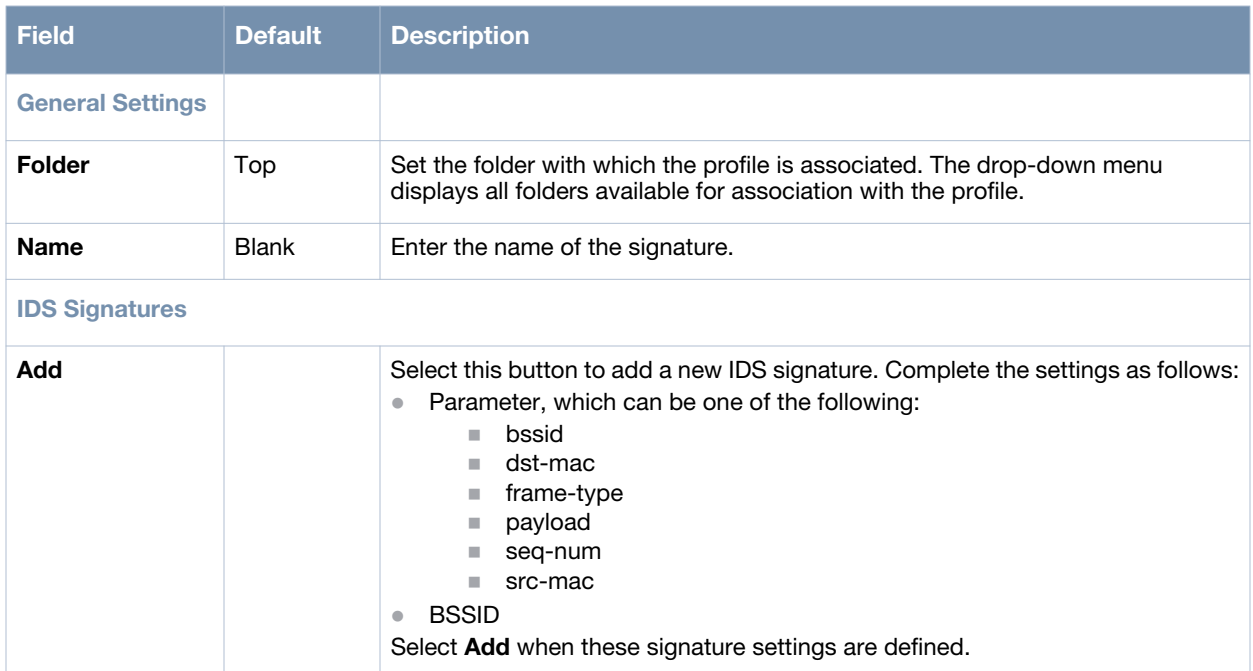

3. Select **Add** or **Save** on the **Signature** page. The added or edited **Signature** appears on the **IDS > Signature Matching > Signatures** page.

### <span id="page-90-0"></span>**Profiles > IDS > Denial of Service**

This profile type defines traffic anomaly settings that detect and process denial-of-service attacks. This profile type defines the parameters that are monitored and acted upon when detecting and blacklisting an offending client from the Alcatel-Lucent system. When a client is blacklisted in the Alcatel-Lucent system, the client is not allowed to associate with any AP in the network for a specified amount of time. If a client is connected to the network when it is blacklisted, a de-authentication message is sent to force the client to disconnect. While blacklisted, the client cannot associate with another SSID in the network.

Table 36 summarizes the predefined IDS Denial of Service profiles. These profiles are viewable with the **Profiles > IDS > Denial of Service** path in the navigation pane.

| <b>Parameter</b>                       | ids-dosdisabled | ids-dos-lowsetting | ids-dosmedium-setting | ids-dos-highsetting |
|----------------------------------------|-----------------|--------------------|-----------------------|---------------------|
| Detect Disconnect Station<br>Attack    | disabled        | enabled            | enabled               | enabled             |
| Disconnect STA Detection<br>Quiet Time | 900 seconds     | 900 seconds        | 900 seconds           | 900 seconds         |
| Spoofed Deauth Blacklist               | disabled        | disabled           | disabled              | disabled            |
| Detect AP Flood Attack                 | disabled        | disabled           | disabled              | disabled            |
| AP Flood Threshold                     | 50              | 50                 | 50                    | 50                  |
| AP Flood Increase Time                 | 3 seconds       | 3 seconds          | 3 seconds             | 3 seconds           |

**Table 36** *Predefined IDS DoS Profiles* 

### **Table 36** *Predefined IDS DoS Profiles (Continued)*

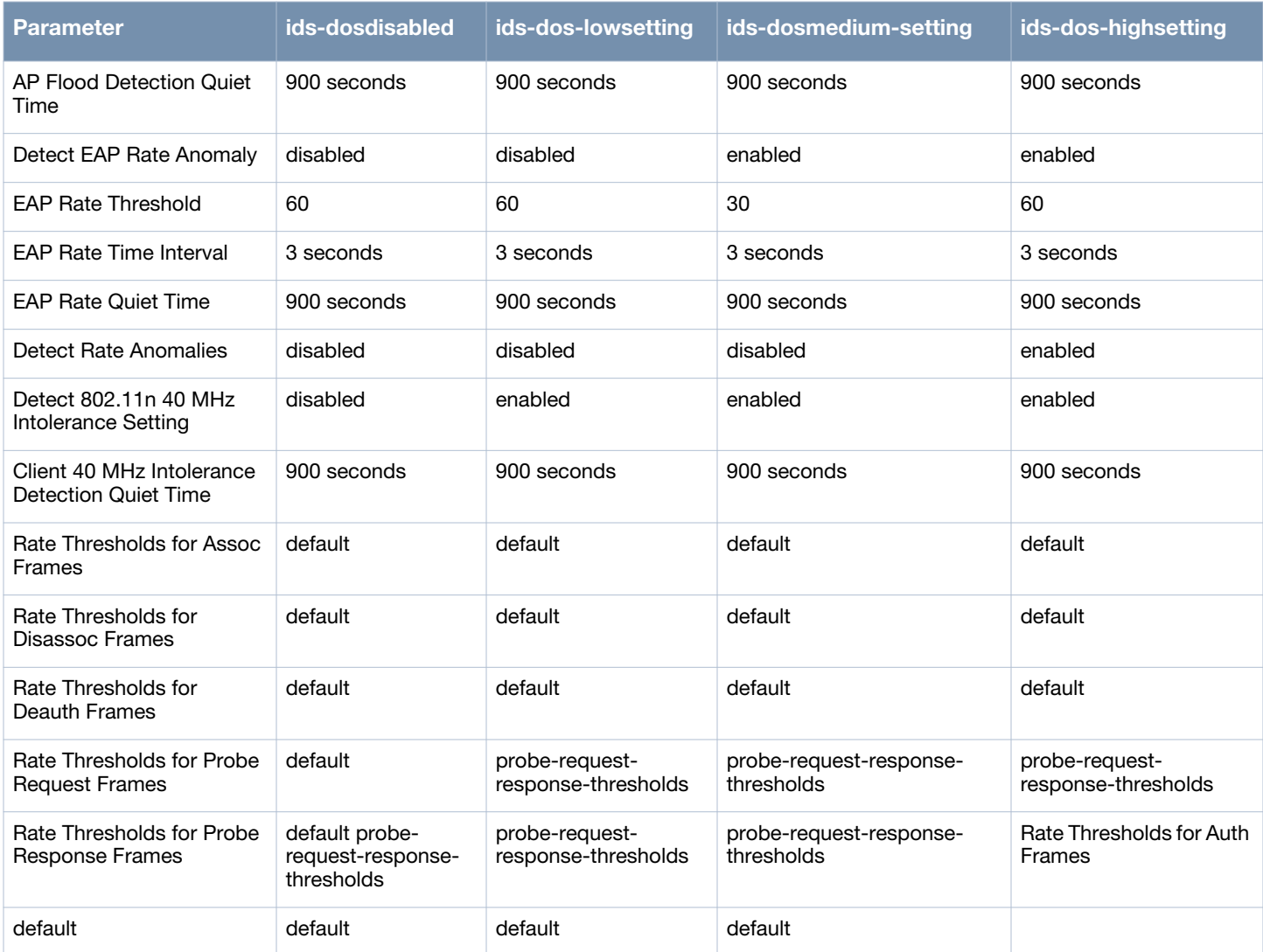

Perform these steps to configure or edit an IDS **Denial of Service** profile, and to create or edit profiles that are referenced by a DOC profile.

- 1. Select **Profiles > IDS > Denial of Service** in the **Alcatel-Lucent Navigation** pane.
- 2. Select the **Add** button to create a new **Signature Matching** profile, or click the **pencil** icon next to an existing profile to edit. Complete the settings as described in Table 37:

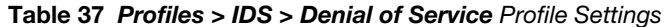

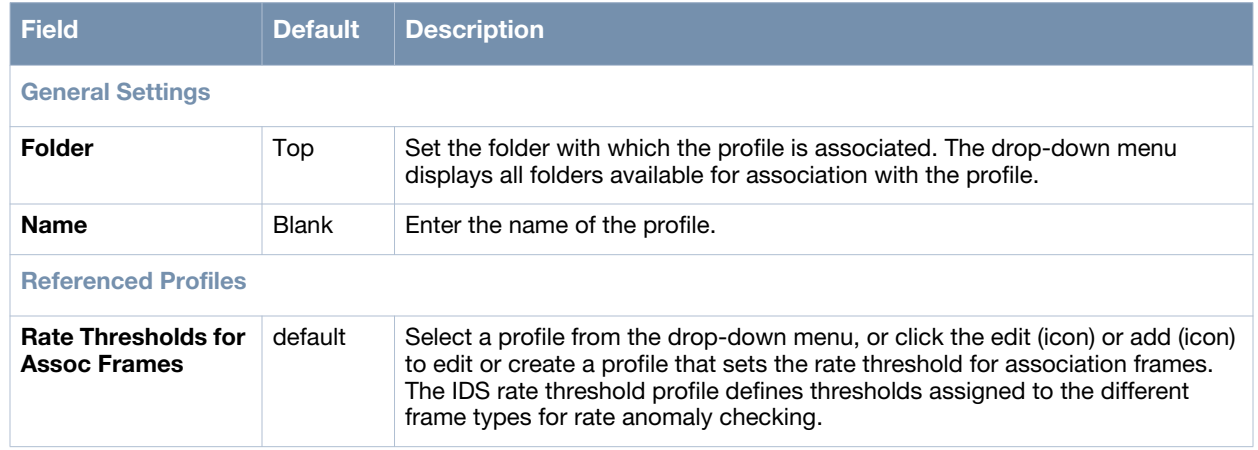

### **Table 37** *Profiles > IDS > Denial of Service Profile Settings (Continued)*

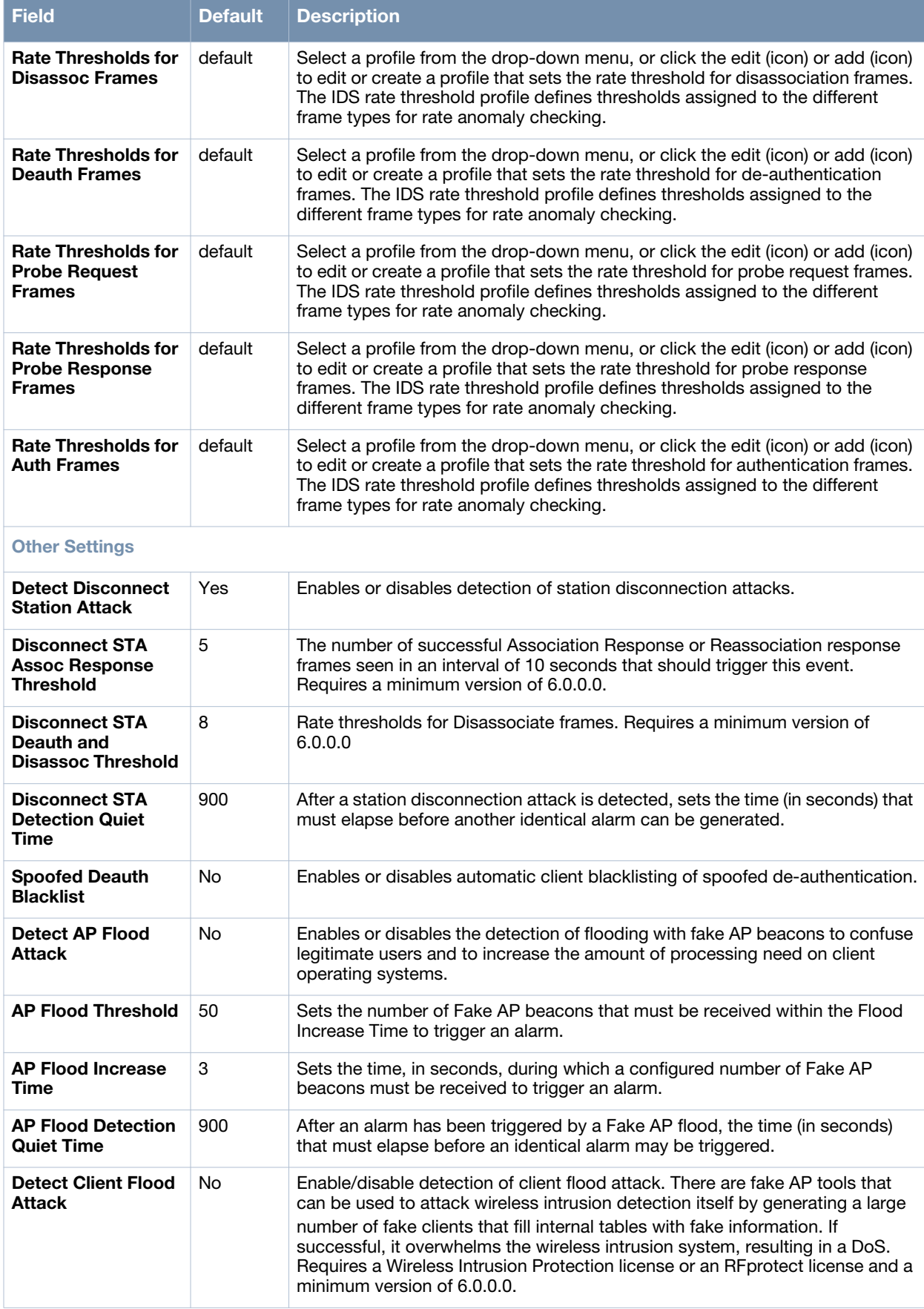

### **Table 37** *Profiles > IDS > Denial of Service Profile Settings (Continued)*

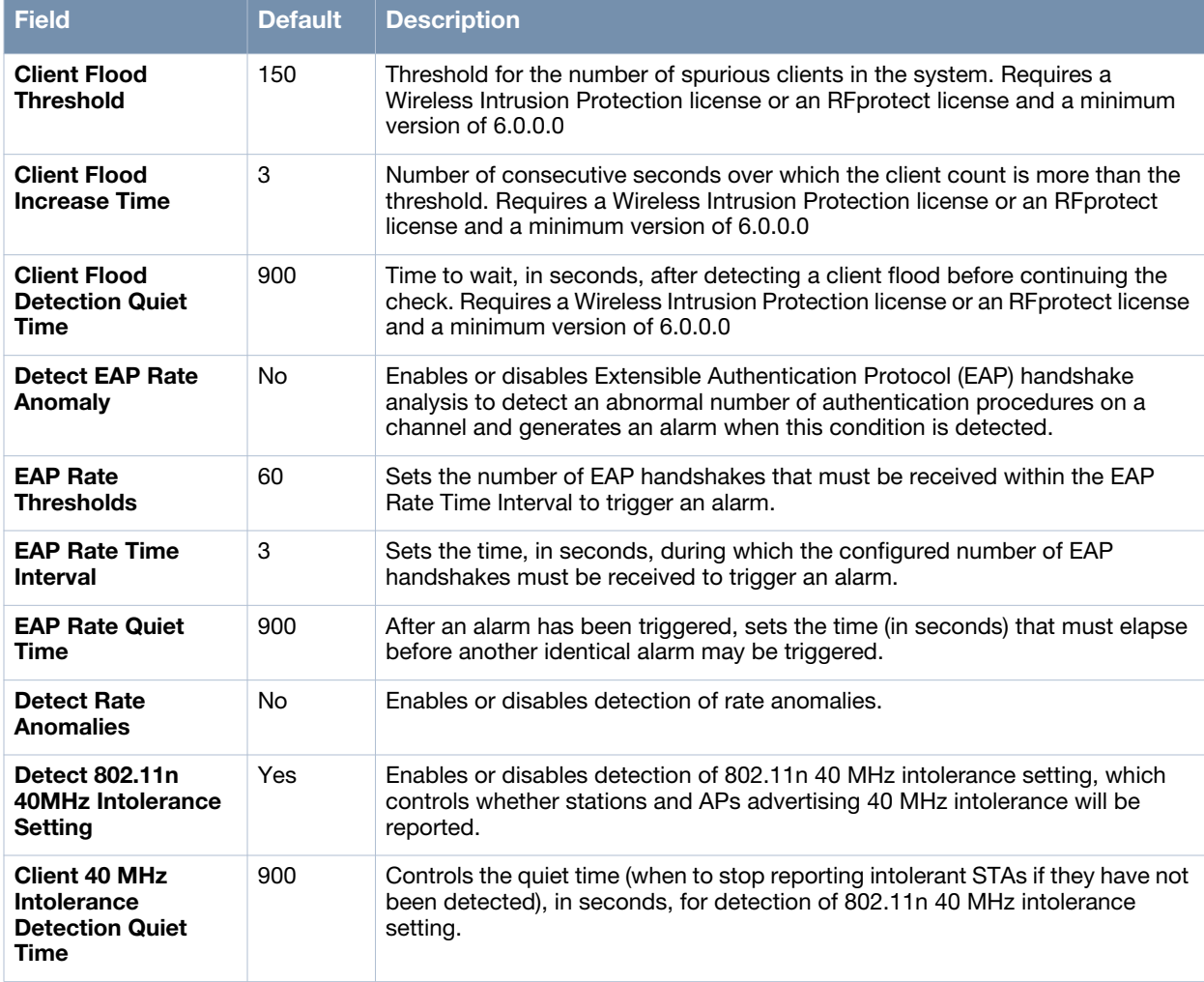

3. Select **Add** or **Save**. The added or edited **Denial of Service** profile appears on the **IDS > Denial of Service** profiles page.

# <span id="page-93-0"></span>**Profiles > IDS > Denial of Service > Rate Threshold**

The IDS rate threshold profile defines thresholds assigned to the different frame types for rate anomaly checking. A profile of this type is attached to each of the following 802.11 frame types in the IDS Denial of Service profile:

- Association frames
- Disassociation frames
- Deauthentication frames
- Probe Request frames
- Probe Response frames
- Authentication frames

A channel threshold applies to an entire channel, while a node threshold applies to a particular client MAC address. Alcatel-Lucent provides predefined default IDS rate thresholds profiles for each of these types of frames. Default values depend upon the frame type.

Perform these steps to create Rate Threshold Profiles for use with **Denial of Service** profiles.

- 1. Select **Profiles > IDS > Denial of Service > Rate Thresholds** in the **Alcatel-Lucent Navigation** pane. This page summarizes the current thresholds available.
- 2. Select the **Add** button to create a new **Rate Threshold**, or click the **pencil** icon next to an existing threshold to edit. Complete the settings as described in Table 38:

| <b>Field</b>                                                      | <b>Default</b> | <b>Description</b>                                                                                                    |  |
|-------------------------------------------------------------------|----------------|----------------------------------------------------------------------------------------------------|--|
| <b>General Settings</b>                                           |                |                                                                                                    |  |
| <b>Folder</b>                                                     | Top            | Set the folder with which the profile is associated. The drop-down menu<br>displays all folders available for association with the profile.                                            |  |
| <b>Name</b>                                                       | <b>Blank</b>   | Enter the name of the rate threshold profile.                                                                                                    |  |
| <b>Other Settings</b>                                             |                |                                                                                                    |  |
| <b>Channel Increase</b><br><b>Time</b> $(0 - 360000 \text{ sec})$ | 15             | Set the time, in seconds, in which the threshold must be exceeded in order<br>to trigger an alarm.                                                                                     |  |
| <b>Channel Quiet Time</b><br>$(60-360000 \text{ sec})$            | 900            | Set the time that must elapse before another identical alarm may be<br>triggered, after an alarm has been triggered, Use this option to prevent<br>excessive messages in the log file. |  |
| <b>Channel Threshold</b><br>$(0-100000)$                          | 300            | Specify the number of a specific type of frame. This number must be<br>exceeded within a specific interval in an entire channel to trigger an alarm.                                   |  |
| <b>Node Time Interval</b><br>$(1-120 \text{ sec})$                | 15             | Set the time, in seconds, in which the threshold must be exceeded in order<br>to trigger an alarm.                                                                                     |  |
| <b>Node Quiet Time</b><br>$(60-360000 sec)$                       | 900            | Set the time that must elapse before another identical alarm may be<br>triggered, after an alarm has been triggered. This option prevents excessive<br>messages in the log file.       |  |
| <b>Node Threshold</b><br>$(0-100000)$                             | 200            | Specify the number of a specific type of frame that must be exceeded within<br>a specific interval for a particular client MAC address to trigger an alarm.                            |  |

**Table 38** *Profiles > IDS > Denial of Service, Rate Threshold Settings* 

3. Select **Add** or **Save**. The added or edited **Rate Threshold** appears on the **Profiles > IDS > Denial of Service > Rate Thresholds** page.

### <span id="page-94-0"></span>**Profiles > IDS > Impersonation**

Perform these steps to create IDS **Impersonation** profiles.

- 1. Select **Profiles > IDS > Impersonation** in the **Alcatel-Lucent Navigation** pane.
- 2. Select the **Add** button to create a new **Impersonation** profile**,** or click the **pencil** icon next to an existing profile to edit. Complete the settings as described in Table 39:

**Table 39** *Profiles > IDS > Impersonation Settings* 

| <b>Field</b>            | <b>Default</b> | <b>Description</b>                                                                                                    |  |
|-------------------------|----------------|----------------------------------------------------------------------------------------------------|--|
| <b>General Settings</b> |                |                                                                                                    |  |
| <b>Folder</b>           | Top            | Set the folder with which the profile is associated. The drop-down menu<br>displays all folders available for association with the profile. |  |
| <b>Name</b>             | <b>Blank</b>   | Enter the name of the impersonation profile.                                                                                                |  |

### **Table 39** *Profiles > IDS > Impersonation Settings (Continued)*

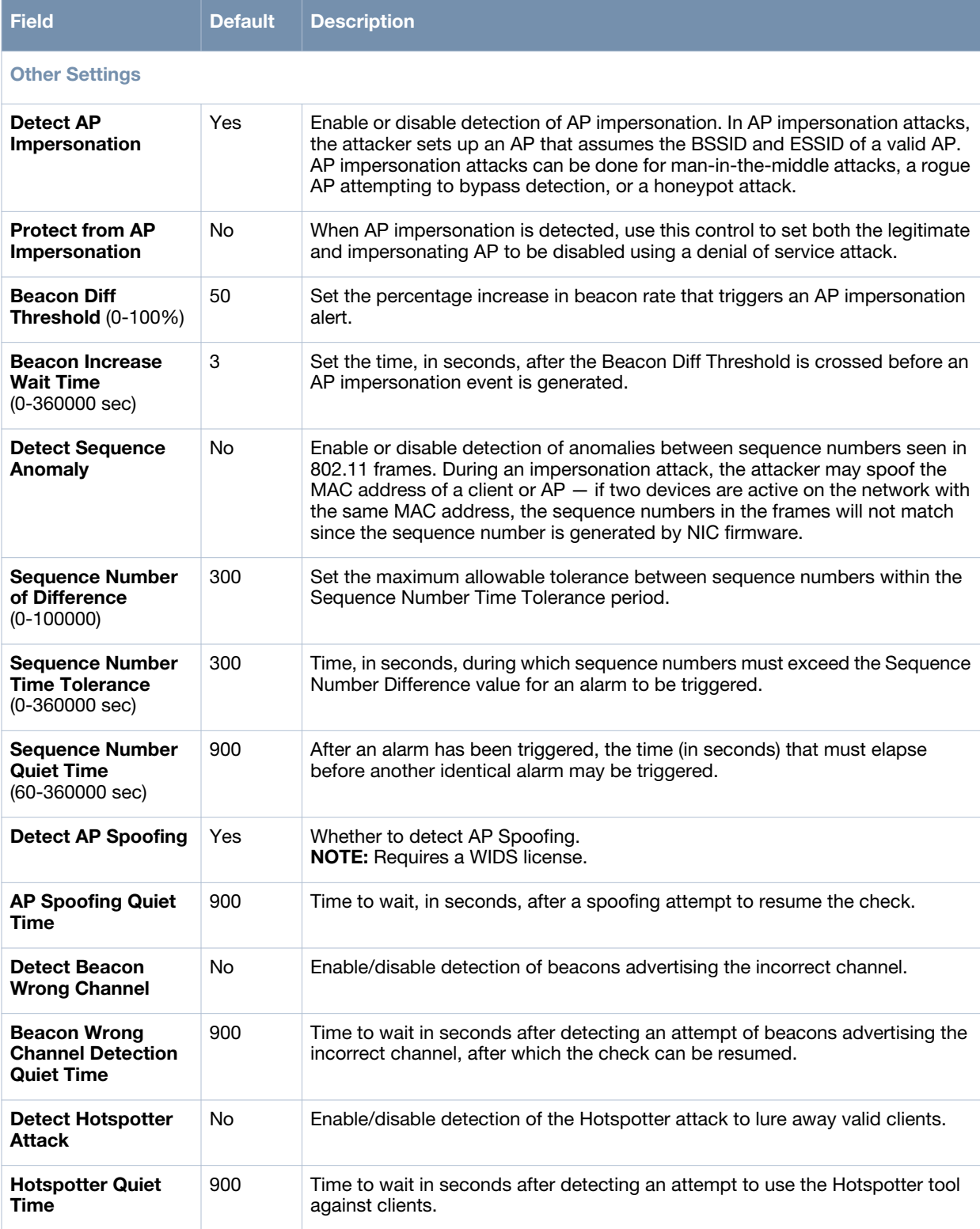

3. Select **Add** or **Save**. The added or edited **Impersonation** profile appears on the **Profiles > IDS > Impersonation** page.

# <span id="page-95-0"></span>**Profiles > IDS > Unauthorized Device**

Unauthorized device detection includes the ability to detect and disable rogue APs and other devices that can potentially disrupt network operations.

The most important IDS functionality offered in the Alcatel-Lucent system is the ability to classify an AP as either a rogue AP or an interfering AP. An AP is considered to be a rogue AP if it is both unauthorized and plugged into the wired side of the network. An AP is considered to be an interfering AP if it is seen in the RF environment but is not connected to the wired network. While the interfering AP can potentially cause RF interference, it is not considered a direct security threat since it is not connected to the wired network. However, an interfering AP may be reclassified as a rogue AP.

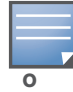

Rogue device classification for Alcatel-Lucent WMS Offload infrastructure is also described in the *OmniVista 3600 Air Manager 7.5 User Guide*.

You can enable a policy to automatically disable APs that are classified as a rogue APs by the Alcatel-Lucent system. When a rogue AP is disabled, no wireless stations are allowed to associate to that AP.

Perform these steps to create IDS **Unauthorized Device** profiles.

- 1. Select **Profiles > IDS > Unauthorized Devices** in the **Alcatel-Lucent Navigation** pane.
- 2. Select the **Add** button to create a new **Unauthorized Devices** profile**,** or click the **pencil** icon next to an existing profile to edit. Complete the settings as described in Table 40:

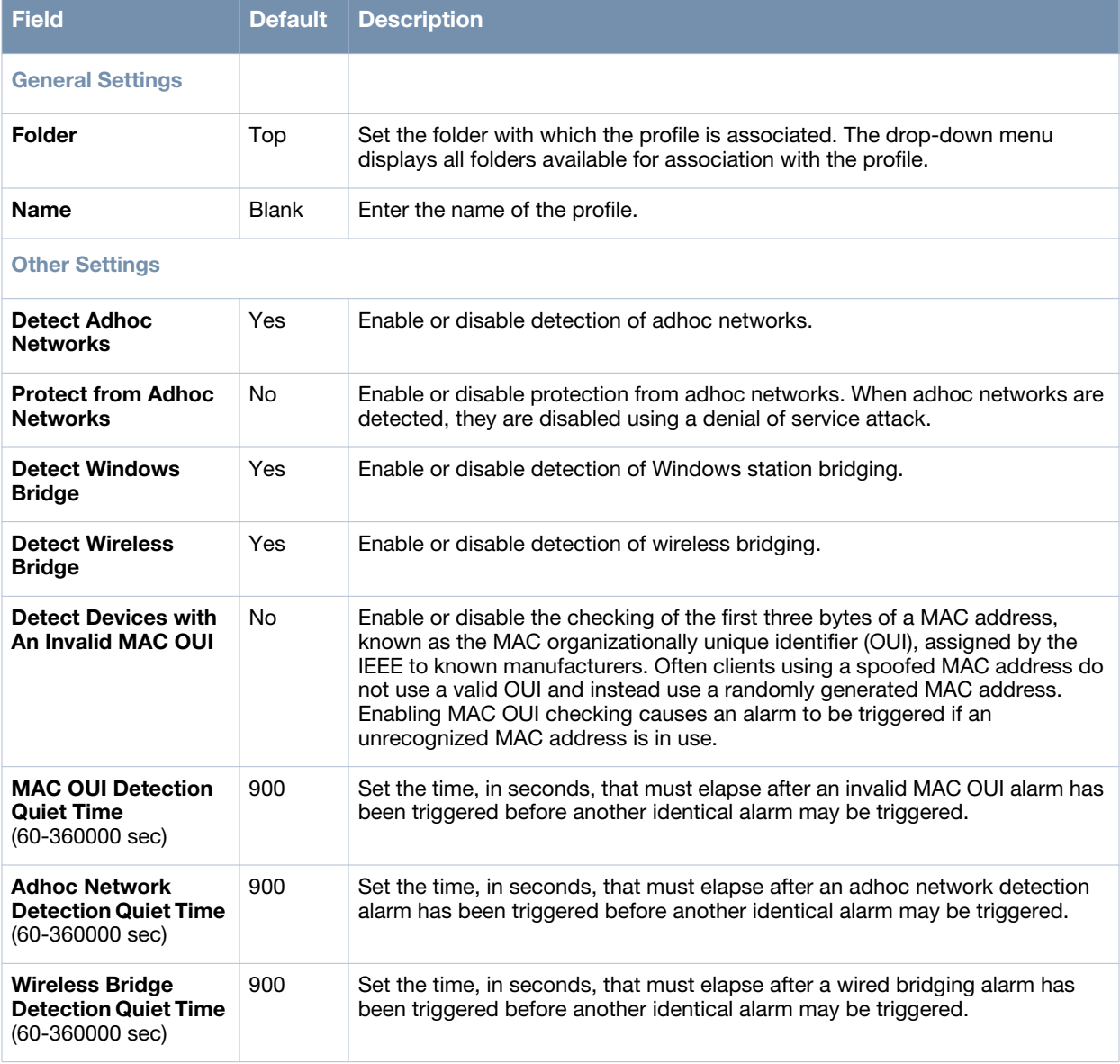

**Table 40** *Profiles > IDS > Unauthorized Devices Profile Settings* 

### **Table 40** *Profiles > IDS > Unauthorized Devices Profile Settings (Continued)*

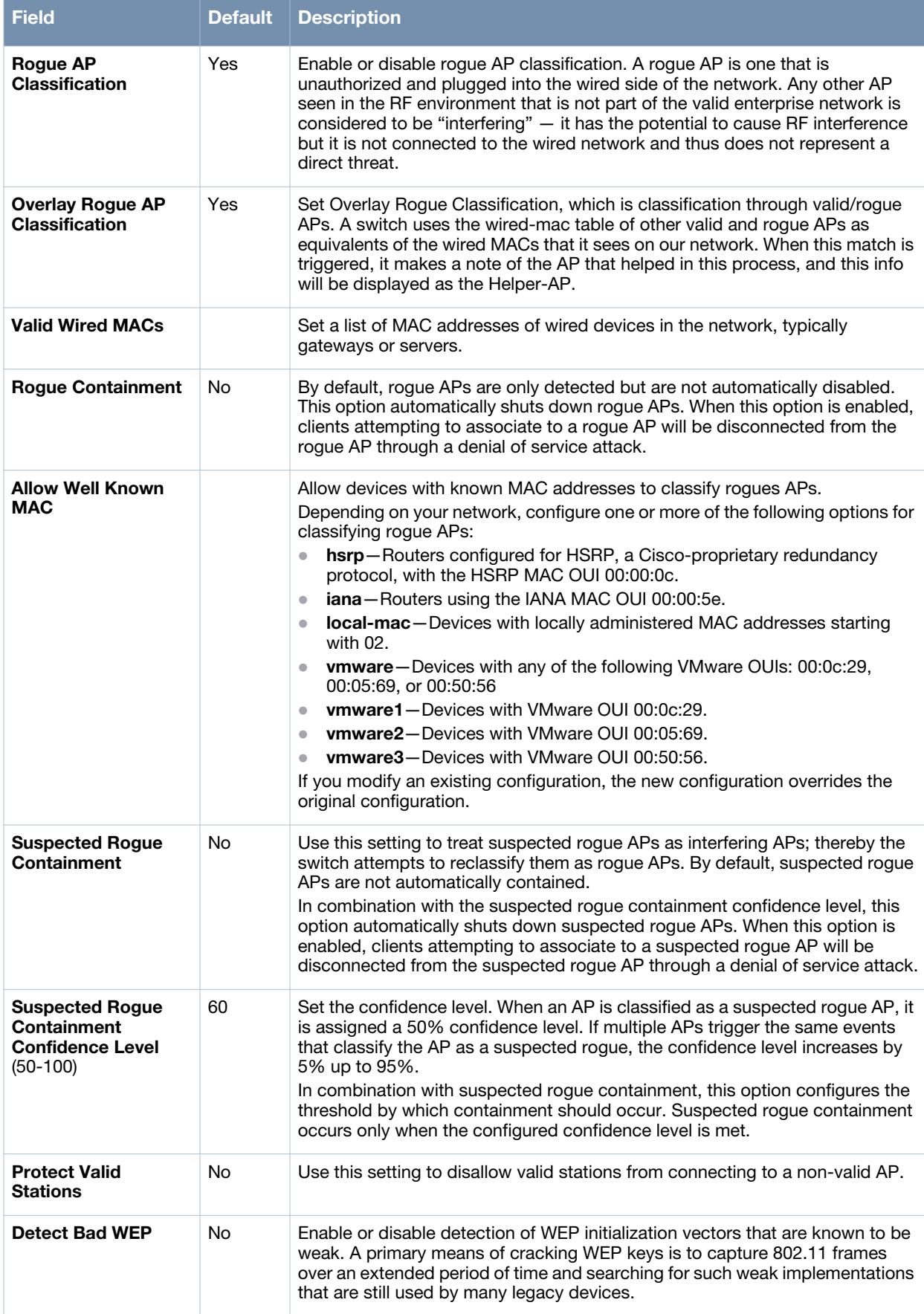

### **Table 40** *Profiles > IDS > Unauthorized Devices Profile Settings (Continued)*

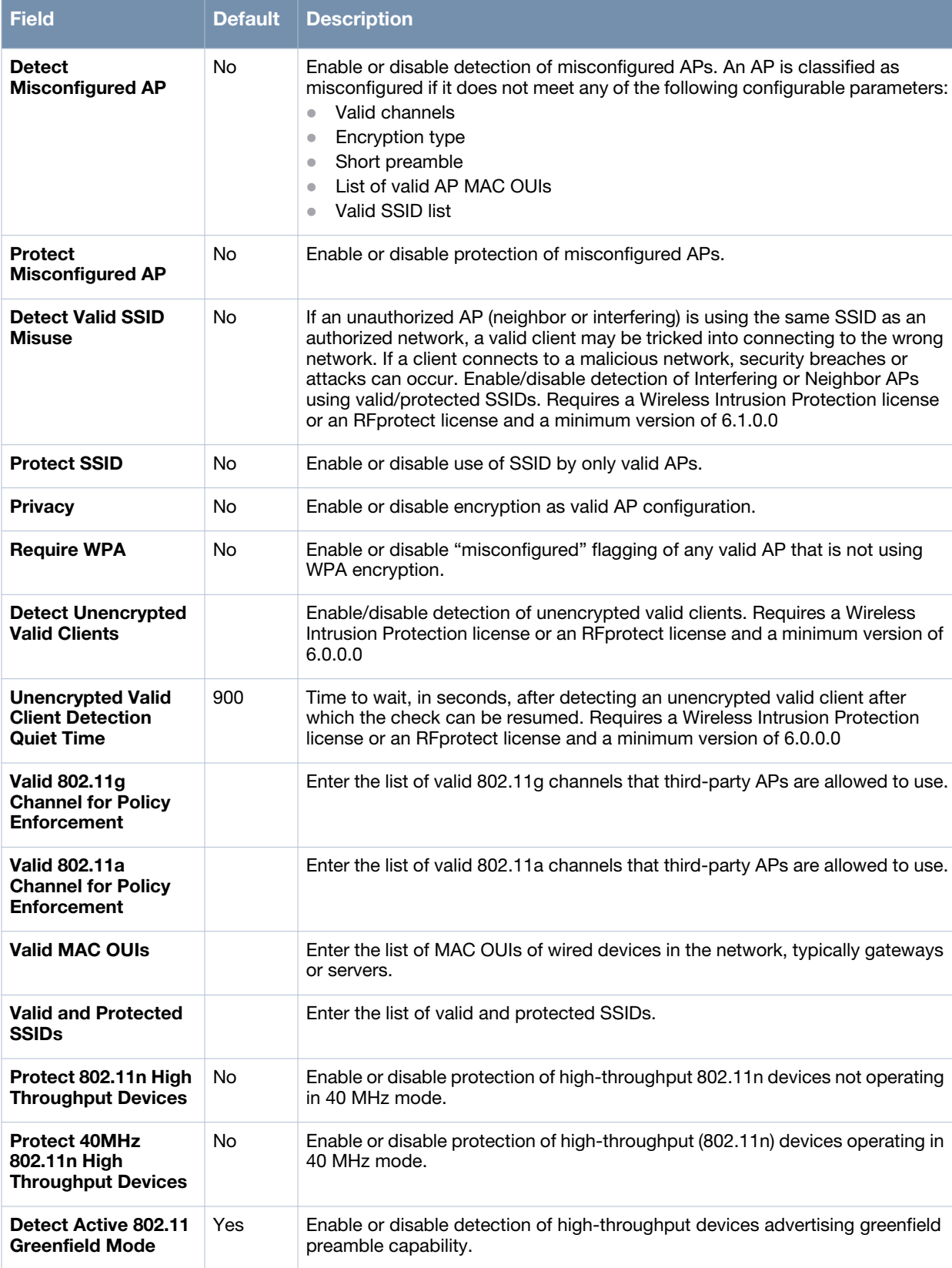

3. Select **Add** or **Save**. The added or edited profile appears on the **Profiles > IDS > Unauthorized Devices** page.

# **Profiles > Mesh**

Mesh profiles help define and bring-up the mesh network. This section describes the mesh radio and mesh cluster profiles in more detail.

• *Cluster*—Mesh clusters are grouped and defined by a mesh cluster profile, which provides the framework of the mesh network. Similar to virtual AP profiles, the mesh cluster profile contains the MSSID (mesh cluster name), authentication methods, security credentials, and cluster priority required for mesh nodes to associate with their neighbors and join the cluster. Associated mesh nodes store this information in flash memory.

Although most mesh deployments will require only a single mesh cluster profile, you can configure and apply multiple mesh cluster profiles to an AP group or an individual AP. If you have multiple cluster profiles, the mesh portal uses the profile with the highest priority to bring up the mesh network. Mesh points, in contrast, go through the list of mesh cluster profiles in order of priority to decide which profile to use to associate themselves with the network. The mesh cluster priority determines the order by which the mesh cluster profiles are used. This allows you, rather than the link metric algorithm, to explicitly segment the network by defining multiple cluster profiles. OV3600 provides a "default" version of the mesh cluster profile. You can use the "default" version or create a new instance of a profile which you can then edit as you need. You can configure a maximum of 16 mesh cluster profiles on a mesh node. Refer to ["Profiles > QoS" on page 103](#page-108-0)*.*

- **Radio**—OV3600 provides a "default" version of the mesh radio profile. You can use the "default" version or create a new instance of a profile which you can then edit as you need. The mesh radio profile allows you to specify the set of rates used to transmit data on the mesh link. Refer to *["Profiles > Mesh > Radio"](#page-100-0)  [on page 95](#page-100-0)*.
- *Radio > Mesh HT SSID*—The mesh high-throughput SSID profile enables or disables high-throughput (802.11n) features for the SSID specified in the profile. Refer to ["Profiles > Mesh > Radio > Mesh HT](#page-102-0)  [SSID" on page 97](#page-102-0).

# **Profiles > Mesh > Cluster**

OV3600 provides a "default" version of the mesh cluster profile. You can use the "default" version or create a new instance of a profile which you can then edit as you need. You can configure a maximum of 16 mesh cluster profiles on a mesh node.

Perform these steps to create or edit Mesh Cluster profiles.

- 1. Select **Profiles > Mesh > Cluster** in the **Alcatel-Lucent Navigation** pane.
- 2. Select the **Add** button to create a new **Cluster** profile**,** or click the **pencil** icon to edit an existing profile. Complete the settings as described in [Table 41:](#page-99-0)

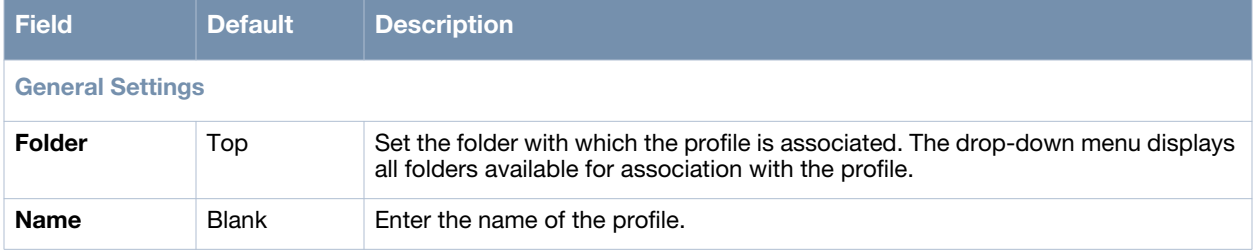

#### <span id="page-99-0"></span>**Table 41** *Profiles > Mesh > Cluster Profile Settings*

### **Table 41** *Profiles > Mesh > Cluster Profile Settings (Continued)*

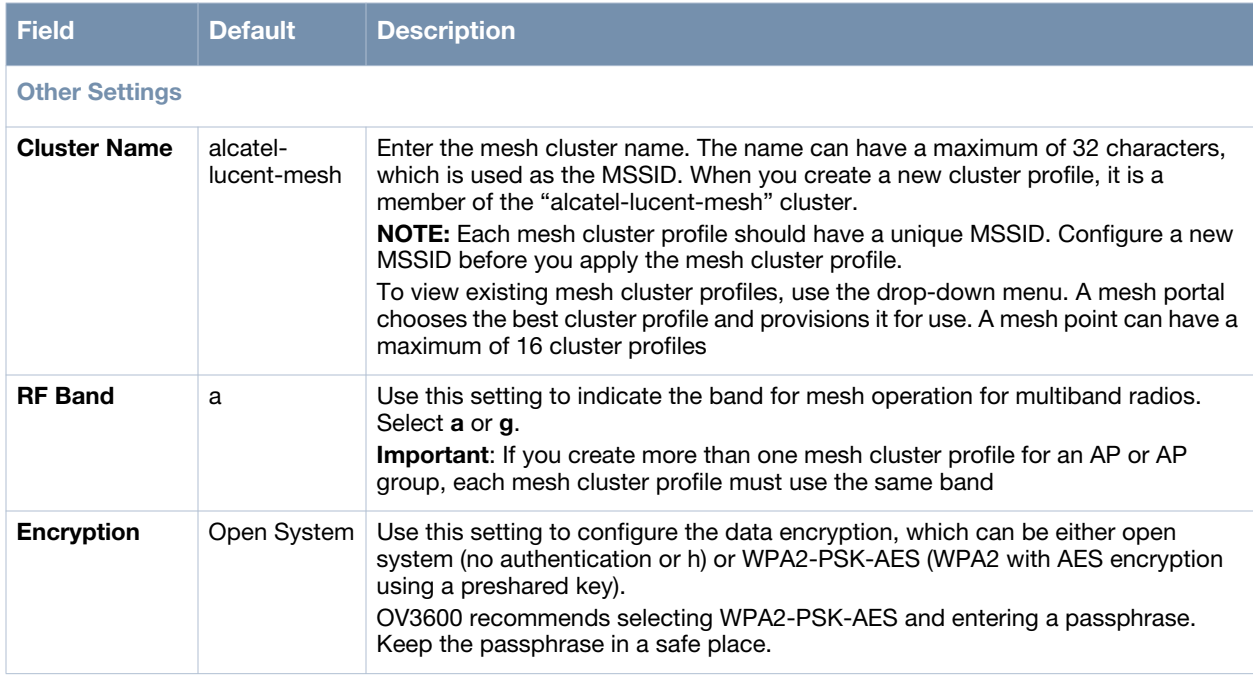

3. Select **Add** or **Save**. The added or edited **Cluster** profile appears on **Profiles > Mesh > Cluster**.

## <span id="page-100-0"></span>**Profiles > Mesh > Radio**

The mesh radio profile allows you to specify the transmit power and set of rates used to transmit data on the mesh link.

Perform these steps to create or edit Mesh Radio profiles.

- 1. Select **Profiles > Mesh > Radio** in the **Alcatel-Lucent Navigation** pane.
- 2. Select the **Add** button to create a new **Radio** profile**,** or click the **pencil** icon to edit an existing profile. Complete the settings as described in [Table 42:](#page-100-1)

<span id="page-100-1"></span>**Table 42** *Profiles > Mesh > Radio Profile Settings* 

| <b>Field</b>                                 | <b>Default</b> | <b>Description</b>                                                                                                    |  |
|----------------------------------------------|----------------|----------------------------------------------------------------------------------------------------|--|
| <b>General Settings</b>                      |                |                                                                                                    |  |
| <b>Folder</b>                                | Top            | Set the folder with which the profile is associated. The drop-down menu<br>displays all folders available for association with the profile.                        |  |
| <b>Name</b>                                  | <b>Blank</b>   | Enter the name of the profile.                                                                                                    |  |
| <b>Other Settings</b>                        |                |                                                                                                    |  |
| <b>Maximum Children</b><br>$(1-64)$          | 64             | Use this field to indicate the maximum number of children a mesh node can<br>accept. The supported range is from 1 to 64.                                          |  |
| <b>Maximum Hop</b><br><b>Count (1-32)</b>    | 8              | Use this field to indicate the maximum hop count from the mesh portal. The<br>supported range is from 1 to 32.                                                     |  |
| <b>Heartbeat</b><br><b>Threshold</b> (1-255) | 10             | Use this field to indicate the maximum number of heartbeat messages that<br>can be lost between neighboring mesh nodes. The supported range is from<br>1 to $255.$ |  |

### **Table 42** *Profiles > Mesh > Radio Profile Settings (Continued)*

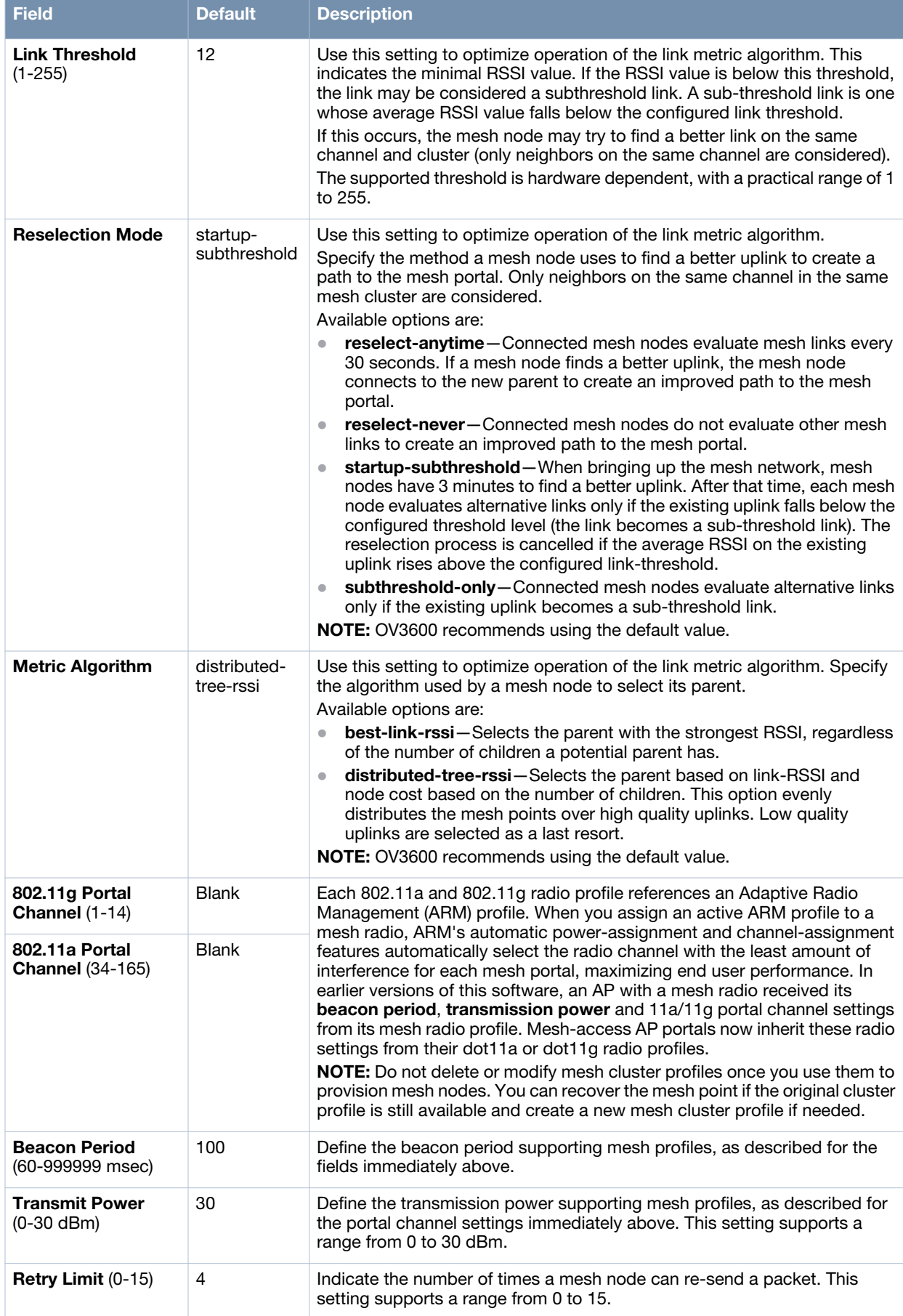

**Table 42** *Profiles > Mesh > Radio Profile Settings (Continued)*

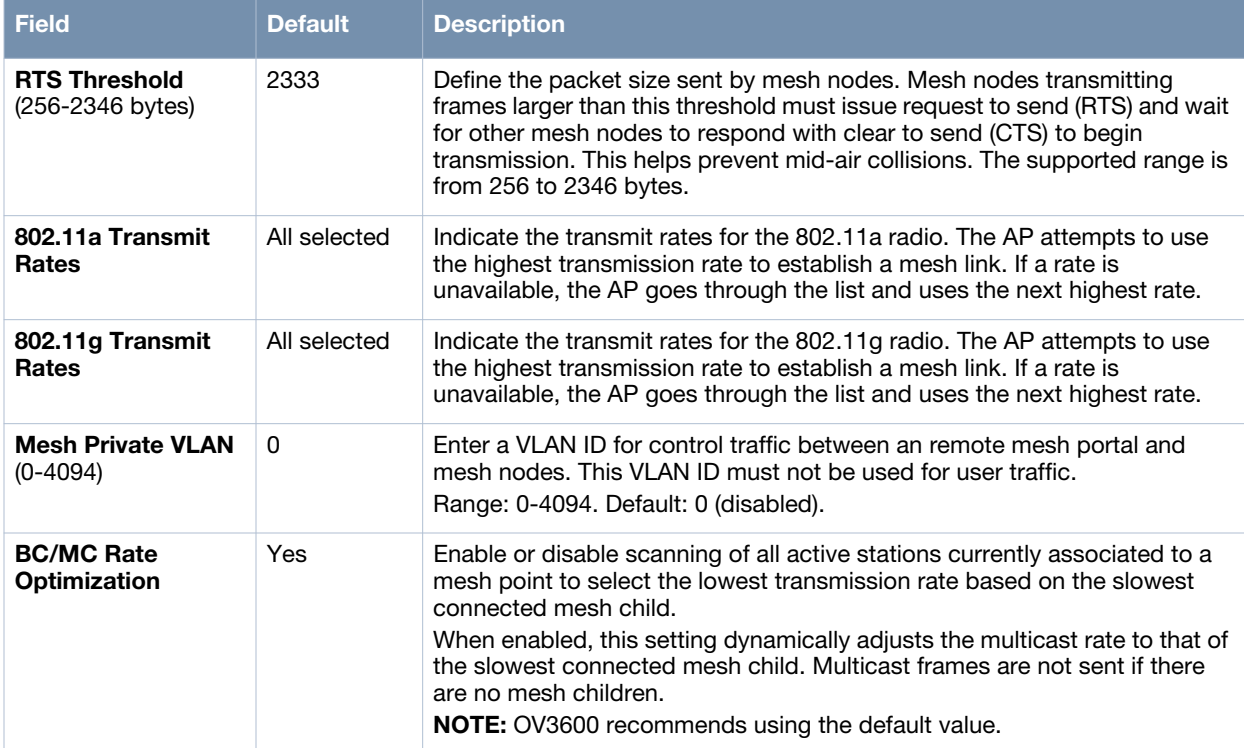

3. Select **Add** or **Save**. The added or edited **Radio** profile appears on the **Profiles > Mesh > Radio** page.

# <span id="page-102-0"></span>**Profiles > Mesh > Radio > Mesh HT SSID**

The mesh high-throughput SSID profile enables or disables high-throughput (802.11n) features for the SSID specified in the profile. This parameter is enabled by default. The mesh high-throughput profile can have a maximum of 32 characters.

Perform these steps to configure a **Mesh HT SSID** profile.

- 1. Select **Profiles > Mesh > Radio > Mesh HT SSID** in the **Alcatel-Lucent Navigation** pane. The details page summarizes the current profiles of this type.
- 2. Select the **Add** button to create a new **Mesh HT SSID** profile, or click the **pencil** icon next to an existing profile to edit. Complete the settings as described in [Table 43](#page-102-1):

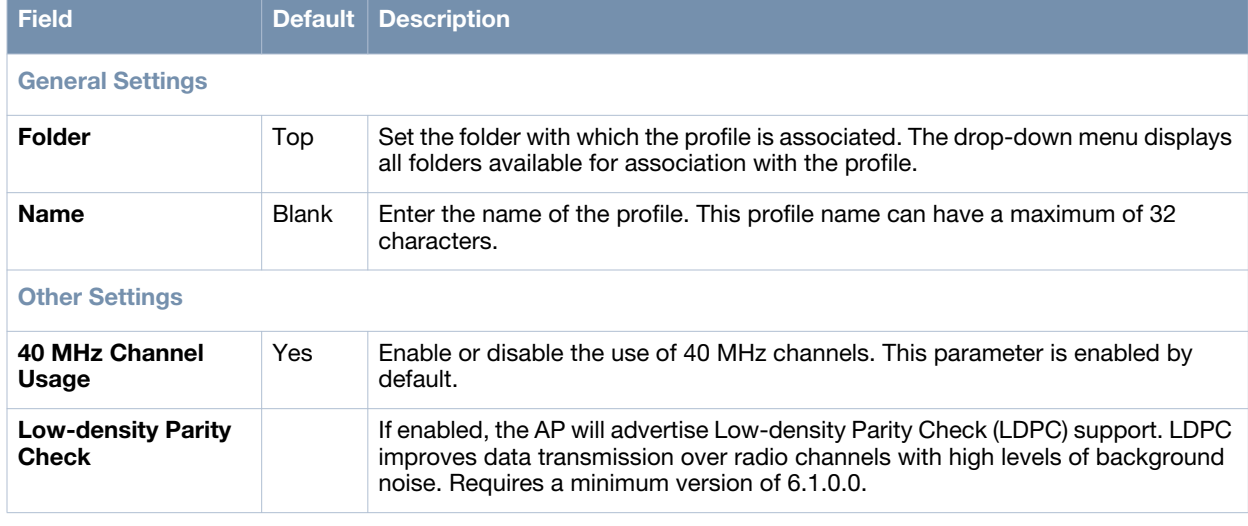

<span id="page-102-1"></span>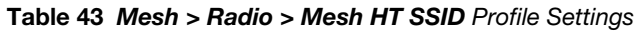

ń

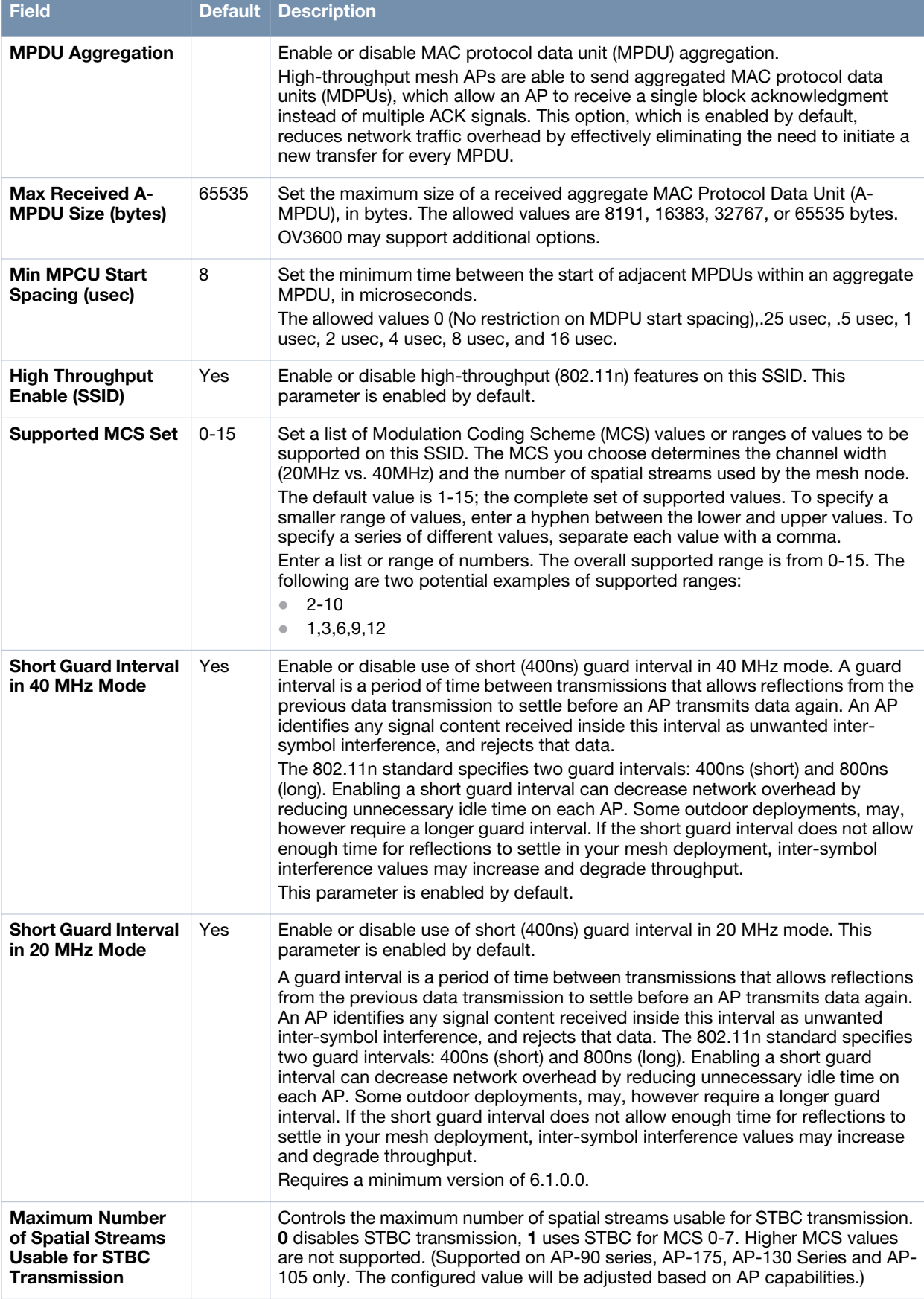

### **Table 43** *Mesh > Radio > Mesh HT SSID Profile Settings (Continued)*

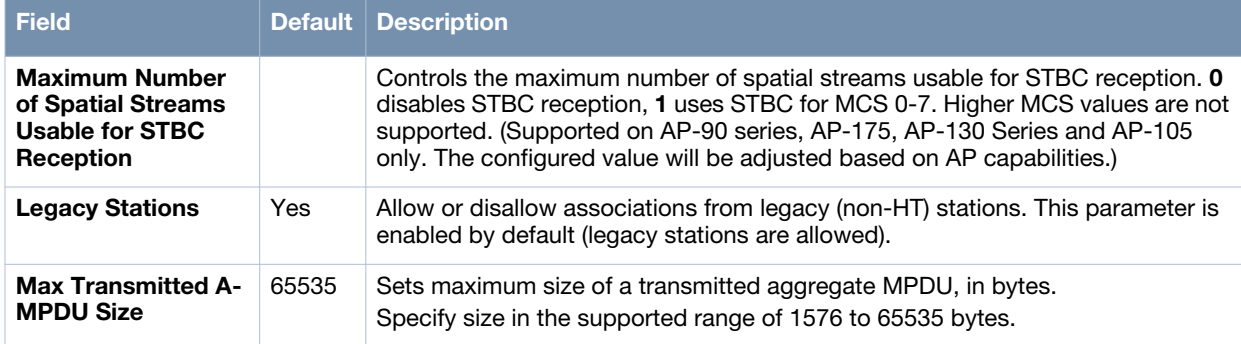

3. Select **Add** or **Save**. The added or edited profile appears on the **Mesh HT SSID** page.

## **Profiles > Mobility Switch**

Use the following profiles to configure an Alcatel-Lucent switch:

- **IGMP Snooping** Create and configure the IGMP snooping profiles for VLANs. Refer to "Profiles > [Mobility Switch > IGMP Snooping" on page 99](#page-104-0) for more information.
- *Ethernet Link* Configure autonegotiation, duplex, speed, and flow control for the port.Refer to ["Profiles > Mobility Switch > Ethernet Link" on page 100](#page-105-0) for more information.
- **Port Switching** Create a switching profile that can be applied to any interface, interface group, or a port-channel. Refer to ["Profiles > Mobility Switch > Port Switching" on page 101](#page-106-0) for more information.
- *VLAN* Create a VLAN with the specified configuration parameters. Refer to "Profiles > Mobility [Switch > VLAN" on page 102](#page-107-0) for more information.

### <span id="page-104-0"></span>**Profiles > Mobility Switch > IGMP Snooping**

IGMP snooping allows a network switch to listen in on the Internet Group Management Protocol (IGMP) interaction between hosts and routers in order to map links to IP multicast streams.

Perform these steps to configure a **Mobility Switch > IGMP Snooping** profile:

- 1. Select **Profiles > Mobility Switch > IGMP Snooping** in the Navigation pane. The details page summarizes the current profiles of this type.
- 2. Select the **Add** button to create a new **IGMP Snooping** profile, or select the **pencil** icon next to an existing profile to edit. Complete the settings as described in Table 44:

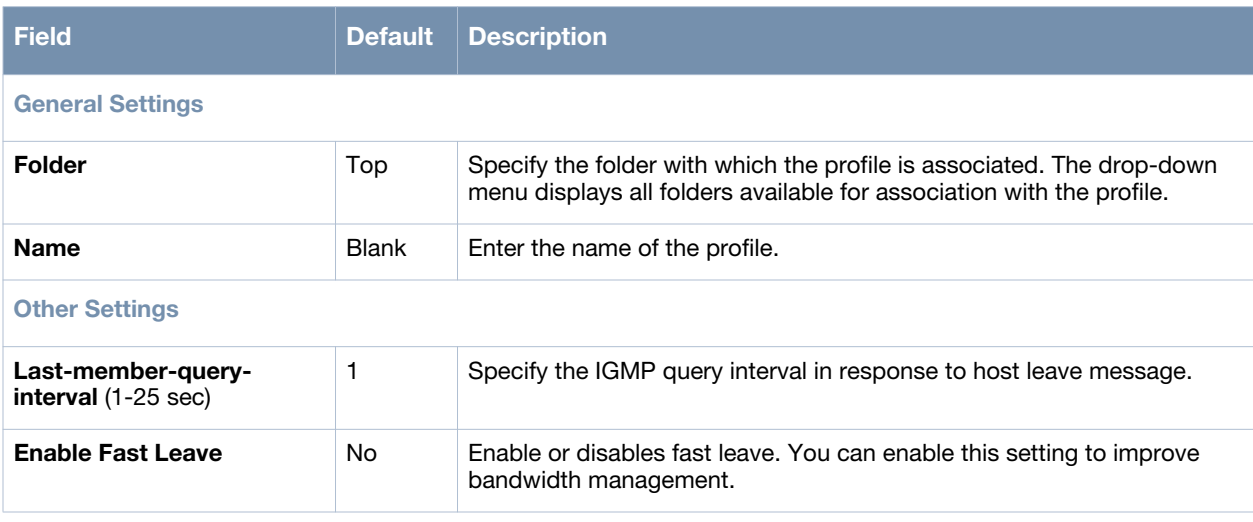

#### **Table 44** *Profiles > Mobility Switch > IGMP Snooping Profile Settings*

### **Table 44** *Profiles > Mobility Switch > IGMP Snooping Profile Settings (Continued)*

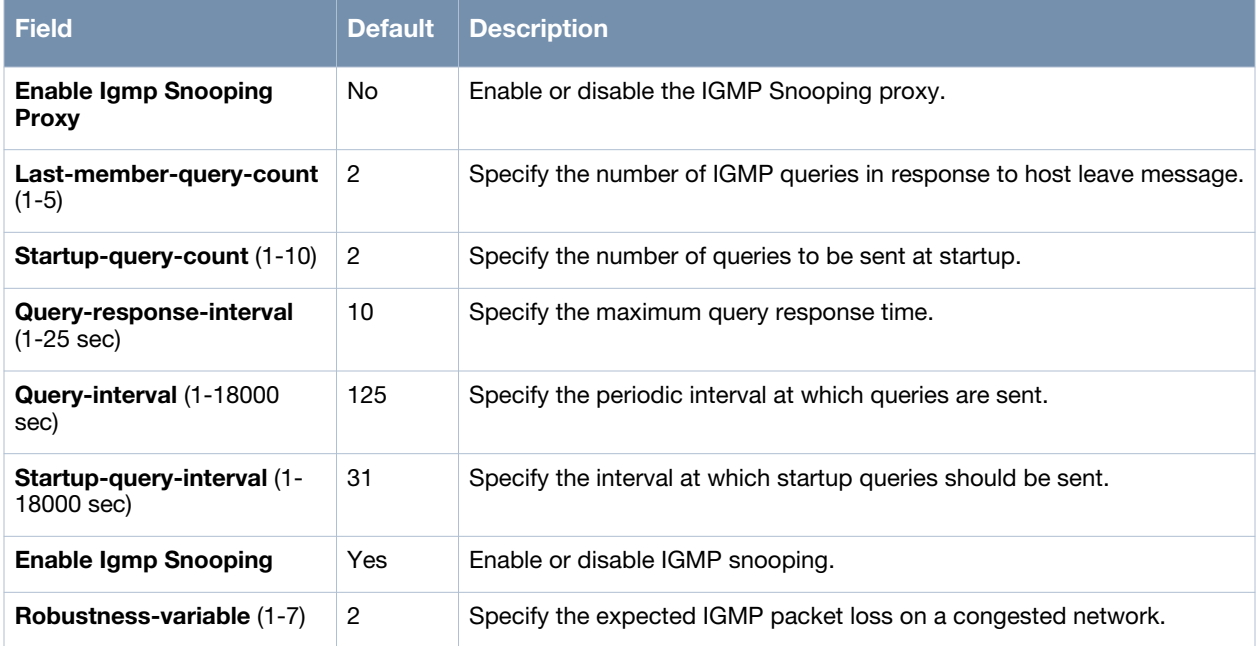

3. Select **Add** or **Save**. The added or edited profile appears on the **Mobility Switch** page, and on the details page.

# <span id="page-105-0"></span>**Profiles > Mobility Switch > Ethernet Link**

Use the Ethernet Link profile to configure autonegotiation, duplex, speed, and flow control for the port. Creating an Ethernet Link profile does not apply the configuration to any interface or interface group.

Perform these steps to configure a **Mobility Switch > Ethernet Link** profile:

- 1. Select **Profiles > Mobility Switch > Ethernet Link** in the Navigation pane. The details page summarizes the current profiles of this type.
- 2. Select the **Add** button to create a new **Ethernet Link** profile, or select the **pencil** icon next to an existing profile to edit. Complete the settings as described in Table 45:

**Table 45** *Profiles > Mobility Switch > Ethernet Link Profile Settings* 

| <b>Field</b>            | <b>Default</b>  | <b>Description</b>                                                                                                    |  |
|-------------------------|-----------------|----------------------------------------------------------------------------------------------------|--|
| <b>General Settings</b> |                 |                                                                                                    |  |
| <b>Folder</b>           | Top             | Set the folder with which the profile is associated. The drop-down menu displays<br>all folders available for association with the profile.                              |  |
| <b>Name</b>             | <b>Blank</b>    | Enter the name of the profile.                                                                                                    |  |
| <b>Other Settings</b>   |                 |                                                                                                    |  |
| Autonegotiation         | <b>Disabled</b> | Enables auto-negotiation of port speed.                                                                                                    |  |
| <b>Duplex</b>           | Auto            | Sets the duplex to one of the following parameters:<br>Auto-Configures auto mode.<br>full-Configures full duplex mode.<br>half-Configures half duplex mode.<br>$\bullet$ |  |

### **Table 45** *Profiles > Mobility Switch > Ethernet Link Profile Settings (Continued)*

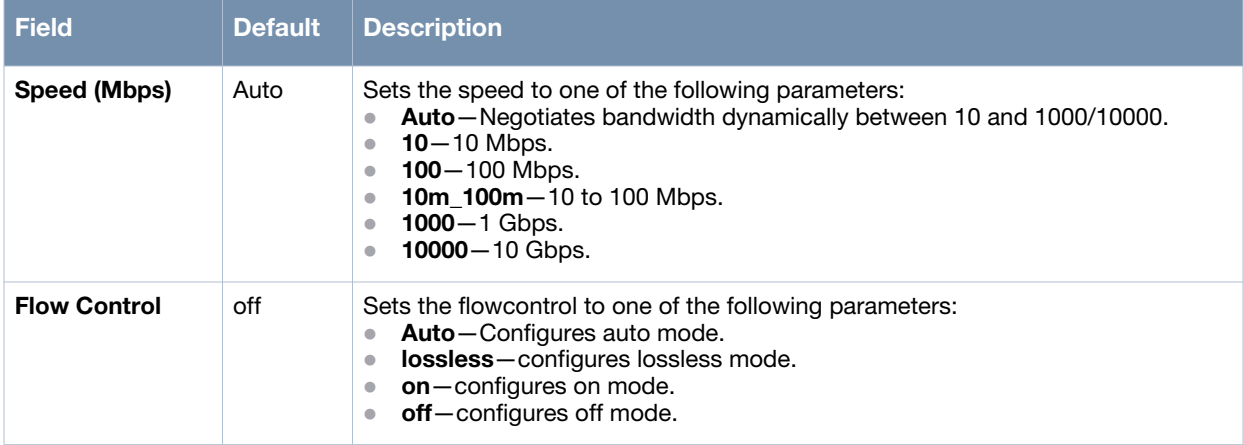

3. Select **Add** or **Save**. The added or edited profile appears on the **Mobility Switch** page, and on the details page.

## <span id="page-106-0"></span>**Profiles > Mobility Switch > Port Switching**

Port Switching creates a switching profile that can be applied to any interface, interface group, or a portchannel.

Perform these steps to configure a **Mobility Switch > Port Switching** profile:

- 1. Select **Profiles > Mobility Switch > Port Switching** in the Navigation pane. The details page summarizes the current profiles of this type.
- 2. Select the **Add** button to create a new **Port Switching** profile, or select the **pencil** icon next to an existing profile to edit. Complete the settings as described in Table 46:

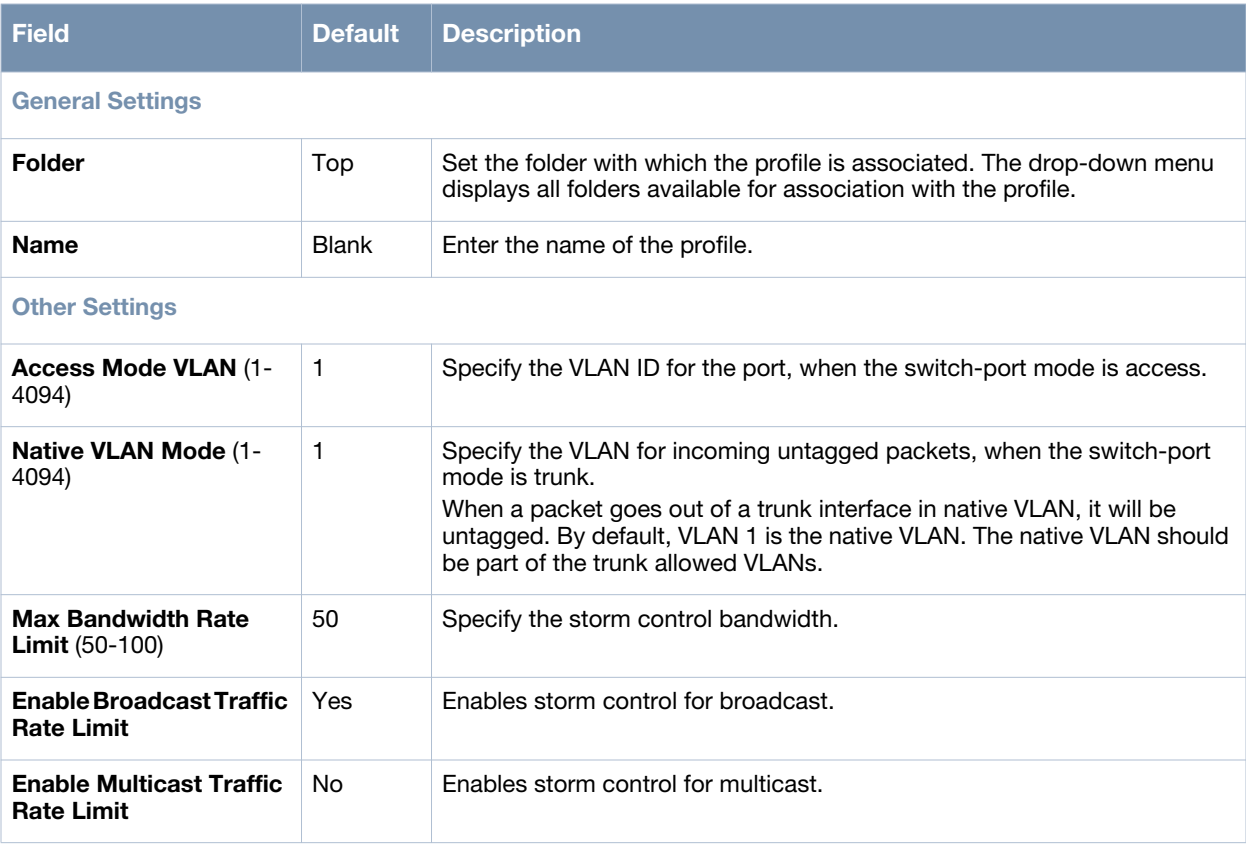

#### **Table 46** *Profiles > Mobility Switch > Port Switching Profile Settings*

### **Table 46** *Profiles > Mobility Switch > Port Switching Profile Settings (Continued)*

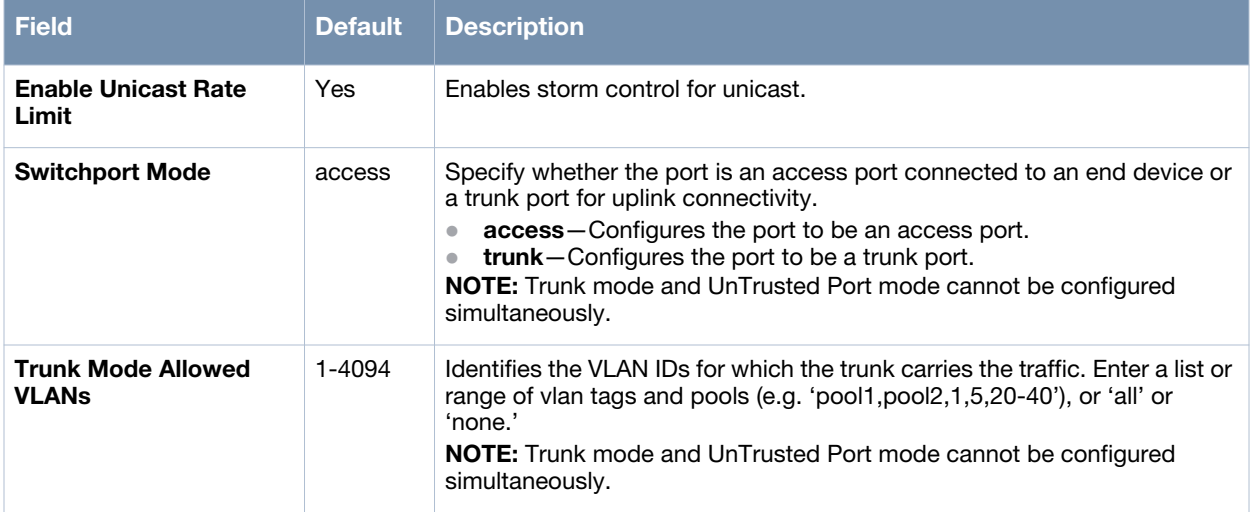

3. Select **Add** or **Save**. The added or edited profile appears on the **Mobility Switch** page, and on the details page.

# <span id="page-107-0"></span>**Profiles > Mobility Switch > VLAN**

This profile creates a VLAN with the specified configuration parameters. To enable role-based access for wired clients connected to an untrusted VLAN and/or port on the switch, you must specify the wired AAA profile you would like to apply to that VLAN. If you do not specify a per-VLAN AAA profile, traffic from clients connected to an untrusted wired port or VLAN will use the global AAA profile, if configured.

Perform these steps to configure a **Mobility Switch > VLAN** profile:

- 1. Select **Profiles > Mobility Switch > VLAN** in the Navigation pane. The details page summarizes the current profiles of this type.
- 2. Select the **Add** button to create a new **VLAN** profile, or select the **pencil** icon next to an existing profile to edit. Complete the settings as described in Table 47:

| <b>Field</b>                         | <b>Default</b> | <b>Description</b>                                                                                                    |  |  |
|--------------------------------------|----------------|----------------------------------------------------------------------------------------------------|--|--|
| <b>General Settings</b>              |                |                                                                                                    |  |  |
| <b>Folder</b>                        | Top            | Set the folder with which the profile is associated. The drop-down<br>menu displays all folders available for association with the profile.                                                                                                    |  |  |
| <b>Name</b>                          | Blank          | Enter the name of the profile.                                                                                                    |  |  |
| <b>Referenced Profiles</b>           |                |                                                                                                    |  |  |
| <b>VLAN AAA profile</b>              | <b>None</b>    | Assign an AAA profile to a VLAN to enable role-based access for<br>wired clients connected to an untrusted VLAN or port on the Mobility<br>Access Switch. This parameter applies to wired clients only.<br>Note that this profile will only take effect if the VLAN and/or the port<br>on the switch is untrusted. If both the port and the VLAN are trusted,<br>no AAA profile is assigned. |  |  |
| <b>VLAN IGMP Snooping</b><br>profile | None           | Select the VLAN IGMP Snooping profile to reference. Refer to<br>"Profiles > Mobility Switch > IGMP Snooping" on page 99.                                                                                                    |  |  |
| <b>Other Settings</b>                |                |                                                                                                    |  |  |

**Table 47** *Profiles > Mobility Switch > VLAN Profile Settings*
#### **Table 47** *Profiles > Mobility Switch > VLAN Profile Settings (Continued)*

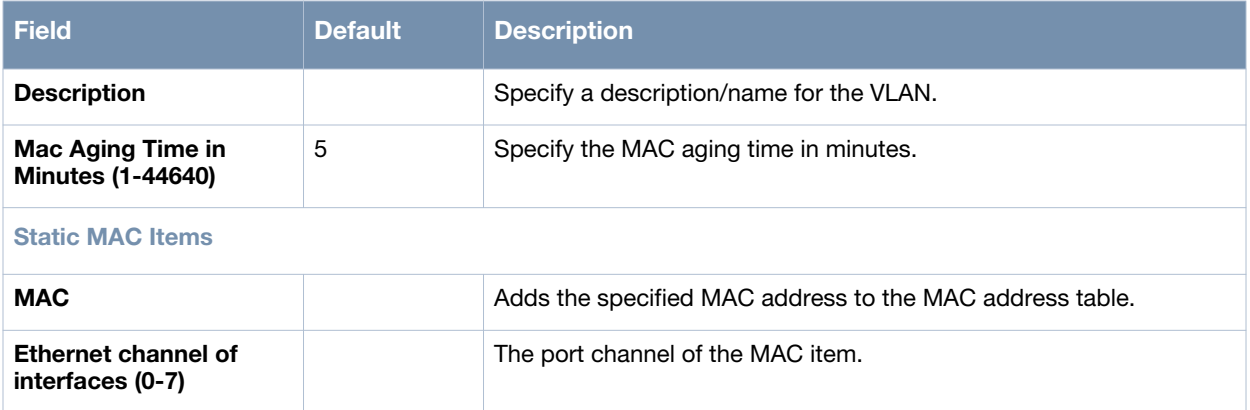

3. Select **Add** or **Save**. The added or edited profile appears on the **Mobility Switch** page, and on the details page.

### **Profiles > QoS**

The following QoS profiles configure traffic management and VoIP functions.

- *Traffic Management*—Specifies the minimum percentage of available bandwidth to be allocated to a specific SSID when there is congestion on the wireless network, and sets the interval between bandwidth usage reports. Refer to ["Profiles > QoS > Traffic Management" on page 103.](#page-108-0)
- *VoIP Call Admission Control*—Alcatel-Lucent's Voice Call Admission Control limits the number of active voice calls per AP by load-balancing or ignoring excess call requests. This profile enables active load balancing and call admission controls, and sets limits for the numbers of simultaneous Session Initiated Protocol (SIP), SpectraLink Voice Priority (SVP), Cisco Skinny Client Control Protocol (SCCP), Vocera or New Office Environment (NOE) calls that can be handled by a single radio. Refer to ["Profiles](#page-109-0)  [> QoS > VoIP Call Admission Control" on page 104.](#page-109-0)
- *WMM Traffic Management*—Wi-Fi Multimedia (WMM) is a Wi-Fi Alliance specification based on the IEEE 802.11e wireless Quality of Service (QoS) standard. WMM works with 802.11a, b, g, and n physical layer standards. WMM supports four access categories (ACs): voice, video, best effort, and background. The 802.1D priority value is contained in a two-byte QoS control field in the WMM data frame. Refer to ["Profiles > QoS > WMM Traffic Management" on page 106.](#page-111-0)

### <span id="page-108-0"></span>**Profiles > QoS > Traffic Management**

Perform these steps to create or edit Traffic Management profiles.

- 1. Select **Profiles > QoS > Traffic Management** in the **Navigation** pane.
- 2. Select the **Add** button to create a new **Traffic Management** profile**,** or click the **pencil** icon to edit an existing profile. Complete the settings as described in [Table 48:](#page-108-1)

#### <span id="page-108-1"></span>**Table 48** *Profiles > QoS > Traffic Management Profile Settings*

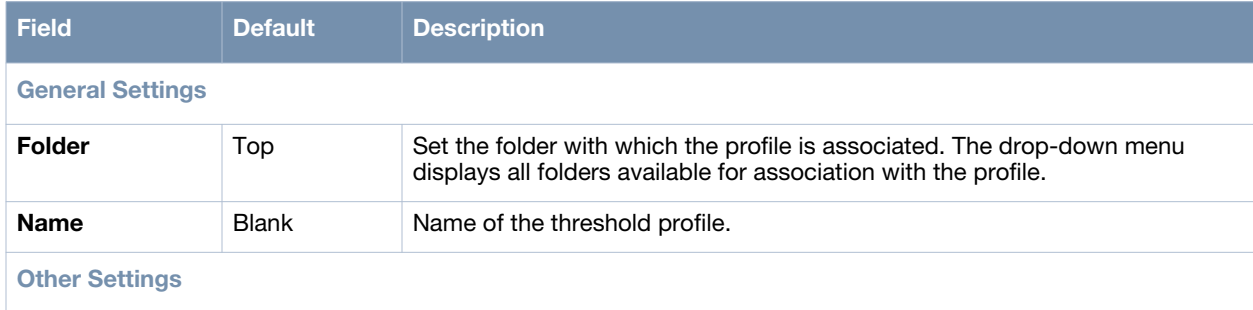

#### **Table 48** *Profiles > QoS > Traffic Management Profile Settings (Continued)*

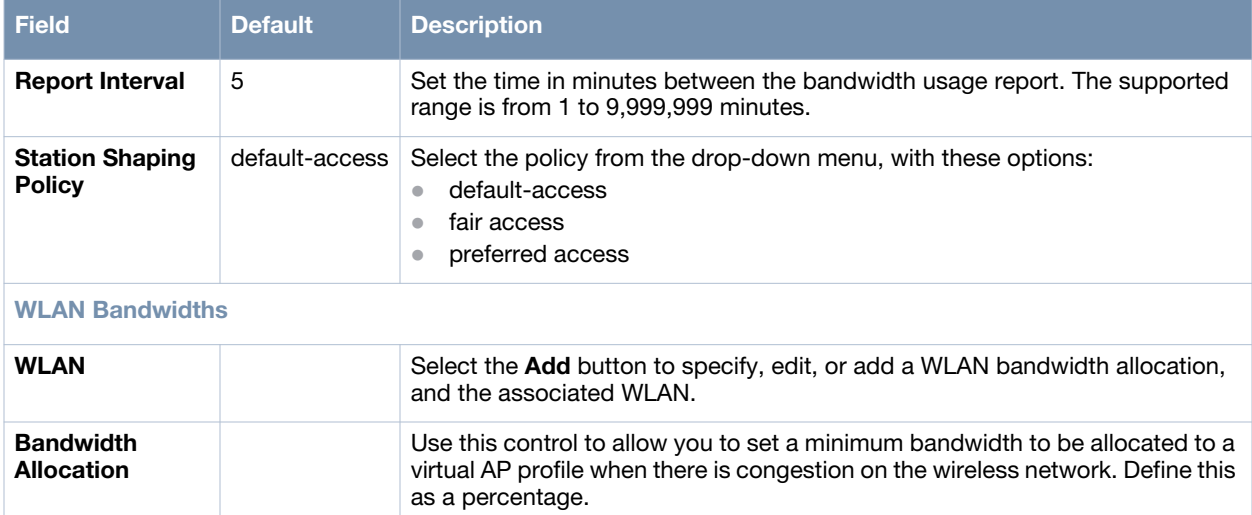

3. Select **Add** or **Save**. The added or edited profile appears on the **Profiles > QoS > Traffic Management** page.

### <span id="page-109-0"></span>**Profiles > QoS > VoIP Call Admission Control**

Alcatel-Lucent's Voice Call Admission Control limits the number of active voice calls per AP by loadbalancing or ignoring excess call requests. This profile enables active load balancing and call admission controls, and sets limits for the numbers of simultaneous Session Initiated Protocol (SIP), SpectraLink Voice Priority (SVP), Cisco Skinny Client Control Protocol (SCCP), Vocera or New Office Environment (NOE) calls that can be handled by a single radio.VoIP call admission control prevents any single AP from becoming congested with voice calls. You configure call admission control options in the VoIP CAC profile which you apply to an AP group or a specific AP.

In the VoIP Call Admission Control (CAC) profile, you can limit the number of active voice calls allowed on a radio. This feature is disabled by default. When the disconnect extra call feature is enabled, the system monitors the number of active voice calls, and if the defined threshold is reached, any new calls are disconnected. The AP denies association requests from a device that is on call.

You enable this feature in the VoIP CAC profile. You also need to enable call admission control, which is disabled by default, in this profile. Perform these steps to create or edit VoIP Call Admission Control profiles.

- 1. Select **Profiles > QoS > VoIP Call Admission Control** in the **Navigation** pane.
- 2. Select the **Add** button to create a new **VoIP Call Admission Control** profile**,** or click the **pencil** icon to edit an existing profile. Complete the settings as described in [Table 49](#page-109-1):

<span id="page-109-1"></span>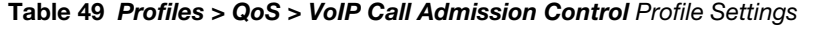

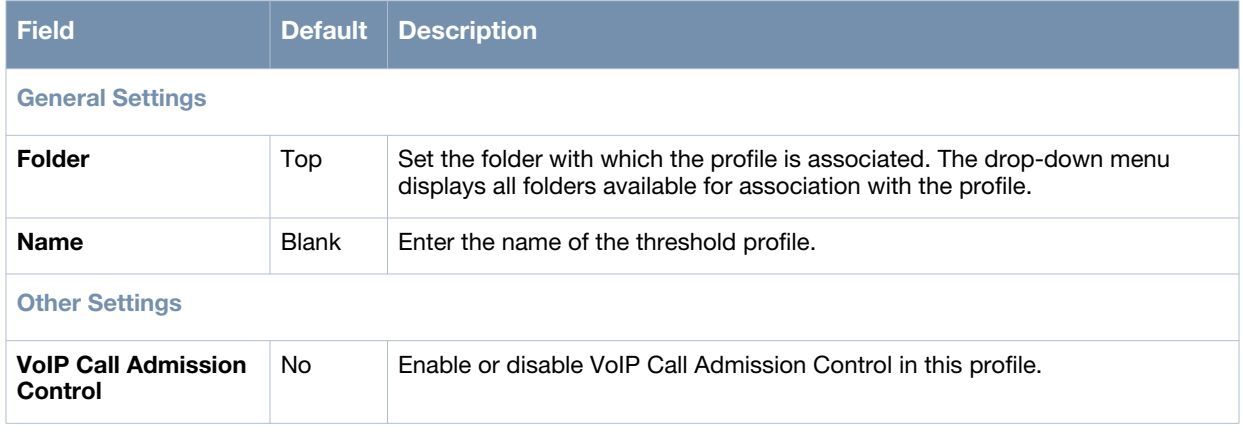

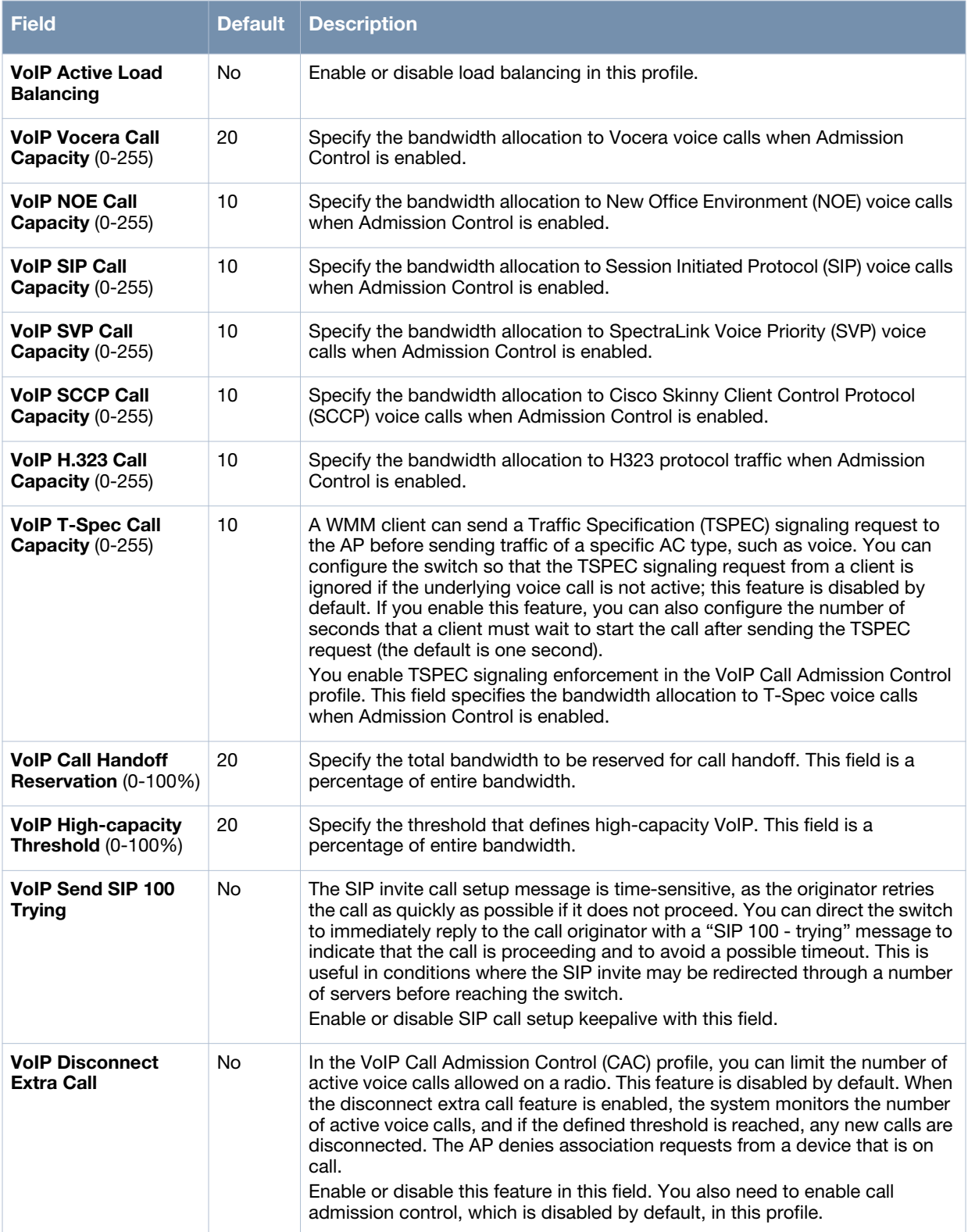

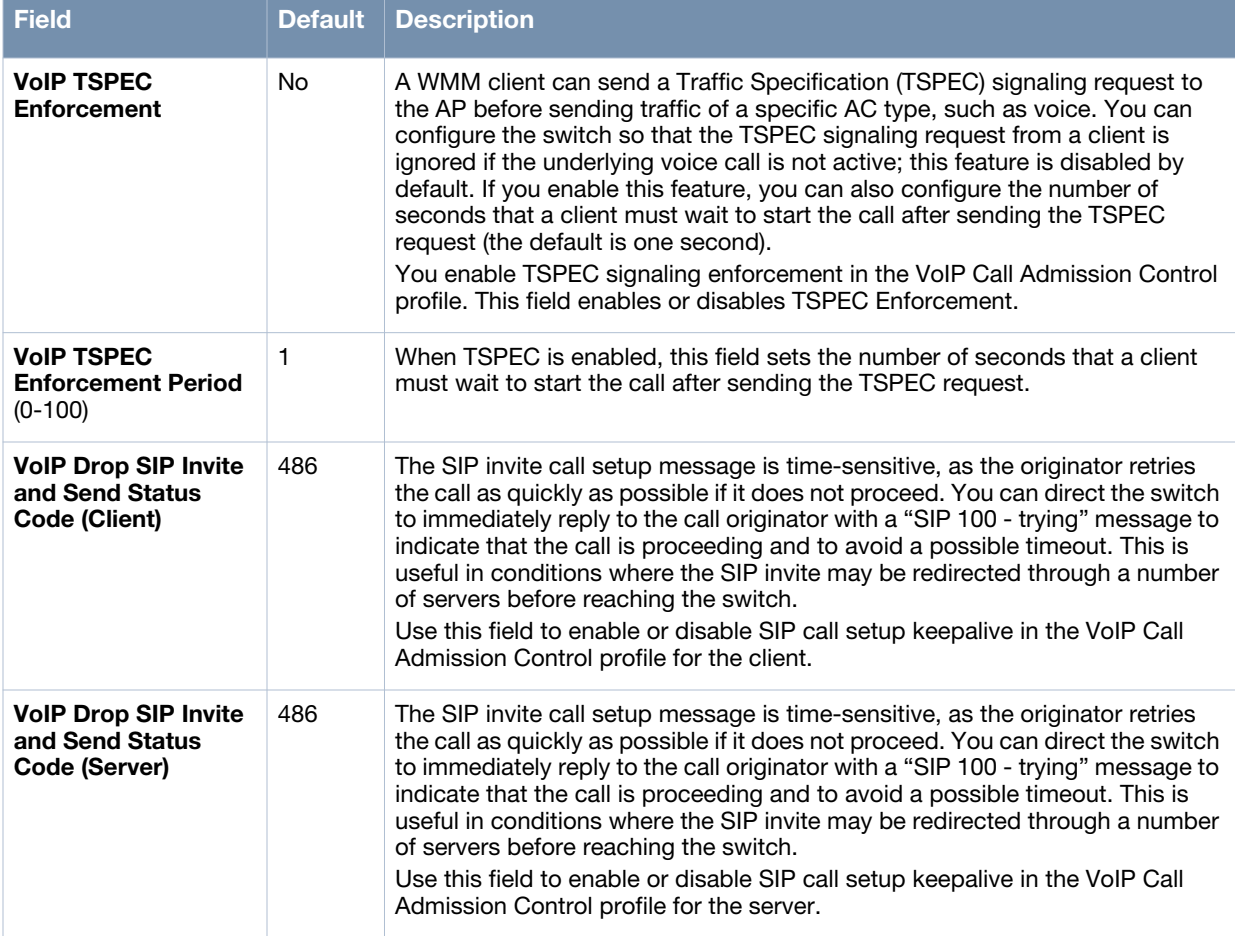

3. Select **Add** or **Save**. The added or edited profile appears on **Profiles > QoS > VoIP Call Admission Control**.

### <span id="page-111-0"></span>**Profiles > QoS > WMM Traffic Management**

Wi-Fi Multimedia (WMM) is a Wi-Fi Alliance specification based on the IEEE 802.11e wireless Quality of Service (QoS) standard. WMM works with 802.11a, b, g, and n physical layer standards.

WMM supports four access categories (ACs): voice, video, best effort, and background. The 802.1D priority value is contained in a two-byte QoS control field in the WMM data frame.

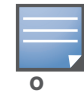

Configure the virtual AP traffic management profile before applying the WMM traffic management profile to the virtual AP profile.

Perform these steps to configure a **WMM Traffic Management** profile.

- 1. Select **Profiles > QoS > WMM Traffic Management** in the **Navigation** pane. The details page summarizes the current profiles of this type.
- 2. Select the **Add** button to create a new **WMM Traffic Management** profile, or click the **pencil** icon next to an existing profile to edit. Complete the settings as described in [Table 50:](#page-112-0)

#### <span id="page-112-0"></span>**Table 50** *Profiles > QoS > WMM Traffic Management Profile Settings*

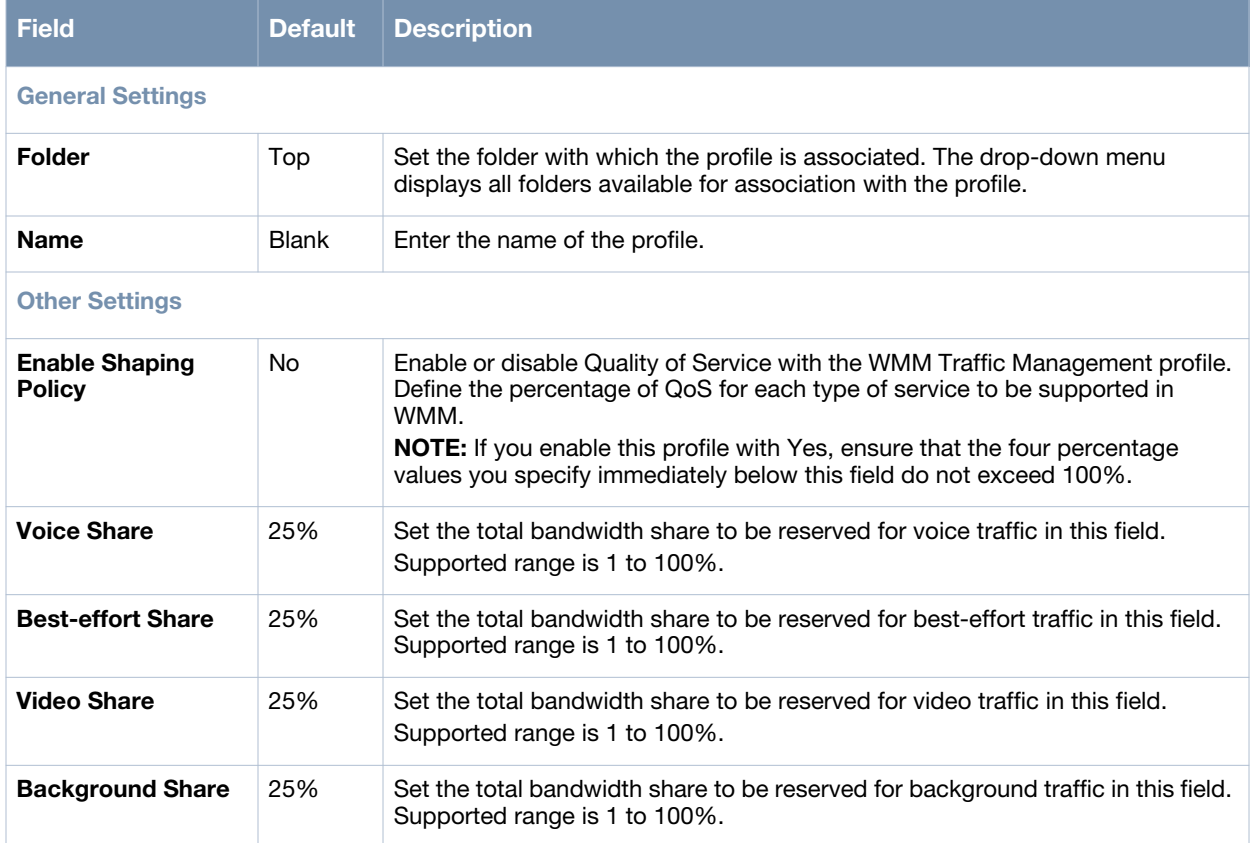

Select **Add** or **Save**. The added or edited profile appears on the **WMM Traffic Management** page, and on the details page.

### **Profiles > RF**

The RF management profiles configure radio tuning and calibration, AP load balancing, coverage hole detection, and RSSI metrics.

- *802.11a Radio*—Defines AP radio settings for the 5 GHz frequency band, including the Adaptive Radio Management (ARM) profile and the high-throughput (802.11n) radio profile. Refer to "Profiles  $>$  RF  $>$ [802.11a/g Radio" on page 108.](#page-113-0)
- *802.11g Radio*—Defines AP radio settings for the 2.4 GHz frequency band, including the Adaptive Radio Management (ARM) profile and the high-throughput (802.11n) radio profile. Each 802.11a and 802.11b radio profile includes a reference to an Adaptive Radio Management (ARM) profile. If you would like the ARM feature to dynamically select the best channel and transmission power for the radio, verify that the 802.11a/802.11g radio profile references an active and enabled ARM profile. If you want to manually select a channel for each AP group, create separate 802.11a and 802.11g profiles for each AP group and assign a different transmission channel for each profile. Refer to "Profiles  $>$  RF  $>$  802.11a/g [Radio" on page 108](#page-113-0).
- *AM Scanning*—Defines AP radio settings for Air Monitor network and radio frequency (RF) monitoring.
- **ARM**—Defines the Adaptive Radio Management (ARM) settings for scanning, acceptable coverage levels, transmission power and noise thresholds. In most network environments, ARM does not need any adjustments from its factory-configured settings. However, if you are using VoIP or have unusually high security requirements you may want to manually adjust the ARM thresholds. Refer to "Profiles > RF  $> 802.11a/g$  Radio  $> ARM$ " on page 113.
- *HT Radio*—Manages high-throughput (802.11n) radio settings for 802.11n-capable APs. A highthroughput profile determines 40 MHz tolerance settings, and controls whether or not APs using this profile will advertise intolerance of 40 MHz operation. (This option is disabled by default, allowing 40 **MHz operation.) Refer to** "Profiles  $>$  RF  $>$  802.11a/g Radio  $>$  HT Radio" on page 116.
- **Spectrum**—Defines AP radio settings for spectrum analysis on specific Alcatel-Lucent AP models that can examine the RF environment in which the Wi-Fi network is operating, identify interference, and classify its sources. Refer to "Profiles  $>$  RF  $>$  802.11a/g Radio  $>$  Spectrum" on page 117.
- *Event Thresholds*—Defines error event conditions, based on a customizable percentage of low-speed frames, non-unicast frames, or fragmented, retry or error frames. ["Profiles > RF > Event Thresholds" on](#page-123-0)  [page 118](#page-123-0)
- *Optimization*—Enables or disables load balancing based on a user-defined number of clients or degree of AP utilization on an AP. Use this profile to detect coverage holes, radio interference and STA association failures and configure Received signal strength indication (RSSI) metrics. ["Profiles > RF >](#page-124-0)  [Optimization" on page 119](#page-124-0)

# <span id="page-113-0"></span>**Profiles > RF > 802.11a/g Radio**

The two 802.11a and 802.11g RF management profiles for an AP configure its 802.11a (5 GHz) and 802.11b/g (2.4 GHz) radio settings. Use these profile settings to determine the channel, beacon period, transmit power, and ARM profile for a mesh AP's 5 GHz and 2.5 GHz frequency bands. You can either use the "default" version of each profile, or create a new 802.11a or 802.11g profile which you can then configure as necessary. Each RF management profile also has a radio-enable parameter that allows you to enable or disable the AP's ability to simultaneously carry WLAN client traffic and mesh-backhaul traffic on that radio.

Radios are enabled by default.

Perform these steps to create or edit radio profiles for 802.11a or g. This type of radio profile references additional profiles such as ARM and High-throughput Radio profiles. You have the chance to add or edit supporting profiles as you define **802.11a/g Radio** profiles.

- 1. Select **Profiles > RF > 802.11a/g** in the **Alcatel-Lucent Configuration** navigation pane.
- 2. Select the appropriate **Add** button to create a new **802.11a** or **g** profile**,** or click the **pencil** icon to edit an existing profile. Complete the settings as described in [Table 51:](#page-113-1)

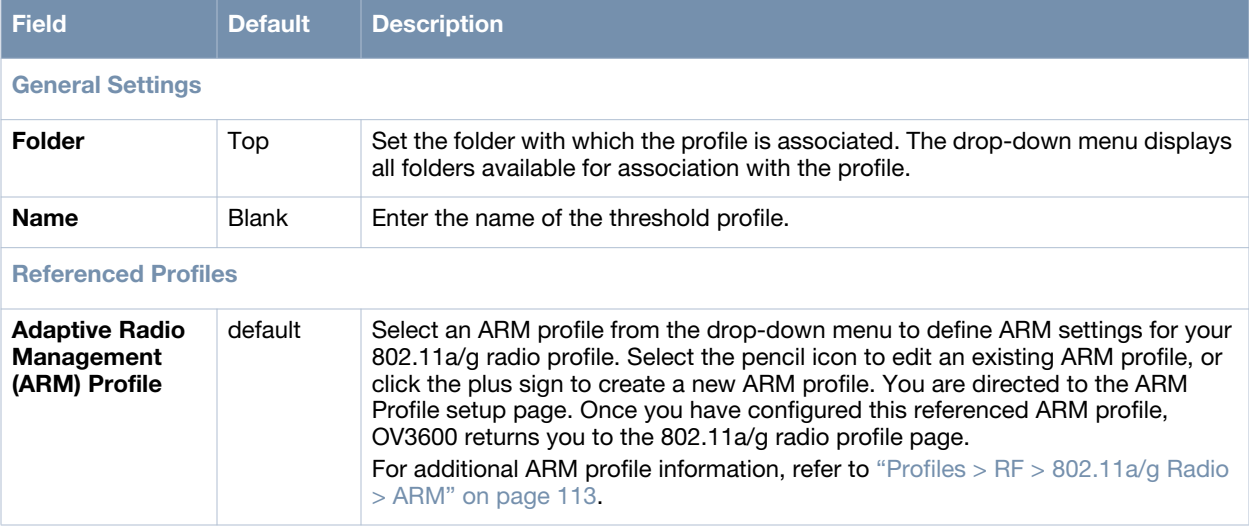

### <span id="page-113-1"></span>**Table 51** *Profiles > RF > 802.11a/g Profile Settings*

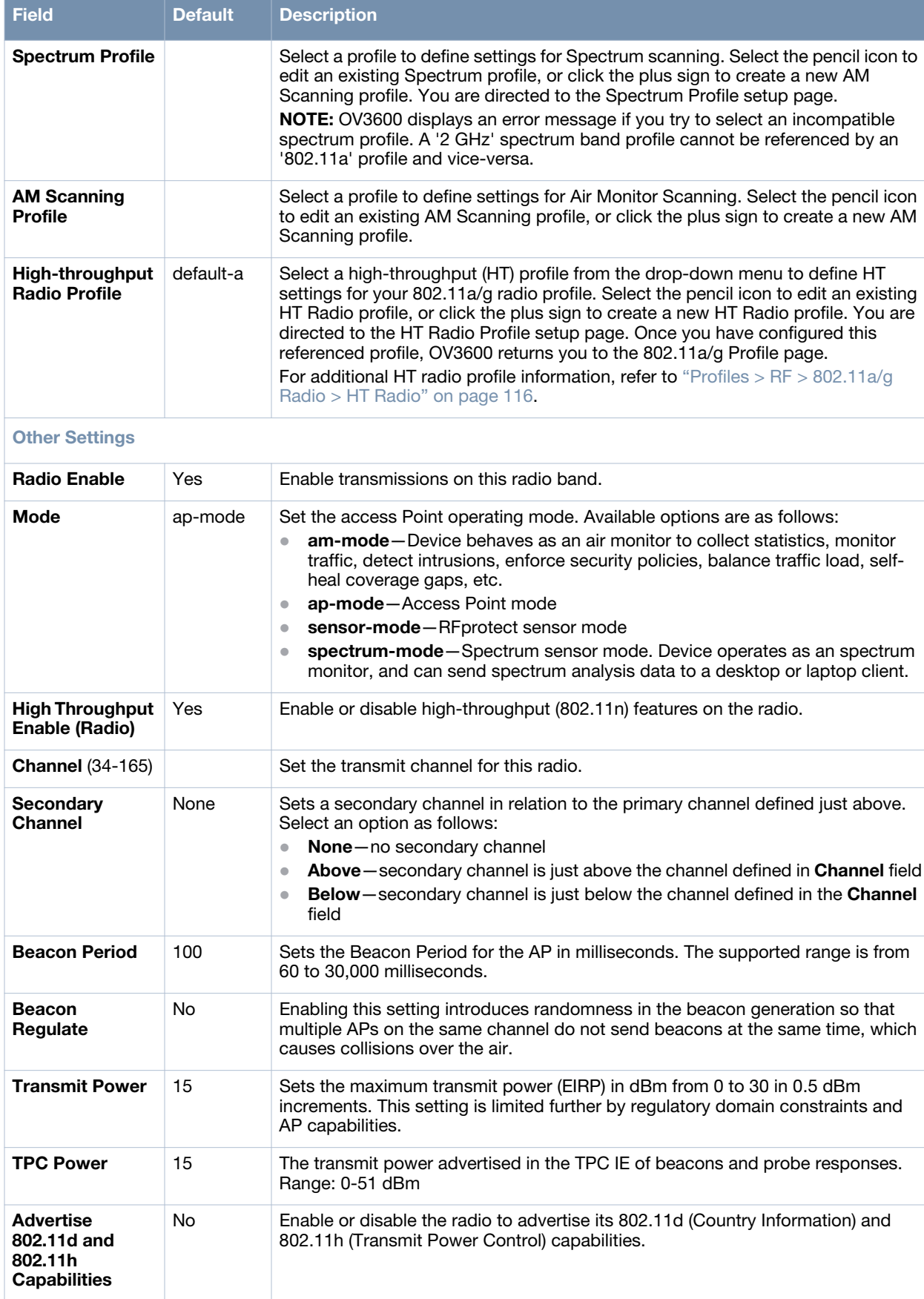

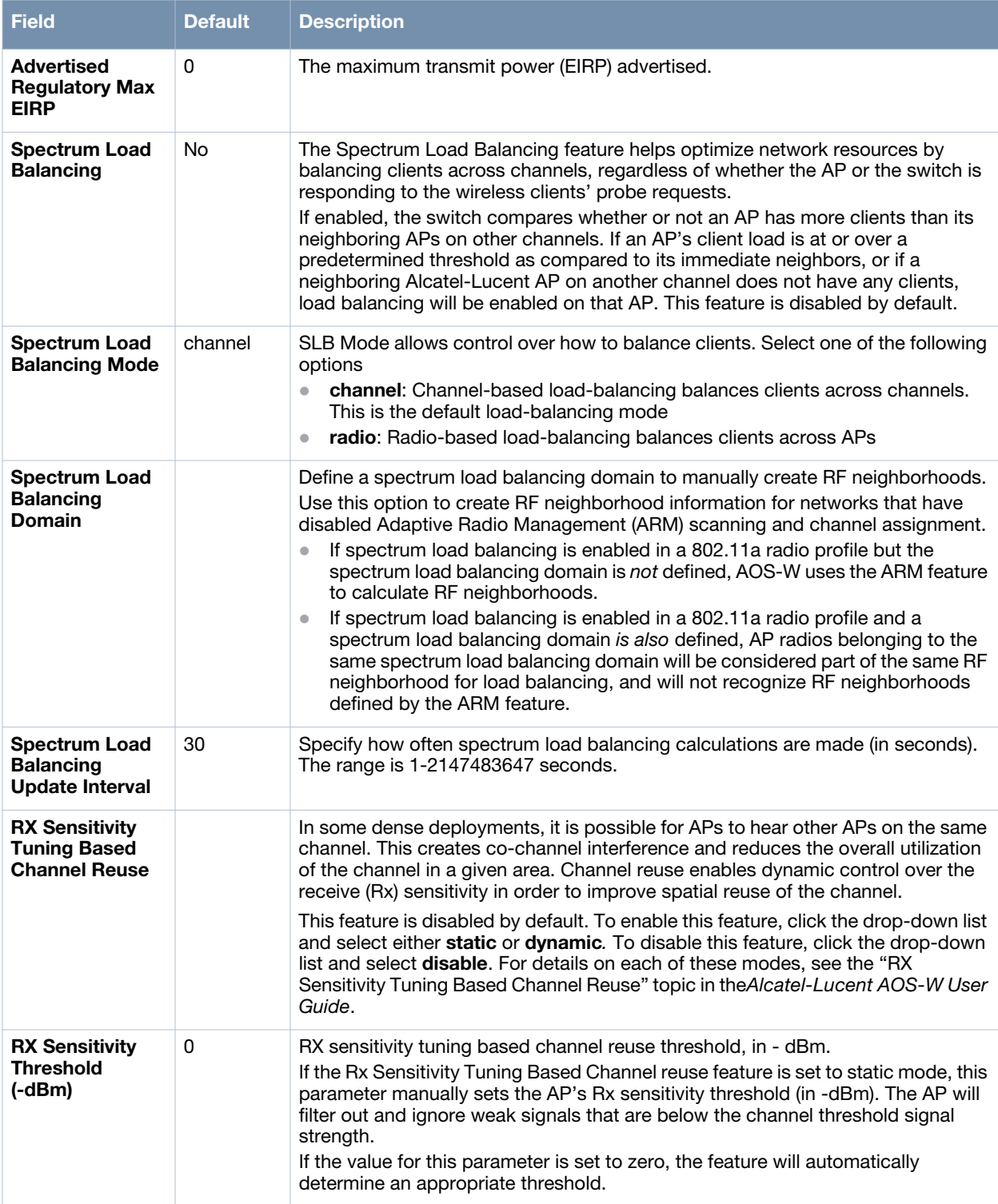

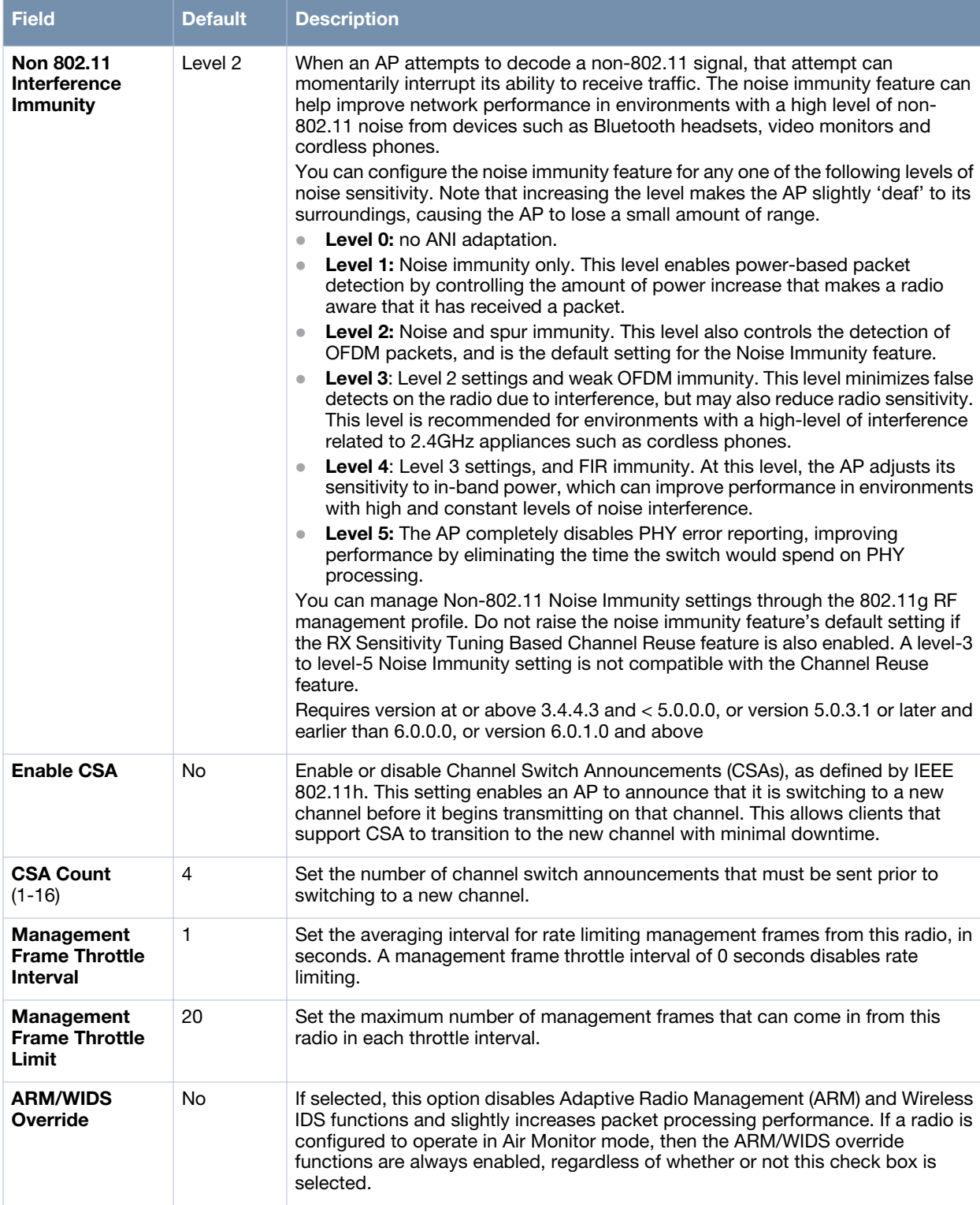

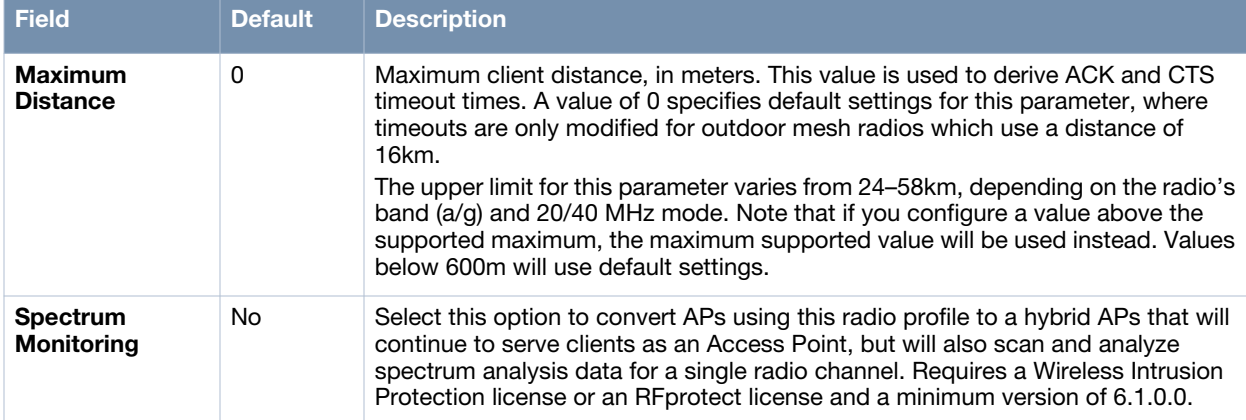

3. Select **Add** or **Save**. The added or edited **802.11a/g** profile appears on the **Profiles > RF > 802.11a/g**  page.

### **Profiles > RF > 802.11a/g Radio > AM Scanning**

Air Monitor (AM) devices establish and monitor RF activity on the network. This profile depends on the switch having a minimum version of 6.0.0.0.

Perform these steps to create or edit an Air Monitor Scanning profile.

- 1. Select **Profiles > RF > 802.11a/g Radio > AM Scanning** in the **Navigation** pane.
- 2. Select the **Add** button to create a new **AM Scanning** profile**,** or click the **pencil** icon to edit an existing profile. Complete the settings as described in [Table 52:](#page-117-0)

<span id="page-117-0"></span>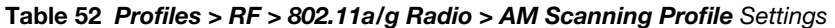

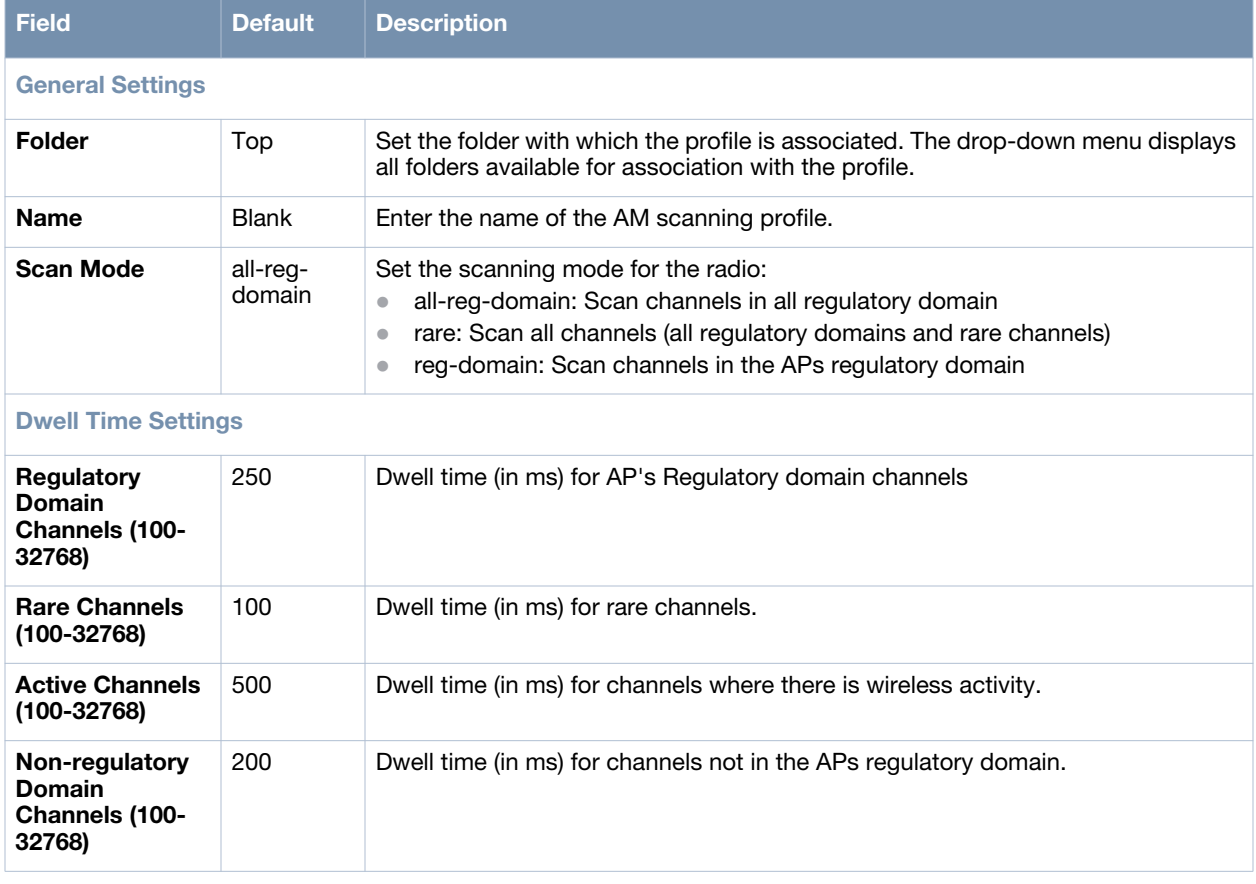

# <span id="page-118-0"></span>**Profiles > RF > 802.11a/g Radio > ARM**

Each 802.11a and 802.11g radio profile references an Adaptive Radio Management (ARM) profile. When you assign an active ARM profile to a mesh radio, ARM's automatic power-assignment and channel-assignment features will automatically select the radio channel with the least amount of interference for each mesh portal, maximizing end user performance. In earlier versions of this software, an AP with a mesh radio received its beacon period, transmission power and 11a/11g portal channel settings from its mesh radio profile. Mesh-access AP portals now inherit these radio settings from their dot11a or dot11g radio profiles.

Each ARM-enabled mesh portal monitors defined thresholds for interference, noise, errors, rogue APs and radar settings, then calculates interference and coverage values and selects the best channel for its radio band(s). The mesh portal communicates its channel selection to its mesh points via Channel Switch Announcements (CSAs), and the mesh points will change their channel to match their mesh portal. Although channel settings can still be defined for a mesh point via that mesh point's 802.11a and 802.11g radio profiles, these settings will be overridden by any channel changes from the mesh portal. A mesh point will take the same channel setting as its mesh portal, regardless of its associated clients. If you want to manually assign channels to mesh portals or mesh points, disable the ARM profile associated with the 802.11a or 802.11g radio profile by setting the ARM profile's assignment parameter to disable. The ARM power adjustment feature does not apply to all ARM-enabled Mesh portals. Indoor mesh portals can take advantage of this feature to adjust power settings according to their ARM profiles, but outdoor mesh portals will continue to run at configured power level to maximize their range.

Do not delete or modify mesh cluster profiles once you use them to provision mesh nodes. You can recover the mesh point if the original cluster profile is still available or create a new mesh cluster profile if needed.

Perform these steps to create or edit an adaptive radio management (ARM) profile.

- 1. Select **Profiles > RF > 802.11a/g Radio > ARM** in the **Navigation** pane.
- 2. Select the **Add** button to create a new **ARM** profile**,** or click the **pencil** icon to edit an existing profile. Complete the settings as described in [Table 53:](#page-118-1)

<span id="page-118-1"></span>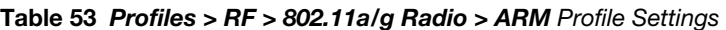

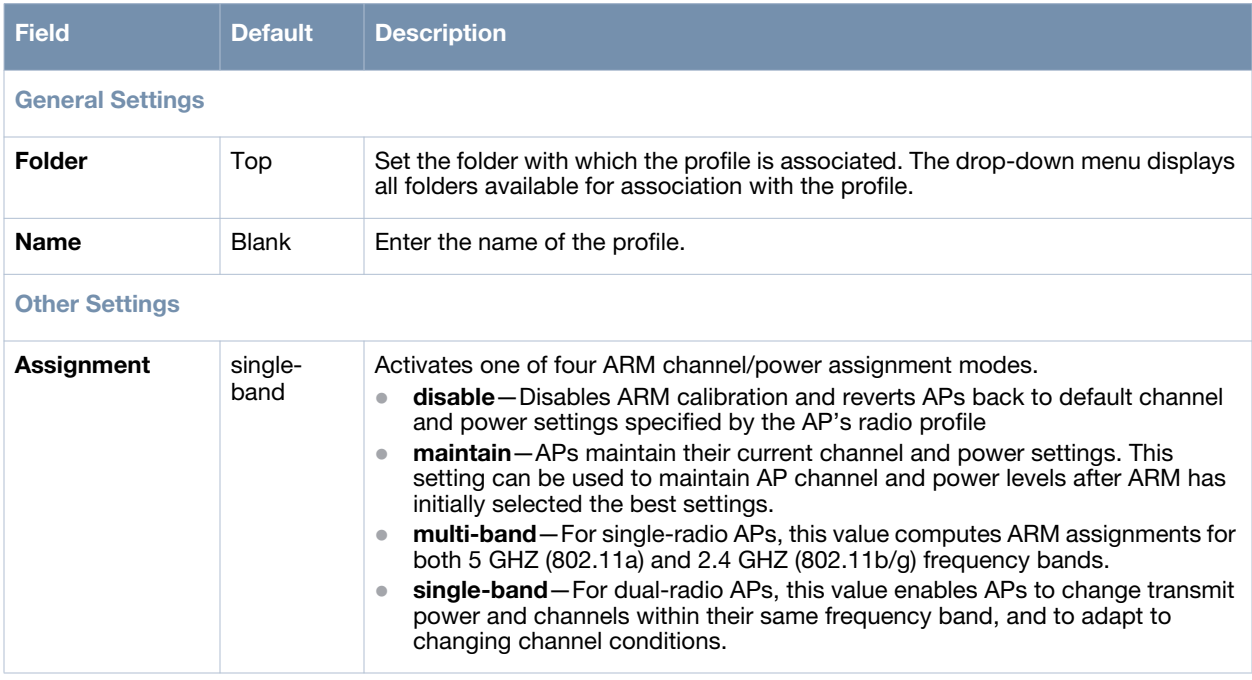

# **Table 53** *Profiles > RF > 802.11a/g Radio > ARM Profile Settings (Continued)*

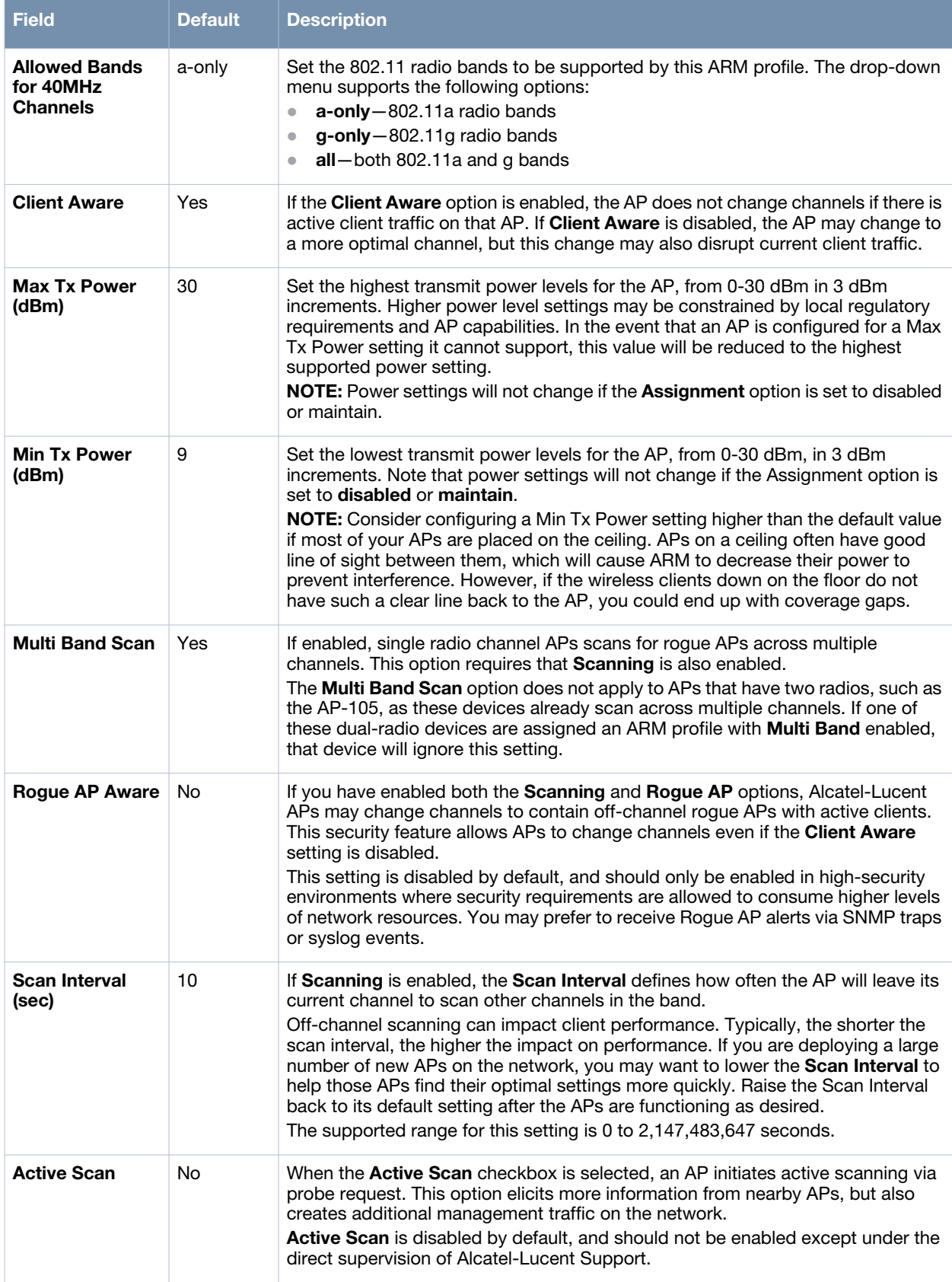

### **Table 53** *Profiles > RF > 802.11a/g Radio > ARM Profile Settings (Continued)*

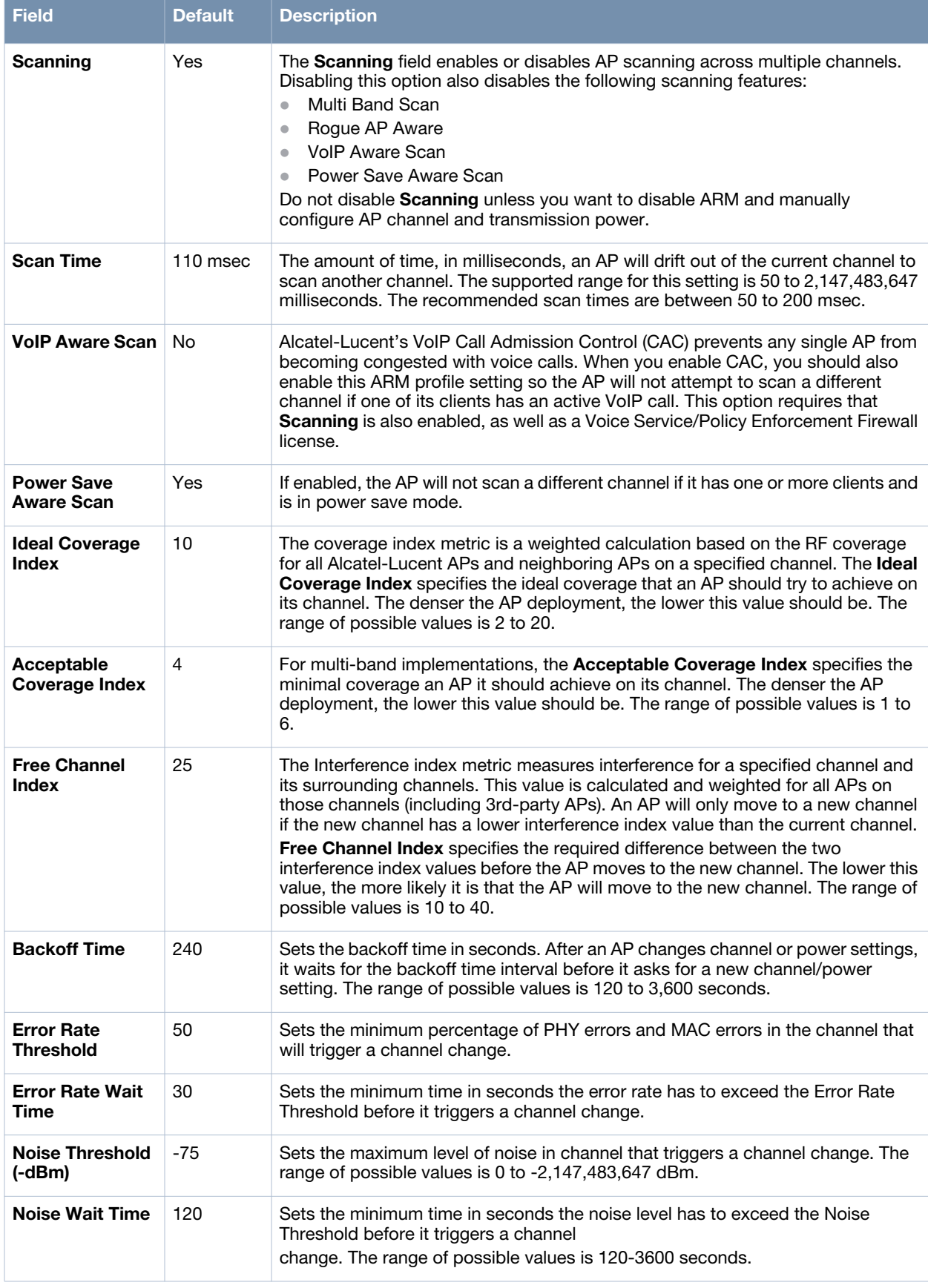

#### **Table 53** *Profiles > RF > 802.11a/g Radio > ARM Profile Settings (Continued)*

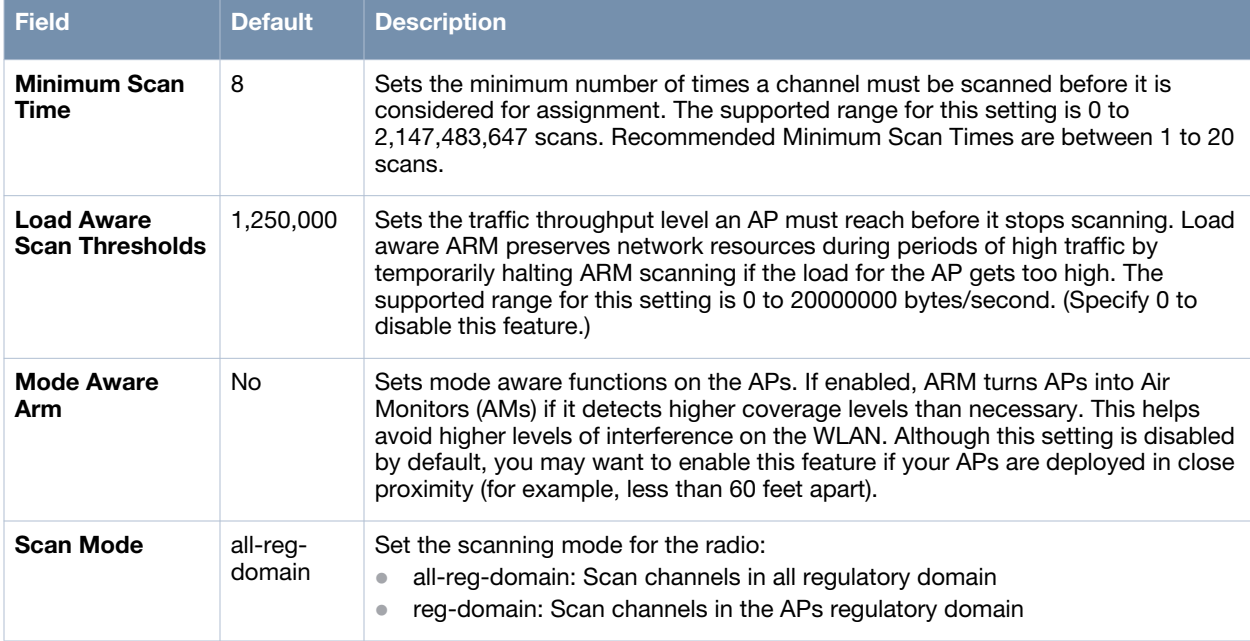

- 3. Select **Add** or **Save**. The added or edited profile appears on the **Profiles > RF > 802.11a/g Radio > ARM** page.
- 4. Repeat this procedure or continue to additional procedures to complete profile configuration, then reference this profile as desired.

### <span id="page-121-0"></span>**Profiles > RF > 802.11a/g Radio > HT Radio**

Perform these steps to create or edit High Throughput (HT) Radio profiles.

- 1. Select **Profiles > RF > HT Radio** in the **Navigation** pane.
- 2. Select the **Add** button to create a new **HT Radio** profile**,** or click the **pencil** icon to edit an existing profile. Complete the settings as described in [Table 54:](#page-121-1)

<span id="page-121-1"></span>**Table 54** *Profiles > RF > HT Radio Profile Settings* 

| <b>Field</b>                        | <b>Default</b> | <b>Description</b>                                                                                                    |  |  |
|-------------------------------------|----------------|----------------------------------------------------------------------------------------------------|--|--|
| <b>General Settings</b>             |                |                                                                                                    |  |  |
| <b>Folder</b>                       | Top            | Set the folder with which the profile is associated. The drop-down menu displays<br>all folders available for association with the profile.                                                                                                    |  |  |
| <b>Name</b>                         | Blank          | Enter the name of the profile.                                                                                                    |  |  |
| <b>Other Settings</b>               |                |                                                                                                    |  |  |
| 40 MHz<br>Intolerance               | <b>No</b>      | Allows a radio using this profile to stop using the 40 MHz channels if the 40 MHz<br>intolerance indication is received from another AP or station.                                                                                                    |  |  |
| Honor 40MHz<br>Intolerance          | Yes            | Select 40 MHz intolerance if you want to enable 40 MHz intolerance. This<br>parameter controls whether or not APs using this high-throughput profile will<br>advertise intolerance of 40 MHz operation. By default, this option is disabled and<br>40 MHz operation is allowed. |  |  |
| <b>Legacy Station</b><br>Workaround | No.            | Use this setting to allow or disallow associations from legacy (non-HT) stations.                                                                                                    |  |  |

3. Select **Add** or **Save**. The added or edited profile appears on the **Profiles > RF > HT Radio** page.

# <span id="page-122-0"></span>**Profiles > RF > 802.11a/g Radio > Spectrum**

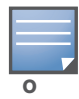

This profile depends on the switch having an RFprotect license and a minimum version of 6.0.0.0

Perform these steps to create or edit Spectrum profiles.

- 1. Select **Profiles > RF > Spectrum** in the **Navigation** pane.
- 2. Select the **Add** button to create a new **Spectrum** profile**,** or click the **pencil** icon to edit an existing profile. Complete the settings as described in [Table 55:](#page-122-1)

#### <span id="page-122-1"></span>**Table 55** *Profiles > RF > Spectrum Profile Settings*

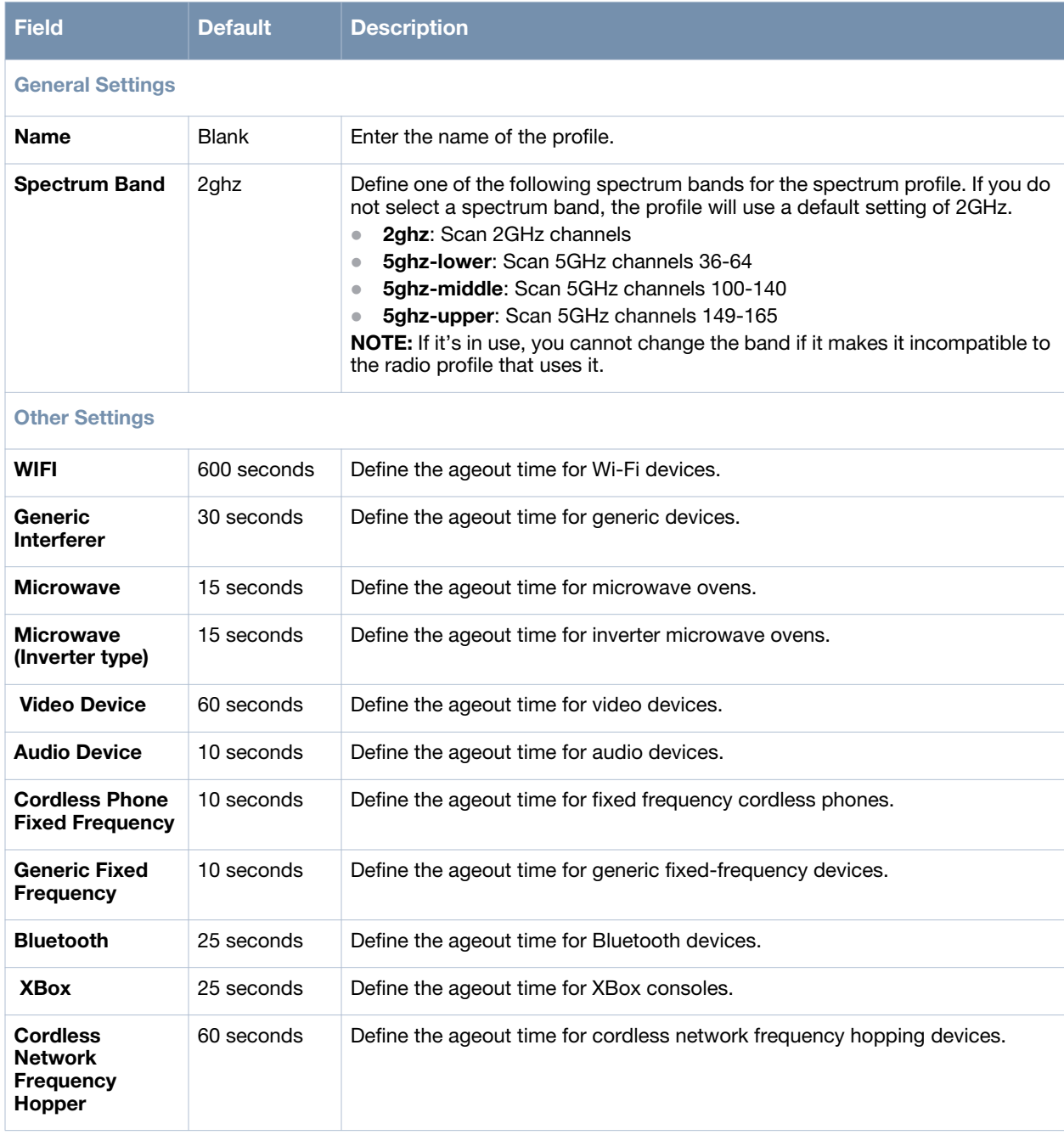

#### **Table 55** *Profiles > RF > Spectrum Profile Settings (Continued)*

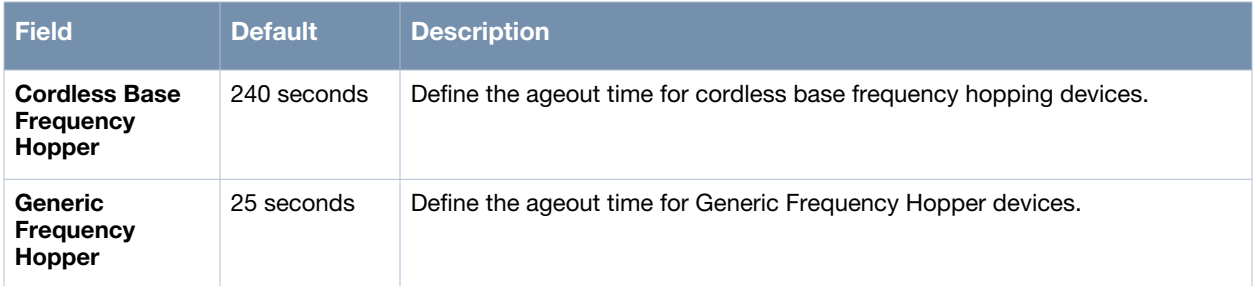

### <span id="page-123-0"></span>**Profiles > RF > Event Thresholds**

Perform these steps to create or edit **Event Threshold** profiles.

- 1. Select **Profiles > RF > Event Thresholds** in the **Navigation** pane.
- 2. Select the **Add** button to create a new **Event Thresholds** profile**,** or click the **pencil** icon to edit an existing profile. Complete the settings as described in [Table 56:](#page-123-1)

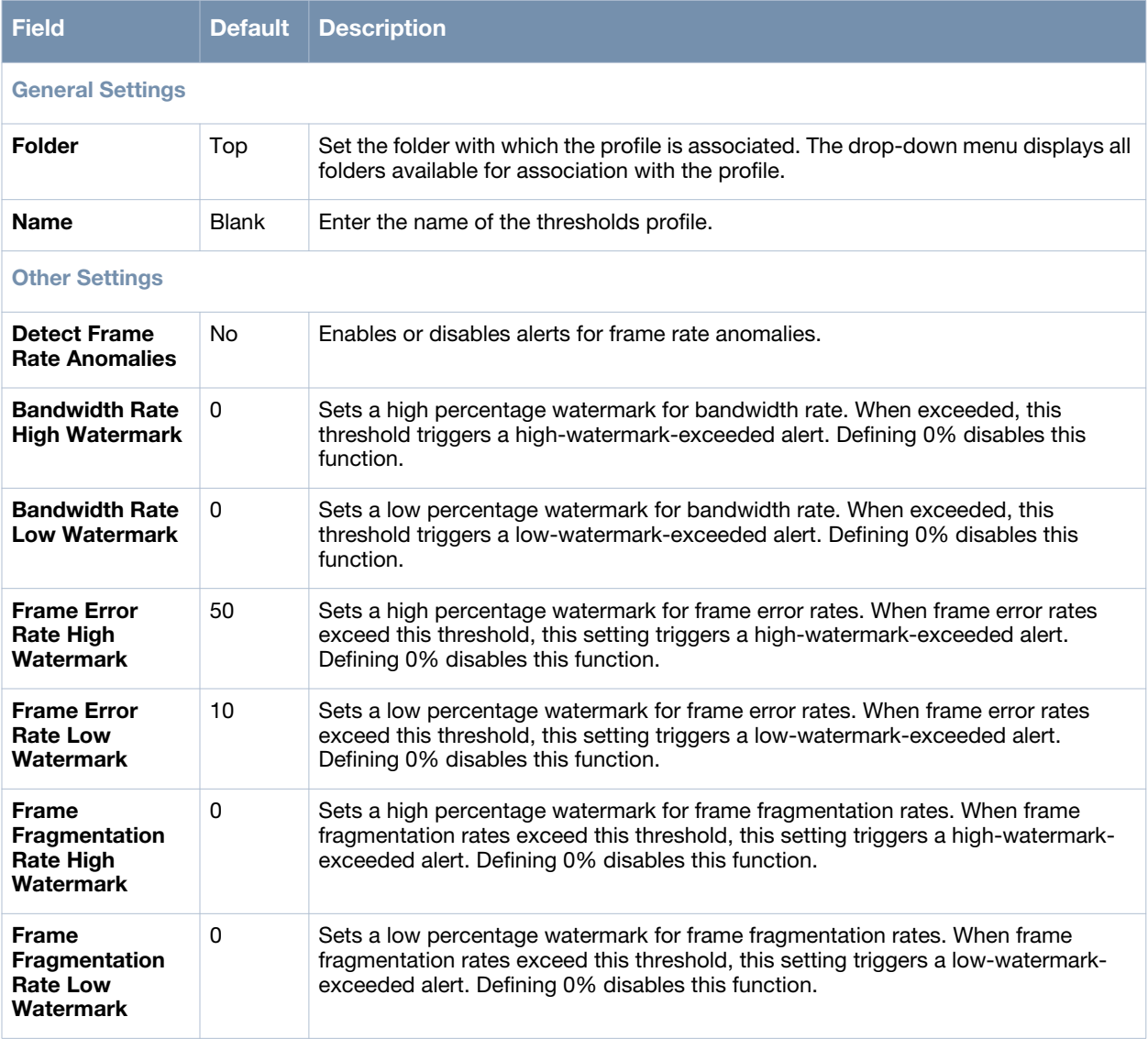

### <span id="page-123-1"></span>**Table 56** *Profiles > RF > Event Thresholds Profile Settings*

#### **Table 56** *Profiles > RF > Event Thresholds Profile Settings (Continued)*

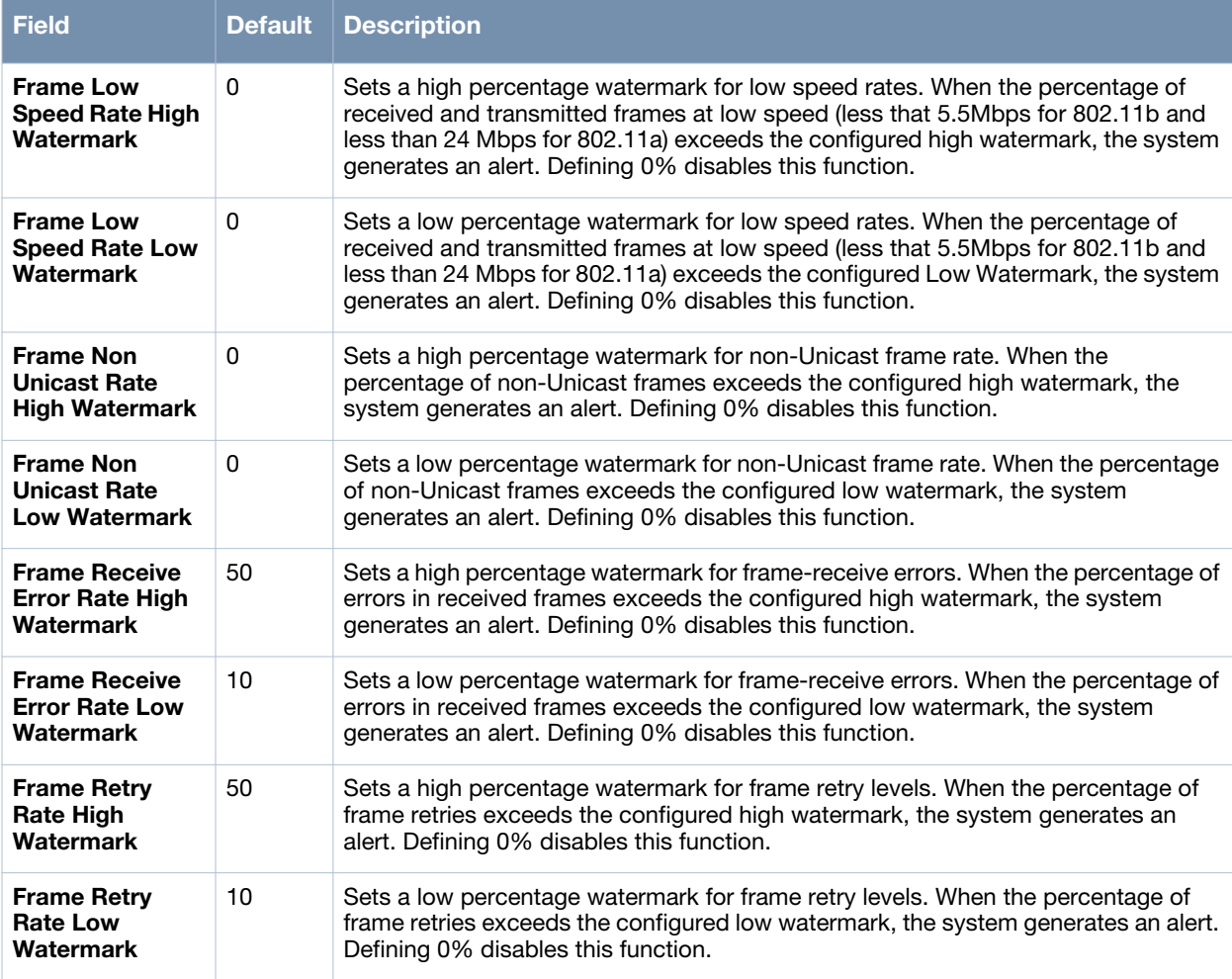

3. Select **Add** or **Save**. The added or edited profile appears on the **Profiles > RF > Event Thresholds**  page.

### <span id="page-124-0"></span>**Profiles > RF > Optimization**

The RF Optimization profile enables or disables load balancing based on a user-defined number of clients or degree of AP utilization on an AP. Use this profile to detect coverage holes, radio interference and STA association failures and configure Received signal strength indication (RSSI) metrics.

Perform these steps to create or edit Optimization profiles.

- 1. Select **Profiles > RF > Optimization** in the **Navigation** pane. This page summarizes the current cluster profiles.
- 2. Select the **Add** button to create a new **Optimization** profile**,** or click the **pencil** icon to edit an existing profile. Complete the settings as described in [Table 57:](#page-124-1)

#### <span id="page-124-1"></span>**Table 57** *Profiles > RF > Optimization Profile Settings*

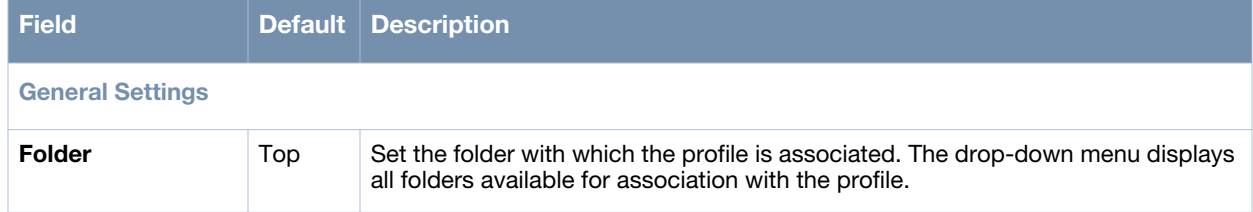

# **Table 57** *Profiles > RF > Optimization Profile Settings (Continued)*

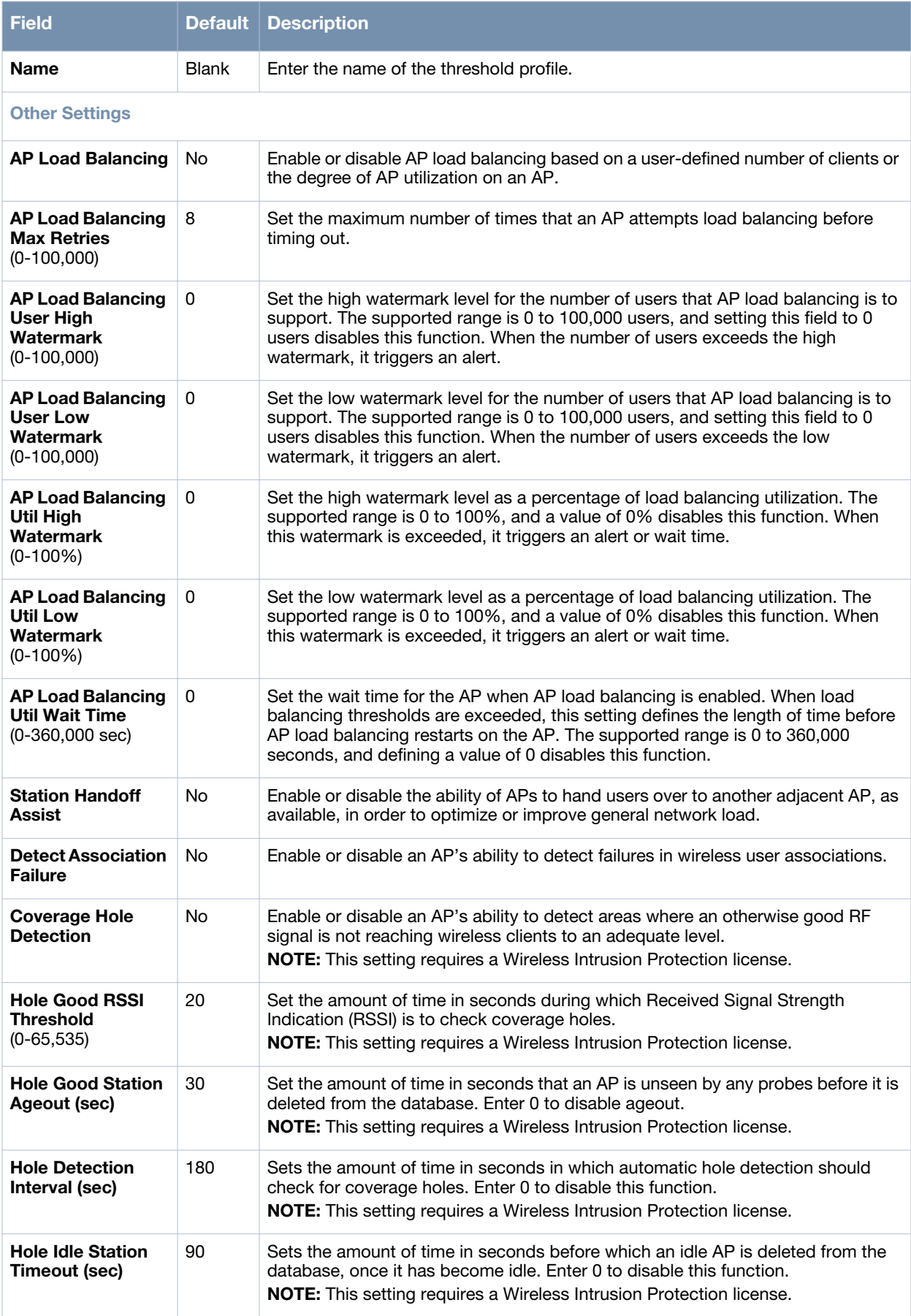

#### **Table 57** *Profiles > RF > Optimization Profile Settings (Continued)*

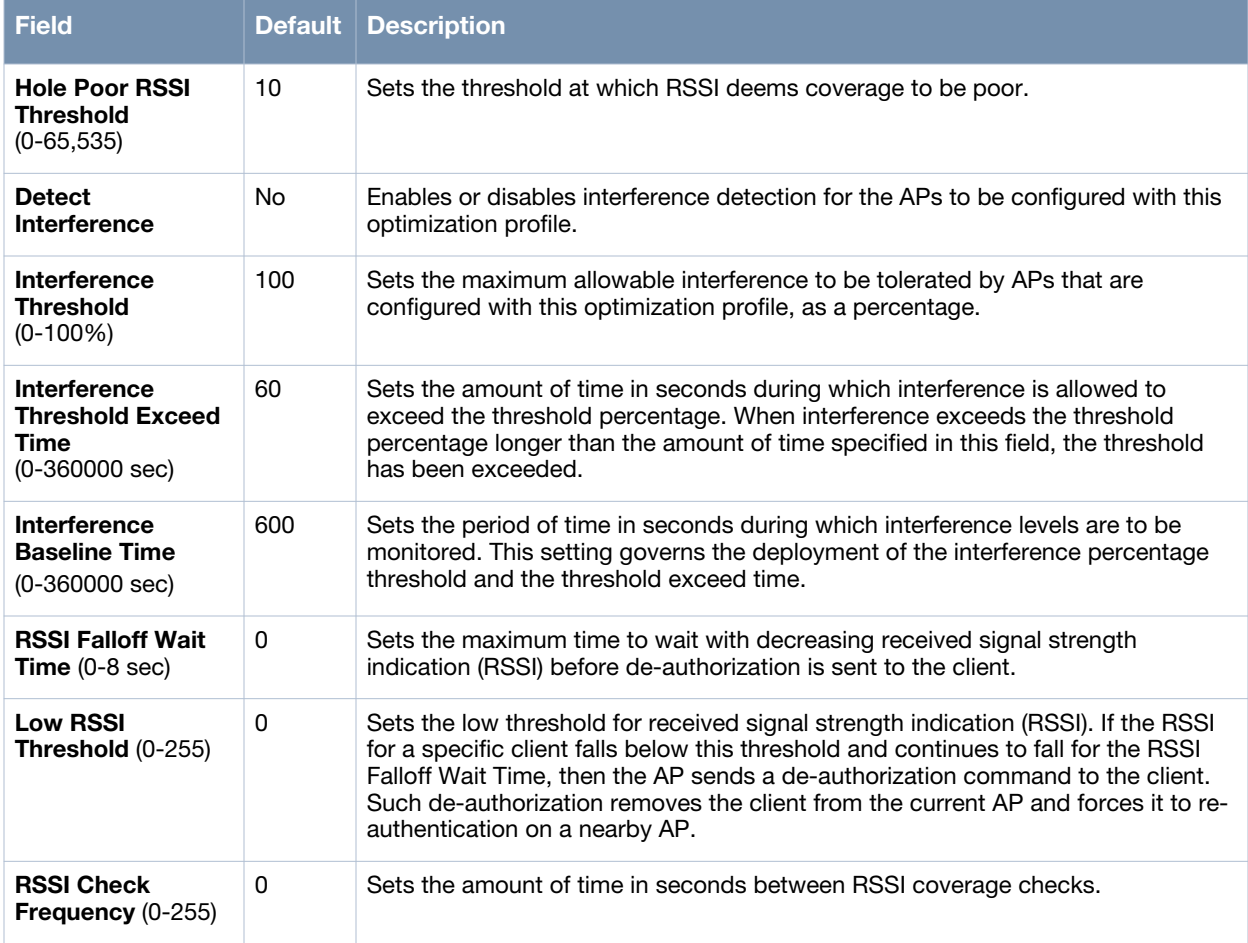

3. Select **Add** or **Save**. The added or edited profile appears on the **Profiles > RF > Optimization** page.

### **Profiles > SSID**

Configures network authentication and encryption types. This profile also includes references an EDCA Parameters Station Profile, an EDCA Parameters AP Profile and a High-throughput 9HT) SSID profile.

- *SSID*—Configures network authentication and encryption types. The SSID profile defines SSID settings and references additional EDCA and HT profiles. Refer to ["Profiles > SSID" on page 122.](#page-127-0)
- *EDCA AP***—AP** to client traffic prioritization, including EDCA parameters for background, best-effort, voice and video queues. Refer to ["Profiles > SSID > EDCA AP" on page 126.](#page-131-0)
- *EDCA Station*—Client to AP traffic prioritization parameters, including Enhanced Distributed Channel Access (EDCA) parameters for background, best-effort, voice and video queues. Refer to ["Profiles >](#page-134-0)  [SSID > EDCA Station" on page 129.](#page-134-0)
- *HT SSID***—High-throughput APs support additional settings not available in legacy APs. A High**throughput SSID profile can enable or disable high-throughput (802.11n) features and 40 MHz channel usage, and define values for aggregated MAC protocol data units (MDPUs) and Modulation and Coding Scheme (MCS) ranges. If none of the APs in your mesh deployment are 802.11n-capable APs, you do not need to configure a high-throughput SSID profile. If you modify a currently provisioned and running high-throughput SSID profile, your changes take affect immediately. You do not reboot the switch or the AP. Refer to ["Profiles > SSID > HT SSID" on page 132.](#page-137-0)
- *802.11k*—Manages settings for the 802.11k protocol. The 802.11k protocol provides mechanisms to APs and clients to dynamically query the radio environment and take appropriate connection actions. In a

802.11k enabled network, APs and clients can send neighbor reports, beacon reports, and link measurement reports to each other. Refer to ["Profiles > SSID > 802.11K" on page 133.](#page-138-0)

# <span id="page-127-0"></span>**Profiles > SSID**

Perform these steps to create or edit SSID profiles.

- 1. Select **Profiles > SSID** in the **Navigation** pane. This page summarizes the SSID profiles currently configured.
- 2. Select the **Add** button to create a new SSID profile**,** or click the **pencil** icon to edit an existing profile. Complete the settings as described in [Table 58:](#page-127-1)

#### <span id="page-127-1"></span>**Table 58** *Profiles > SSID Profile Settings*

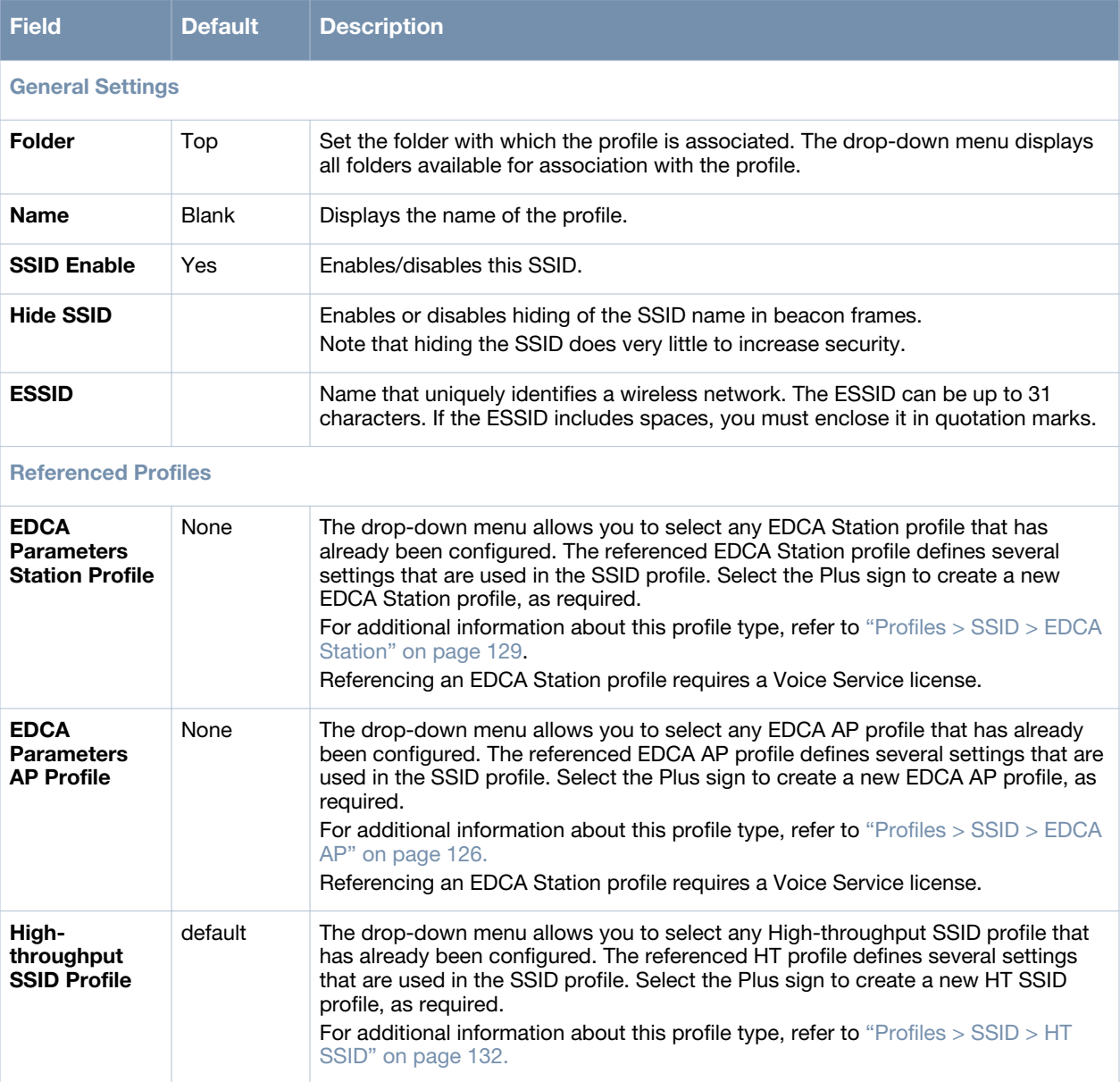

### **Table 58** *Profiles > SSID Profile Settings (Continued)*

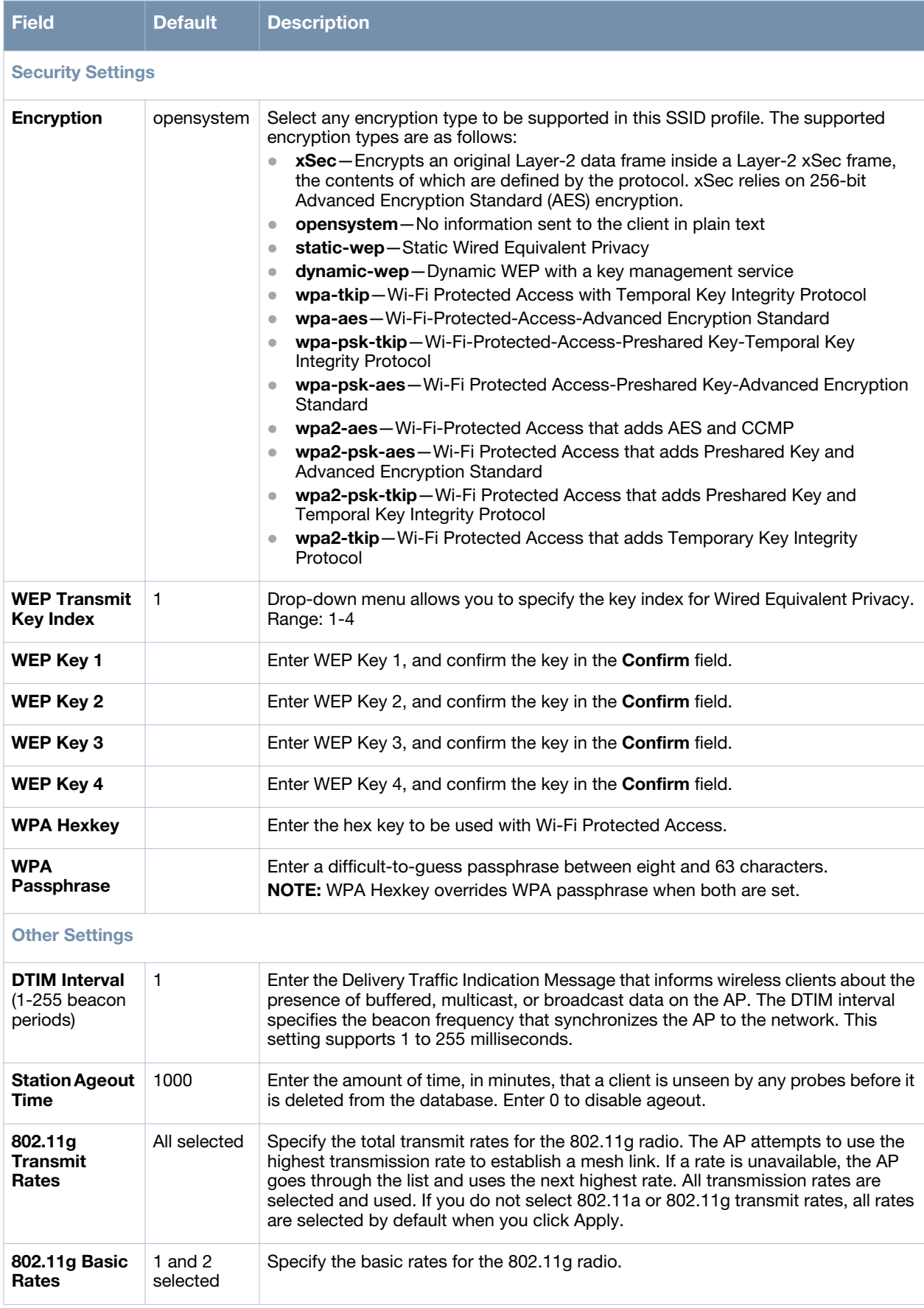

### **Table 58** *Profiles > SSID Profile Settings (Continued)*

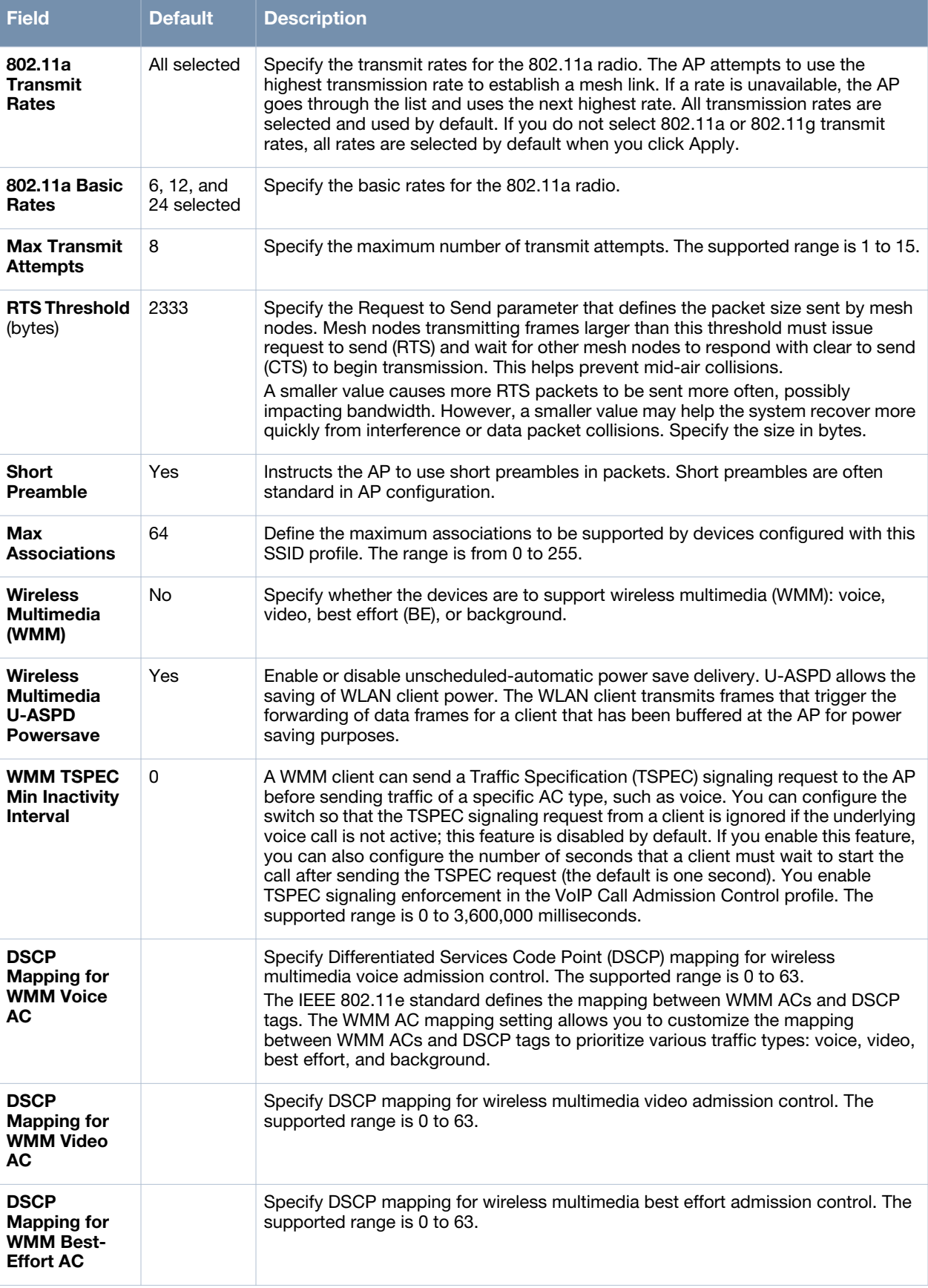

### **Table 58** *Profiles > SSID Profile Settings (Continued)*

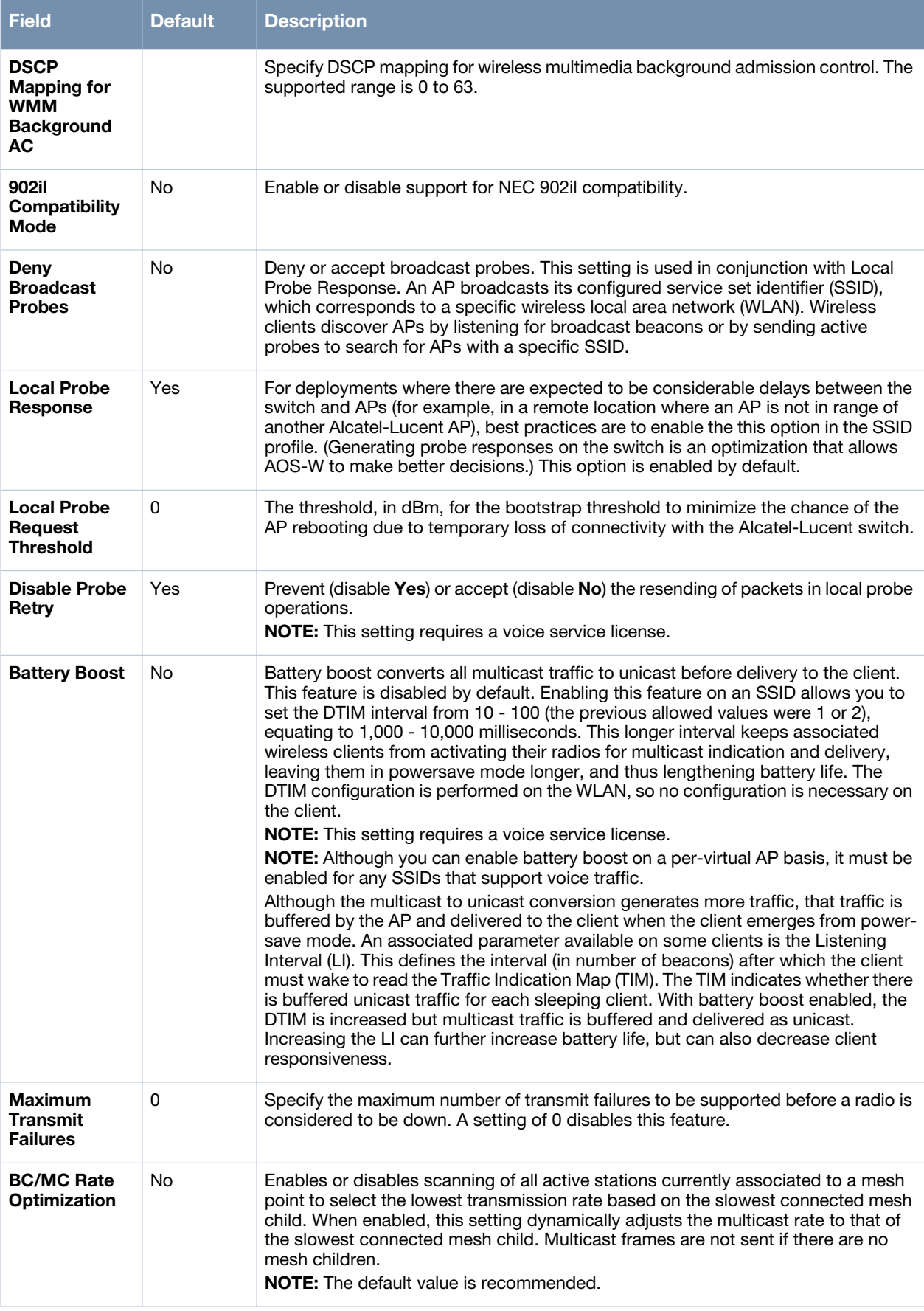

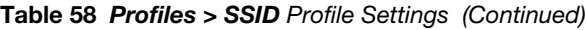

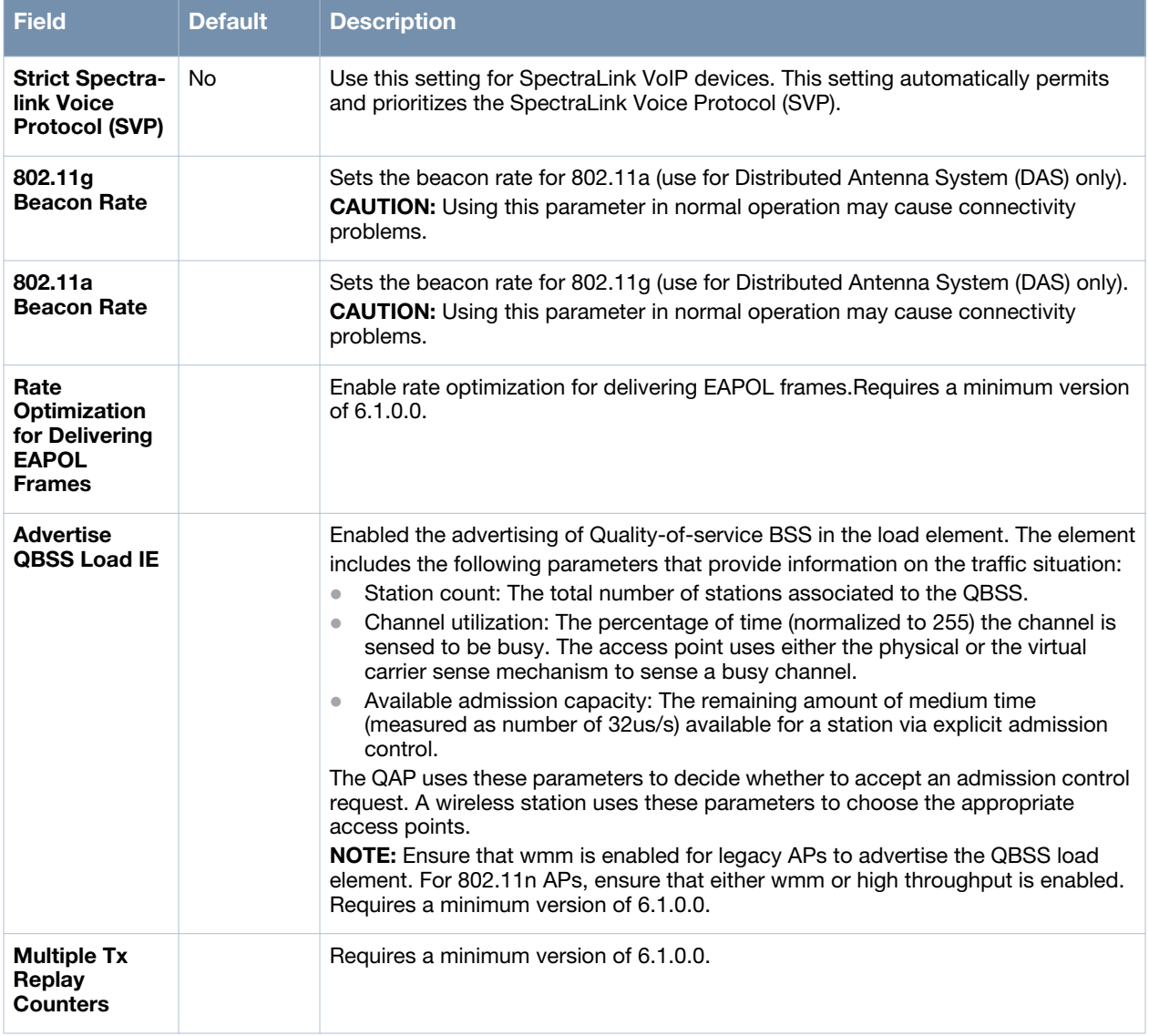

3. Select **Add** or **Save**. The added or edited profile appears on the **Profiles > SSID** page.

# <span id="page-131-0"></span>**Profiles > SSID > EDCA AP**

Wireless Multimedia (WMM) provides media access prioritization through Enhanced Distributed Channel Access (EDCA). EDCA defines four access categories (ACs) to prioritize traffic: voice, video, best effort, and background. These ACs correspond to 802.1d priority tags, as shown in Table 59.

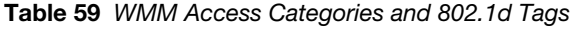

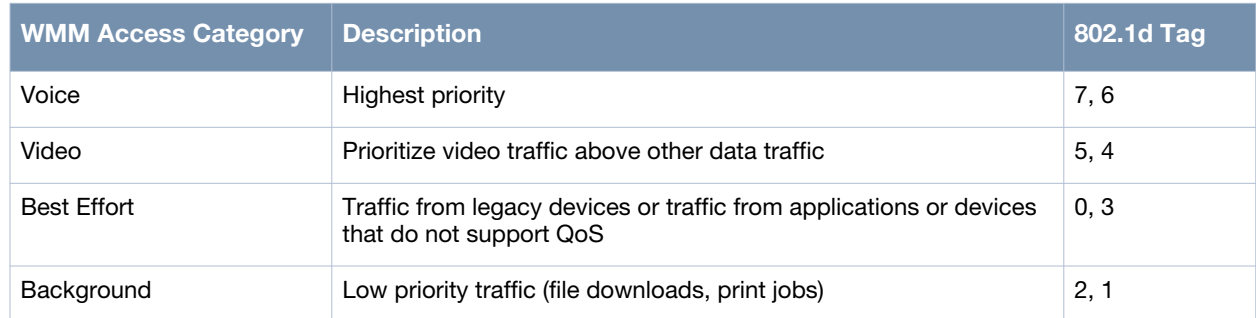

While the WMM ACs designate specific types of traffic, you can determine the priority of the ACs. For example, you can choose to give video traffic the highest priority. With WMM, applications assign data packets to an AC. In the client, the data packets are then added to one of the transmit queues for voice, video, best effort, or background.

WMM is an extension to the Carrier Sense Multiple Access with Collision Avoidance (CSMA/CA) protocol's Distributed Coordination Function (DCF). The collision resolution algorithm responsible for traffic prioritization depends on the following configurable parameters for each AC:

- arbitrary inter-frame space number (AIFSN)
- $\bullet$  minimum and maximum contention window (CW) size

For each AC, the backoff time is the sum of the AIFSN and a random value between 0 and the CW value. The AC with the lowest backoff time is granted the opportunity to transmit (TXOP). Frames with the highest priority AC are more likely to get TXOP as they tend to have the lowest backoff times (a result of having smaller AIFSN and CW parameter values). The value of the CW varies through time as the CW doubles after each collision up to the maximum CW. The CW is reset to the minimum value after successful transmission.

In addition, you can configure the TXOP duration for each AC. On the switch, you configure the AC priorities in the WLAN EDCA parameters profile. There are two sets of EDCA profiles you can configure:

- AP parameters affect traffic from the AP to the client
- STA parameters affect traffic from the client to the AP

Perform these steps to create or edit EDCA AP profiles.

- 1. Select **Profiles > SSID > EDCA AP** in the **Navigation** pane. This page summarizes the current profiles of this type.
- 2. Select the **Add** button to create a new EDCA AP profile**,** or click the **pencil** icon to edit an existing profile. Complete the settings as described in [Table 60:](#page-132-0)

<span id="page-132-0"></span>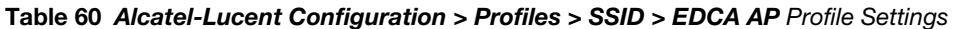

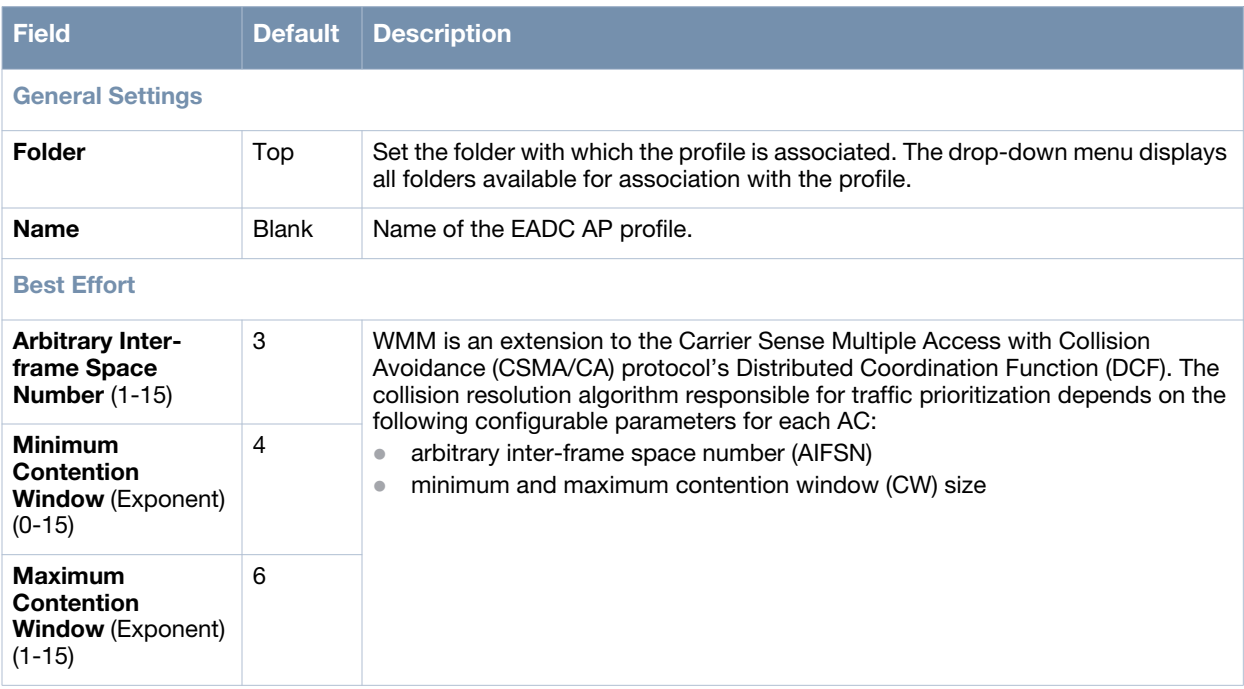

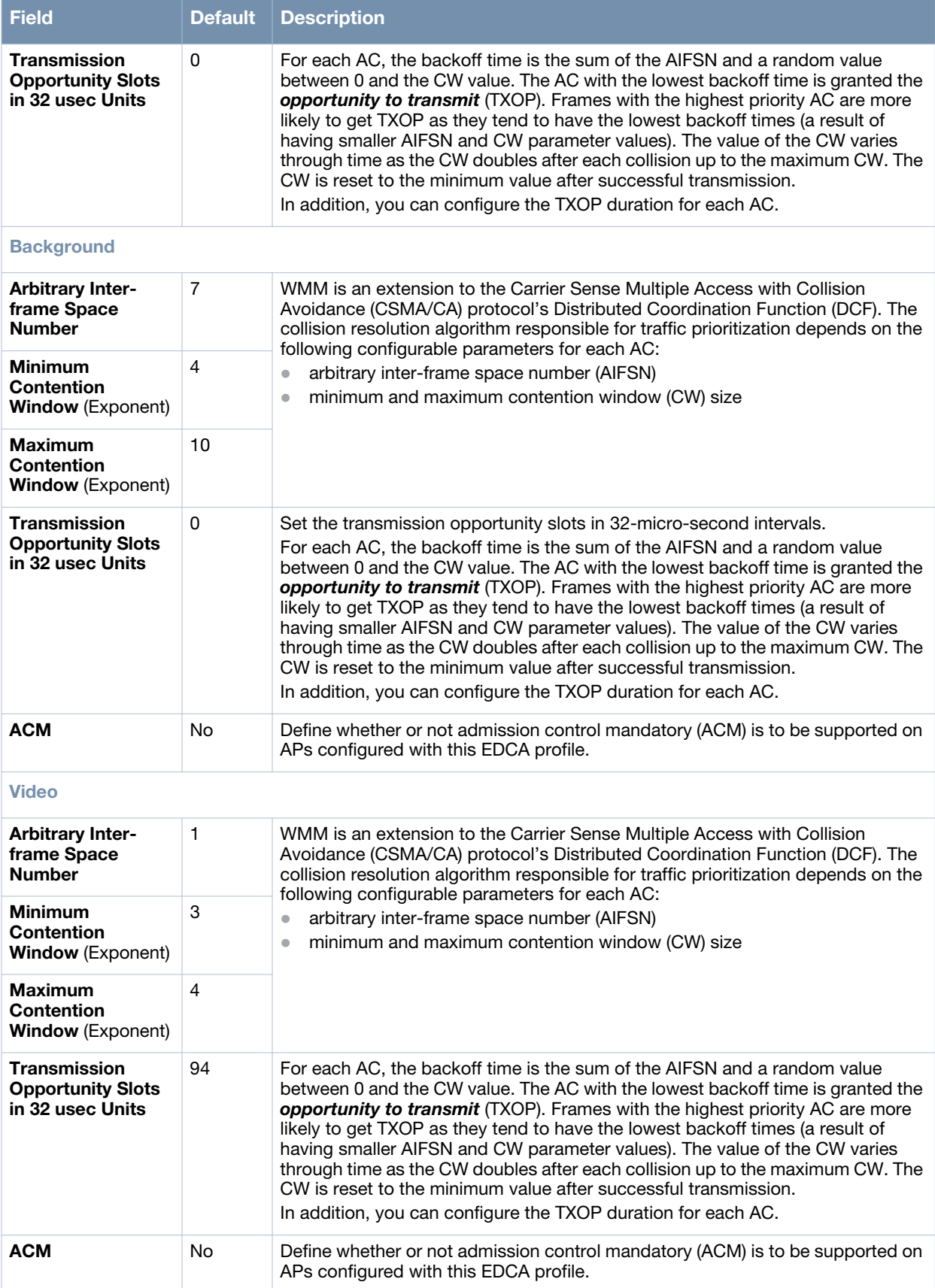

**Table 60** *Alcatel-Lucent Configuration > Profiles > SSID > EDCA AP Profile Settings (Continued)*

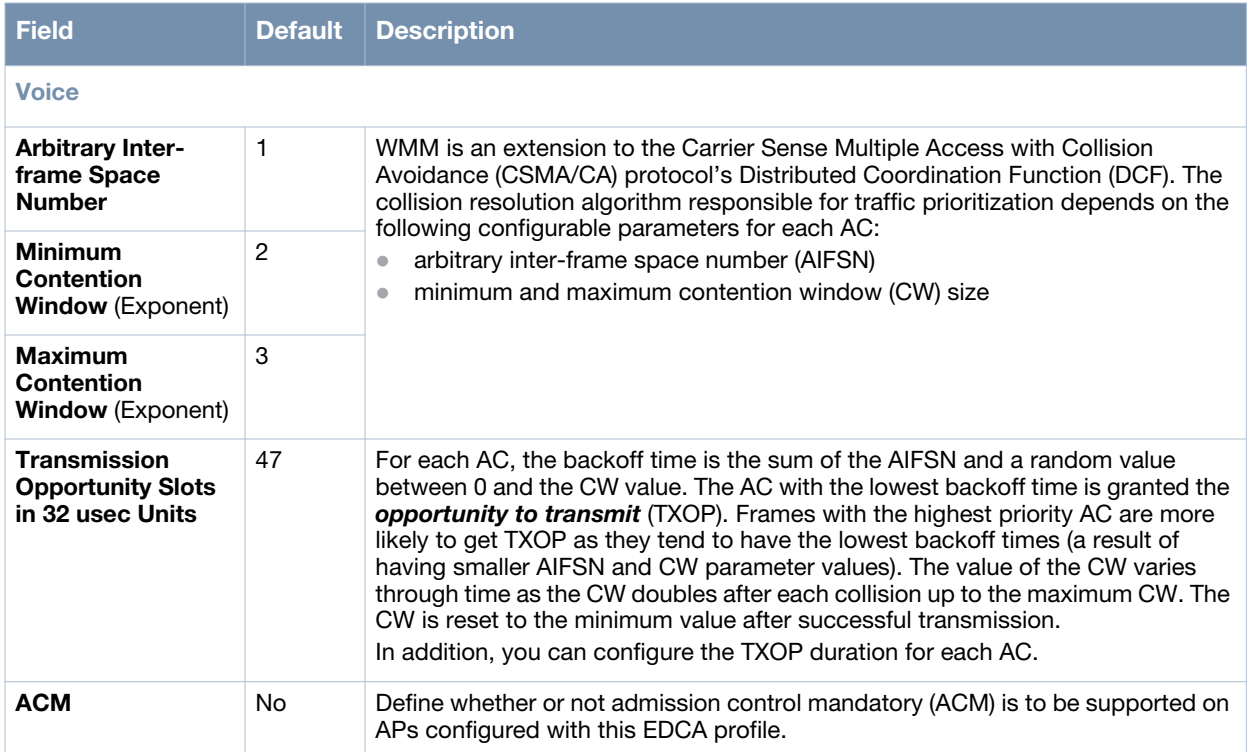

3. Select **Add** or **Save**. The added or edited profile appears on the **Profiles > SSID > EDCA AP** page.

# <span id="page-134-0"></span>**Profiles > SSID > EDCA Station**

Wireless Multimedia (WMM) provides media access prioritization through Enhanced Distributed Channel Access (EDCA). EDCA defines four access categories (ACs) to prioritize traffic: voice, video, best effort, and background. These ACs correspond to 802.1d priority tags, as shown in [Table 61](#page-134-1).

| <b>WMM Access Category</b> | <b>Description</b>                                                                             | 802.1d Tag |
|----------------------------|------------------------------------------------------------------------------------------------|------------|
| <b>Voice</b>               | Highest priority                                                                               | 7,6        |
| <b>Video</b>               | Prioritize video traffic above other data traffic                                              | 5, 4       |
| <b>Best Effort</b>         | Traffic from legacy devices or traffic from applications or devices<br>that do not support QoS | 0, 3       |
| <b>Background</b>          | Low priority traffic (file downloads, print jobs)                                              | 2, 1       |

<span id="page-134-1"></span>**Table 61** *WMM Access Categories and 802.1d Tags* 

While the WMM ACs designate specific types of traffic, you can determine the priority of the ACs. For example, you can choose to give video traffic the highest priority. With WMM, applications assign data packets to an AC. In the client, the data packets are then added to one of the transmit queues for voice, video, best effort, or background.

WMM is an extension to the Carrier Sense Multiple Access with Collision Avoidance (CSMA/CA) protocol's Distributed Coordination Function (DCF). The collision resolution algorithm responsible for traffic prioritization depends on the following configurable parameters for each AC:

- arbitrary inter-frame space number (AIFSN)
- $\bullet$  minimum and maximum contention window (CW) size

For each AC, the backoff time is the sum of the AIFSN and a random value between 0 and the CW value. The AC with the lowest backoff time is granted the opportunity to transmit (TXOP). Frames with the highest

priority AC are more likely to get TXOP as they tend to have the lowest backoff times (a result of having smaller AIFSN and CW parameter values). The value of the CW varies through time as the CW doubles after each collision up to the maximum CW. The CW is reset to the minimum value after successful transmission.

In addition, you can configure the TXOP duration for each AC. On the switch, you configure the AC priorities in the WLAN EDCA parameters profile. There are two sets of EDCA profiles you can configure:

- AP parameters affect traffic from the AP to the client
- STA parameters affect traffic from the client to the AP

Perform these steps to create or edit **Event Station** profiles.

- 1. Select **Profiles > SSID > EDCA Station** in the **Navigation** pane. This page summarizes the current cluster profiles.
- 2. Select the **Add** button to create a new **EDCA Station** profile**,** or click the **pencil** icon to edit an existing profile. Complete the settings as described in Table 34:

#### **Table 62** *Profiles > SSID > EDCA Station Profile Settings*

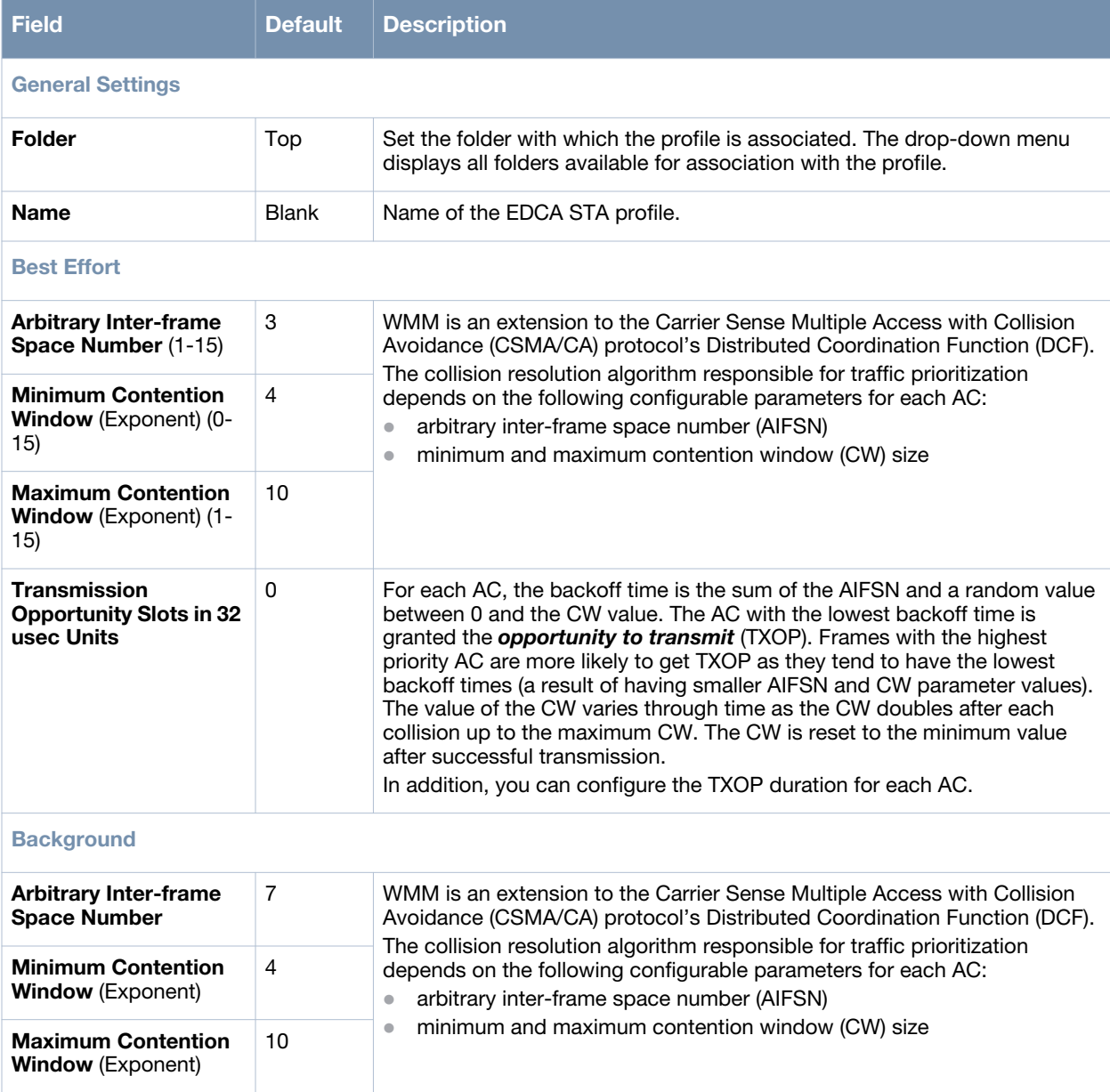

### **Table 62** *Profiles > SSID > EDCA Station Profile Settings (Continued)*

ń

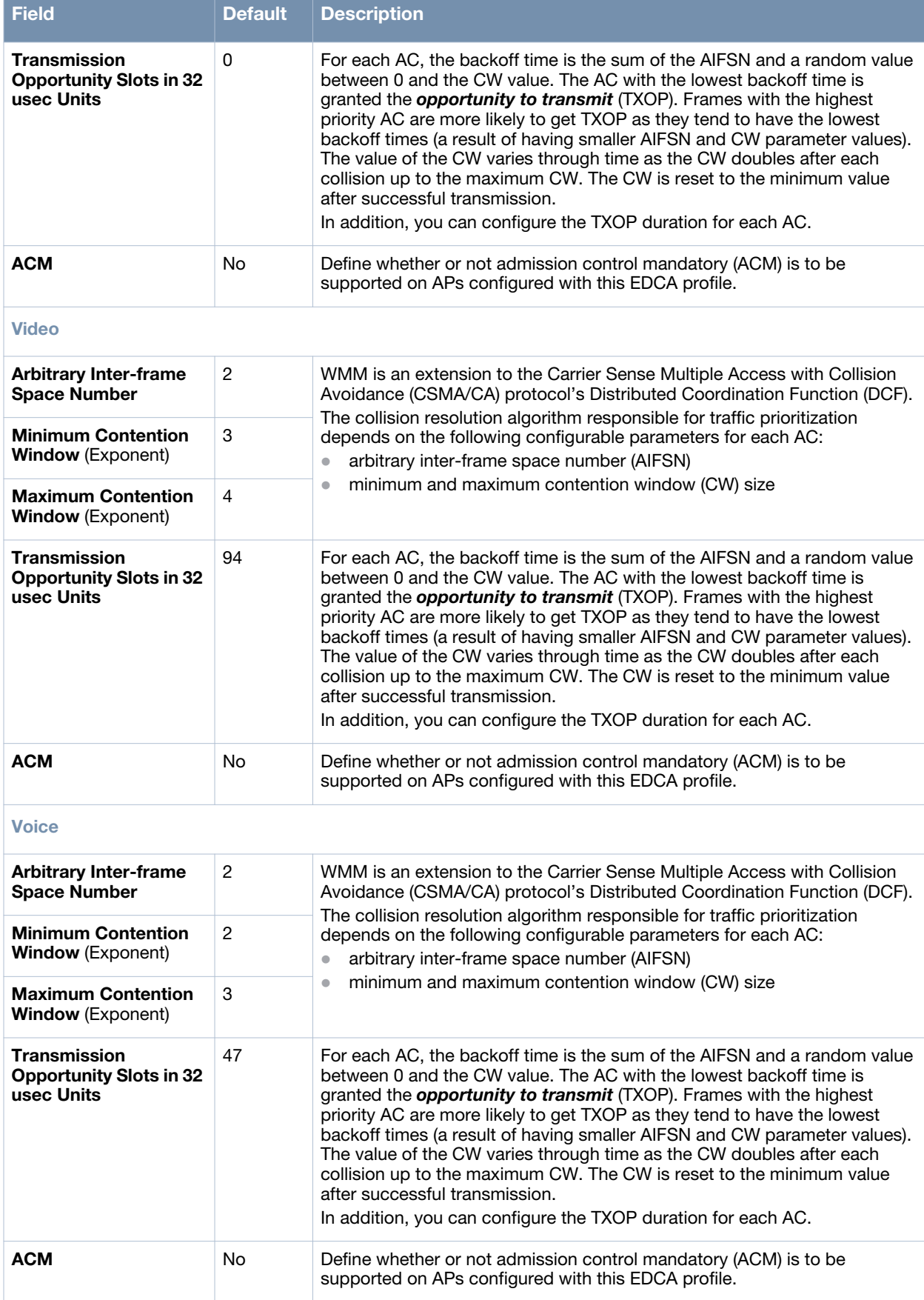

3. Select **Add** or **Save**. The added or edited profile appears on the **Profiles > SSID > EDCA Station**  page.

# <span id="page-137-0"></span>**Profiles > SSID > HT SSID**

High-throughput (HT) APs support additional settings not available in legacy APs. A mesh high-throughput SSID profile can enable or disable high-throughput (802.11n) features and 40 MHz channel usage, and define values for aggregated MAC protocol data units (MDPUs) and Modulation and Coding Scheme (MCS) ranges.

Alcatel-Lucent provides a "default" version of the mesh high-throughput SSID profile. You can use the "default" version or create a new instance of a profile which you can then edit as you need. High-throughput Mesh nodes operating in different cluster profiles can share the same high-throughput SSID radio profile.

The mesh high-throughput SSID profile defines settings unique to 802.11n-capable, high-throughput APs. If none of the APs in your mesh deployment are 802.11n-capable APs, you do not need to configure a high-throughput SSID profile.

If you modify a currently provisioned and running high-throughput SSID profile, your changes take affect immediately. You do not reboot the switch or the AP.

Perform these steps to create or edit **HT SSID** profiles.

- 1. Select **Profiles > SSID > HT SSID** in the **Navigation** pane. This page summarizes the current cluster profiles.
- 2. Select the **Add** button to create a new **HT SSID** profile**,** or click the **pencil** icon to edit an existing profile. Complete the settings as described in [Table 63:](#page-137-1)

| <b>Field</b>                                       | <b>Default</b> | <b>Description</b>                                                                                                    |  |  |
|----------------------------------------------------|----------------|----------------------------------------------------------------------------------------------------|--|--|
| <b>General Settings</b>                            |                |                                                                                                    |  |  |
| <b>Folder</b>                                      | Top            | Set the folder with which the profile is associated. The drop-down menu<br>displays all folders available for association with the profile.                                                                                                    |  |  |
| <b>Name</b>                                        | <b>Blank</b>   | Name of the HT SSID profile.                                                                                                    |  |  |
| <b>Other Settings</b>                              |                |                                                                                                    |  |  |
| <b>High Throughput</b><br><b>Enable (SSID)</b>     | Yes            | Enable or disable high-throughput (802.11n) features on this SSID. This<br>parameter is enabled by default.                                                                                                    |  |  |
| 40 MHz Channel<br><b>Usage</b>                     | Yes            | Enable or disable the use of 40 MHz channels. This parameter is enabled by<br>default.                                                                                                    |  |  |
| <b>Low Density Parity</b><br><b>Check</b>          |                | If enabled, the AP will advertise Low-density Parity Check (LDPC) support.<br>LDPC improves data transmission over radio channels with high levels of<br>background noise. Requires a minimum version of 6.1.0.0.                                                                                                    |  |  |
| <b>MPDU Aggregation</b>                            | Yes            | Enable or disable MAC protocol data unit (MPDU) aggregation.<br>High-throughput mesh APs are able to send aggregated MAC protocol data<br>units (MDPUs), which allow an AP to receive a single block acknowledgment<br>instead of multiple ACK signals. This option, which is enabled by default,<br>reduces network traffic overhead by effectively eliminating the need to initiate a<br>new transfer for every MPDU. |  |  |
| <b>Max Transmitted A-</b><br><b>MPCU Size</b>      | 65535          | Set the maximum size of a transmitted aggregate MPDU, in bytes.<br>Range: 1576 - 65535                                                                                                    |  |  |
| <b>Max Received A-</b><br><b>MPDU Size (bytes)</b> | 65535          | Set the maximum size of a received aggregate MPDU, in bytes. Allowed values:<br>8191, 16383, 32767, 65535.                                                                                                    |  |  |

<span id="page-137-1"></span>**Table 63** *Profiles > SSID > HT SSID Profile Settings* 

#### **Table 63** *Profiles > SSID > HT SSID Profile Settings (Continued)*

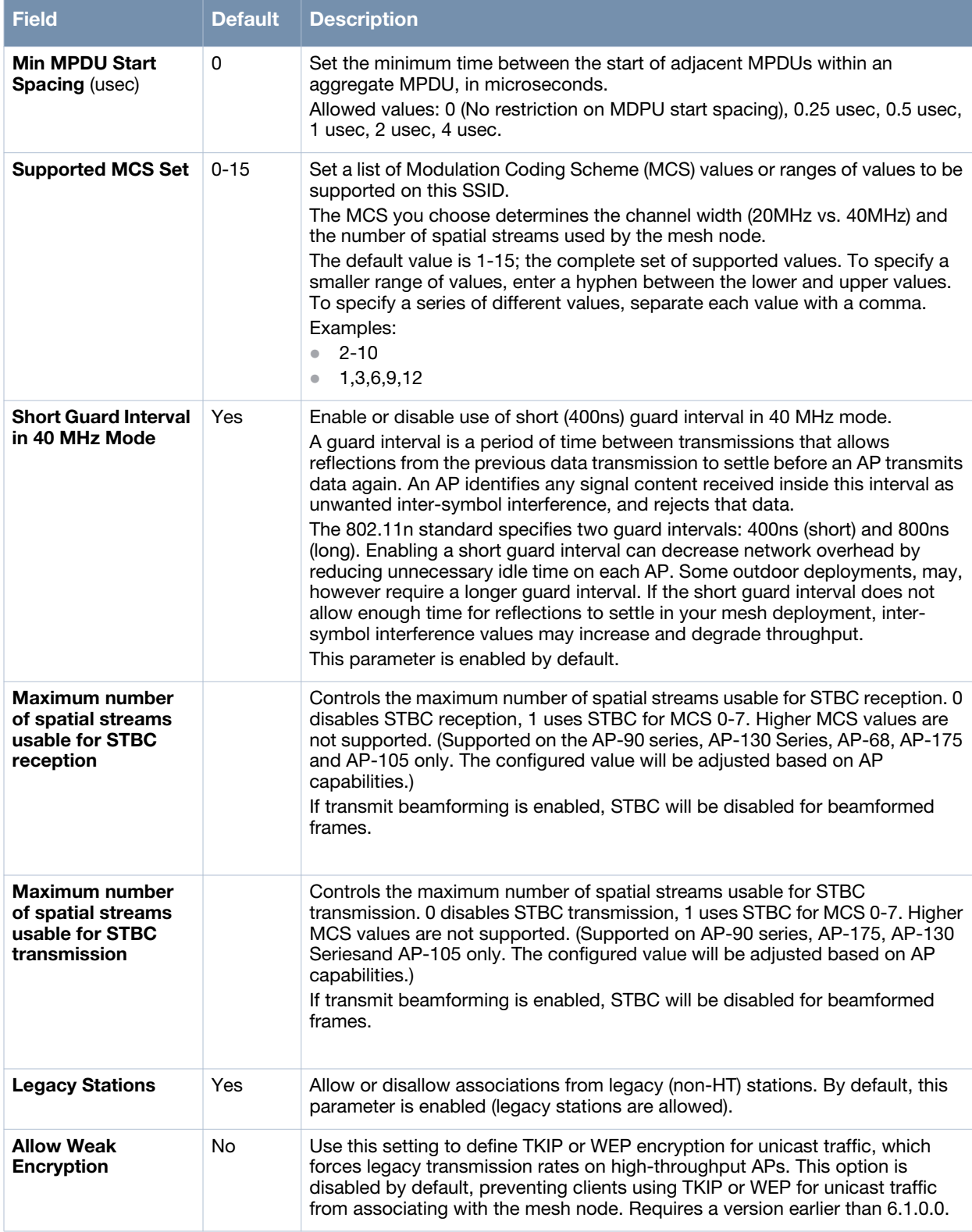

3. Select **Add** or **Save**. The added or edited profile appears on the **Profiles > SSID > HT SSID** page.

### <span id="page-138-0"></span>**Profiles > SSID > 802.11K**

The 802.11k protocol provides mechanisms to APs and clients to dynamically measure the available radio resources. In a 802.11k enabled network, APs and clients can send neighbor reports, beacon reports, and

link measurement reports to each other. This allows the APs and clients to take appropriate connection actions. This profile is disabled by default.

Perform these steps to configure an **802.11K** profile.

- 1. Select **Profiles > SSID > 802.11K** in the Navigation pane. The details page summarizes the current profiles of this type.
- 2. Select the **Add** button to create a new **802.11K** profile, or click the **pencil** icon next to an existing profile to edit. Complete the settings as described in [Table 64](#page-139-0):

#### <span id="page-139-0"></span>**Table 64** *Profiles > SSID > 802.11K Profile Settings*

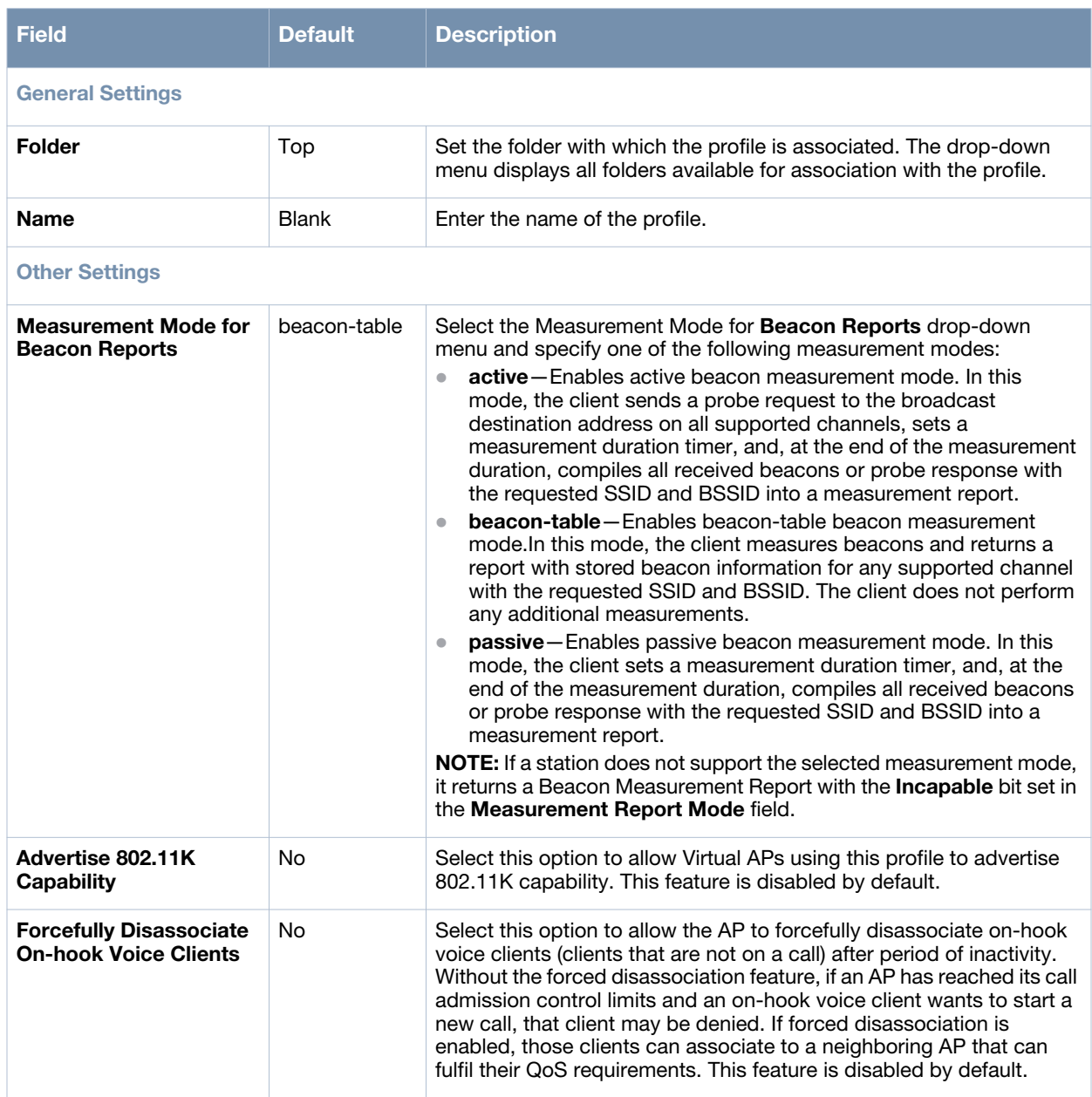

3. Select **Add** or **Save**. The added or edited profile appears on the **802.11K** page, and on the details page.

# **Security**

Alcatel-Lucen Configuration supports user roles, policies, server groups, and additional security parameters with profiles that are listed in the **Security** portion of the navigation pane on the **Alcatel-Lucent Configuration** page, as illustrated in [Figure 9:](#page-140-0)

<span id="page-140-0"></span>**Figure 9** *Security Components in Alcatel-Lucent Configuration*

| ⊟−Security                  |  |  |  |
|-----------------------------|--|--|--|
| <b>⊟-User Roles</b>         |  |  |  |
| -BW Contracts               |  |  |  |
| -VPN Dialers                |  |  |  |
| $E$ -Policies               |  |  |  |
| -Destinations               |  |  |  |
| -Services                   |  |  |  |
| <del>□ S</del> erver Groups |  |  |  |
| $-LDAP$                     |  |  |  |
| -RADIUS                     |  |  |  |
| $-TACACS$                   |  |  |  |
| -Internal                   |  |  |  |
| —ХМІ АРІ                    |  |  |  |
| $-$ RFC 3576                |  |  |  |
| -TACACS Accounting          |  |  |  |
| -Time Ranges                |  |  |  |
| <b>User Rules</b>           |  |  |  |

This section describes the profiles, pages, parameters and default settings for all **Security** components in **Alcatel-Lucent Configuration**, as follows:

- [Security > User Roles](#page-140-1)
	- [Security > User Roles > BW Contracts](#page-143-0)
	- [Security > User Roles > VPN Dialers](#page-144-0)
- [Security > Policies](#page-147-0)
	- $\blacksquare$  [Security > Policies > Destinations](#page-149-0)
	- [Security > Policies > Services](#page-149-1)
- [Security > Server Groups](#page-150-0)
	- [Security > Server Groups > LDAP](#page-153-0)
	- [Security > Server Groups > RADIUS](#page-154-0)
	- [Security > Server Groups > TACACS](#page-155-0)
	- [Security > Server Groups > Internal](#page-156-0)
	- [Security > Server Groups > XML API](#page-157-0)
	- [Security > Server Groups > RFC 3576](#page-157-1)
- [Security > TACACS Accounting](#page-158-0)
- [Security > Time Ranges](#page-159-0)
- [Security > User Rules](#page-160-0)

### <span id="page-140-1"></span>**Security > User Roles**

A client is assigned a user role by one of several methods. A user role assigned by one method may take precedence over a user role assigned by a different method. The methods of assigning user roles are, from lowest to highest precedence:

- 1. The initial user role for unauthenticated clients is configured in the AAA profile for a virtual AP.
- 2. The user role can be derived from user attributes upon the client's association with an AP (this is known as a user-derived role). You can configure rules that assign a user role to clients that match a certain set of criteria. For example, you can configure a rule to assign the role "VoIP-Phone" to any client that has a MAC address that starts with bytes xx:yy:zz. User-derivation rules are executed before client authentication.
- 3. The user role can be the default user role configured for an authentication method, such as 802.1x or VPN. For each authentication method, you can configure a default role for clients who are successfully authenticated using that method.
- 4. The user role can be derived from attributes returned by the authentication server and certain client attributes (this is known as a server-derived role). If the client is authenticated via an authentication server, the user role for the client can be based on one or more attributes returned by the server during authentication, or on client attributes such as SSID (even if the attribute is not returned by the server). Server-derivation rules are executed after client authentication.
- 5. The user role can be derived from Alcatel-Lucent Vendor-Specific Attributes (VSA) for RADIUS server authentication. A role derived from an Alcatel-Lucent VSA takes precedence over any other user roles.

In the Alcatel-Lucent user-centric network, the user role of a wireless client determines its privileges, including the priority that every type of traffic to or from the client receives in the wireless network. Thus, QoS for voice applications is configured when you configure firewall roles and policies.

In an Alcatel-Lucent system, you can configure roles for clients that use mostly data traffic, such as laptop computers, and roles for clients that use mostly voice traffic, such as VoIP phones. Although there are different ways for a client to derive a user role, in most cases the clients using data traffic will be assigned a role after they are authenticated through a method such as 802.1x, VPN, or captive portal. The user role for VoIP phones can be derived from the OUI of their MAC addresses or the SSID to which they associate. This user role will typically be configured to have access allowed only for the voice protocol being used (for example, SIP or SVP).

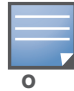

You must install the Policy Enforcement Firewall license in the switch.

This page displays the current user roles in Alcatel-Lucent Configuration and where they are used. This page contains the columns described in [Table 65:](#page-141-0)

| <b>Column</b>                 | <b>Description</b>                                                                                                    |
|-------------------------------|----------------------------------------------------------------------------------------------------|
| <b>Name</b>                   | Name of the user role.                                                                                                    |
| <b>AAA</b>                    | Displays the AAA profile or profiles that are referenced by the user role. Refer to "Profiles"<br>$>$ AAA" on page 48.                                  |
| <b>Captive Portal Profile</b> | Displays the Captive Portal Auth profiles, if any, that are referenced by the user role.<br>Refer to "Profiles > AAA > Captive Portal Auth" on page 56. |
| 802.1X Auth                   | Displays the 802.1X Auth profiles that are referenced by the user role. Refer to "Profiles"<br>> AAA > Advanced Authentication" on page 55.             |
| Stateful 802.1X Auth          | Displays the Stateful 802.1X Auth profiles that are referenced by the user role. Refer to<br>"Profiles > AAA > Stateful 802.1X Auth" on page 64.        |

<span id="page-141-0"></span>**Table 65** *Security > User Roles Page Contents* 

### **Table 65** *Security > User Roles Page Contents (Continued)*

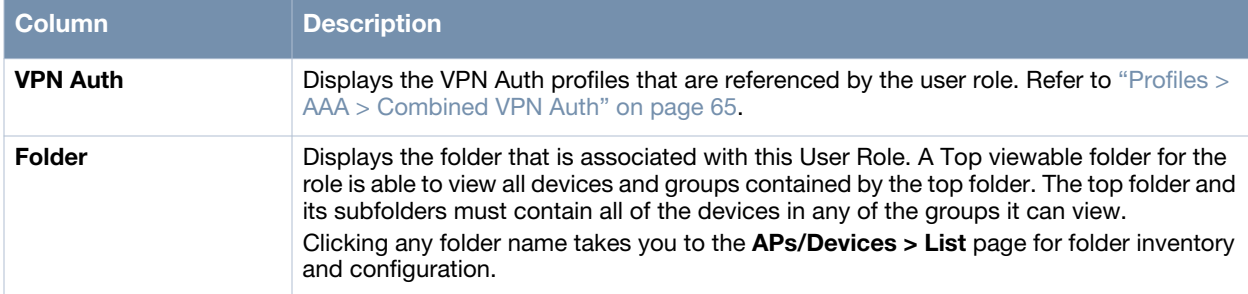

The **Security > User Roles > Add New User Role** page contains the following fields, as described in [Table 66:](#page-142-0)

<span id="page-142-0"></span>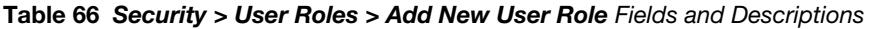

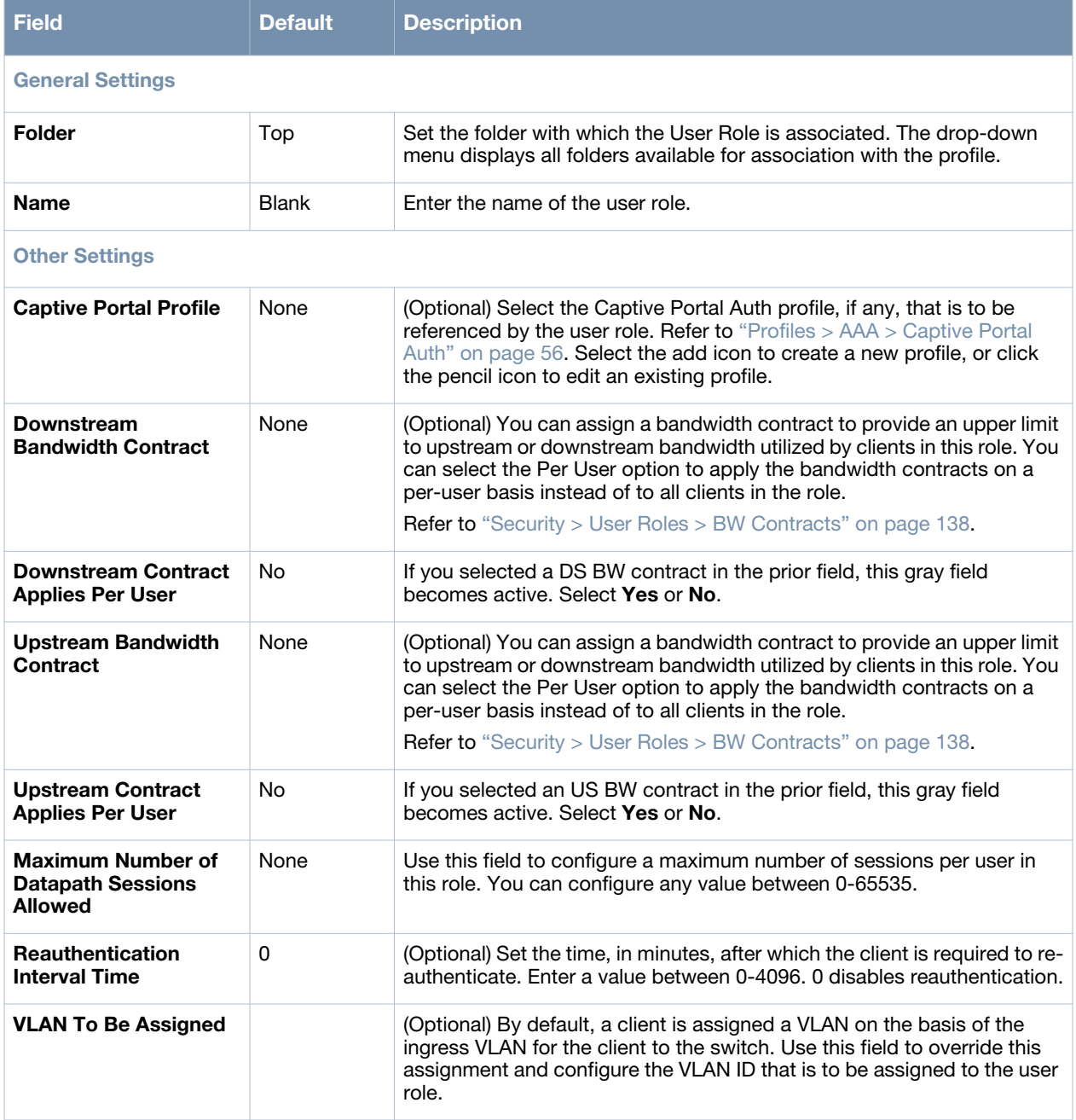

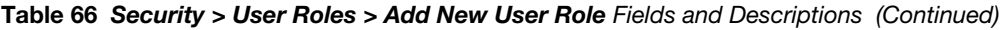

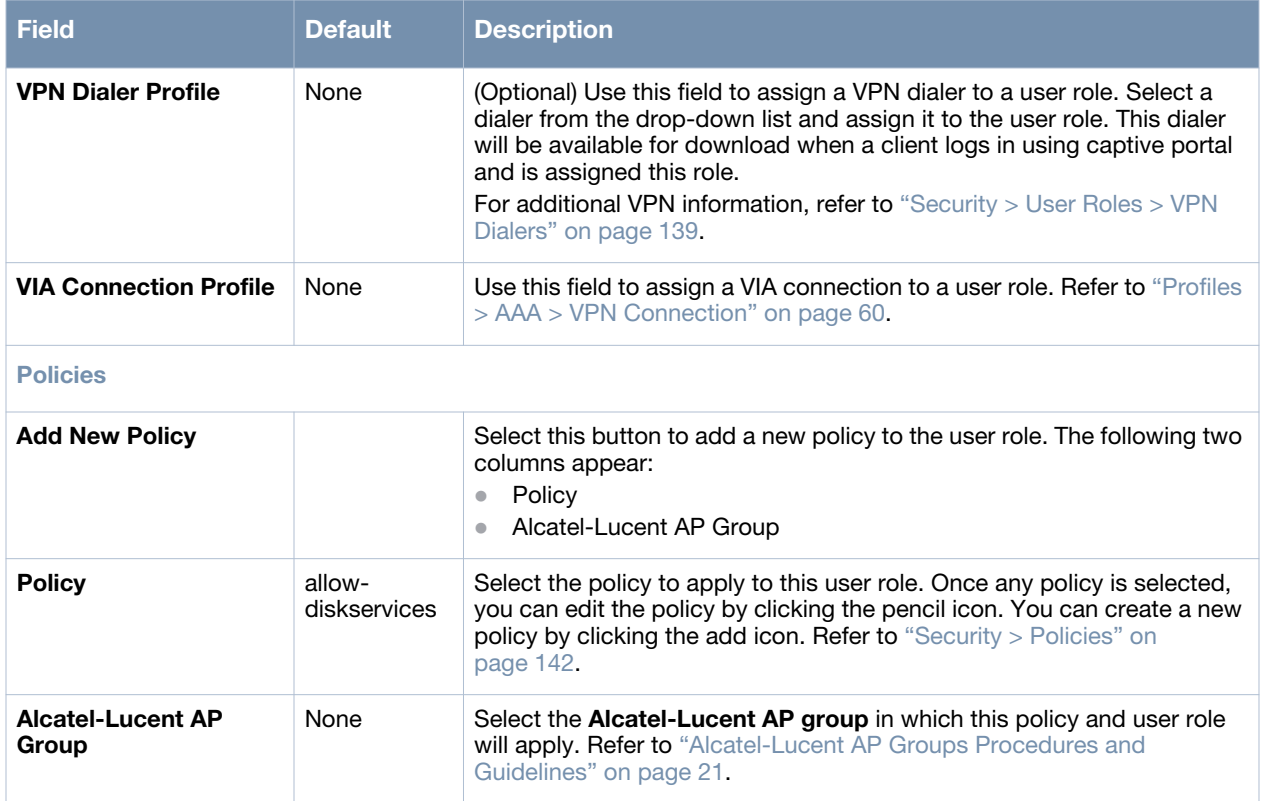

Select **Add** to complete the configuration of the **User Role**, or click **Save** to complete the editing of an existing role. The new role appears on the **Security > User Roles** page.

### <span id="page-143-0"></span>**Security > User Roles > BW Contracts**

You can manage bandwidth utilization by assigning maximum bandwidth rates, or bandwidth contracts, to user roles. You can configure bandwidth contracts, in kilobits per second (Kbps) or megabits per second (Mbps), for the following types of traffic:

- from the client to the switch ("upstream" traffic)
- from the switch to the client ("downstream" traffic)

You can assign different bandwidth contracts to upstream and downstream traffic for the same user role. You can also assign a bandwidth contract for only upstream or only downstream traffic for a user role; if there is no bandwidth contract specified for a traffic direction, unlimited bandwidth is allowed.

By default, all users that belong to the same role share a configured bandwidth rate for upstream or downstream traffic. You can optionally apply a bandwidth contract on a per-user basis; each user who belongs to the role is allowed the configured bandwidth rate. For example, if clients are connected to the switch through a DSL line, you may want to restrict the upstream bandwidth rate allowed for each user to 128 Kbps. Or, you can limit the total downstream bandwidth used by all users in the 'guest' role in Mbps.
The Details page for **Security > User Roles > Add New Bandwidth Contract** contains the following fields, as described in [Table 67:](#page-144-0)

<span id="page-144-0"></span>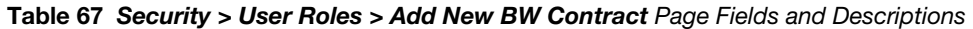

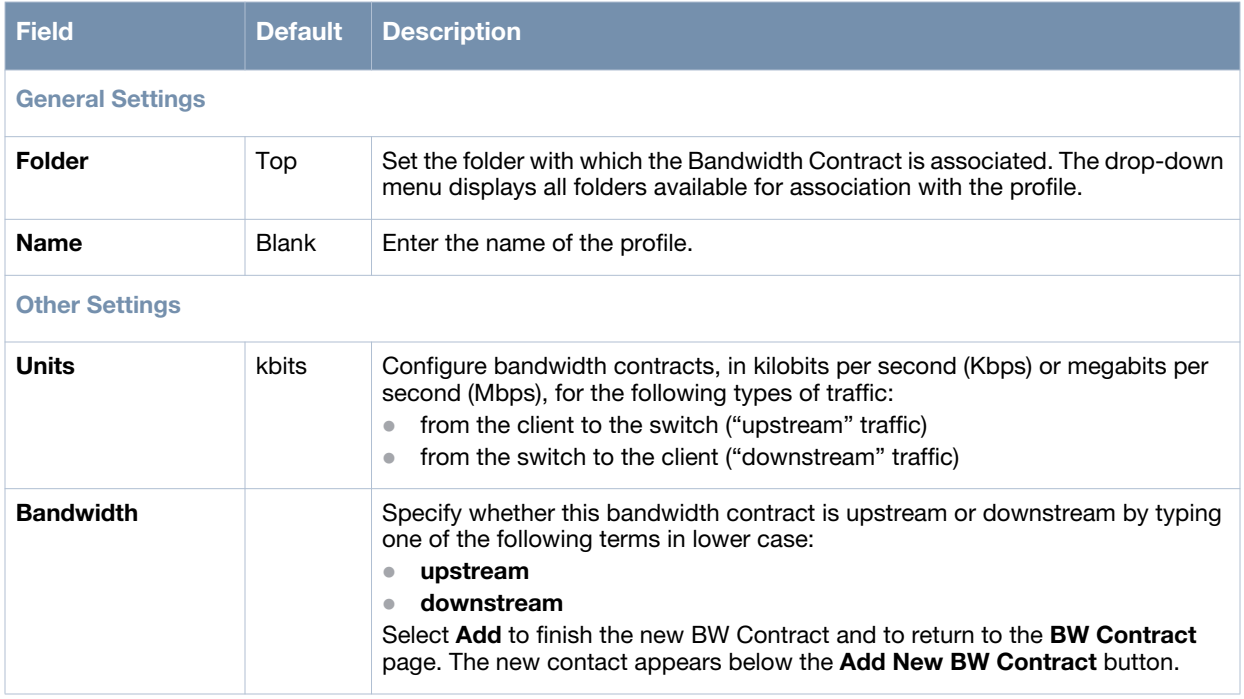

Select **Add** to complete the configuration of the **BW Contract** profile, or click **Save** to complete the editing of an existing profile. The new BW contract appears on the **Security > User Roles** page.

#### <span id="page-144-2"></span>**Security > User Roles > VPN Dialers**

The VPN dialer can be downloaded using Captive Portal. For the user role assigned through Captive Portal, configure the dialer by the name used to identify the dialer. For example, if the captive portal client is assigned the guest role after logging on through captive portal and the dialer is called mydialer, configure mydialer as the dialer to be used in the guest role.

Select a dialer from the drop-down list and assign it to the user role. This dialer will be available for download when a client logs in using captive portal and is assigned this role.

The **Security > User Roles > Add New VPN Dialer** page contains the following fields, as described in [Table 68:](#page-144-1)

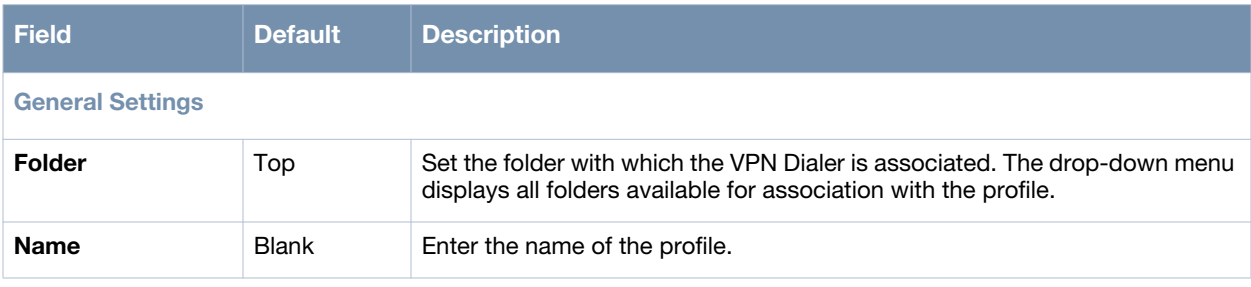

<span id="page-144-1"></span>**Table 68** *Security > User Roles > Add VPN Dialer Fields and Descriptions* 

#### **Table 68** *Security > User Roles > Add VPN Dialer Fields and Descriptions (Continued)*

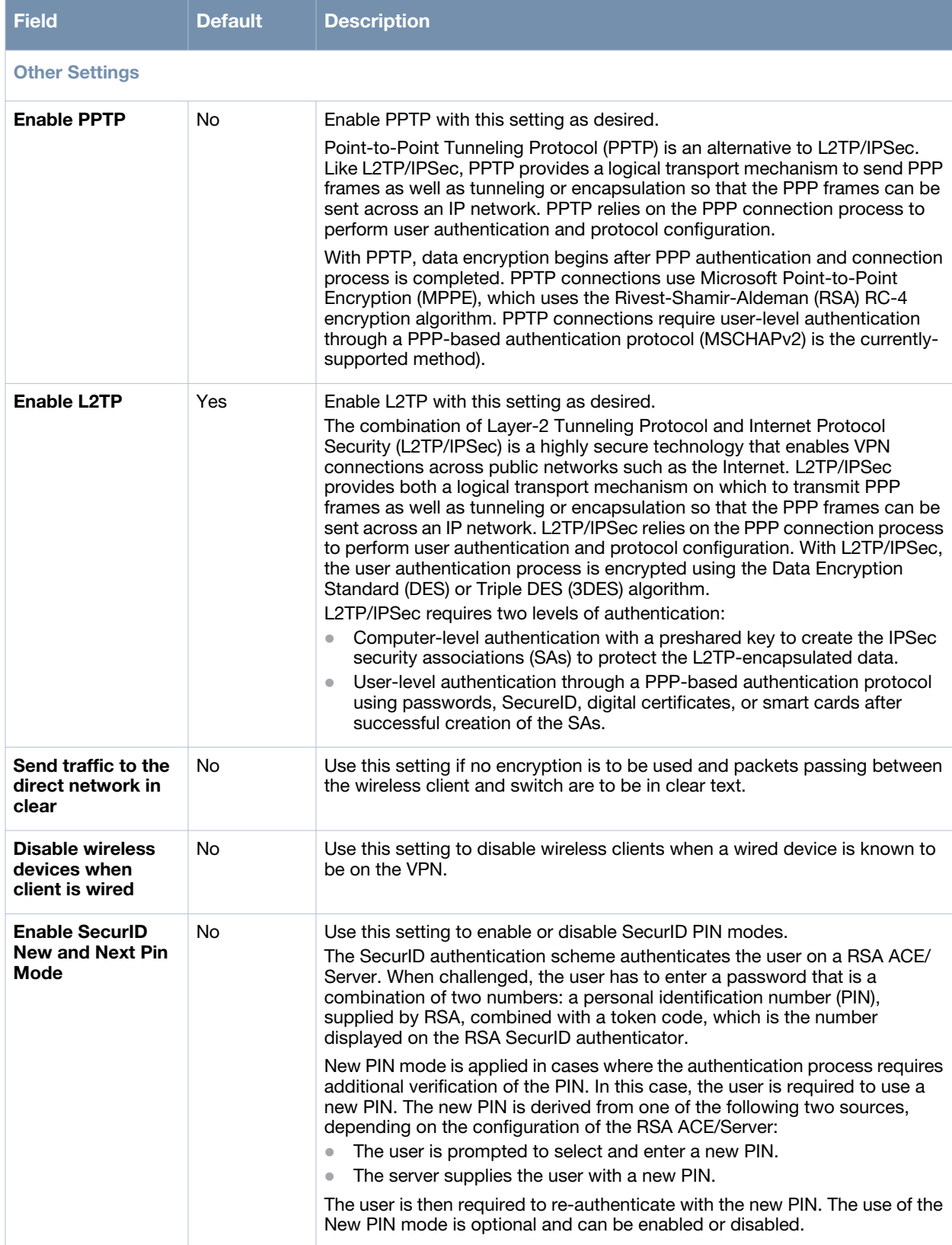

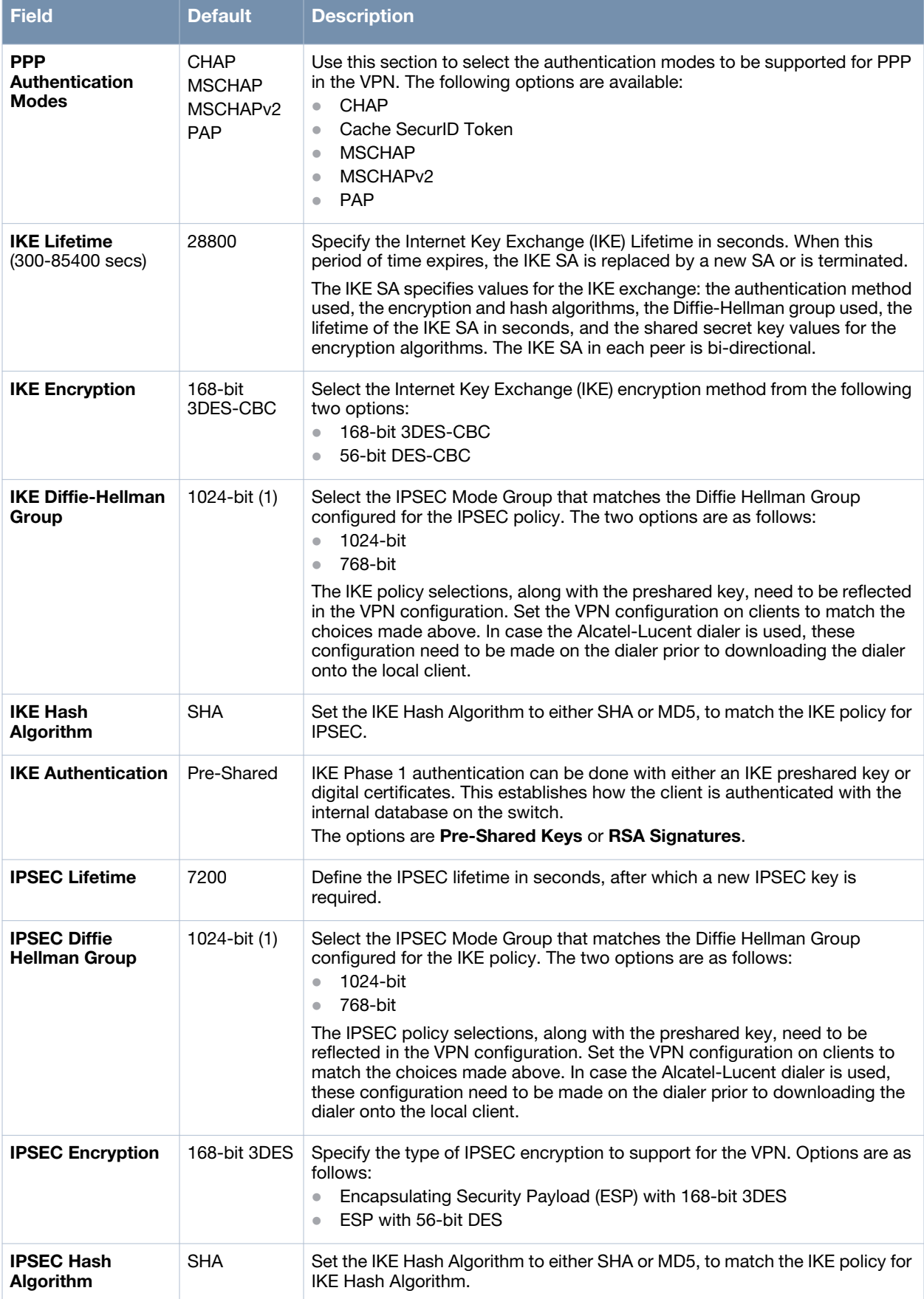

Select **Add** to finish the new **VPN Dialers** profile, or click **Save** to complete the editing of an existing profile. You return to the **VPN Dialers** page. The new profile appears below the **Add New VPN Dialer**  button.

#### <span id="page-147-2"></span><span id="page-147-1"></span>**Security > Policies**

The **Security > Policies** page displays all currently configured policies, to include the policy name, type, and cites the groups, user roles, and folders to which the security policy applies. To create a new policy, click the **Add New Policy** button. To edit an existing policy, click the pencil icon.

The **Security > Policies > Add New Policy** page contains the following fields, as described in [Table 69:](#page-147-0)

<span id="page-147-0"></span>**Table 69** *Security > Policies > Add New Policy Fields and Descriptions* 

| <b>Field</b>                        | <b>Default</b> | <b>Description</b>                                                                                                    |  |
|-------------------------------------|----------------|----------------------------------------------------------------------------------------------------|--|
| <b>General Settings</b>             |                |                                                                                                    |  |
| <b>Folder</b>                       | Top            | Set the folder with which the policy is associated. The drop-down menu<br>displays all folders available for association with the policy.                                                                                                    |  |
| <b>Name</b>                         | <b>Blank</b>   | Enter the name of the policy.                                                                                                    |  |
| <b>Rules</b>                        |                |                                                                                                    |  |
| IPv6                                | No             | Select whether to use the IPv6 protocol. If you select No, OV3600<br>displays options for the IPv4 protocol instead.<br><b>NOTE:</b> As of AOS 6.0, you can mix IPv4 and IPv6 rules on one policy.                                                                                                    |  |
| <b>Source Traffic Match</b>         | any            | The traffic source, which can be one of the following:<br><b>alias:</b> After choosing this option, specify the network resource from<br>the <b>Source Alias</b> drop-down menu that appears. Select the pencil<br>icon to edit, or the plus icon to add a new alias.<br>any: match any traffic (wildcard)<br>$\bullet$<br>host: This refers to traffic from a specific host. When this option is<br>$\bullet$<br>chosen, you must configure the source IP address of the host. For<br>example, 2002:d81f:f9f0:1000:c7e:5d61:585c:3ab<br><b>localip:</b> (IPv4 only) specify the local IP address to match traffic<br>$\bullet$<br>network: This refers to a traffic that has a source IP from a subnet of<br>$\bullet$<br>IP addresses. When this option is chosen, you must configure the<br>source address and network mask of the subnet. For example,<br>2002:ac10:fe:: ffff:ffff:ffff::.<br><b>user:</b> This refers to traffic from the wireless client.<br>$\triangle$                                                                             |  |
| <b>Destination Traffic</b><br>Match | any            | The traffic destination, which can be any of the same types as the Source<br>Traffic Match options.                                                                                                    |  |
| <b>Service Type</b>                 | any            | Type of traffic, which can be one of the following:<br>any: This option specifies that this rule applies to any type of traffic.<br>$\bullet$<br>tcp: Using this option, configure a range of TCP port(s) to match for<br>$\qquad \qquad \bullet$<br>the rule to be applied.<br>udp: Using this option, configure a range of UDP port(s) to match for<br>the rule to be applied.<br>service: Selecting this option creates a new field called Service<br>$\bullet$<br>underneath Service Type with a drop-down list of pre-defined<br>services (common protocols such as HTTPS, HTTP, and others) as<br>the protocol to match for the rule to be applied. Select the pencil icon<br>to edit the Netservice Profile (refer to "Security > Policies > Services"<br>on page 144), or the plus sign to create a new Netservice profile.<br>protocol: Using this option, specify a different layer 4 protocol (other<br>than TCP/UDP) by configuring the IP protocol value.<br>icmpv6: Use this option to configure ICMPv6. Requires IPv6 enabled.<br>$\bullet$ |  |

#### **Table 69** *Security > Policies > Add New Policy Fields and Descriptions (Continued)*

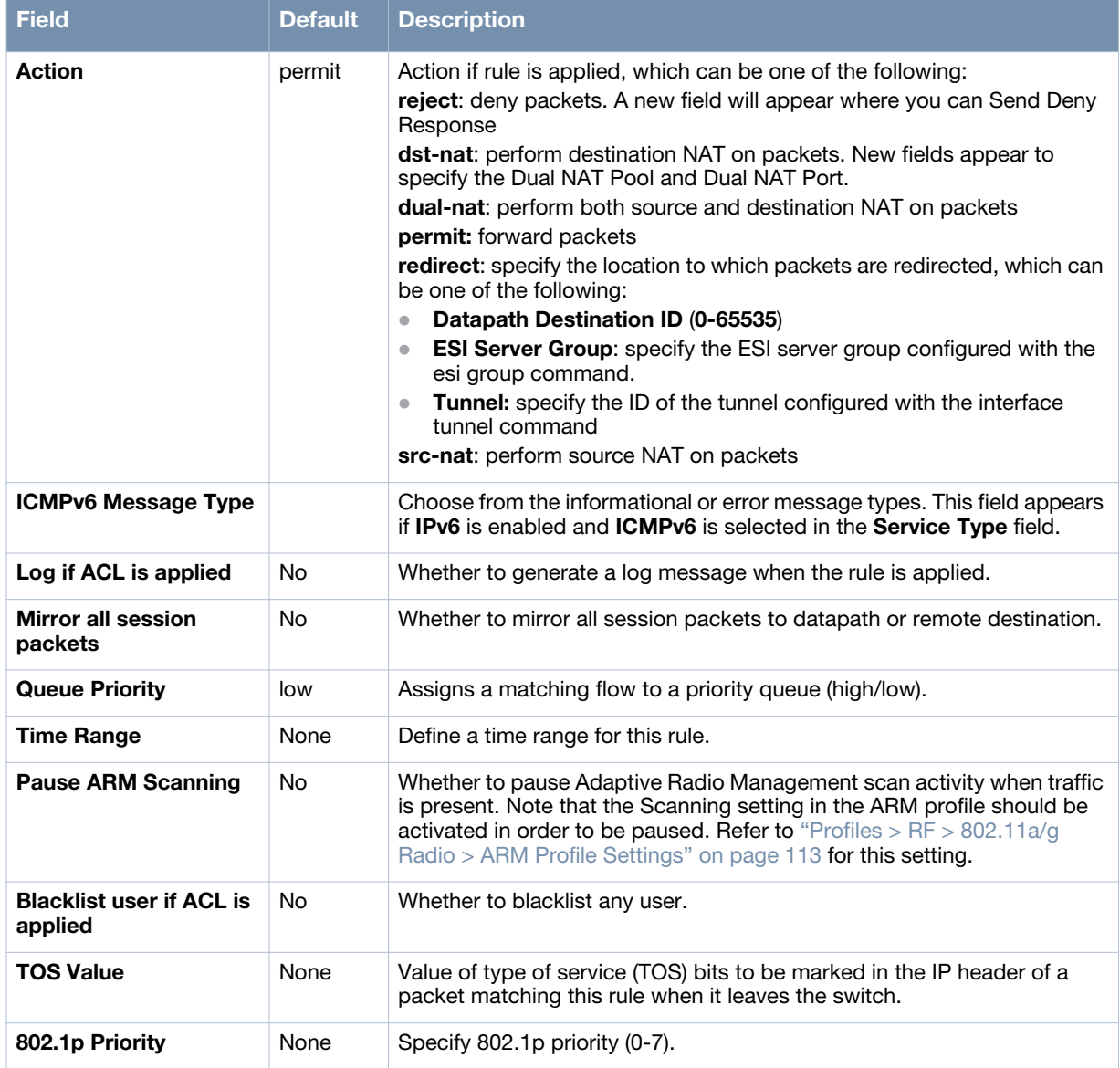

Select **Add** to complete the configuration of the **Policies** profile, or click **Save** to complete the editing of an existing profile. The new policy appears on the **Security > Policies** page.

### <span id="page-149-3"></span>**Security > Policies > Destinations**

The **Security > Policies > Destinations** page lists the destination names currently configured, with the Policy that uses the destination and the folder. To create a new destination to be referenced by a security policy, click the **Add New Net Destination** button. To edit an existing policy, click the pencil icon.

The **Security > Policies > Add New Destinations** page contains the following fields, as described in [Table 70:](#page-149-1)

| <b>Field</b>            | <b>Default</b> | <b>Description</b>                                                                                                    |  |
|-------------------------|----------------|----------------------------------------------------------------------------------------------------|--|
| <b>General Settings</b> |                |                                                                                                    |  |
| <b>Folder</b>           | Top            | Set the folder with which the security policy is associated. The<br>drop-down menu displays all folders available for association<br>with the policy.                                                                                                    |  |
| <b>Name</b>             | <b>Blank</b>   | Enter the name of the destination.                                                                                                    |  |
| <b>Rules</b>            |                |                                                                                                    |  |
| <b>Invert</b>           | <b>No</b>      | Use this field to invert the destination from one end of the VPN<br>connection to the other.                                                                                                    |  |
| IP <sub>v6</sub>        | <b>No</b>      | Select this button to create a new rule for this destination profile.<br>Clicking this button displays the Net Destination Rule section for<br>the selected protocol, which is comprised of two settings:<br><b>Rule Type</b> – Specify whether the rule applies to <b>Host</b> ,<br>Network, or Range.<br><b>IP Address</b> – Enter the IP address for the net destination rule. |  |

<span id="page-149-1"></span>**Table 70** *Security > Policies > Destinations Fields and Descriptions* 

Select **Add** to complete the configuration of the **Destination** policy profile, or click **Save** to complete the editing of an existing profile. The new destination appears on the **Security > Policies > Destinations** page.

#### <span id="page-149-4"></span><span id="page-149-0"></span>**Security > Policies > Services**

The **Security > Policies > Services** page displays all Netservice profiles that are available for reference by Security policies. This page displays Netservice profile names, the protocol associated with it, the policy that uses this Netservice profile, and the folder.

Select **Add** to create a new Netservice profile, or click the pencil icon next to an existing Netservice profile to edit it. The **Security > Policies > Services** page contains the following fields, as described in [Table 71:](#page-149-2)

<span id="page-149-2"></span>**Table 71** *Security > Policies > Services Fields and Descriptions* 

| <b>Field</b>            | <b>Default</b> | <b>Description</b>                                                                                                    |
|-------------------------|----------------|----------------------------------------------------------------------------------------------------|
| <b>General Settings</b> |                |                                                                                                    |
| Folder                  | Top            | Set the folder with which the security policy service is associated. The<br>drop-down menu displays all folders available for association with the<br>service. |
| <b>Name</b>             | <b>Blank</b>   | Fnter the name of the destination.                                                                                                    |

#### **Table 71** *Security > Policies > Services Fields and Descriptions (Continued)*

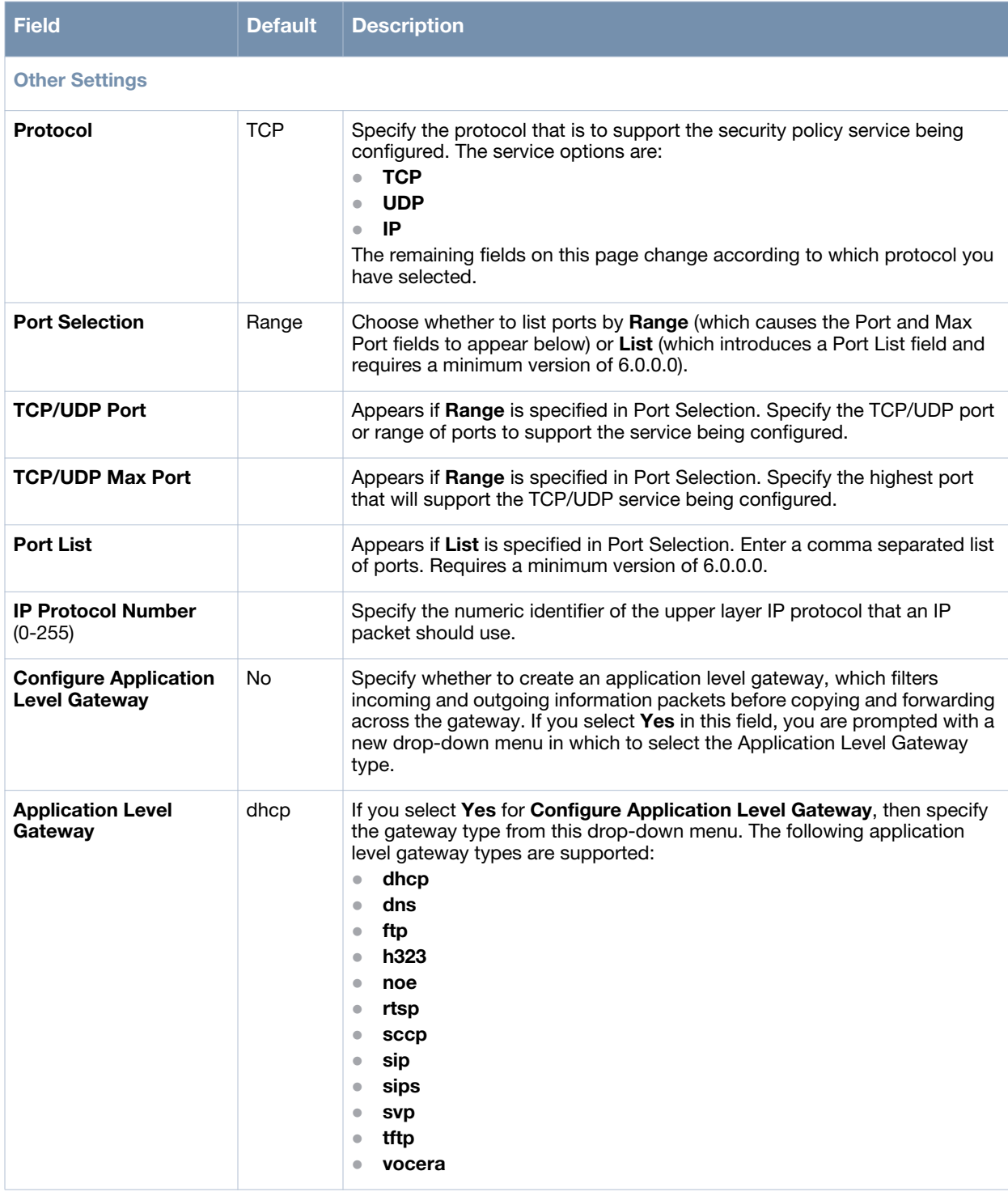

### <span id="page-150-0"></span>**Security > Server Groups**

**Server Groups Page Overview**

The **Server > Server Groups** page displays all server groups currently configured, and the profiles and folders that are used by each server group, to include the following:

- **AAA**
- **Captive Portal Auth**
- **Management Auth**
- **Stateful 802.1X Auth**
- **TACACS Accounting**
- **VPN Auth**
- **Folder**

The list of servers in a server group is an ordered list. By default, the first server in the list is always used unless it is unavailable, in which case the next server in the list is used. You can configure the order of servers in the server group. In the Web UI, use the up or down arrows to order the servers (the top server is the first server in the list). In the CLI, use the position parameter to specify the relative order of servers in the list (the lowest value denotes the first server in the list).

The first available server in the list is used for authentication. If the server responds with an authentication failure, there is no further processing for the user or client for which the authentication request failed. You can optionally enable fail-through authentication for the server group so that if the first server in the list returns an authentication deny, the switch attempts authentication with the next server in the ordered list. The switch attempts authentication with each server in the list until either there is a successful authentication or the list of servers in the group is exhausted. This feature is useful in environments where there are multiple, independent authentication servers; users may fail authentication on one server but can be authenticated on another server.

Before enabling fail-through authentication, note the following:

- This feature is not supported for 802.1x authentication with a server group that consists of external EAP compliant RADIUS servers. You can, however, use fail-through authentication when the 802.1x authentication is terminated on the switch (AAA FastConnect).
- Enabling this feature for a large server group list may cause excess processing load on the switch. Best practices are to use server selection based on domain matching whenever possible.
- Certain servers, such as the RSA RADIUS server, lock out the switch if there are multiple authentication failures. Therefore you should not enable fail-through authentication with these servers.

When fail-through authentication is enabled, users that fail authentication on the first server in the server list should be authenticated with the second server.

#### **Supported Servers**

AOS-W supports the following external authentication servers:

- RADIUS (Remote Authentication Dial-In User Service)
- LDAP (Lightweight Directory Access Protocol)
- TACACS+ (Terminal Access Switch Access Control System)
- Windows

Additionally, you can use the switch's internal database to authenticate users. You create entries in the database for users and their passwords and default role.

You can create groups of servers for specific types of authentication. For example, you can specify one or more RADIUS servers to be used for 802.1x authentication. The list of servers in a server group is an ordered list. This means that the first server in the list is always used unless it is unavailable, in which case the next server in the list is used. You can configure servers of different types in one group — for example, you can include the internal database as a backup to a RADIUS server.

Server names are unique. You can configure the same server in multiple server groups. You must configure the server before you can add it to a server group.

#### **Adding a New Server Group**

The server group is assigned to the server group for 802.1x authentication.

To create a new server group, click the **Add** button, or to edit an existing group, click the pencil icon next to that group. The **Add New Server Group** page appears, and contains the following fields, as described in [Table 72:](#page-152-0)

<span id="page-152-0"></span>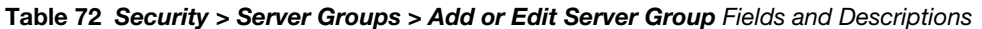

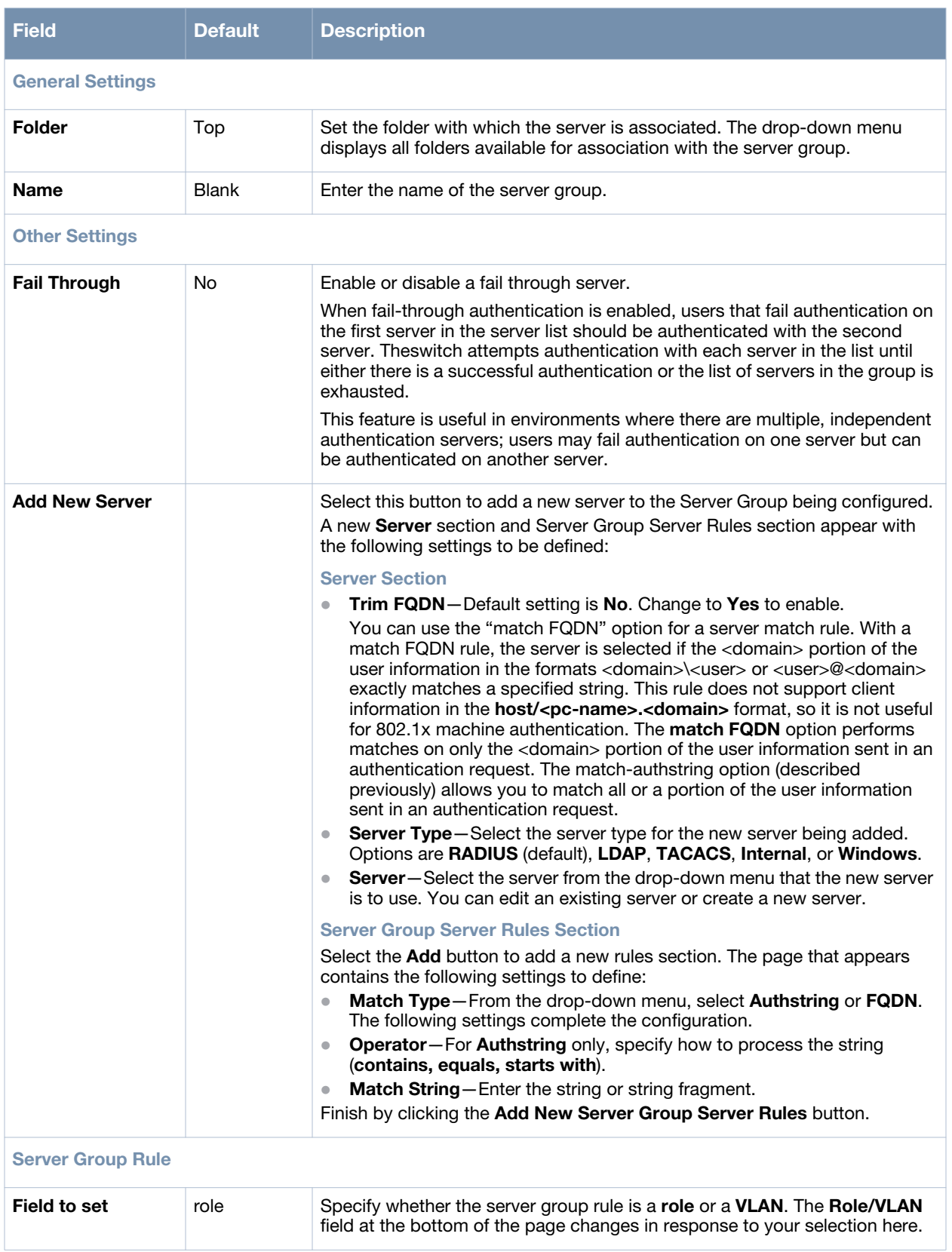

**Table 72** *Security > Server Groups > Add or Edit Server Group Fields and Descriptions (Continued)*

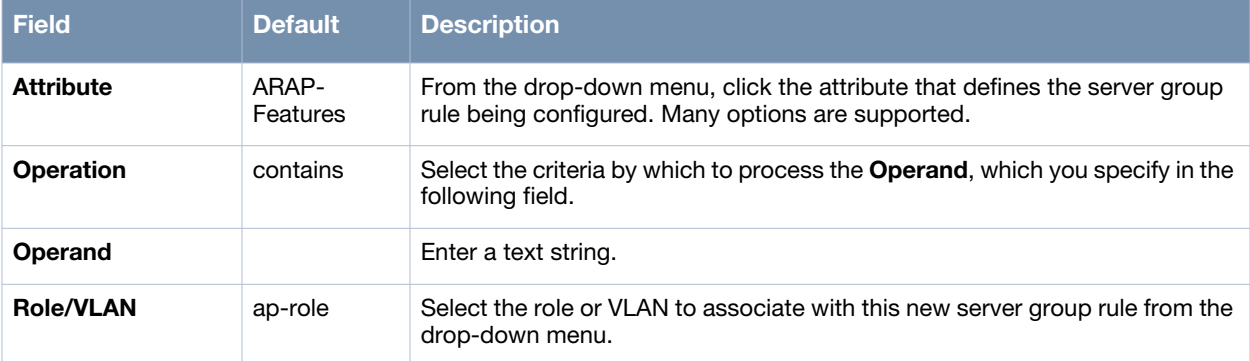

Select **Add** to complete the configuration of the **Server Group**, or click **Save** to complete the editing of an existing server. The new server group appears on the **Security > Server Groups** page.

## <span id="page-153-1"></span>**Security > Server Groups > LDAP**

You can configure Lightweight Directory Access Protocol (LDAP) servers for use by a server group. The **Security > Server Groups > LDAP** page displays current LDAP servers available for inclusion in server groups. Select **Add** to create a new LDAP server, or click the pencil icon next to an existing LDAP server to edit the configuration.

The **Security > Server Groups > Add LDAP Server** page contains the following fields, as described in [Table 73](#page-153-0):

| <b>Field</b>            | <b>Default</b>  | <b>Description</b>                                                                                                    |  |
|-------------------------|-----------------|----------------------------------------------------------------------------------------------------|--|
| <b>General Settings</b> |                 |                                                                                                    |  |
| Folder                  | Top             | Set the folder with which the server is associated. The drop-down<br>menu displays all folders available for association with the server<br>group.                                                                                                    |  |
| <b>Name</b>             | <b>Blank</b>    | Fnter the name of the server.                                                                                                    |  |
| <b>Other Settings</b>   |                 |                                                                                                    |  |
| <b>Host IP Address</b>  | 0.0.0.0         | Foter the IP address of the LDAP server.                                                                                                    |  |
| <b>Admin-DN</b>         |                 | Enter the distinguished name for the admin user who has read/<br>search privileges across all the entries in the LDAP database. The<br>user need not have write privileges but the user should be able to<br>search the database, and read attributes of other users in the<br>database. |  |
| <b>Admin Password</b>   |                 | Enter the password for the admin user.                                                                                                    |  |
| <b>Allow Clear-text</b> | No              | Enable this setting to allows clear-text (unencrypted)<br>communication with the LDAP server.                                                                                                    |  |
| <b>Auth Port</b>        | 389             | Enter the port number used for authentication on the LDAP<br>server.                                                                                                    |  |
| <b>Base-DN</b>          |                 | Enter the distinguished name of the node which contains the<br>entire user database to use.                                                                                                    |  |
| <b>Filter</b>           | (objectclass=*) | Select the filter that should be applied to any search of the user in<br>the LDAP database.                                                                                                    |  |

<span id="page-153-0"></span>**Table 73** *Security > Server Groups > Add LDAP Server Fields and Descriptions* 

**Table 73** *Security > Server Groups > Add LDAP Server Fields and Descriptions (Continued)*

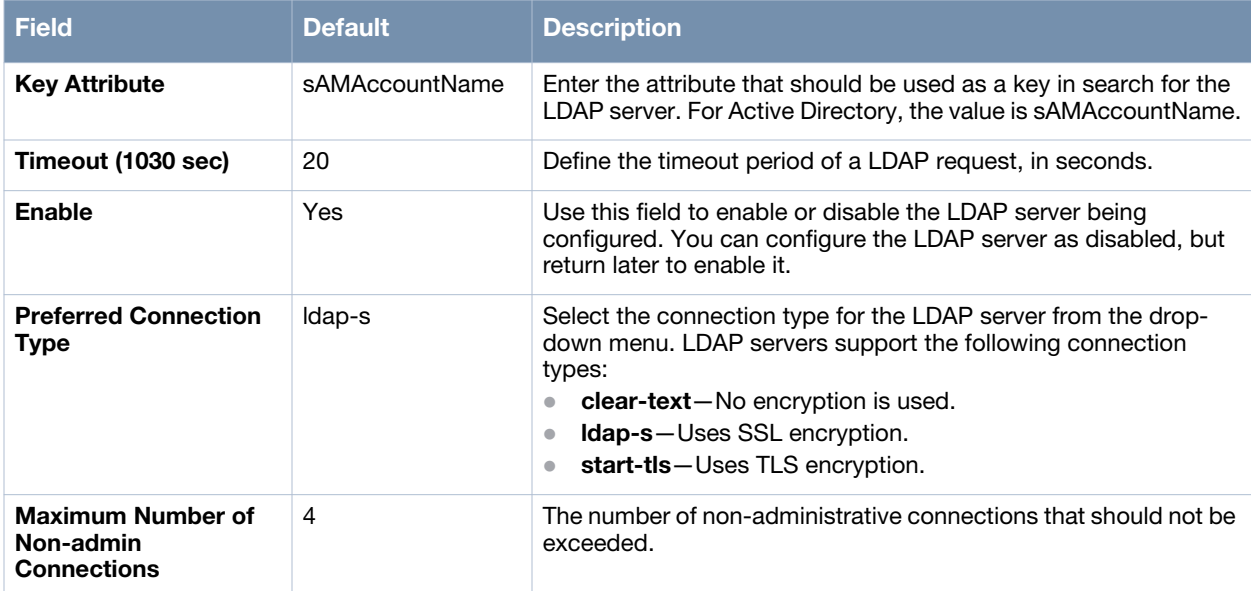

Select **Add** to complete the configuration of the **LDAP Server**, or click **Save** to complete the editing of an existing server. The new LDAP server appears on the **Security > Server Groups > LDAP Server** page. This server is now available to be used by server groups.

## <span id="page-154-1"></span>**Security > Server Groups > RADIUS**

You can configure RADIUS servers for use by a server group. The **Security > Server Groups > RADIUS**  page displays current RADIUS servers available for inclusion in server groups. Select **Add** to create a new RADIUS server, or click the pencil icon next to an existing RADIUS server to edit the configuration.

The **Security > Server Groups > Add New RADIUS Server** page contains the following fields, as described in [Table 74](#page-154-0):

<span id="page-154-0"></span>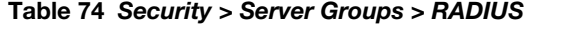

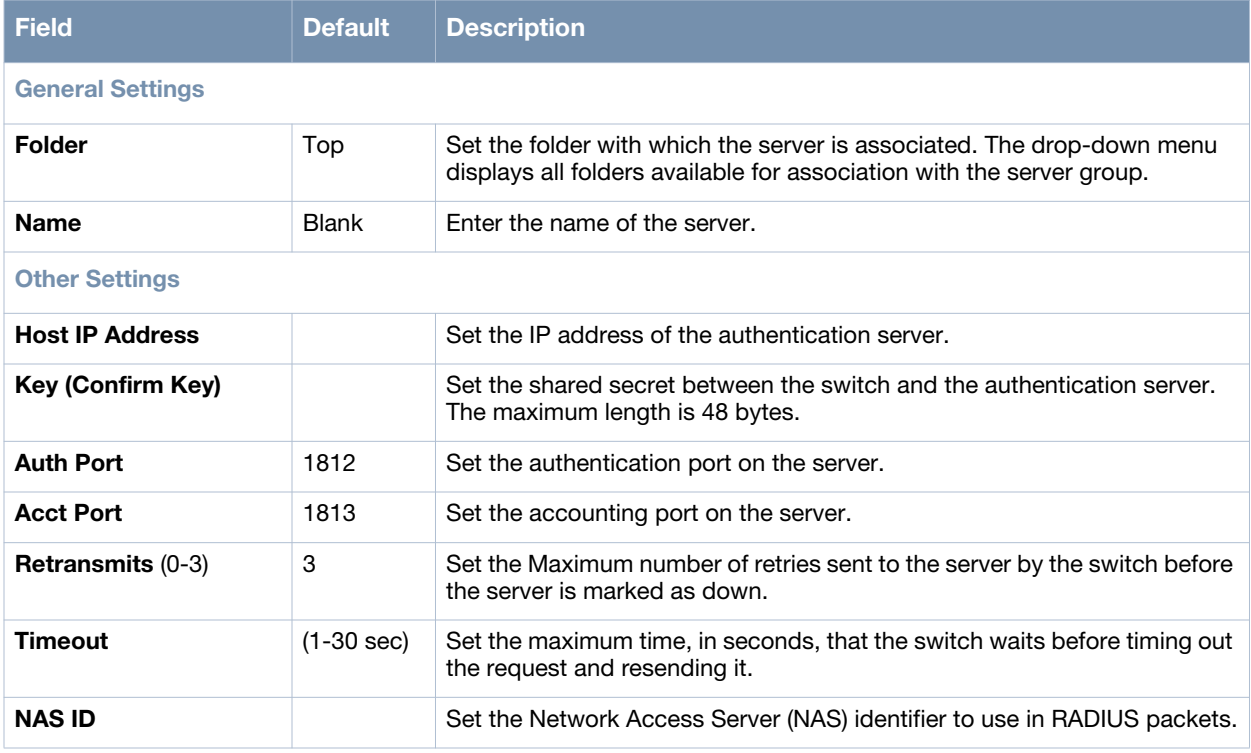

#### **Table 74** *Security > Server Groups > RADIUS (Continued)*

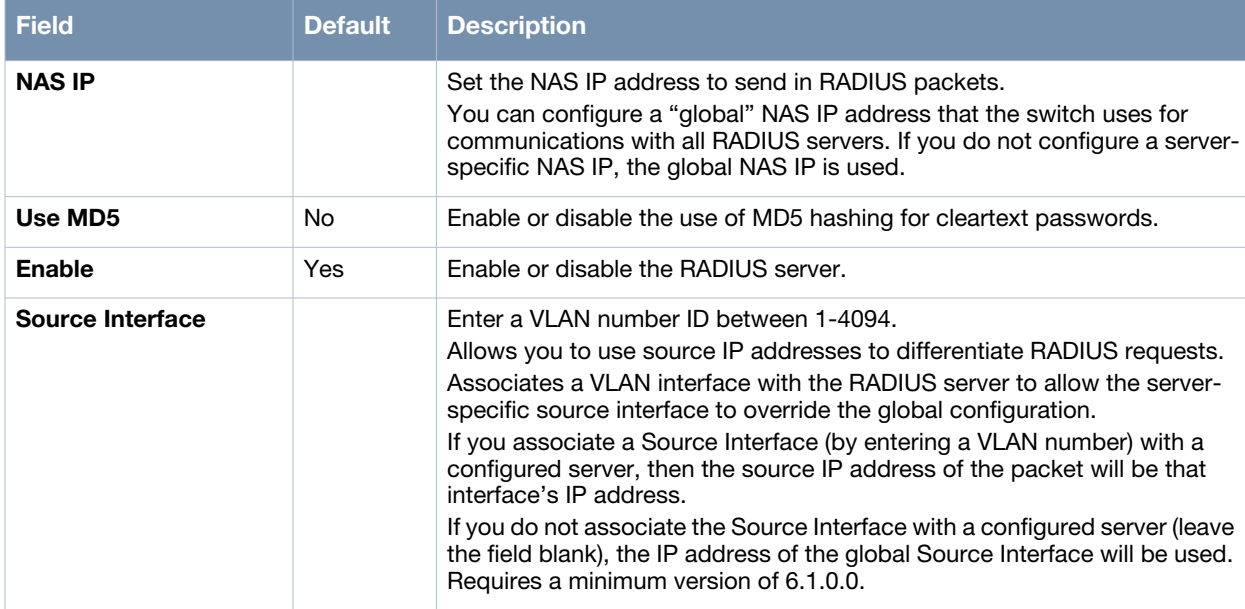

Select **Add** to complete the configuration of the **RADIUS** server, or click **Save** to complete the editing of an existing server. The new server appears on the **Security > Server Groups > RADIUS** page. This server is now available to be used by server groups.

## <span id="page-155-1"></span>**Security > Server Groups > TACACS**

You can configure TACACS+ servers for use by a server group. The **Security > Server Groups > TACACS** page displays current TACACS servers available for inclusion in server groups. Select **Add** to create a new RADIUS server, or click the pencil icon next to an existing TACACS server to edit the configuration.

The **Security > Server Groups > Add New TACACS Server** page contains the following fields, as described in [Table 75](#page-155-0):

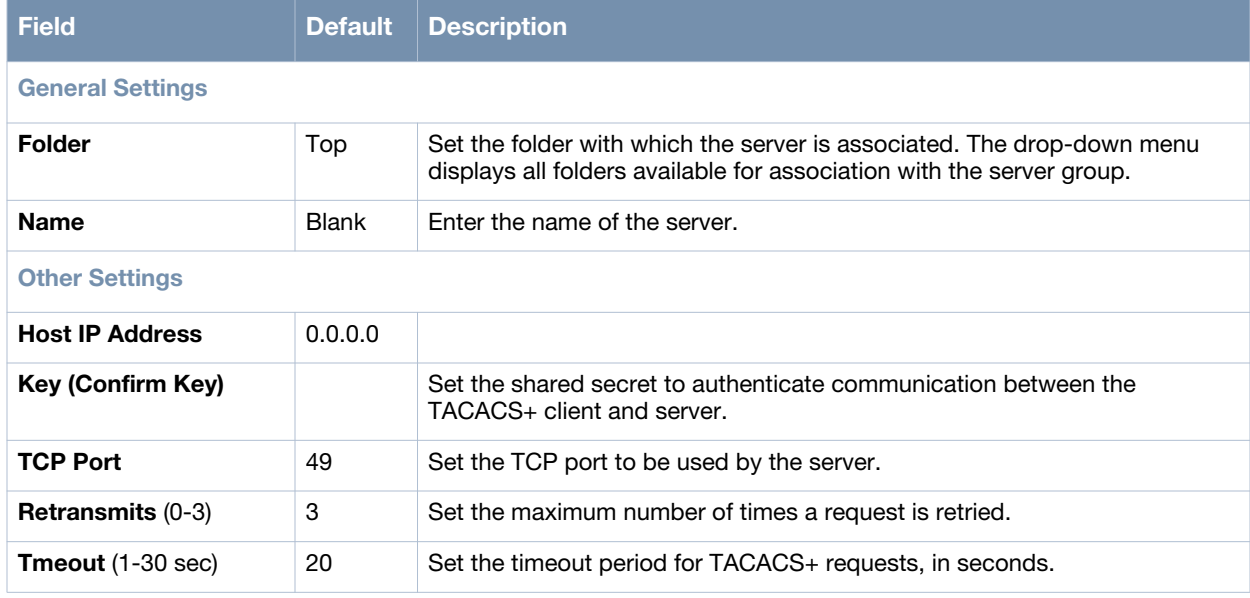

#### <span id="page-155-0"></span>**Table 75** *Security > Server Groups > TACACS*

#### **Table 75** *Security > Server Groups > TACACS (Continued)*

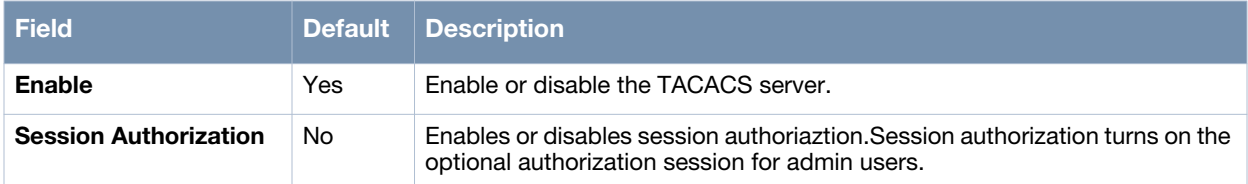

Select **Add** to complete the configuration of the **TACACS Server**, or click **Save** to complete the editing of an existing server. The new server appears on the **Security > Server Groups > TACACS** page. This server is now available to be used by server groups.

### <span id="page-156-1"></span>**Security > Server Groups > Internal**

An internal server group configures the internal database with the username, password, and role (student, faculty, or sysadmin) for each user. There is a default internal server group that includes the internal database. For the internal server group, configure a server derivation rule that assigns the role to the authenticated client.

The **Security > Server Groups > Add New Internal Server** page contains the following fields, as described in [Table 76](#page-156-0):

<span id="page-156-0"></span>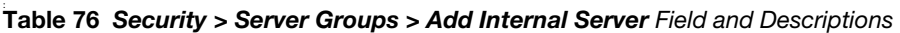

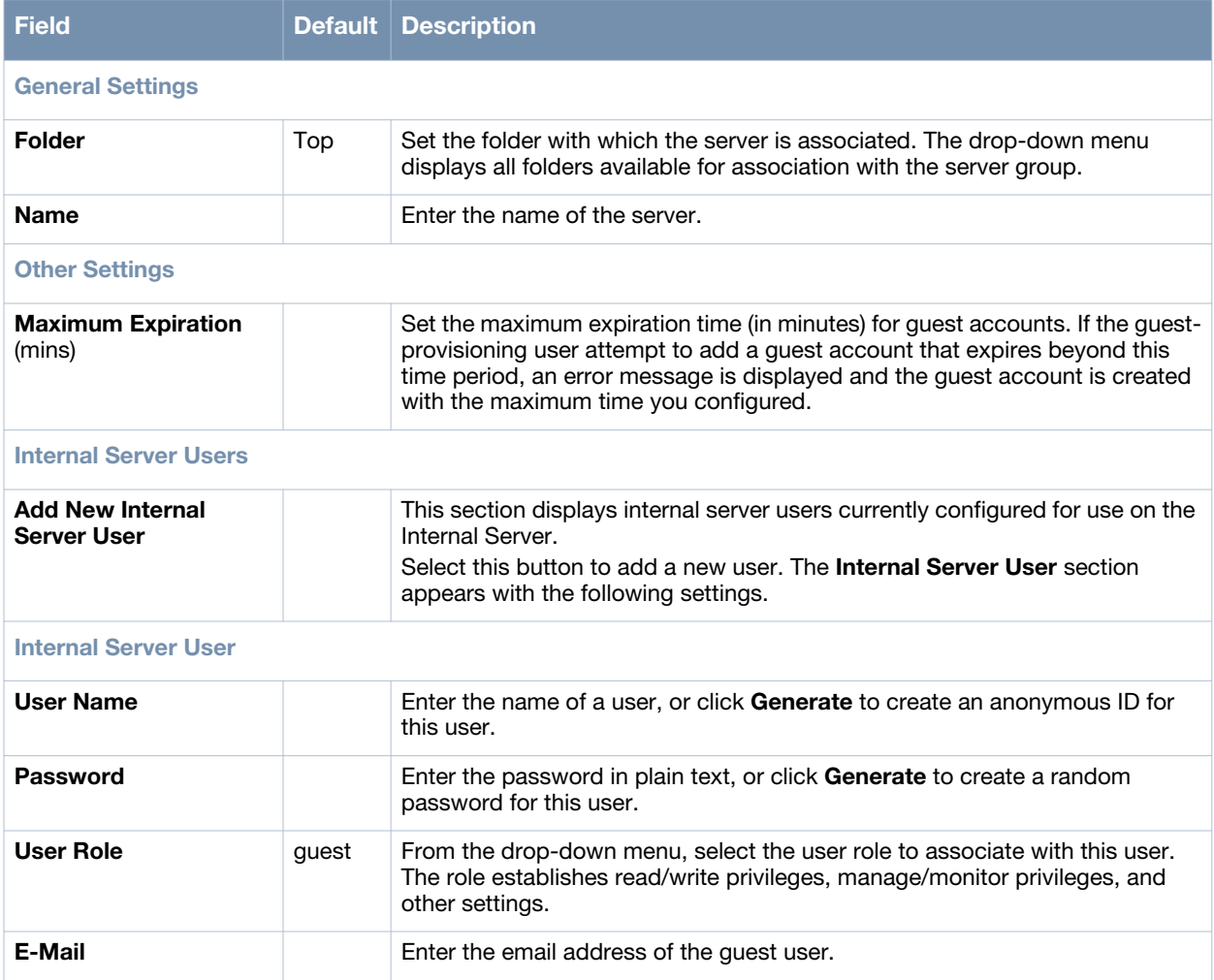

**Table 76** *Security > Server Groups > Add Internal Server Field and Descriptions (Continued)*

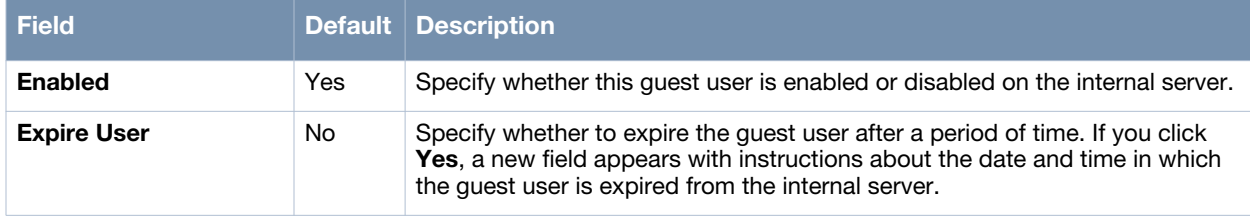

Select **Add** to complete the configuration of the **Internal Server**, or click **Save** to complete the editing of an existing server. The new server appears on the **Security > Server Groups > Internal Server** page. This server is now available to be used by server groups.

## <span id="page-157-2"></span>**Security > Server Groups > XML API**

Alcatel-Lucent Configuration supports server groups that can include XML API servers. XML API servers send and accept requests for information. XML API servers process such requests and act on these requests by performing requested actions. Such a server also compiles necessary reporting data and sends it back to requesting source.

The **Security > Server Groups > Server** page lists any XML API servers currently available for use by server groups. From this page, click **Add** to create a new XML API server, or click the pencil icon next to an existing server to edit. The **Security > Server Groups > Add New XML API Server** page contains the following fields, as described in [Table 77:](#page-157-0)

<span id="page-157-0"></span>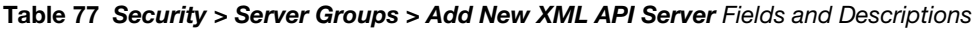

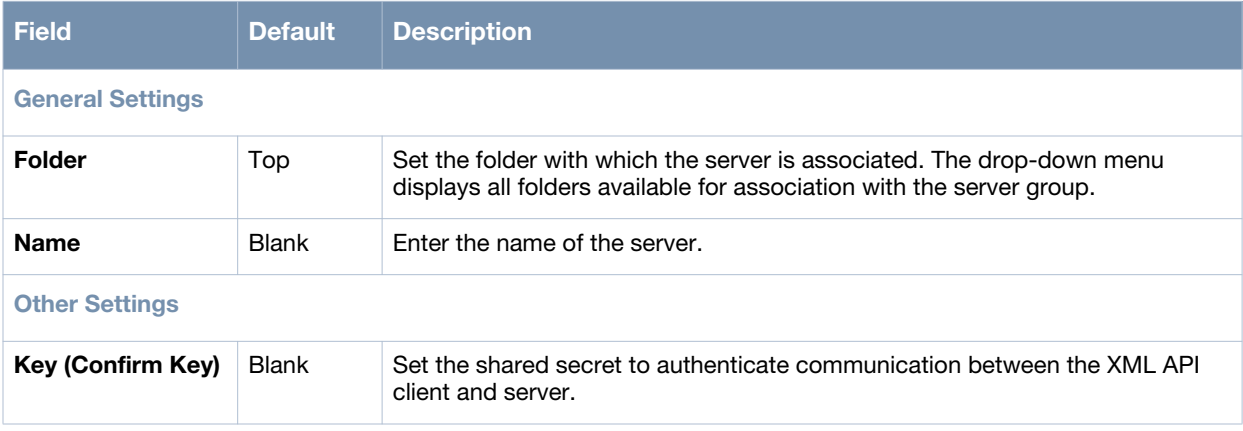

Select **Add** to complete the configuration of the **XML API Server**, or click **Save** to complete the editing of an existing server. The new server appears on the **Security > Server Groups > XML API** page. This server is now available to be used by server groups.

#### <span id="page-157-1"></span>**Security > Server Groups > RFC 3576**

RFC 3576 servers support dynamic authorization extensions to Remote Authentication Dial-In User Service (RADIUS). Alcatel-Lucent Configuration supports RFC 3576 servers that can be referenced by server groups.

To view currently configured RFC 3576 servers and where they are used, navigate to the **Security > Server Groups > RFC3576** page.

Select **Add** to create a new RFC3576 server, or click the pencil icon next to an existing server to edit it. The **Security > Server Groups > Add RFC 3576 Server** page contains the following fields, as described in [Table 78.](#page-158-0)

<span id="page-158-0"></span>**Table 78** *Security > Server Groups > Add RFC 3576 Server Fields and Descriptions* 

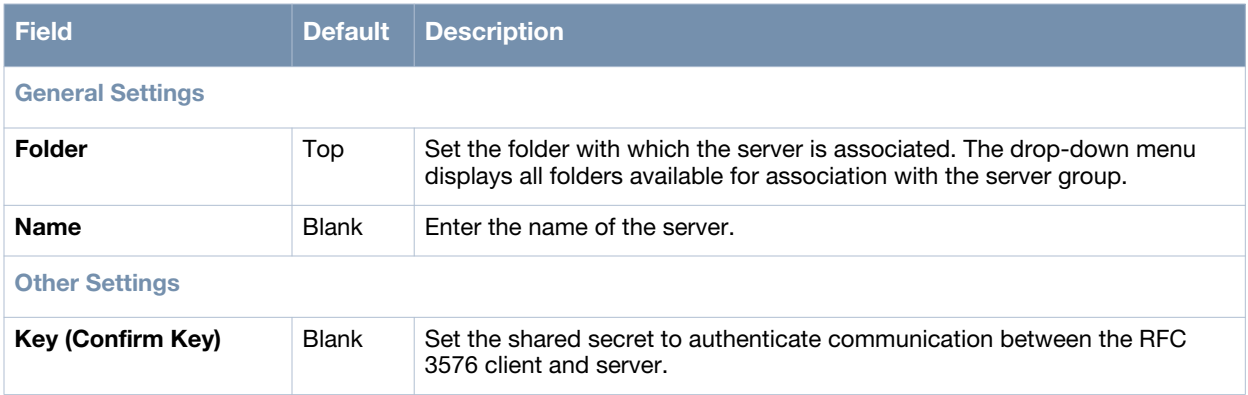

Select **Add** to complete the configuration of the **RFC 3576 Server**, or click **Save** to complete the editing of an existing server. The new server appears on the **Security > Server Groups > RFC 3576** page. This server is now available to be used by server groups.

## <span id="page-158-2"></span>**Security > Server Groups > Windows**

Perform these steps to configure a **Windows** profile.

- 1. Select **Security > Server Groups > Windows** in the **Navigation** pane. The details page summarizes the current profiles of this type.
- 2. Select the **Add** button to create a new **Windows** profile, or click the **pencil** icon next to an existing profile to edit. Complete the settings as described in [Table 79](#page-158-1):

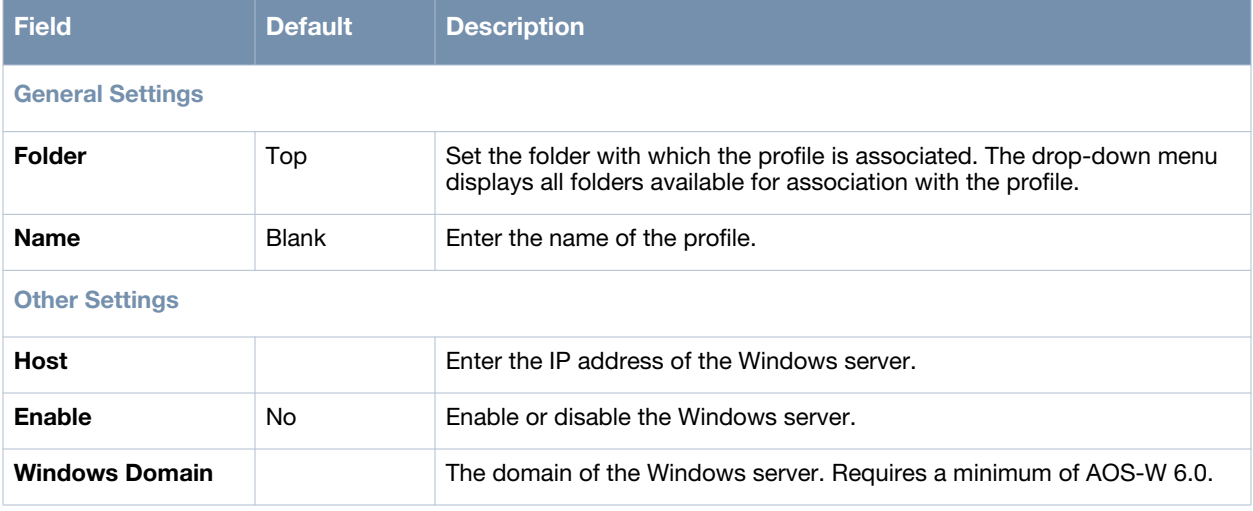

#### <span id="page-158-1"></span>**Table 79** *Security > Server Groups > Windows Profile Settings*

3. Select **Add** or **Save**. The added or edited profile appears on the **Windows** page, and on the details page.

#### <span id="page-158-3"></span>**Security > TACACS Accounting**

TACACS+ accounting allows commands issued on the switch to be reported to TACACS+ servers. You can specify the types of commands that are reported, and these are action, configuration, or show commands. You can have all commands reported as desired. Alcatel-Lucent Configuration supports TACACS Accounting servers that can be referenced by server groups.

To view currently configured TACACS Accounting profiles and where they are used, navigate to the **Security > TACACS Accounting** page. Select **Add** to create a new TACACS Accounting profile, or click the pencil icon to edit an existing profile.

The **Add/Edit TACACS Accounting Profile** page contains the following fields, as described in [Table 80](#page-159-0):

<span id="page-159-0"></span>**Table 80** *Security > Server Groups > Add/Edit TACACS Accounting Profile Fields and Descriptions* 

| <b>Field</b>            | <b>Default</b> | <b>Description</b>                                                                                                    |  |
|-------------------------|----------------|----------------------------------------------------------------------------------------------------|--|
| <b>General Settings</b> |                |                                                                                                    |  |
| Folder                  | Top            | Set the folder with which the profile is associated. The drop-down menu<br>displays all folders available for association with the profile.                                                                                                    |  |
| <b>Name</b>             | <b>Blank</b>   | Enter the name of the profile.                                                                                                    |  |
| <b>Other Settings</b>   |                |                                                                                                    |  |
| <b>Enabled</b>          | No             | Enable or disable the TACACS Accounting profile. If enabled, additional<br>field appear, in which to define additional parameters, as follows.                                                                                                    |  |
| <b>Server Group</b>     | default        | From the drop-down menu, select the server group that is to reference the<br>TACACS Accounting profile. You can create a new group by clicking the<br>add icon, or edit an existing group by clicking the pencil icon. once you are<br>done adding or editing, the OV3600 interface returns you to the TACACS<br>Accounting Profile page to complete the configuration. |  |
| <b>Action</b>           | No             | Select this option to have <b>Action</b> commands monitored and reported by<br>the TACACS Accounting profile.                                                                                                    |  |
| Configuration           | <b>No</b>      | Select this option to have <b>Configuration</b> commands monitored and<br>reported by the TACACS Accounting profile.                                                                                                    |  |
| Show                    | <b>No</b>      | Select this option to have <b>Show</b> commands monitored and reported by the<br><b>TACACS Accounting profile.</b>                                                                                                    |  |

Select **Add** to complete the new TACACS Accounting profile, or click **Save** to complete the editing of an existing profile.

## <span id="page-159-2"></span>**Security > Time Ranges**

A time range profile establishes the boundaries by which users and guest users are to be supported on the network. This is a security and access-related profile, and several time range profiles can be configured to enable absolute or periodic access.

The **Security > Time Ranges** page displays all time ranges that are currently available in Alcatel-Lucent Configuration, time range profile type, the policy and WLAN that use time range profiles, and the folder in which each profile is visible.

To create a new time range profile, click the **Add New Time Range** button, or click the pencil icon next to an existing time range profile to adjust settings. The **Security > Time Range > Add/Edit New Time Range** page contains the following fields, as described in [Table 81](#page-159-1):

<span id="page-159-1"></span>**Table 81** *Security > Time Range > Add/Edit Time Range Fields and Descriptions* 

| <b>Field</b>            | <b>Default</b> | <b>Description</b>                                                                                                    |
|-------------------------|----------------|----------------------------------------------------------------------------------------------------|
| <b>General Settings</b> |                |                                                                                                    |
| <b>Folder</b>           | Top            | Set the folder with which the profile is associated. The drop-down menu displays all<br>folders available for association with the profile. |
| <b>Name</b>             | <b>Blank</b>   | Enter the name of the profile.                                                                                                    |

**Table 81** *Security > Time Range > Add/Edit Time Range Fields and Descriptions (Continued)*

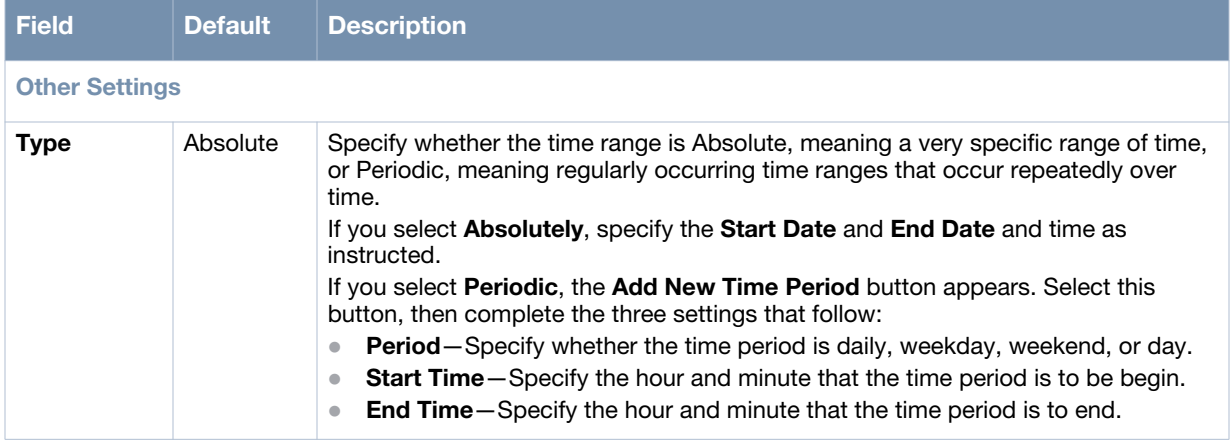

Select **Add** to complete the **Time Period** profile, or click **Save** to complete the editing of an existing profile.

## <span id="page-160-1"></span>**Security > User Rules**

The user role is a user derivation profile. User Rules can be derived from attributes from the client's association with an AP. For VoIP phones, you can configure the devices to be placed in their user role based on the SSID or the Organizational Unit Identifier (OUI) of the client's MAC address.

Navigate to the **Security > User Rules** page in the Alcatel-Lucent Configuration navigation pane. This page displays user rules that are currently configured, the AAA profile that references these rules, and the folder.

To add a new user rule, which is a derivation profile, click Add New User Derivation Profile. To edit an existing user rule, click the pencil icon next to an existing rule. [Table 82](#page-160-0) describes the contents of this page.

| <b>Field</b>                                  | <b>Default</b> | <b>Description</b>                                                                                                    |  |
|-----------------------------------------------|----------------|----------------------------------------------------------------------------------------------------|--|
| <b>General Settings</b>                       |                |                                                                                                    |  |
| <b>Folder</b>                                 | Top            | Set the folder with which the rule set is associated. The drop-down menu<br>displays all folders available for association with the rule set. |  |
| <b>Name</b>                                   | <b>Blank</b>   | Enter the name of the rule set.                                                                                                    |  |
| <b>User Derivation Rules</b>                  |                |                                                                                                    |  |
| <b>Add New User</b><br><b>Derivation Rule</b> |                | Select this button to create a new rule. Additional fields appear that require<br>configuration, as follows.                                  |  |
| <b>Set Type</b>                               | role           | Select whether the rule is based on role, VLAN, or AAA profile (Requires a<br>Public Wi-Fi Access licens).                                    |  |

<span id="page-160-0"></span>**Table 82** *Security > User Rules > Add/Edit User Rules Fields and Descriptions* 

**Table 82** *Security > User Rules > Add/Edit User Rules Fields and Descriptions (Continued)*

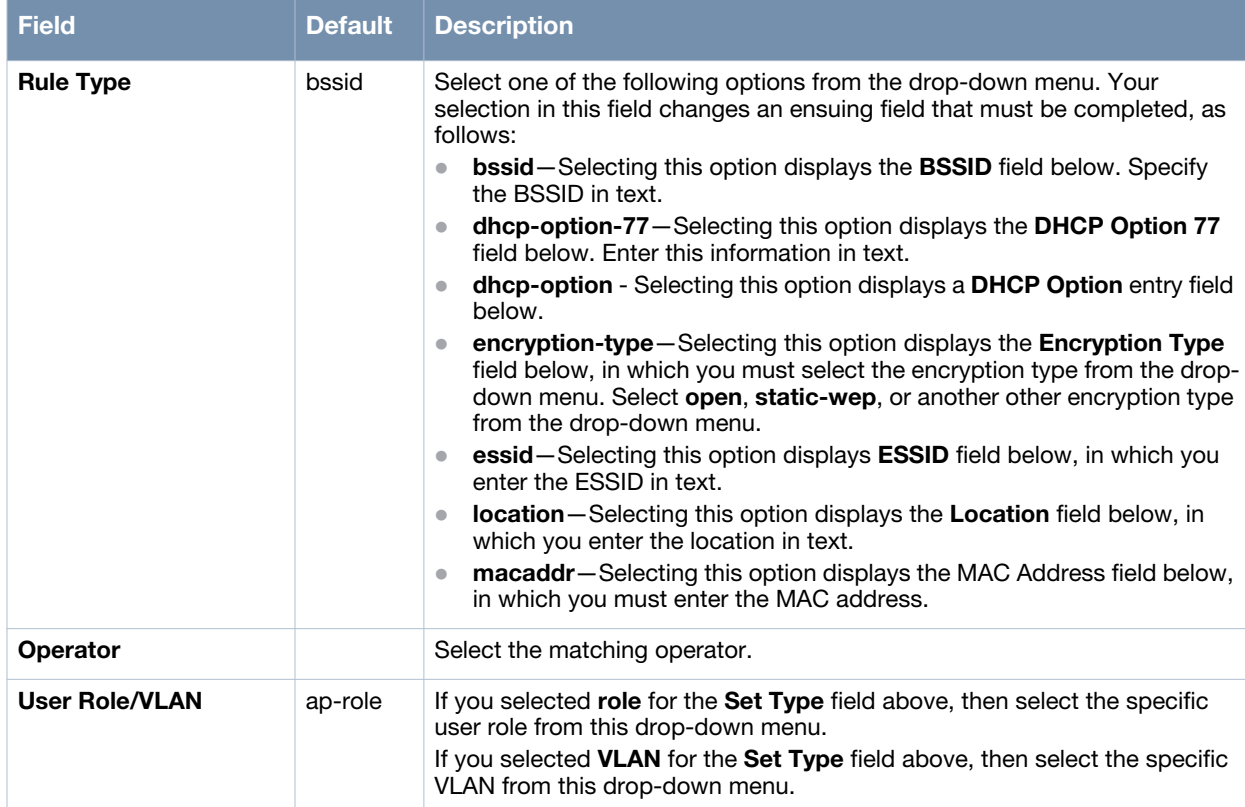

## <span id="page-161-1"></span>**Local Config of SNMP Management**

The Local Config component is used for local configuration of Alcatel-Lucent switches. Locally configured settings are not pushed to local switches by master switches.

SNMP trap settings for switches are managed locally. Trap settings for the AP are managed by group or global configuration in **Profiles > AP > SNMP**. Refer to ["Profiles > AP > SNMP" on page 74](#page-79-0) if you want to manage AP settings.

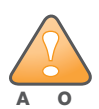

**CAUTION: If you push configuration to a switch without having imported the contents of this profile, it will stop responding to the OV3600, because the default profile has no community strings in it.**

To configure SNMP trap settings on a switch, navigate to the **Local Config > SNMP Management** page. Select **Add** to create a new SNMP Management profile, or click the pencil icon to edit an existing profile.

[Table 83](#page-161-0) describes the fields that appear in the Details page for this profile:

<span id="page-161-0"></span>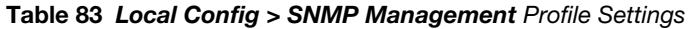

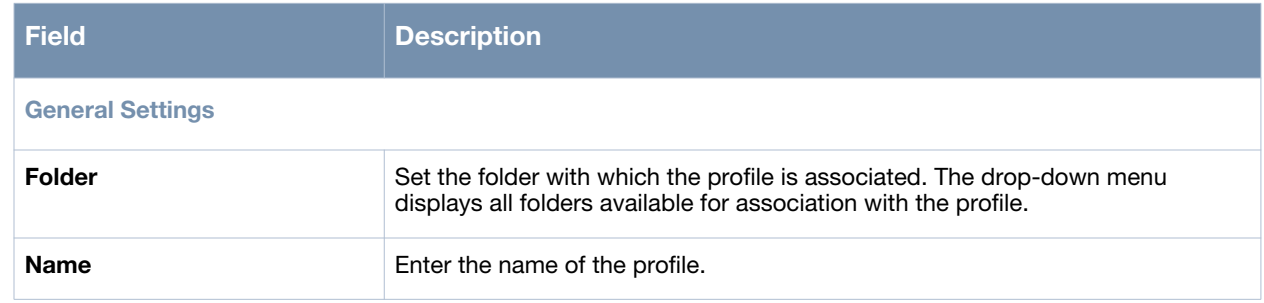

#### **Table 83** *Local Config > SNMP Management Profile Settings (Continued)*

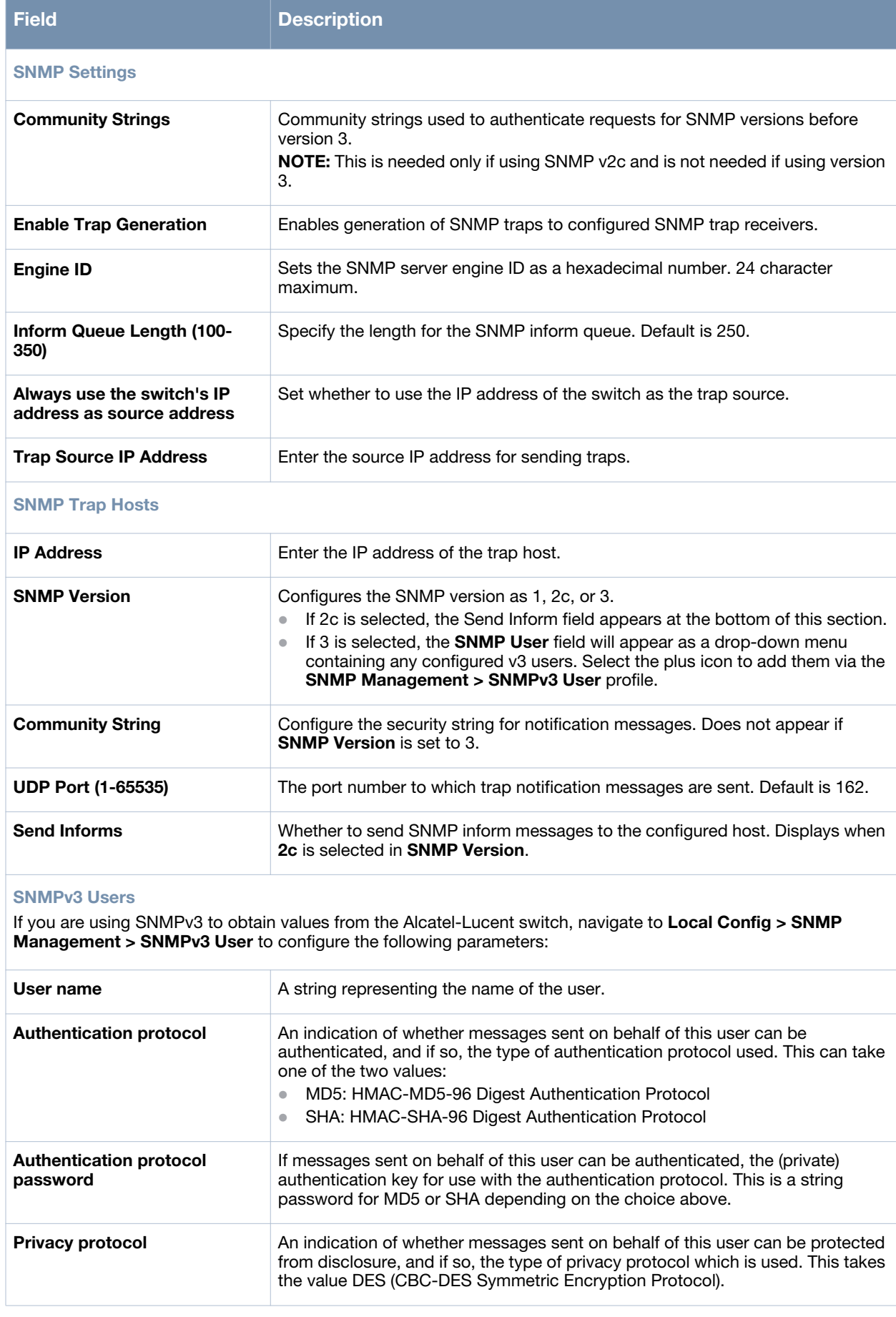

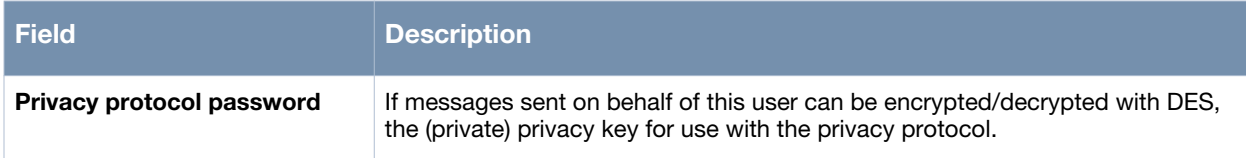

Select **Add** to create this profile, or click **Save** to retain changes to an edited profile.

# **Advanced Services**

This section describes the contents, parameters, and default settings for all **Advanced Services**  components in **Alcatel-Lucent Configuration**. Alcatel-Lucent Configuration in OV3600 supports advanced services such as IP Mobility and VPN services. F

or additional information about IP Mobility domains, VPN services, and additional architecture or concepts, refer to the *Alcatel-Lucent AOS-W User Guide*.

#### <span id="page-163-0"></span>**Overview of IP Mobility Domains**

Alcatel-Lucent's layer-3 mobility solution is based on the Mobile IP protocol standard, as described in RFC 3344, "IP Mobility Support for IPv4". This standard addresses users who need both network connectivity and mobility within the work environment.

Unlike other layer-3 mobility solutions, the Alcatel-Lucent mobility solution does not require that you install mobility software or perform additional configuration on wireless clients. The Alcatel-Lucent switches perform all functions that enable clients to roam within the mobility domain.

In a mobility domain, a mobile client is a wireless client that can change its point of attachment from one network to another within the domain. A mobile client receives an IP address (a home address) on a home network. A mobile client can detach at any time from its home network and reconnect to a foreign network (any network other than the mobile client's home network) within the mobility domain. When a mobile client is connected to a foreign network, it is bound to a care-of address that reflects its current point of attachment. A care-of address is the IP address of the Alcatel-Lucent switch in the foreign network with which the mobile client is associated.

The *home agent* for the client is the switch where the client appears for the first time when it joins the mobility domain. The home agent is the single point of contact for the client when the client roams. The *foreign agent* for the client is the switch which handles all Mobile IP communication with the home agent on behalf of the client. Traffic sent to a client's home address is intercepted by the home agent and tunneled for delivery to the client on the foreign network. On the foreign network, the foreign agent delivers the tunneled data to the mobile client.

A mobility domain is a group of Alcatel-Lucent switch among which a wireless user can roam without losing their IP address. Mobility domains are not tied with the master switch, thus it is possible for a user to roam between switch managed by different master switch as long as all of the switch belong to the same mobility domain.

You enable and configure mobility domains only on Alcatel-Lucent switch. No additional software or configuration is required on wireless clients to allow roaming within the domain.

Before configuring a mobility domain, you should determine the user VLAN(s) for which mobility is required. For example, you may want to allow employees to be able to roam from one subnetwork to another. All switch that support the VLANs into which employee users can be placed should be part of the same mobility domain.

A switch can be part of multiple mobility domains, although Alcatel-Lucent recommends that a switch belong to only one domain. The switches in a mobility domain do not need to be managed by the same master switch.

You configure a mobility domain on a master switch; the mobility domain information is pushed to all local switch that are managed by the same master switch. On each switch, you must specify the active domain (the domain to which the switch belongs). If you do not specify the active domain, the switch will be assigned to a predefined "default" domain.

Although you configure a mobility domain on a master switch, the master switch does not need to be a member of the mobility domain. For example, you could set up a mobility domain that contains only local switches; you still need to configure the mobility domain on the master switch that manages the local switches. You can also configure a mobility domain that contains multiple master switches; you need to configure the mobility domain on each master switchh.

#### **Table 84** *Switches in a Mobility Domain*

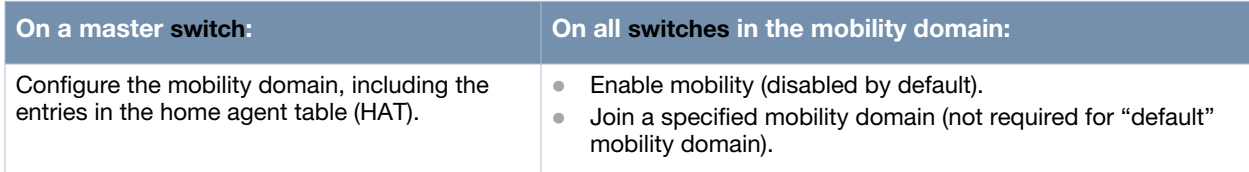

You can enable or disable IP mobility in a virtual AP profile (IP mobility is enabled by default). When IP mobility is enabled in a virtual AP profile, the ESSID that is configured for the virtual AP supports layer-3 mobility. If you disable IP mobility for a virtual AP, any clients that associate to the virtual AP will not have mobility service.

#### <span id="page-164-1"></span>**Advanced Services > IP Mobility**

Navigate to **Advanced Services > IP Mobility** page from the **Alcatel-Lucent Configuration** navigation pane. This page displays all currently configured profiles supporting IP Mobility, each group that uses each IP Mobility profile, and the folder for each IP Mobility profile.

Select **Add** to create a new **IP Mobility** profile, or click the pencil icon next to an existing profile to modify settings on an existing profile. The **Advanced Services > IP Mobility Profile Details** page contains the following fields, as described in [Table 85:](#page-164-0)

| <b>Field</b>            | <b>Default</b>   | <b>Description</b>                                                                                                    |  |  |
|-------------------------|------------------|----------------------------------------------------------------------------------------------------|--|--|
| <b>General Settings</b> |                  |                                                                                                    |  |  |
| <b>Folder</b>           | Top              | Set the folder with which the profile is associated. The drop-down<br>menu displays all folders available for association with the profile.                                                                                                   |  |  |
| <b>Name</b>             | <b>Blank</b>     | Enter the name of the profile.                                                                                                    |  |  |
| <b>Mobility Domains</b> |                  |                                                                                                    |  |  |
| <b>Mobility Domains</b> | None<br>selected | This section displays all domains that are available for association<br>with this IP mobility profile. You can show all, or show only selected<br>domains. Select one or more mobility domains to associate with this<br>IP Mobility profile. |  |  |

<span id="page-164-0"></span>**Table 85** *Advanced Services > IP Mobility, Add/Edit Fields and Descriptions* 

#### **Table 85** *Advanced Services > IP Mobility, Add/Edit Fields and Descriptions (Continued)*

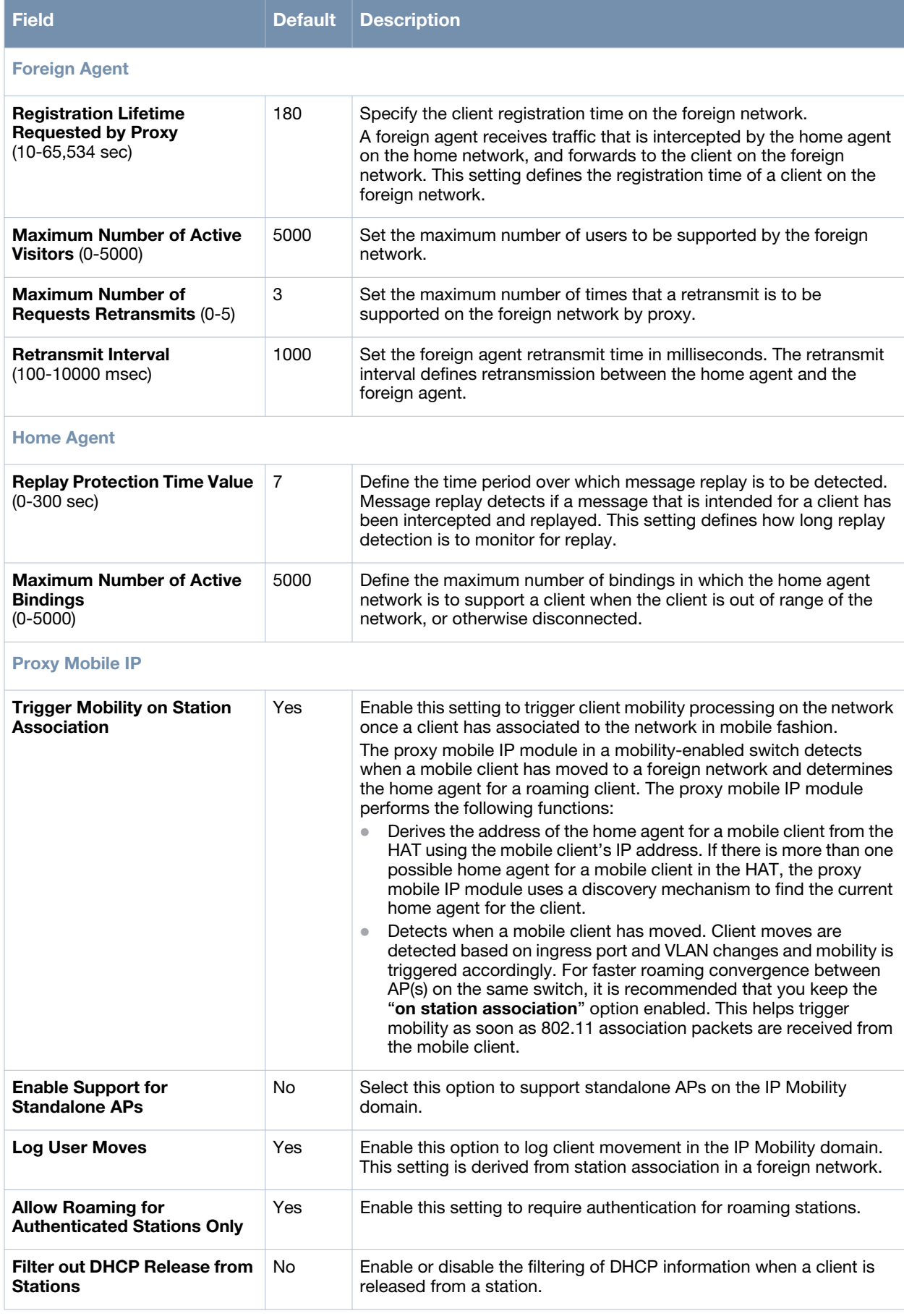

#### **Table 85** *Advanced Services > IP Mobility, Add/Edit Fields and Descriptions (Continued)*

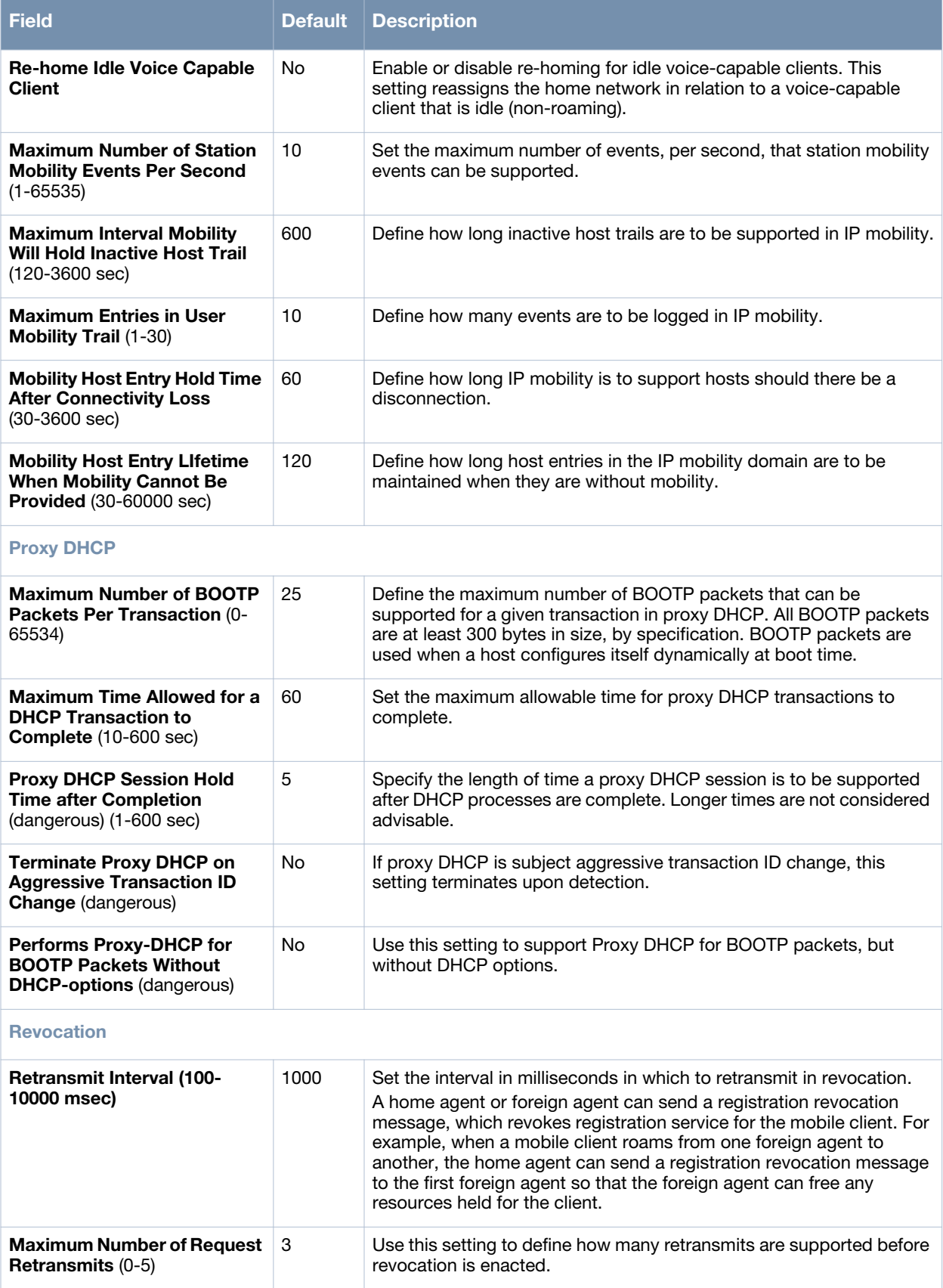

Select **Add** to create this IP Mobility Profile, or click **Save** to retain changes to an edited IP Mobility Profile.

## **Advanced Services > IP Mobility > Mobility Domain**

You configure mobility domains on masterswitches. All local switches managed by the master switch share the list of mobility domains configured on the master. Mobility is disabled by default and must be explicitly enabled on all switches that will support client mobility. Disabling mobility does not delete any mobilityrelated configuration.

The home agent table (HAT) maps a user VLAN IP subnet to potential home agent addresses. The mobility feature uses the HAT table to locate a potential home agent for each mobile client, and then uses this information to perform home agent discovery. To configure a mobility domain, you must assign a home agent address to at least one switches with direct access to the user VLAN IP subnet. (Some network topologies may require multiple home agents.)

Best practices are to configure the switch IP address to match the AP's local switches, or to define the Virtual Router Redundancy Protocol (VRRP) IP address to match the VRRP IP used for switches redundancy. Do not configure both a switch IP address and a VRRP IP address as a home agent address, or multiple home agent discoveries may be sent to the switches.

Configure the HAT with a list of every subnetwork, mask, VLAN ID, VRRP IP, and home agent IP address in the mobility domain. Include an entry for every home agent and user VLAN to which an IP subnetwork maps. If there is more than one switches in the mobility domain providing service for the same user VLAN, you must configure an entry for the VLAN for each switches. Best practices are to use the same VRRP IP used by the AP.

The mobility domain named "default" is the default active domain for all switches. If you need only one mobility domain, you can use this default domain. However, you also have the flexibility to create one or more user-defined domains to meet the unique needs of your network topology. Once you assign a switches to a user-defined domain, it automatically leaves the "default" mobility domain. If you want a switches to belong to both the "default" and a user-defined mobility domain at the same time, you must explicitly configure the "default" domain as an active domain for the switches.

Navigate to **Advanced Services > IP Mobility > Mobility Domain** from the **Alcatel-Lucent Configuration** navigation pane. This page displays all currently configured IP Mobility domains. Select **Add** to create a new **IP Mobility Domain**, or click the pencil icon next to an existing profile to modify an existing domain. The **Advanced Services > IP Mobility > Add/Edit IP Mobility Domain** page contains the following fields, as described in [Table 86](#page-167-0):

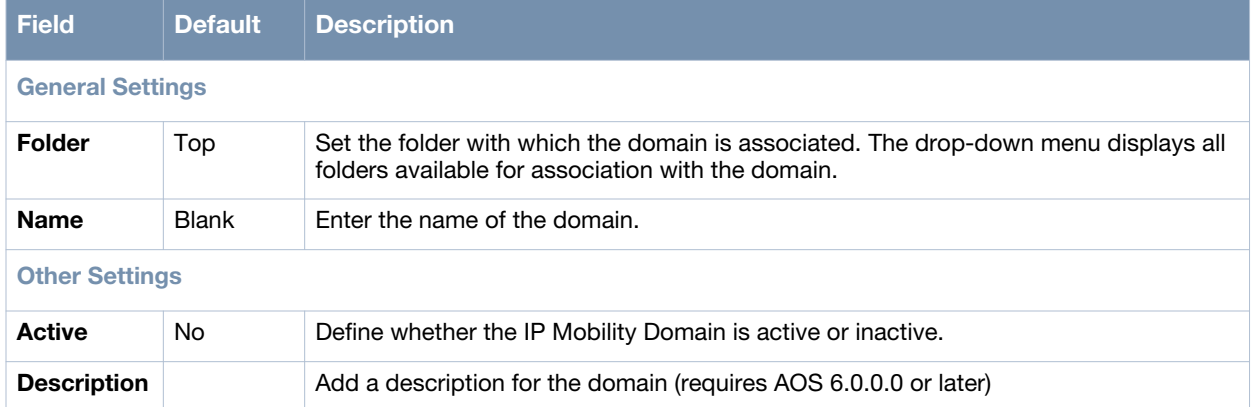

<span id="page-167-0"></span>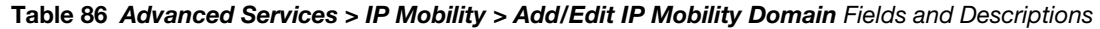

**Table 86** *Advanced Services > IP Mobility > Add/Edit IP Mobility Domain Fields and Descriptions (Continued)*

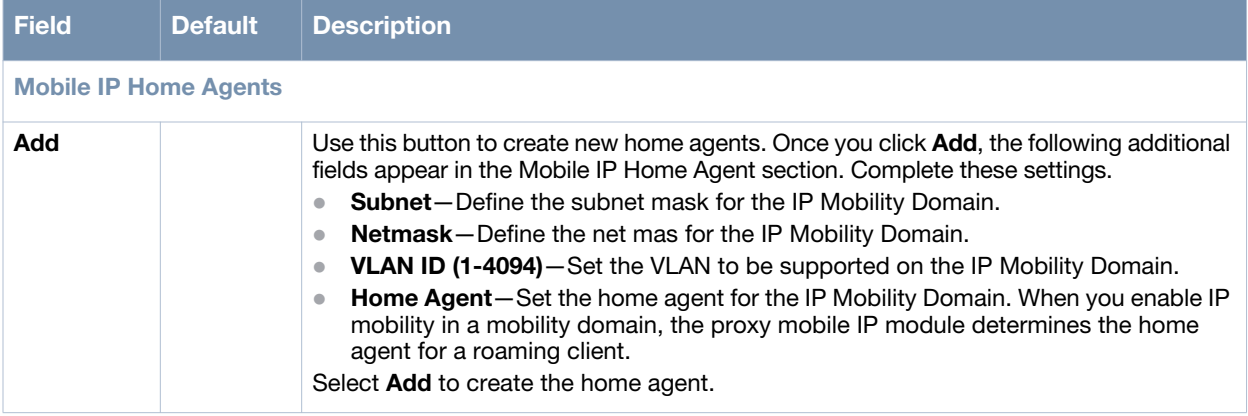

Select **Add** to create the new IP Mobility Domain, or click **Save** to save changes to a recon figured IP Mobility Domain. The domain is now available for use in IP Mobility profiles.

#### <span id="page-168-1"></span>**Advanced Services > VPN Services**

For wireless networks, virtual private network (VPN) connections can be used to further secure the wireless data from attackers. The Alcatel-Lucent switches can be used as a VPN concentrator that terminates all VPN connections from both wired and wireless clients.

You can configure the switches for the following types of VPNs:

- Remote access VPNs allow hosts, such as telecommuters or traveling employees, to connect to private networks such as a corporate network over the Internet. Each host must run VPN client software that encapsulates and encrypts traffic and sends it to a VPN gateway at the destination network. The switches supports the following remote access VPN protocols:
	- Layer-2 Tunneling Protocol over IPSec (L2TP/IPSec)
	- Point-to-Point Tunneling Protocol (PPTP)
- Site-to-site VPNs allow networks such as a branch office network to connect to other networks such as a corporate network. Unlike a remote access VPN, hosts in a site-to-site VPN do not run VPN client software. All traffic for the other network is sent and received through a VPN gateway that encapsulates and encrypts the traffic.

Before enabling VPN authentication, you must configure the following:

- The default user role for authenticated VPN clients—this is configured with roles and policies.
- The authentication server group the switches will use to validate the clients—this is configured with server groups.

You then specify the default user role and authentication server group in the VPN authentication profile.

The **Advanced Services > VPN Services** page displays all VPN service profiles that are currently configured, and allows you to add VPN service profiles or to edit existing profiles.

Select the **Add** button to add a new VPN Service profile, or click the pencil icon next to an existing profile to change its configuration. The **VPN Services** detail page appears, with settings defined in [Table 87](#page-168-0).

<span id="page-168-0"></span>**Table 87** *Advanced Services > VPN Services > Add/Edit VPN Service Profiles Fields and Descriptions* 

| <b>Field</b>            |     | <b>Default   Description</b>                                                                                                    |
|-------------------------|-----|----------------------------------------------------------------------------------------------------|
| <b>General Settings</b> |     |                                                                                                    |
| <b>Folder</b>           | Top | Set the folder with which the VPN service profile is associated. The drop-down<br>menu displays all folders available for association with the VPN services profile. |

**Table 87** *Advanced Services > VPN Services > Add/Edit VPN Service Profiles Fields and Descriptions* 

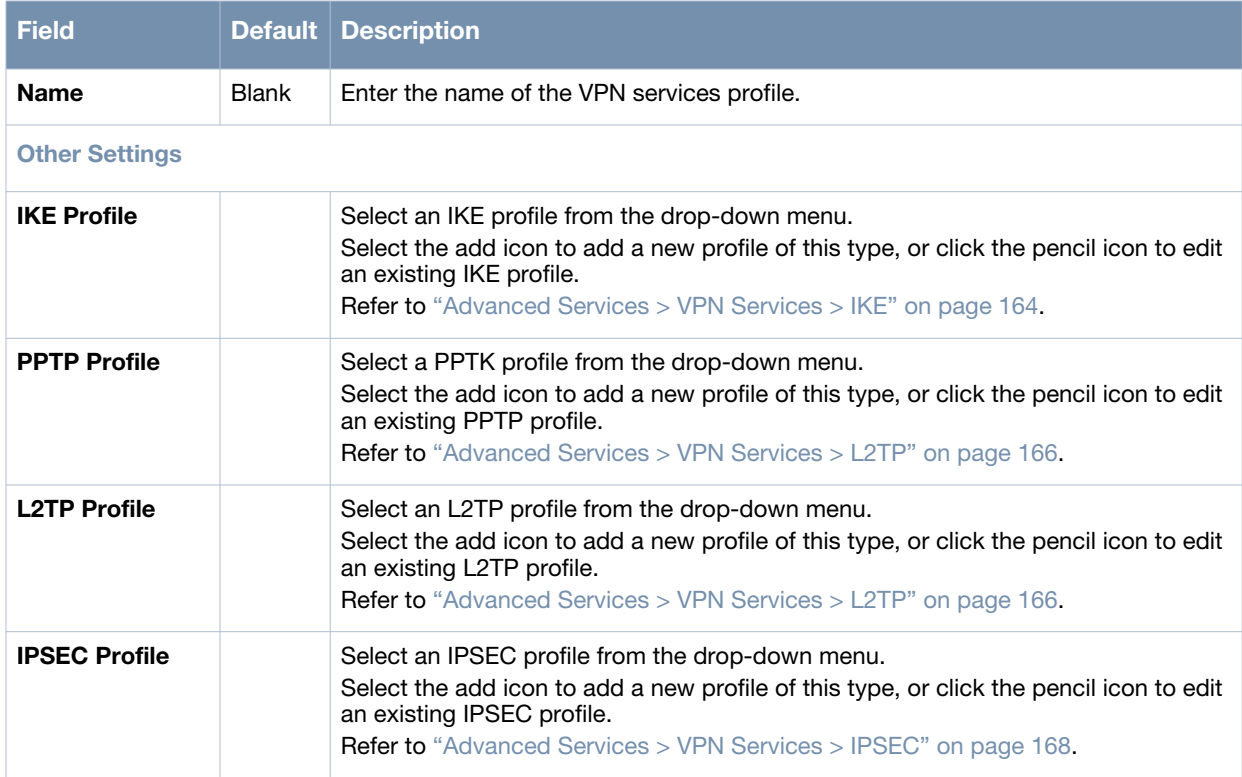

Select **Add** to create the VPN Services profile, or click **Save** to change an existing profile. The new VPN Service profile appears on the **VPN Services** page.

#### <span id="page-169-2"></span><span id="page-169-0"></span>**Advanced Services > VPN Services > IKE**

Navigate to **Advanced Services > VPN Services > IKE page** from the Alcatel-Lucent **Configuration** navigation pane. This page displays all Internet Key Exchange (IKE) profiles currently available for VPN Services. IKE is a part of the IPSEC protocol suite, supporting security for VPNs with a shared session secret that produces security keys.

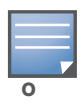

The IKE profile requires the switch to have a Remote Access Points license or a VPN Server license.

Select **Add** to create a new IKE profile, or click the pencil icon next to an existing profile to edit. [Table 88](#page-169-1) describes the fields on the **Advanced Services > VPN Services > IKE Add/Edit Detail** page.

<span id="page-169-1"></span>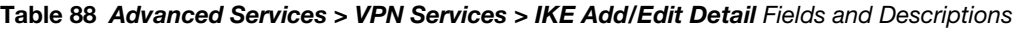

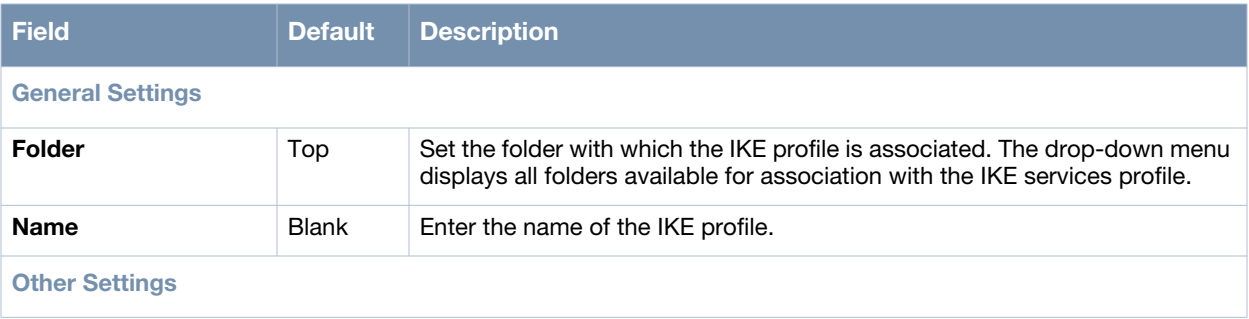

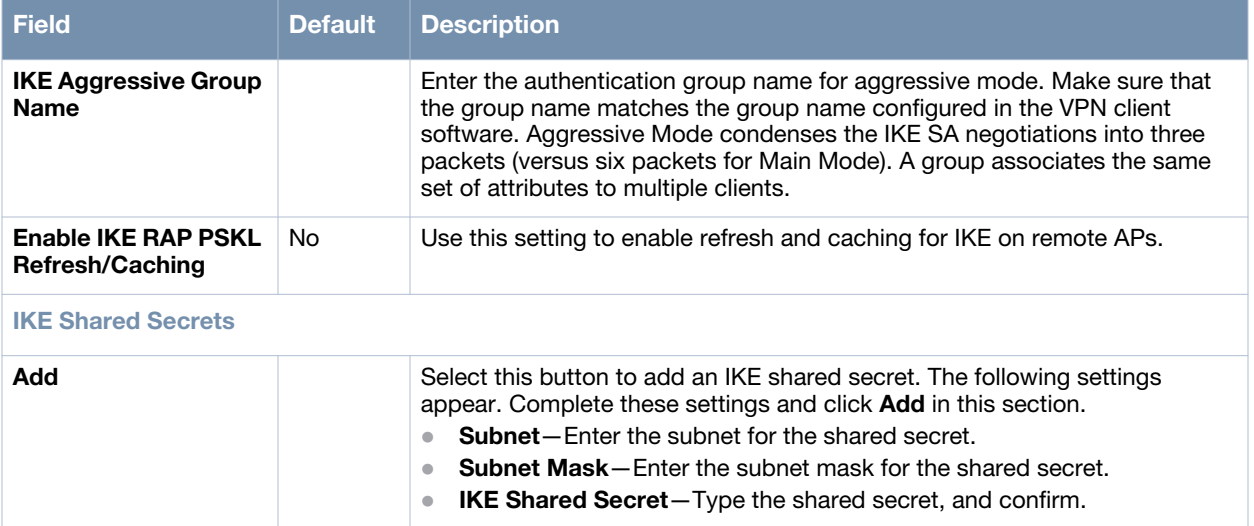

Select **Add** to create the **VPN Services > IKE** profile, or click **Save** to retain the changes to an existing IKE profile. The profile appears on the **Advanced Services > VPN Services > IKE** page.

#### **Advanced Services > VPN Services > IKE > IKE Policy**

Navigate to **Advanced Services > VPN Services > IKE > IKE Policy page** from the **Alcatel-Lucent Configuration** navigation pane to add a new IKE policy, as follows:

**Table 89** *Advanced Services > VPN Services > IKE > IKE Policy Fields and Descriptions* 

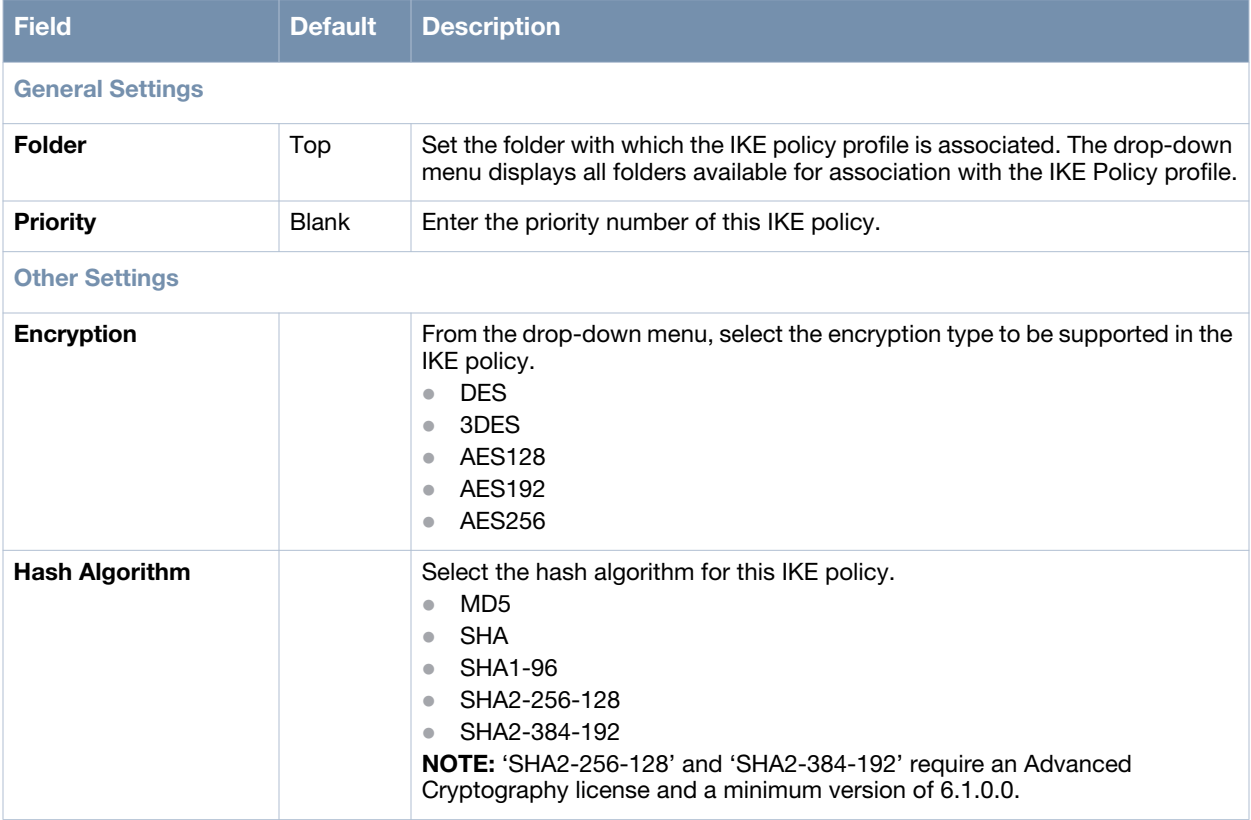

**Table 89** *Advanced Services > VPN Services > IKE > IKE Policy Fields and Descriptions (Continued)*

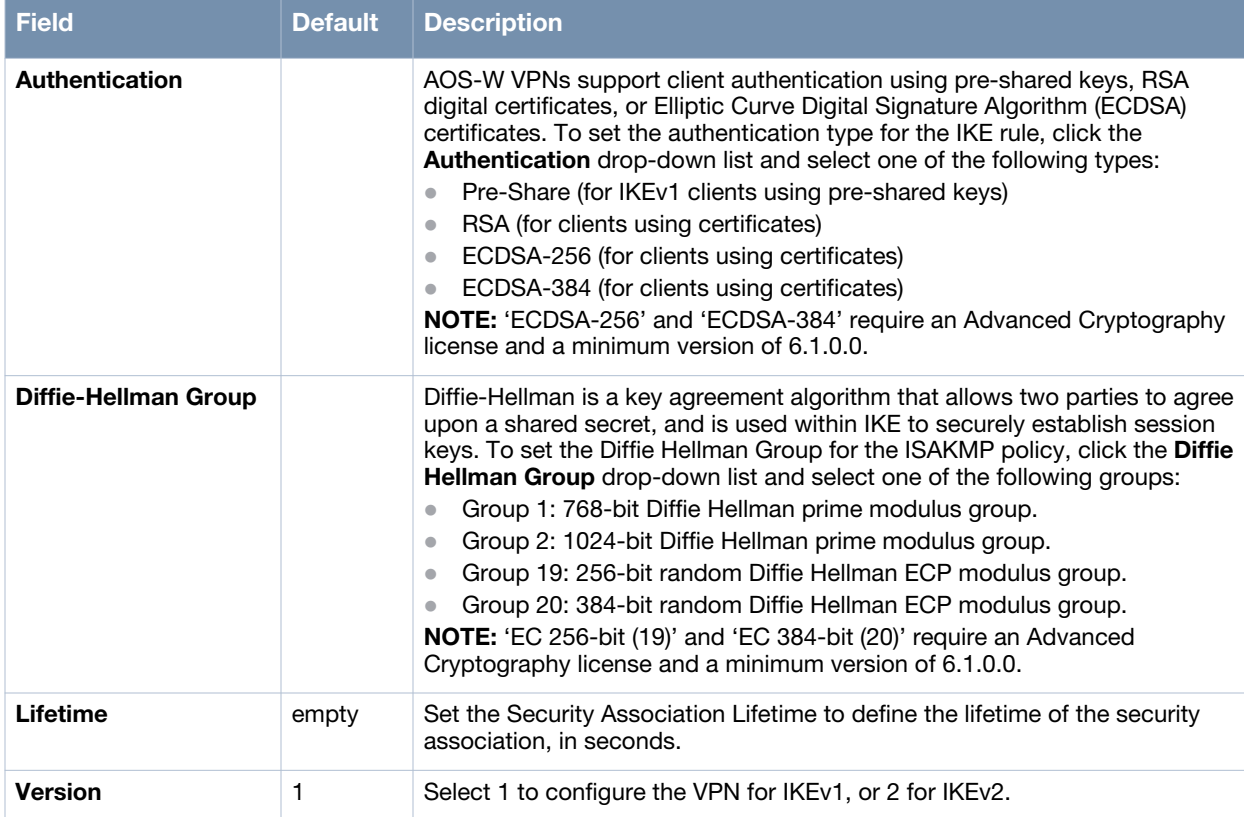

## <span id="page-171-2"></span><span id="page-171-0"></span>**Advanced Services > VPN Services > L2TP**

The combination of Layer-2 Tunneling Protocol and Internet Protocol Security (L2TP/IPSec) is a highly secure technology that enables VPN connections across public networks such as the Internet. L2TP/IPSec provides both a logical transport mechanism on which to transmit PPP frames as well as tunneling or encapsulation so that the PPP frames can be sent across an IP network. L2TP/IPSec relies on the PPP connection process to perform user authentication and protocol configuration. With L2TP/IPSec, the user authentication process is encrypted using the Data Encryption Standard (DES) or Triple DES (3DES) algorithm.

L2TP/IPSec requires two levels of authentication:

- Computer-level authentication with a preshared key to create the IPSec security associations (SAs) to protect the L2TP-encapsulated data.
- User-level authentication through a PPP-based authentication protocol using passwords, SecureID, digital certificates, or smart cards after successful creation of the SAs.

Navigate to **Advanced Services > VPN Services > L2TP** page from the **Alcatel-Lucent Configuration** navigation pane. This page lists all L2TP profiles that are currently available. Select **Add** to create a new **L2TP** profile, or click the pencil icon next to an existing profile to modify settings. The **Advanced Services > VPN Services > L2TP Add/Edit Details** page contains the following fields, as described in [Table 90](#page-171-1).

#### <span id="page-171-1"></span>**Table 90** *Advanced Services > VPN Services > L2TP Add/Edit Details Fields and Descriptions*

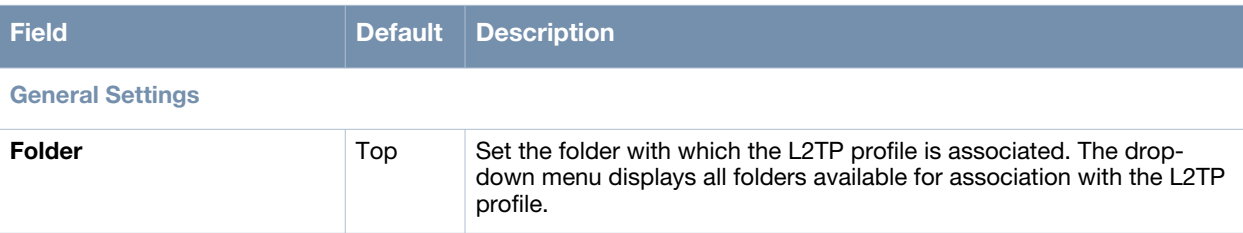

**Table 90** *Advanced Services > VPN Services > L2TP Add/Edit Details Fields and Descriptions (Continued)*

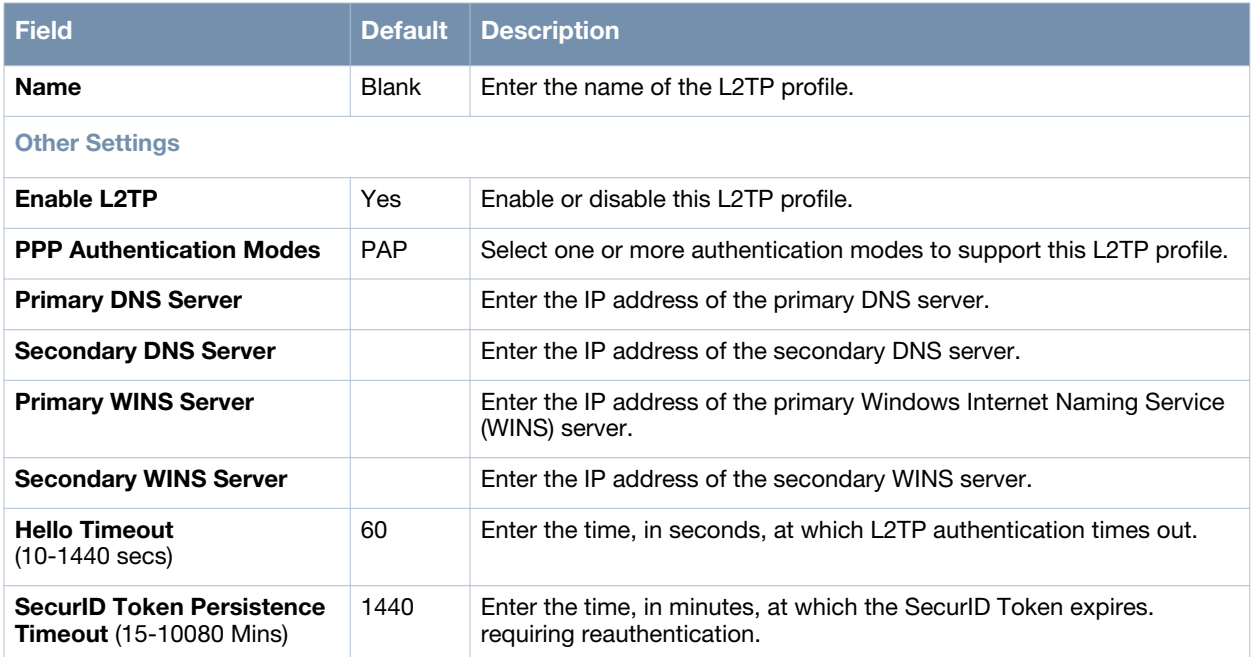

Select **Add** to complete the L2TP profile, or click **Save** to retain changes to an existing L2TP profile.

#### <span id="page-172-1"></span>**Advanced Services > VPN Services > PPTP**

Point-to-Point Tunneling Protocol (PPTP) is an alternative to L2TP/IPSec. Like L2TP/IPSec, PPTP provides a logical transport mechanism to send PPP frames as well as tunneling or encapsulation so that the PPP frames can be sent across an IP network. PPTP relies on the PPP connection process to perform user authentication and protocol configuration.

With PPTP, data encryption begins after PPP authentication and connection process is completed. PPTP connections use Microsoft Point-to-Point Encryption (MPPE), which uses the Rivest-Shamir-Aldeman (RSA) RC-4 encryption algorithm. PPTP connections require user-level authentication through a PPP-based authentication protocol (MSCHAPv2 is the currently-supported method).

The PPTP page displays all PPTP profiles that are currently configured for use by VPN services. This page lists the PPTP profile names, the VPN Services that reference these PPTP profiles, and the folder for each PPTP profile. Select **Add** to create a new PPTP profile, or click the pencil icon next to an existing profile to edit. The **Add/Edit Details** page appears.

The **Advanced Services > VPN Services > PPTP Add/Edit Details** page contains the following fields, as described in [Table 91](#page-172-0):

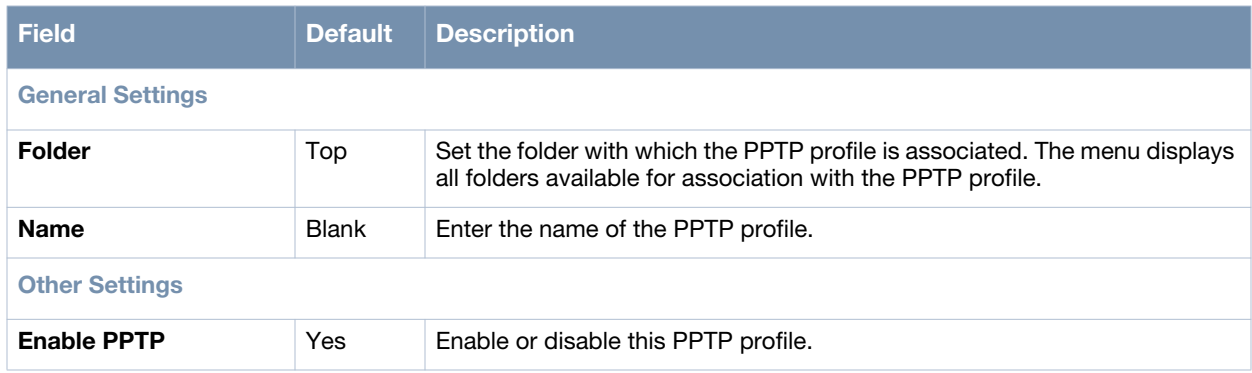

<span id="page-172-0"></span>**Table 91** *Advanced Services > VPN Services > PPTP Add/Edit Details Fields and Descriptions* 

**Table 91** *Advanced Services > VPN Services > PPTP Add/Edit Details Fields and Descriptions (Continued)*

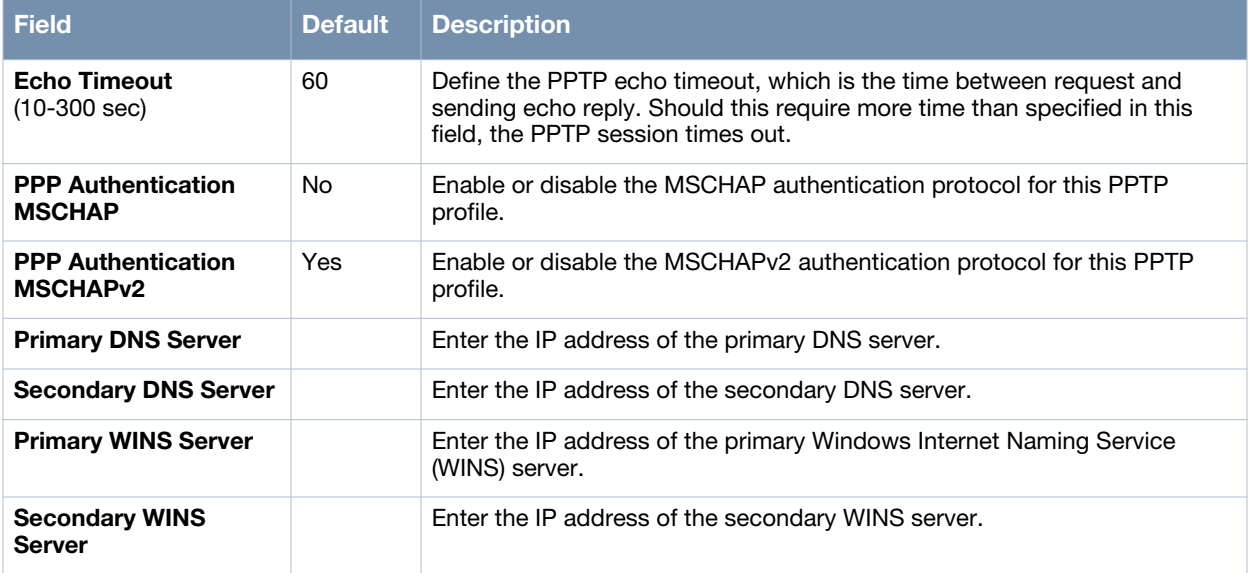

Select **Add** to create the PPTP profile, or click **Save** to preserve changes to an existing profile. The PPTP profile appears on the **Advanced Services > VPN Services > PPTP** page.

## <span id="page-173-2"></span><span id="page-173-0"></span>**Advanced Services > VPN Services > IPSEC**

The combination of Layer-2 Tunneling Protocol and Internet Protocol Security (L2TP/IPSec) is a highly secure technology that enables VPN connections across public networks such as the Internet. L2TP/IPSec provides both a logical transport mechanism on which to transmit PPP frames as well as tunneling or encapsulation so that the PPP frames can be sent across an IP network. L2TP/IPSec relies on the PPP connection process to perform user authentication and protocol configuration. With L2TP/IPSec, the user authentication process is encrypted using the Data Encryption Standard (DES) or Triple DES (3DES) algorithm.

L2TP/IPSec requires two levels of authentication:

- Computer-level authentication with a preshared key to create the IPSec security associations (SAs) to protect the L2TP-encapsulated data.
- User-level authentication through a PPP-based authentication protocol using passwords, SecureID, digital certificates, or smart cards after successful creation of the SAs.

Navigate to **Advanced Services > VPN Services > IPSEC** from the **Alcatel-Lucent Configuration** navigation pane. This page displays the IPSEC profile name, the VPN services that use the IPSEC profile, and the folder associated with the IPSEC Profile.

Select **Add** to create a new **IPSEC** profile, or click the pencil icon next to an existing profile to modify settings. The **Add/Edit Details** page contains the following fields, as described in [Table 92:](#page-173-1)

| <b>Field</b>            | <b>Default</b> | <b>Description</b>                                                                                                    |
|-------------------------|----------------|----------------------------------------------------------------------------------------------------|
| <b>General Settings</b> |                |                                                                                                    |
| <b>Folder</b>           | Top            | Set the folder with which the IPSEC profile is associated. The drop-down menu<br>displays all folders available for association with the IPSEC profile. |
| <b>Name</b>             | <b>Blank</b>   | Enter the name of the IPSEC profile.                                                                                                    |
| <b>Other Settings</b>   |                |                                                                                                    |

<span id="page-173-1"></span>**Table 92** *Advanced Services > VPN Services > IPSEC Add/Edit Fields and Descriptions* 

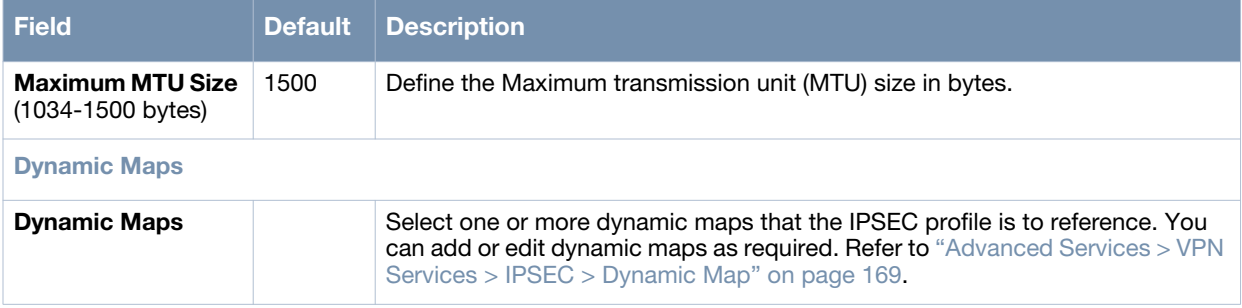

Select **Add** to complete the creation of the IPSEC profile, or click **Save** to retain the changes to the IPSEC profile. This profile appears on the **Advanced Services > VPN Services > IPSEC** page.

## <span id="page-174-0"></span>**Advanced Services > VPN Services > IPSEC > Dynamic Map**

VPN Services may reference IPSEC profiles. IPSEC profiles reference Dynamic Maps, and Dynamic Maps reference Transform Sets. This interrelationship is conveyed in the navigation pane of **Device Setup > Alcatel-Lucent Configuration**.

Dynamic maps establish policy templates that are used during negotiation requests in IPSEC. This occurs during security associations from a remote IPSEC peer in the VPN, even when all cryptographic map parameters are not known during new security associations from a remote IPSEC peer. For instance, if you do not know about all the IPSec remote peers in your network, a Dynamic Map allows you to accept requests for new security associations from previously unknown peers. Note that these requests are not processed until the IKE authentication has completed successfully. In short, a Dynamic Map is a policy template used by IPSEC profiles. Dynamic Maps are not used for initiating IPSEC security associations, but for determining whether or not traffic should be protected in the VPN.

To view Dynamic Maps that are currently configured, navigate to **Advanced Services > VPN Services > IPSEC > Dynamic Map**. This page lists dynamic map names, IPSEC profiles that reference them, and the folder.

Select **Add** to create a new **Dynamic Map**, or click the pencil icon next to an existing map to modify settings. The **Add/Edit Details** page contains the fields as described in [Table 93:](#page-174-1)

| <b>Field</b>            | <b>Default</b> | <b>Description</b>                                                                                                    |  |
|-------------------------|----------------|----------------------------------------------------------------------------------------------------|--|
| <b>General Settings</b> |                |                                                                                                    |  |
| Folder                  | Top            | Set the folder with which the Dynamic Map is associated. The drop-down<br>menu displays all folders available for association with the Dynamic Map.                       |  |
| <b>Name</b>             | <b>Blank</b>   | Enter the name of the Dynamic Map.                                                                                                    |  |
| <b>Other Settings</b>   |                |                                                                                                    |  |
| Priority                |                | Specify the priority in which this Dynamic Map should be processed in<br>relation to additional Dynamic Maps that may be configured and used by<br><b>IPSEC</b> profiles. |  |

<span id="page-174-1"></span>**Table 93** *Advanced Services > VPN Services > IPSEC > Dynamic Map Add/Edit Fields and Descriptions* 

**Table 93** *Advanced Services > VPN Services > IPSEC > Dynamic Map Add/Edit Fields and Descriptions* 

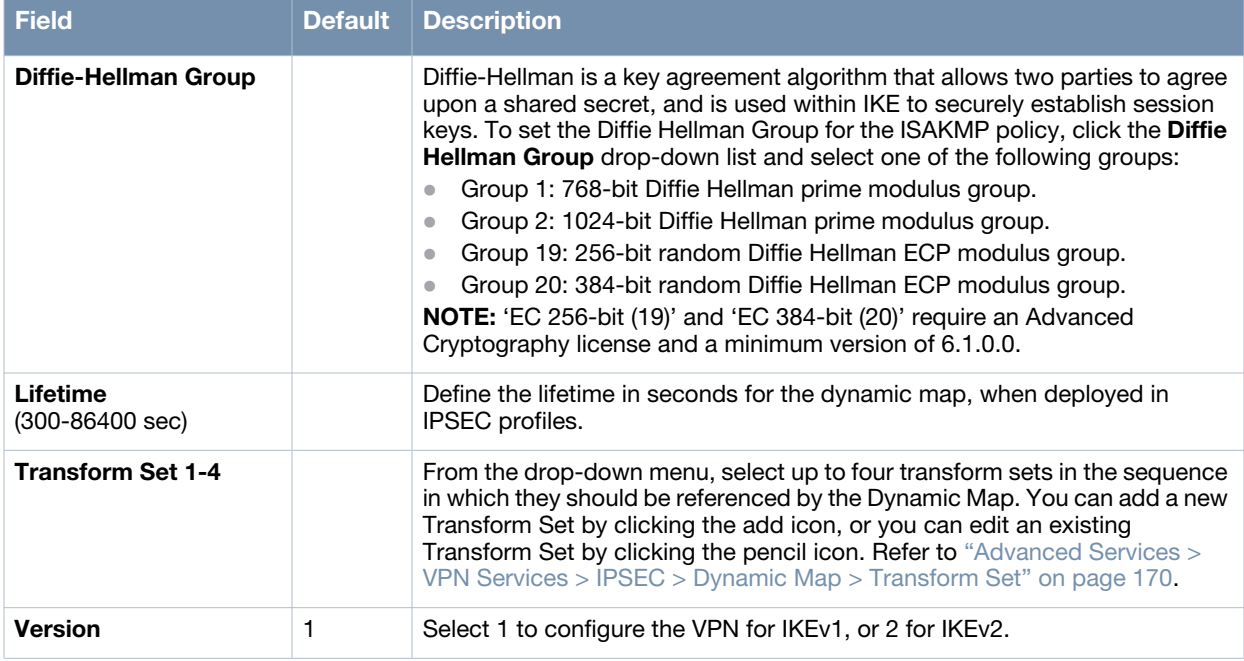

Select **Add** to complete the creation of the Dynamic Map, or click **Save** to retain changes to an existing Dynamic Map.

## <span id="page-175-0"></span>**Advanced Services > VPN Services > IPSEC > Dynamic Map > Transform Set**

VPN Services may reference IPSEC profiles. Transform sets define the encryption and hash algorithm to be used by a dynamic map in an IPSEC profile that supports VPN Services.

Navigate to **Advanced Services > VPN Services > IPSEC > Dynamic Map > Transform Set** from the **Alcatel-Lucent Configuration** navigation pane. This page displays all currently configured Transform Sets, and which Dynamic Maps reference them.

Select **Add** to create a new **Transform Set**, or click the pencil icon next to an existing Transform Set to modify settings. The **Add/Edit Details** page contains the following fields, as described in [Table 94:](#page-175-1)

<span id="page-175-1"></span>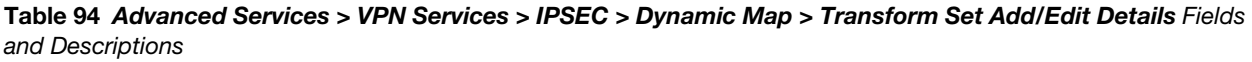

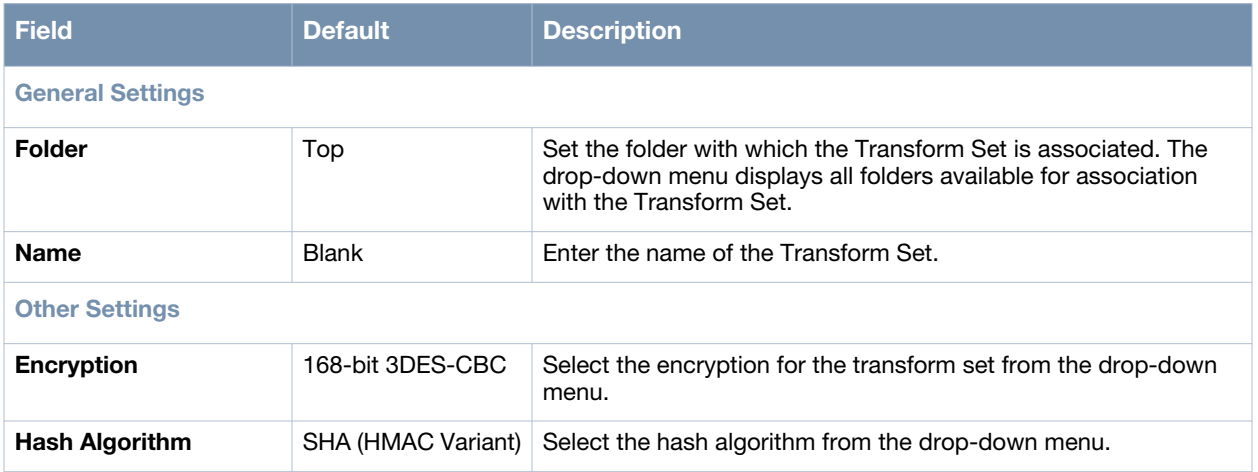

Select **Add** to create the new Transform Set, or click **Save** if editing an existing Transform Set. The Transform Set is available for reference by Dynamic Maps in support of IPSEC profiles and VPN services.

# **Groups > Alcatel-Lucent Config Page**

With Global Alcatel-Lucent Configuration enabled in **OV3600 Setup > General**, create Alcatel-Lucent AP Groups with the **Device Setup > Alcatel-Lucent Configuration** page, as described in earlier in this document. To view and edit profile assignments for Alcatel-Lucent AP Groups, perform these steps.

- 1. Navigate to the **Groups > List** page.
- 2. Select the name of the Alcatel-Lucent AP Group to view and edit, and navigate to the **Alcatel-Lucent Config** page, illustrated in [Figure 10](#page-176-0):

<span id="page-176-0"></span>**Figure 10** *Groups > List > Alcatel-Lucent Config Page Illustration*

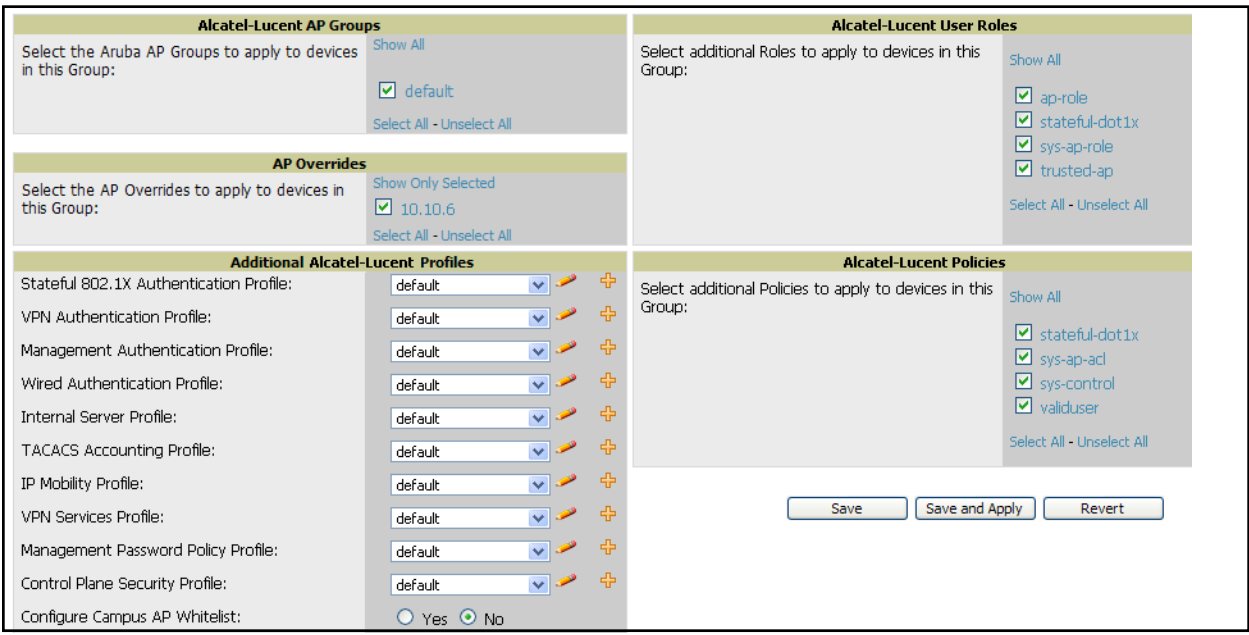

3. Complete the profile assignments on this page, referring to additional topics in this appendix for additional information. [Table 95](#page-176-1) provides a summary of topics supporting these settings.

<span id="page-176-1"></span>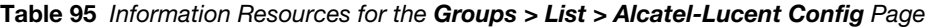

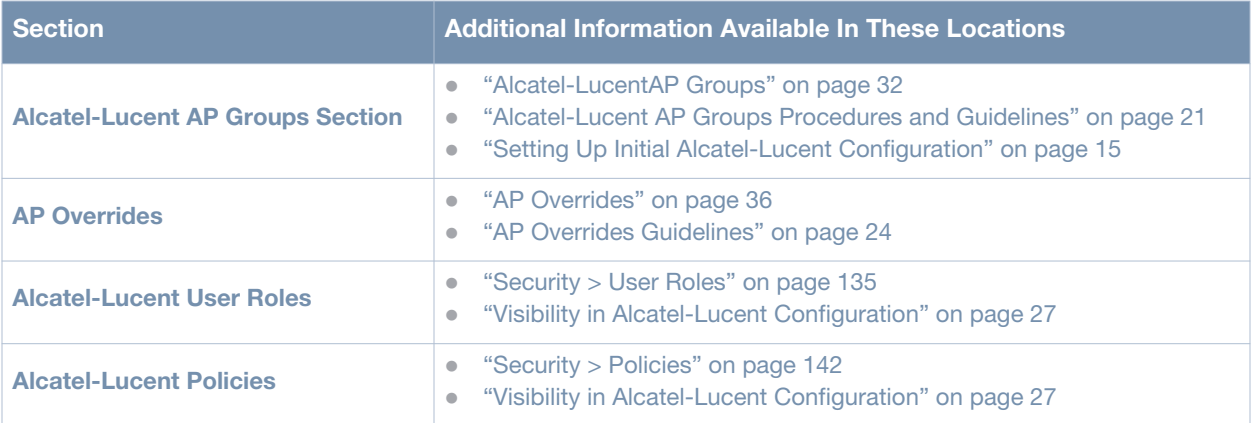

# **Index**

# **A**

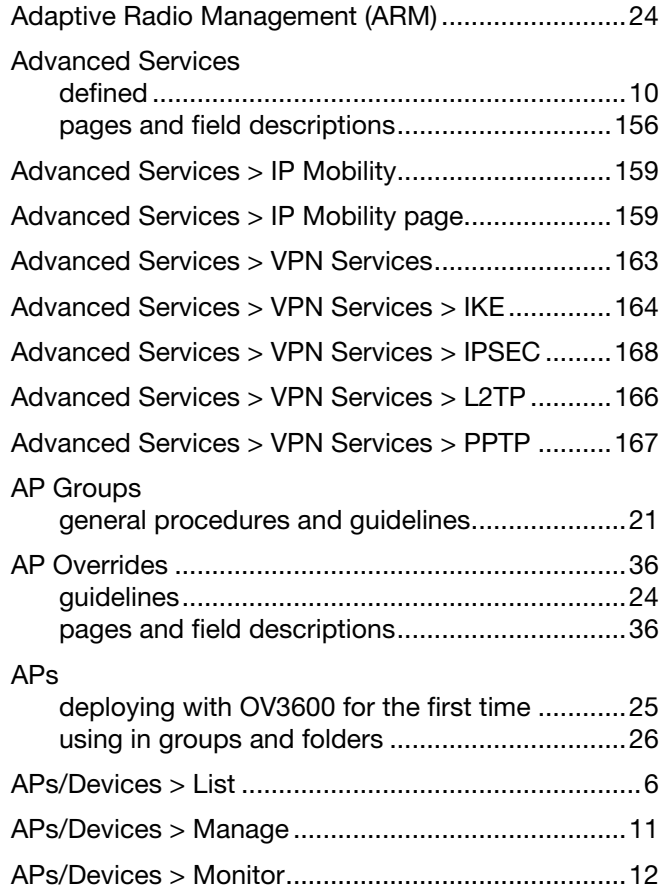

## **D**

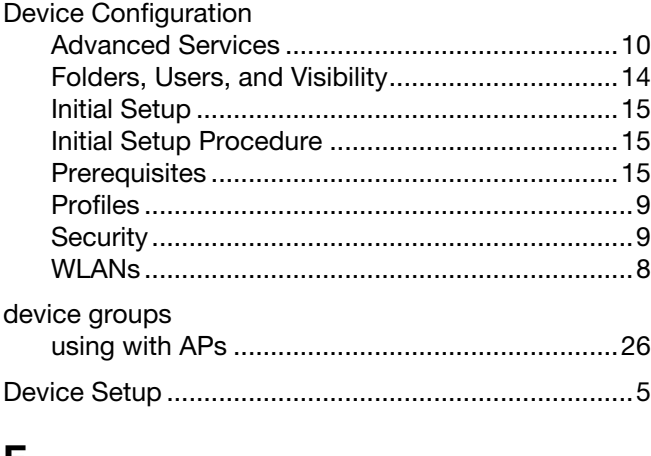

## **E**

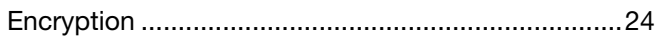

# **F**

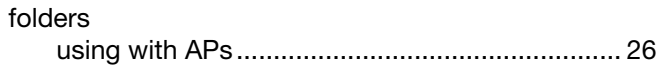

# **G**

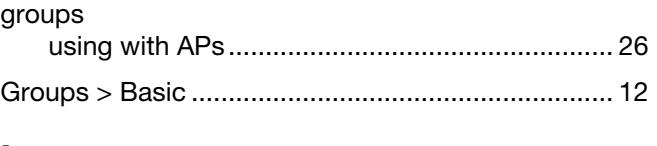

## **I**

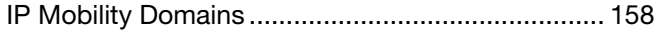

## **P**

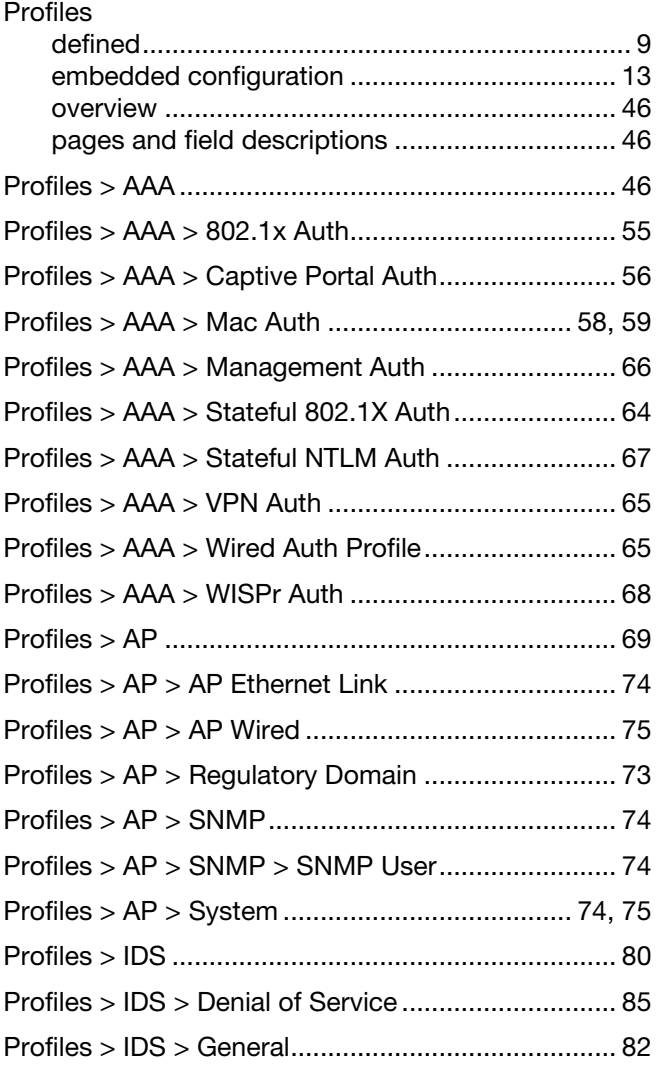

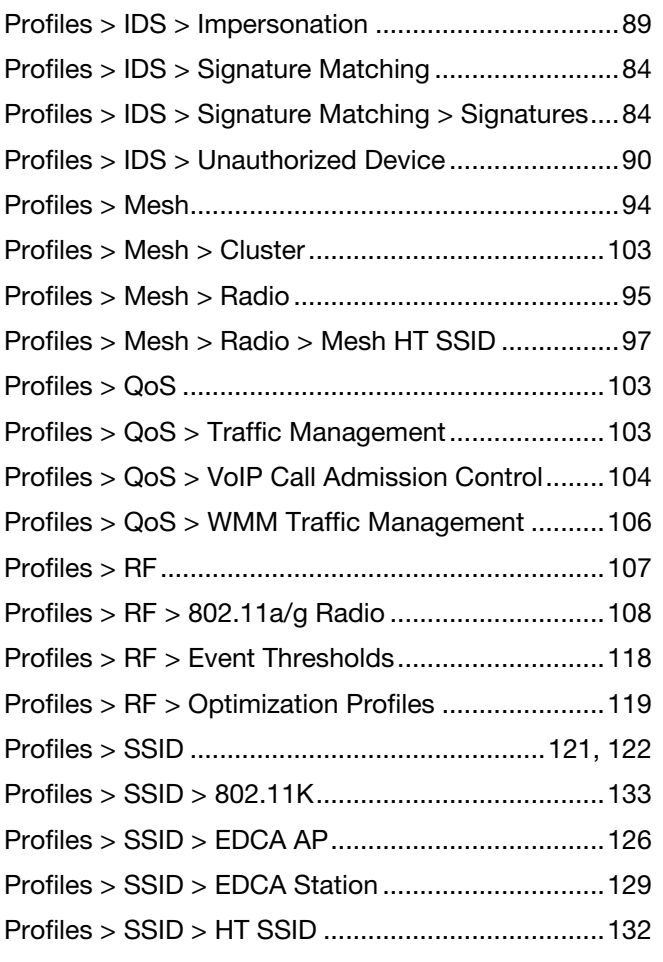

# **S**

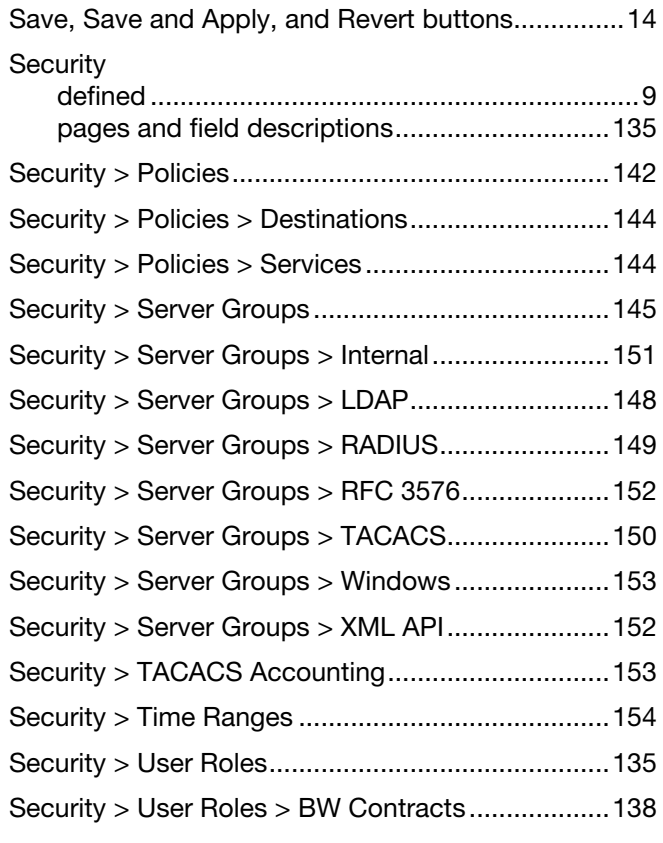

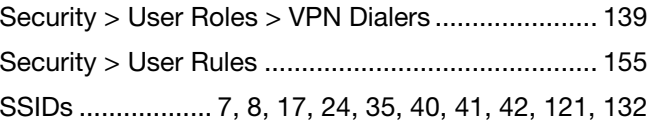

## **W**

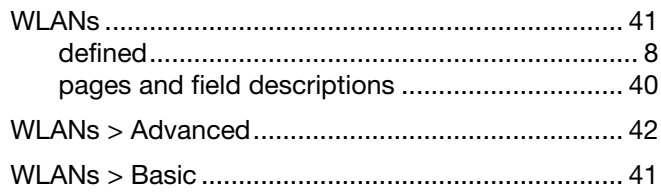